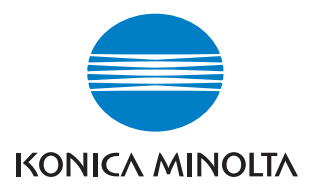

# $\mathbf{b}$ izhub C250 $\blacktriangleright$

# Opérations Fax

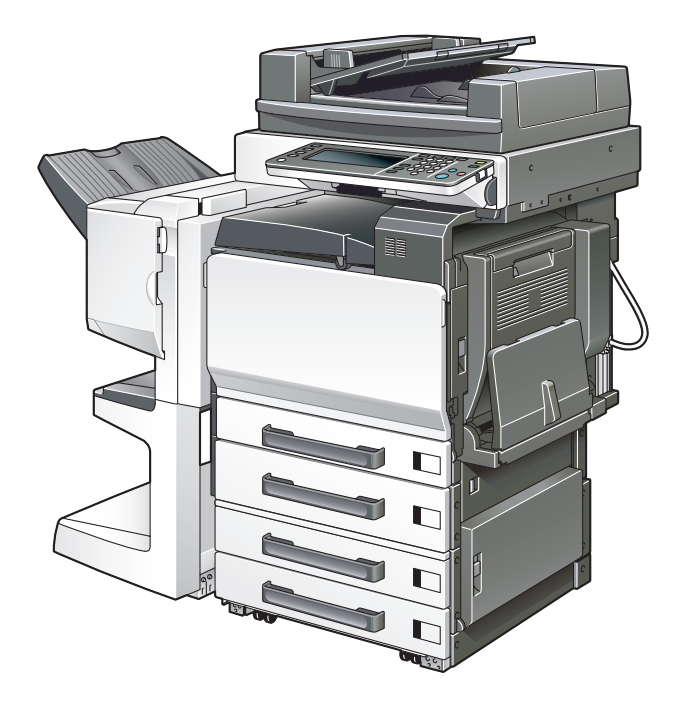

The essentials of imaging

# Table des matières

# 1 Introduction

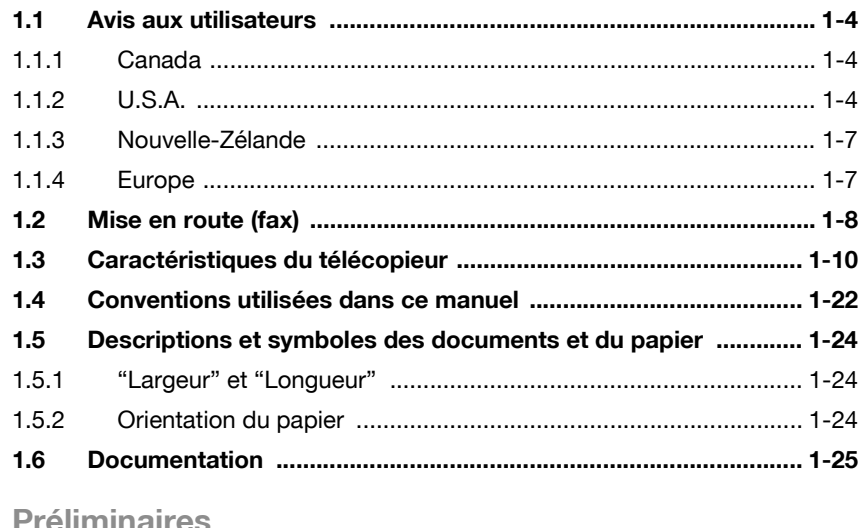

### 2 Préliminaires

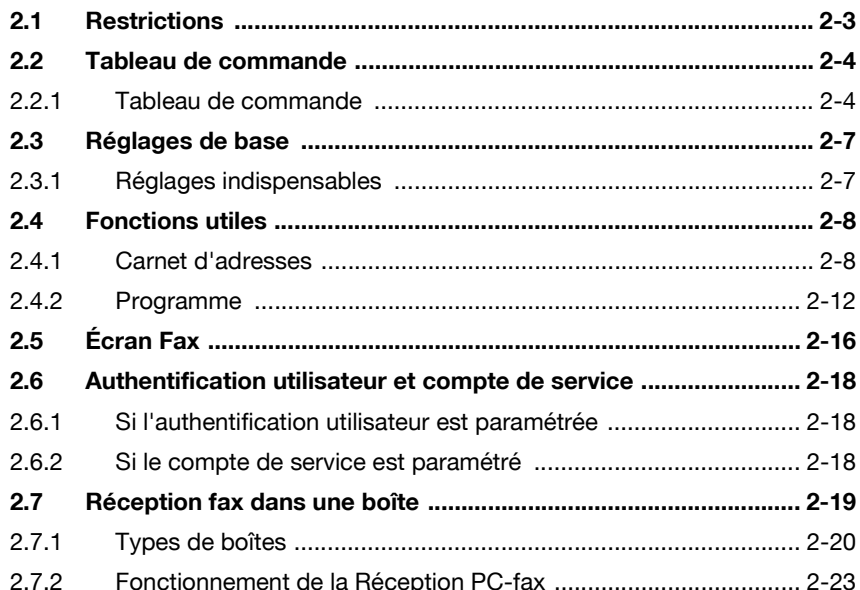

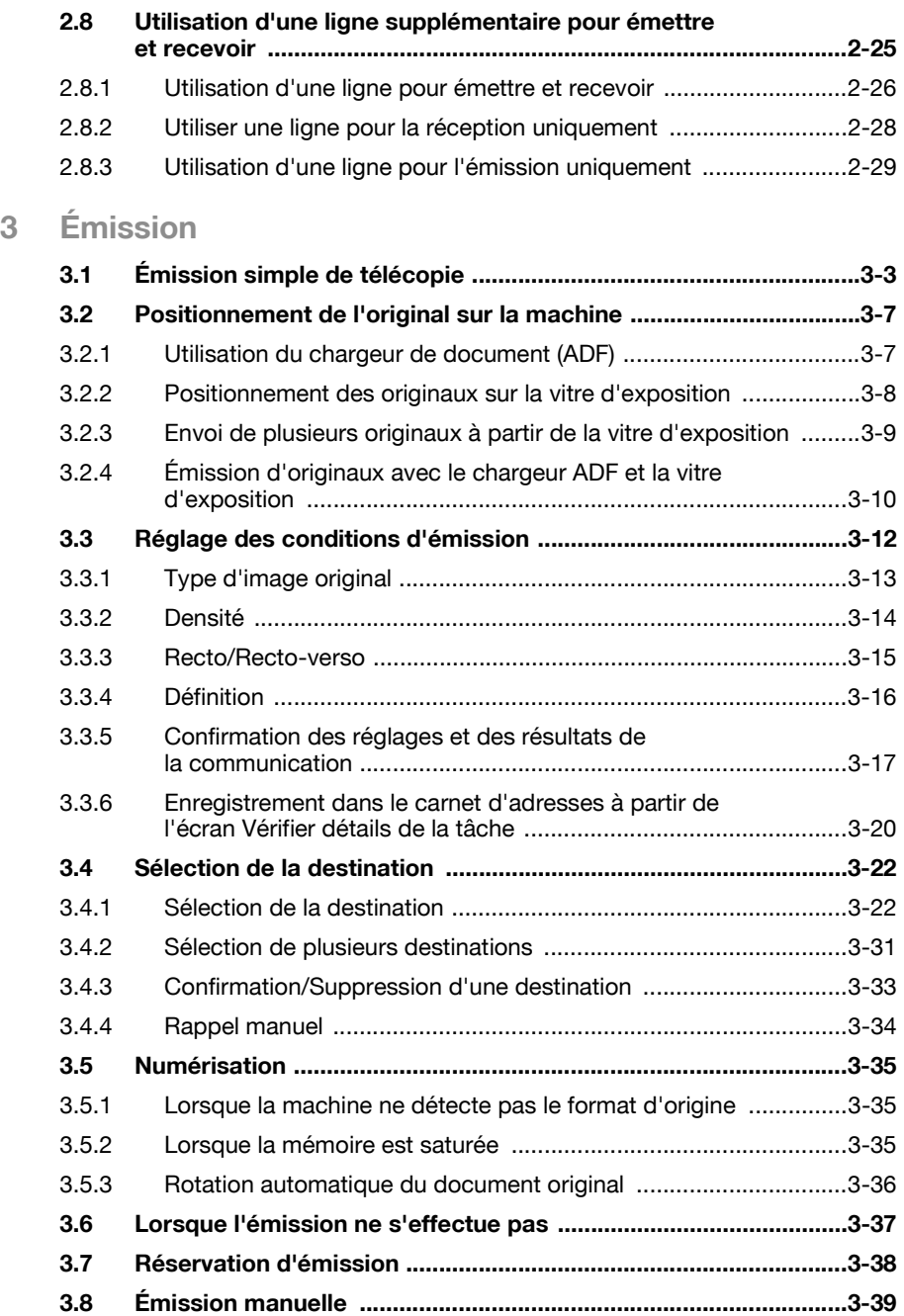

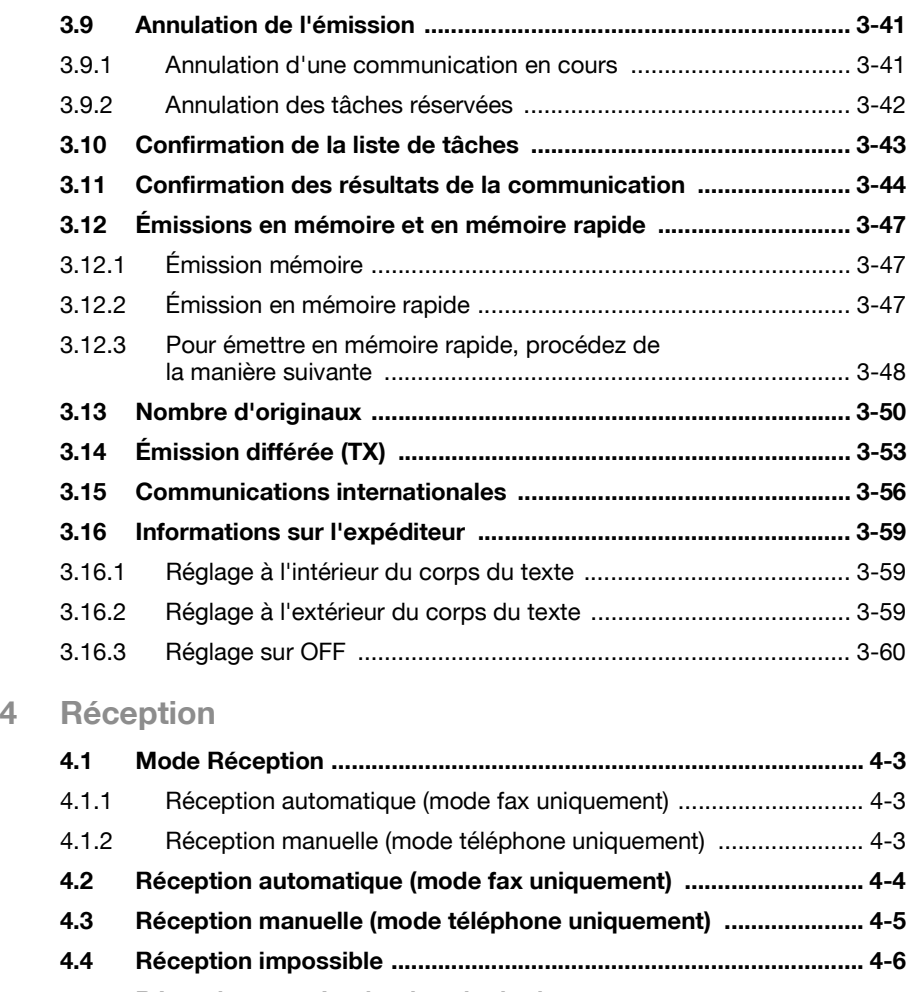

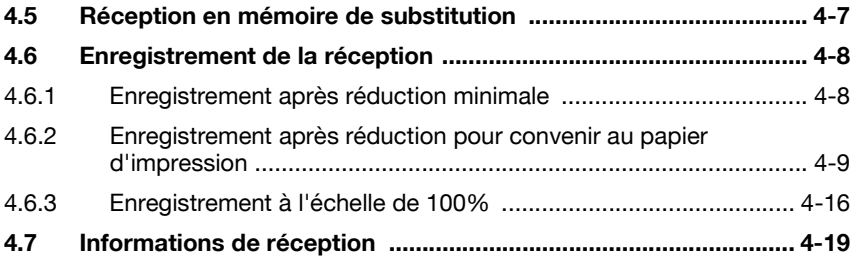

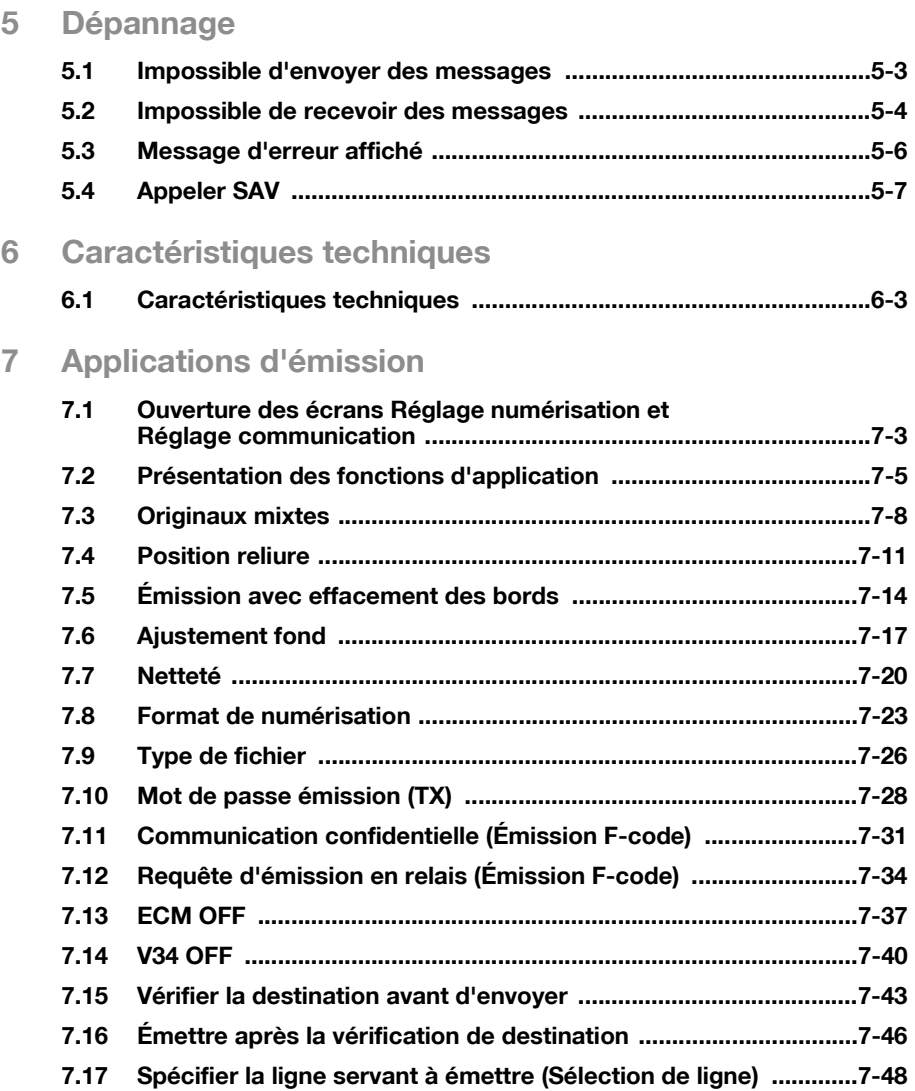

# **[8 Fonctions utiles pour la réception](#page-210-0)**

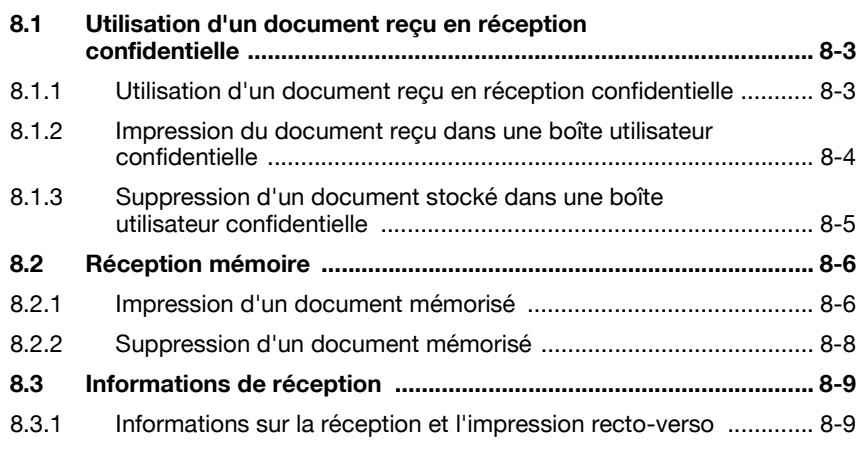

### **[9 Relève](#page-220-0)**

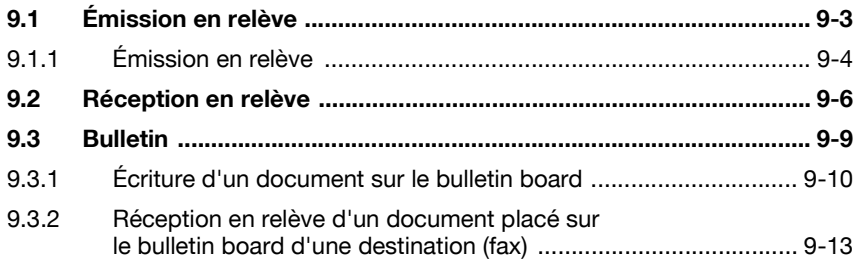

### **[10 Enregistrement/Réglages](#page-234-0)**

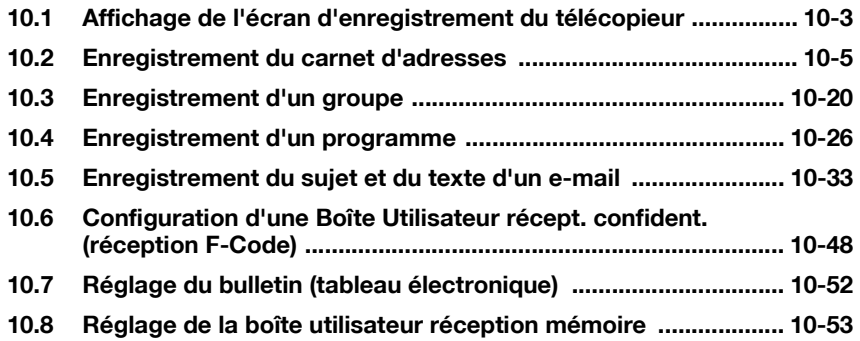

# **[11 Mode Utilitaire](#page-288-0)**

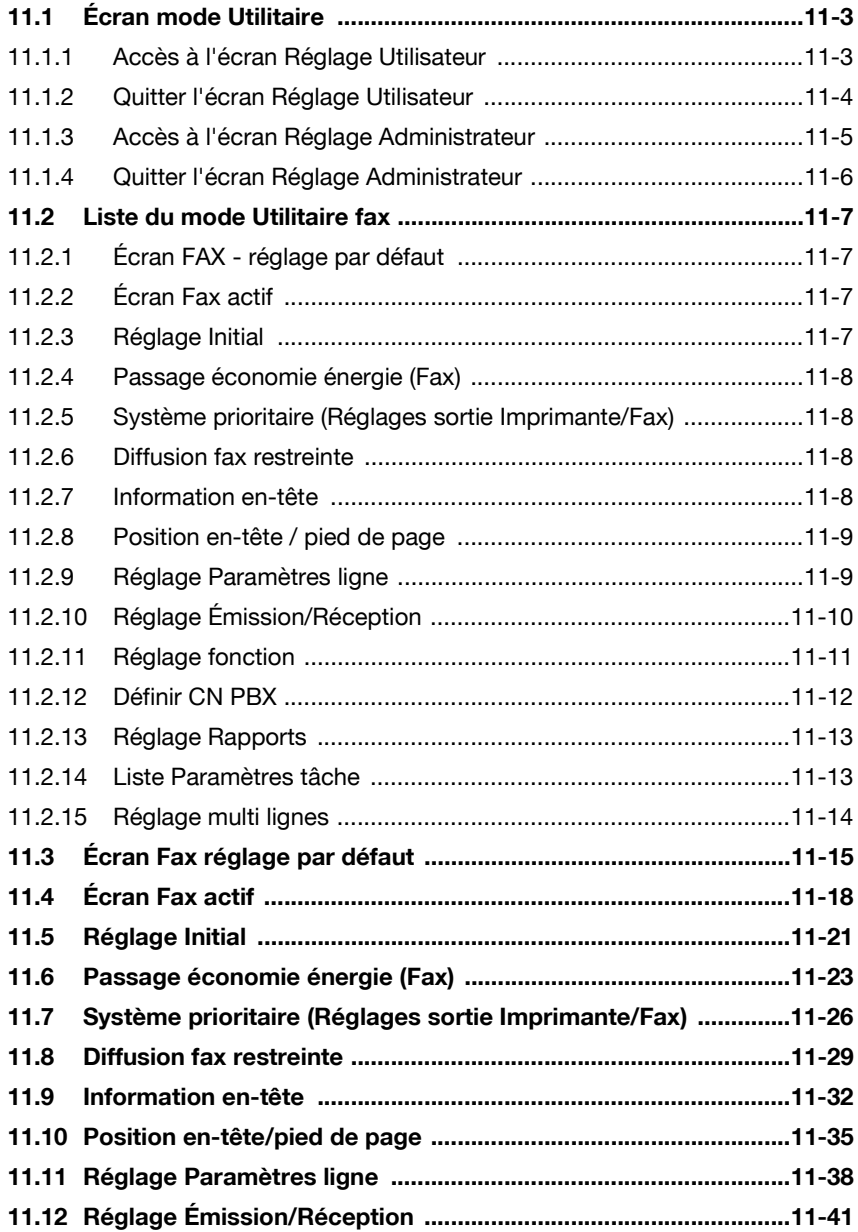

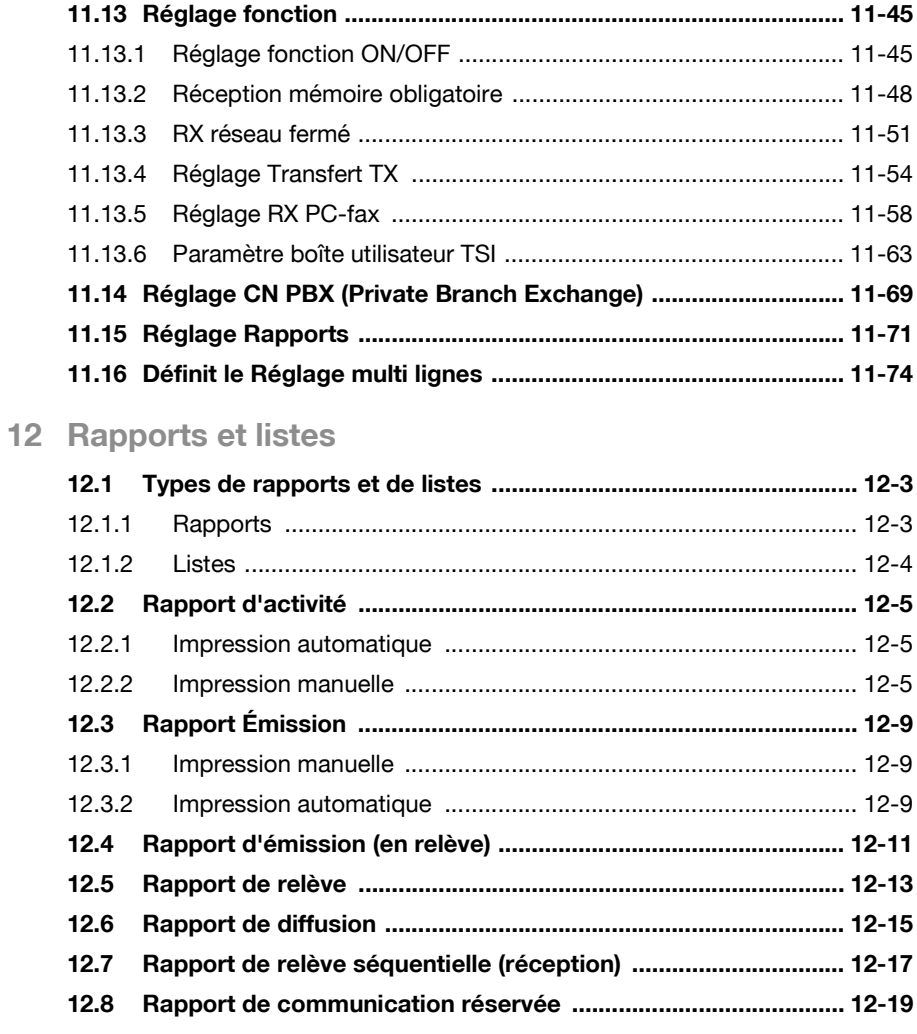

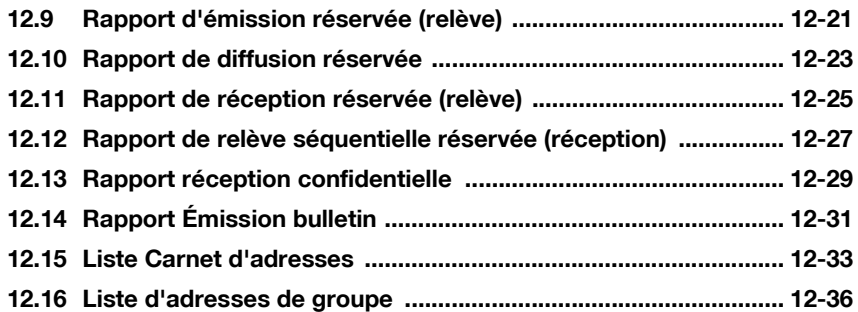

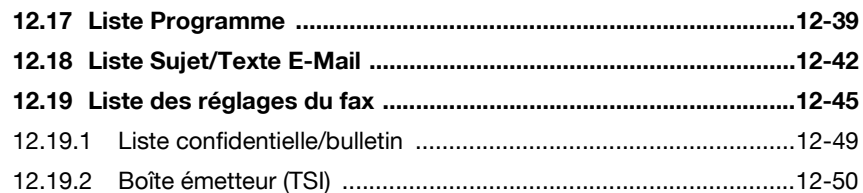

### 13 Annexe

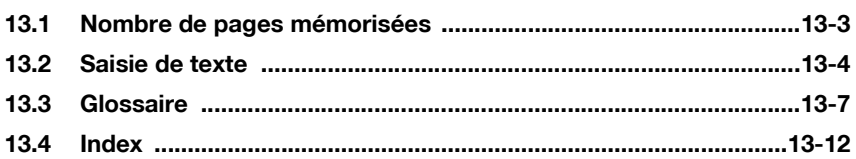

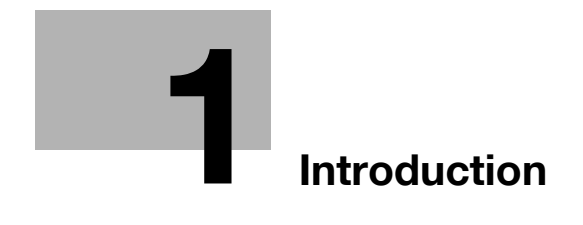

# <span id="page-12-1"></span><span id="page-12-0"></span>**1 Introduction**

Nous vous remercions d'avoir acheté notre produit.

Ce manuel d'utilisation décrit les procédures d'utilisation des fonctions fax de la machine, ainsi que les précautions à prendre. Veuillez lire ce manuel avant de commencer à utiliser la machine.

Après avoir lu ce manuel, nous vous recommandons de le conserver à portée de main pour pouvoir le consulter à tout moment, et assurer ainsi le fonctionnement optimum des fonctions fax.

Pour garantir le fonctionnement correct de la machine, lisez également le "Manuel d'utilisation – Opérations Copie" avant de commencer.

#### **Marques**

KONICA MINOLTA, le logo KONICA MINOLTA et les unités d'image sont des marques déposées ou commerciales de KONICA MINOLTA HOLDINGS, INC.

PageScope et bizhub sont des marques déposées ou commerciales de KONICA MINOLTA BUSINESS TECHNOLOGIES, INC.

Adobe, le logo Adobe, Acrobat, le logo Acrobat, PostScript et le logo PostScript sont des marques déposées ou commerciales d'Adobe Systems, Inc.

Les autres noms de sociétés ou de produits référencés dans ce manuel sont les marques déposées ou commerciales de leurs détenteurs respectifs.

#### **Copyright**

© 2006 KONICA MINOLTA BUSINESS TECHNOLOGIES, INC. Tous droits réservés.

#### **Exemption**

Avis relatif à la documentation

- Aucune partie de ce manuel d'utilisateur ne peut être utilisée ou copiée sans autorisation.
- Les informations contenues dans ce manuel peuvent être modifiées sans avis préalable.

### <span id="page-13-0"></span>**1.1 Avis aux utilisateurs**

#### **1.1.1 Canada**

#### <span id="page-13-1"></span>NOTICE:

This product meets the applicable Industry Canada technical specifications.

The ringer equivalence number (REN) is an indication of the maximum number of devices allowed to be connected to a telephone interface. The termination on an interface may consist of any combination of devices subject only to the requirement that the sum of the RENs of all the devices does not exceed five.

AVIS :

Ce produit est conforme aux normes définies par Industrie Canada.

L'indice d'équivalence de la sonnerie (IES) sert à indiquer le nombre maximum de terminaux qui peuvent être raccordés à une interface téléphonique. La terminaison d'une interface peut comporter une combinaison quelconque de dispositifs, du moment que la somme des indices d'équivalence de la sonnerie de tous les dispositifs n'excède pas 5.

### **112. U.S.A.**

<span id="page-13-2"></span>Réglementation 68 de la FCC

Cet équipement est conforme à l'article 68 de la réglementation FCC, et aux exigences adoptées par l'ACTA. La certification est signalée par une étiquette apposée sur l'équipement, indiquant entre autres, l'identification du produit au format US:AAAEQ##TXXXX. Cette identification peut être fournie à l'opérateur téléphonique, sur demande.

Cet équipement utilise la certification de la fiche USOC RJ11C.

La prise téléphonique utilisée pour brancher cet équipement sur le réseau de câblage téléphonique doit être conforme à l'article 68 de la réglementation FCC applicable, et aux exigences adoptées par l'ACTA.

Un cordon de téléphone et une prise enfichable compatibles sont fournis avec ce produit. Ils doivent être connectés au jack modulaire compatible également conforme. Pour plus d'informations, voir les instructions d'installation.

L'indice d'équivalence de la sonnerie (IES) détermine le nombre d'appareils pouvant être connectés à la ligne téléphonique. Un nombre excessif d'IES sur une ligne peut provoquer l'absence de sonnerie sur un appareil en réponse à un appel entrant. Dans la plupart des régions, le nombre d'IES ne doit pas être supérieur à 5.

Contactez votre opérateur téléphonique local pour connaître le nombre d'appareils pouvant être connectés à la ligne. Sur les produits approuvés après le 23 juillet 2001, l'IES est indiqué sur l'étiquette d'identification du produit au format US:AAAEQ##TXXXX où ## représente l'IES, sans point décimal (ex : 03 est l'IES de 0.3). Sur les produits antérieurs, l'IES est indiqué séparément sur l'étiquette.

Si cet équipement FK-502 nuit au réseau téléphonique, l'opérateur de téléphone vous préviendra de la possibilité d'interruption provisoire du service. Si l'avis préalable n'est pas possible, l'opérateur avisera le client dans les plus brefs délais. Vous serez également avisé de vos droits d'enregistrement d'une plainte auprès de la FCC, s'il y a lieu.

Les modifications apportées par l'opérateur téléphonique à ses installations, son équipement, ses opérations ou ses procédures peut avoir des répercussions sur le fonctionnement de l'équipement. Dans ces circonstances, l'opérateur vous préviendra à l'avance des modifications que vous devez apporter pour garantir le service ininterrompu.

En cas de problème avec cet équipement FK-502, et pour connaître les informations de garantie et de réparation, contactez votre revendeur local Konica Minolta. Si l'équipement nuit au réseau téléphonique, l'opérateur de téléphone peut vous demander de le débrancher jusqu'à ce que le problème soit résolu.

La connexion à un service de ligne partagée est soumise aux tarifs en vigueur dans l'état. Contactez la commission des services publics pour obtenir plus d'informations. Si votre domicile est équipé d'un câblage d'alarme relié à la ligne de téléphone, assurez-vous que l'installation du FK-502 ne désactive pas l'équipement d'alarme. Pour plus d'informations à ce sujet, contactez votre opérateur téléphonique ou un installateur qualifié.

La réglementation pour la protection des consommateurs de téléphone (Telephone Consumer Protection Act) de 1991 stipule qu'il est contraire à la loi d'utiliser un ordinateur ou tout autre appareil électronique, télécopieur compris, pour envoyer des messages, à moins que ces messages n'indiquent clairement en haut ou en bas de la première page transmise, la date et l'heure de l'envoi, l'identification de l'entreprise, entité ou individu expéditeur du message, ainsi que le numéro de téléphone de la machine expéditrice ou de ladite entreprise, entité ou individu. (Le numéro de téléphone fourni ne doit être ni un numéro 900 ni tout autre numéro pour lequel les frais d'expédition dépassent les frais de communication locaux, nationaux ou internationaux.)

Pour programmer ces informations sur votre télécopieur, vous devez exécuter la procédure détaillée à la section ["Information en-tête" à la](#page-317-0)  [page 11-32.](#page-317-0)

Symboles d'avertissement et d'attention

# $\wedge$  avertissement

**Un point d'exclamation dans un triangle, suivi du terme "Avertissement", avertit l'utilisateur que le non-respect de cet avertissement peut provoquer des blessures graves, voire mortelles.**

 $\rightarrow$  Veillez à bien observer les avertissements énumérés dans ce manuel.

# 7 **ATTENTION**

**Un point d'exclamation dans un triangle, suivi du terme "Attention", avertit l'utilisateur que le non-respect de cette précaution peut provoquer des blessures ou des dommages matériels.**

→ Veillez à bien observer les précautions énumérées dans ce manuel.

### **1.1.3 Nouvelle-Zélande**

#### <span id="page-16-0"></span>Avis

- Cet appareil est équipé de la numérotation par impulsions alors que la norme Telecom est la Double Tonalité Multi-Fréquence (DTMF). Il n'y a aucune garantie que les lignes Telecom continueront à prendre en charge la numérotation par impulsions.
- L'utilisation de la numérotation par impulsions lorsque cet équipement est relié à la même ligne que d'autres équipements, peut entraîner un son de cloche ou du bruit, ou encore une condition de réponse erronée. Dans ce cas, l'utilisateur ne doit pas contacter le service de dépannage Telecom (Telecom Fault Service).
- Il est possible que cet équipement ne puisse pas transférer un appel vers un autre appareil raccordé à la même ligne.
- Cet équipement n'est pas entièrement conforme aux exigences d'impédance de Telecom. La performance peut être réduite lorsqu'il est utilisé conjointement avec d'autres parties du réseau. Telecom ne saurait être responsable des problèmes pouvant subvenir dans de telles conditions d'utilisation.
- L'octroi d'une autorisation de téléphonie pour tout élément d'un équipement terminal indique uniquement l'acceptation par Telecom de la conformité de l'élément avec les conditions minimales de connexion à son réseau. Cela n'indique pas l'approbation du produit par Telecom, et ne fournit aucune garantie. En particulier, cela n'offre aucune garantie de fonctionnement correct d'un élément quelconque avec un autre élément d'un équipement d'un autre fabricant ou modèle ayant reçu une autorisation de téléphonie, de même que cela n'implique pas qu'un produit est compatible avec tous les services de réseau Telecom.
- Les fonctions d'appel automatique de cet équipement ne doivent pas être utilisées de façon à produire des nuisances pour le reste de la clientèle.
- L'équipement faisant l'objet d'une autorisation de téléphonie ne peut être raccordé qu'au port de téléphone auxiliaire. Ce port n'est pas spécifiquement conçu pour une connexion à trois fils, et ce type de connexion risque de ne pas répondre à une sonnerie entrante.

### **1.1.4 Europe**

<span id="page-16-1"></span>Ce télécopieur a reçu l'agrément, conformément à la décision 1999/5/ CE du Conseil, concernant la connexion paneuropéenne de terminal unique aux réseaux téléphoniques publics commutés (RTPC). Toutefois, en raison des différences entre les RTPC d'un pays à un autre, l'agrément en soi ne constitue pas une garantie absolue de fonctionnement optimal à chaque point de terminaison du réseau RTPC.

En cas de problème, vous devez contacter en premier lieu le fournisseur de l'appareil.

Le label CE doit être apposé sur le produit ou sur son étiquette de données, sur l'emballage du produit, s'il y a lieu, et sur les documents qui l'accompagnent.

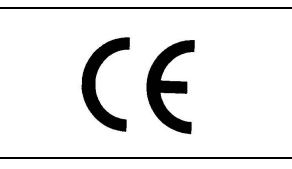

# **1.2 Mise en route (fax)**

#### <span id="page-17-0"></span>**Émission**

Procédez comme suit pour envoyer un fax.

- **1** Appuyez sur [Fax] sur le tableau de commande pour passer en mode Fax.
- **2** Au besoin, définissez le réglage des fonctions.

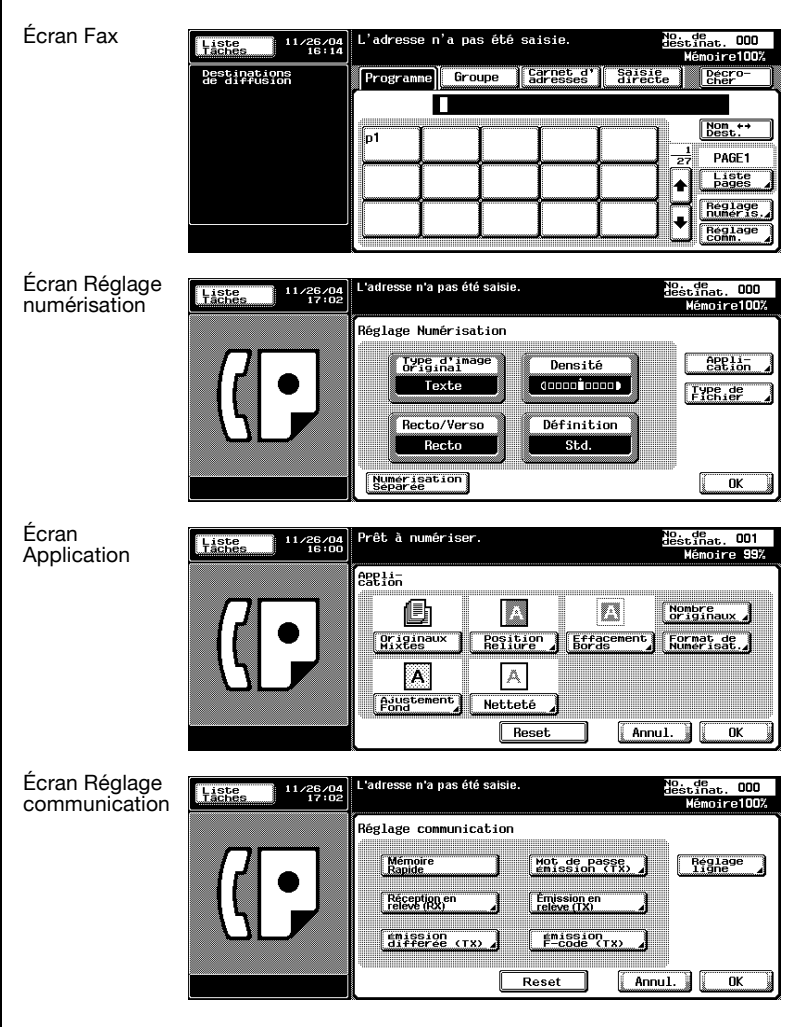

- **3** Tapez le numéro de fax de la destination sur le clavier.
	- Si vous faites une faute de frappe, appuyez sur [Eff.] pour effacer les chiffres un par un.
	- Appuyez sur [C] (clear) pour effacer tout le numéro.
- **4** Placez l'original sur la machine.
	- Pour plus d'informations, voir ["Positionnement de l'original sur la](#page-72-0)  [machine" à la page 3-7.](#page-72-0)

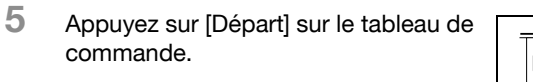

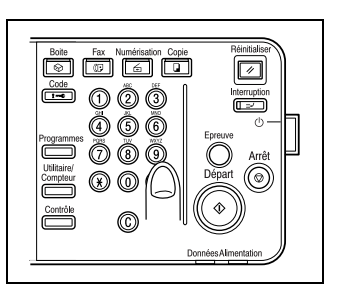

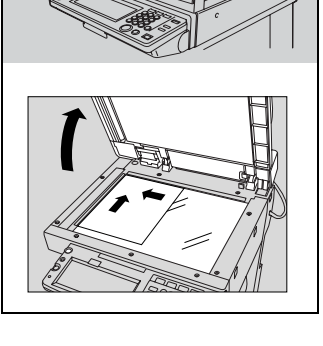

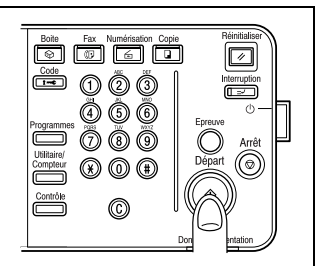

# **1.3 Caractéristiques du télécopieur**

#### <span id="page-19-0"></span>**Impression du nombre total de pages sur le fax**

En mode Mémoire rapide, vous pouvez placer le nombre total de pages sur chaque page du fax. Cette possibilité est utile au destinataire, qui peut vérifier s'il a bien reçu toutes les pages.

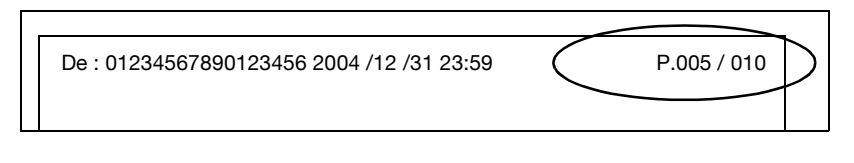

#### $\heartsuit$ **Détail**

Pour plus d'informations, voir ["Nombre d'originaux" à la page](#page-115-0) 3-50.

#### **Émission différée d'un fax**

Vous pouvez préciser l'heure à laquelle le fax devra être envoyé : la nuit ou tôt le matin, par exemple, pour profiter des heures creuses.

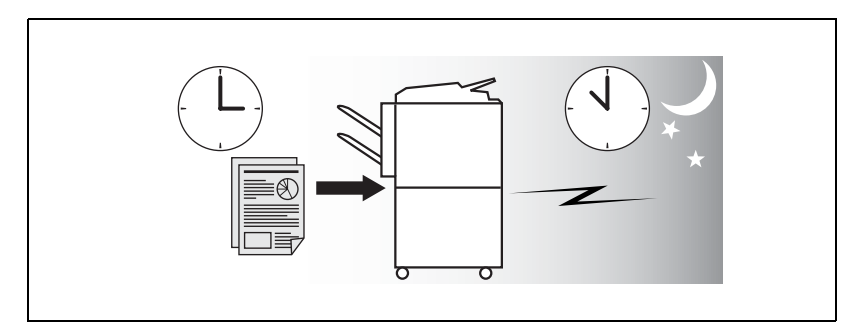

#### $\heartsuit$ **Détail**

Pour plus d'informations, voir ["Émission différée \(TX\)" à la page](#page-118-0) 3-53.

#### **Émission dès qu'une page est lue. (Mémoire rapide)**

Avec cette méthode, l'émission du fax commence dès qu'une page de l'original a été numérisée.

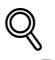

#### **Détail**

Pour plus d'informations, voir ["Émissions en mémoire et en mémoire](#page-112-0)  [rapide" à la page](#page-112-0) 3-47.

#### **Envoi de fax à l'étranger**

Vous pouvez sélectionner une vitesse de transmission moindre lorsque vous envoyez un fax dans un pays où les conditions de communication ne sont pas bonnes.

# $\heartsuit$

#### **Détail**

Pour plus d'informations, voir ["Communications internationales" à la](#page-121-0)  [page](#page-121-0) 3-56.

#### **Émission avec effacement des bords**

Vous pouvez envoyer un fax après effacement des bandes noires reproduites lors de la numérisation d'un document relié. Vous pouvez également définir la largeur de la bordure à effacer.

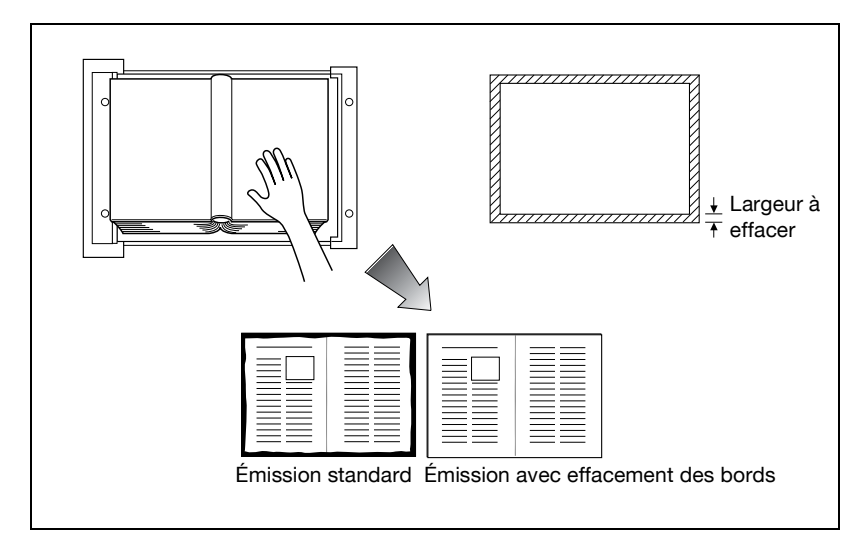

#### **Détail**

 $\bigcirc$ 

Pour plus d'informations, voir ["Émission avec effacement des bords" à la](#page-171-0)  [page](#page-171-0) 7-14.

#### **Émission d'un fax en mode format d'origine**

Vous pouvez envoyer un fax en précisant le format de papier du document. Cette fonction est utile pour n'envoyer qu'une partie de l'original.

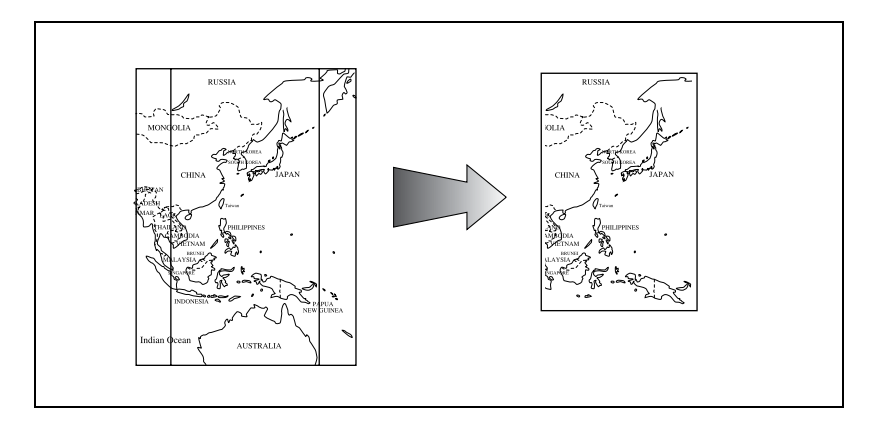

#### $\mathbb{Q}$ **Détail**

Pour plus d'informations, voir ["Format de numérisation" à la page](#page-180-0) 7-23.

#### **Envoi de pages de différents formats en une seule opération.**

Vous pouvez envoyer des pages de différents formats parce que le télécopieur reconnaît chacun des formats et les traite en conséquence lorsque la fonction Originaux mixtes est activée.

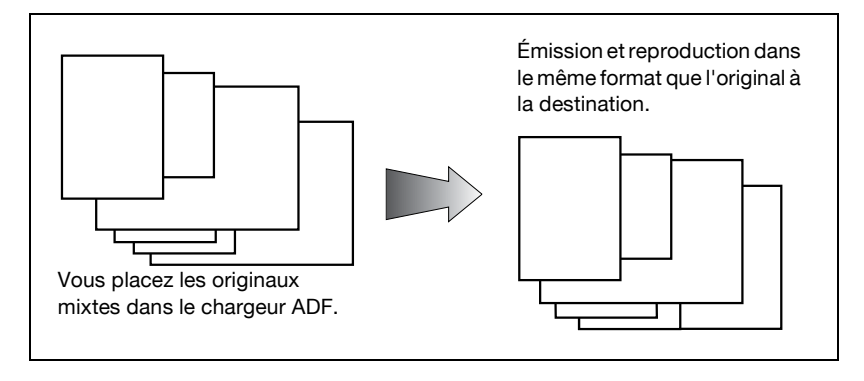

#### $\heartsuit$ **Détail**

Pour plus d'informations, voir ["Originaux mixtes" à la page](#page-165-0) 7-8.

#### **Spécification du style de reliure d'un document recto/verso**

Vous pouvez préciser le style de reliure approprié (Gauche/Droite ou Haut/ Bas) lors l'émission d'un document recto/verso. Ainsi, les pages du document sont lues dans le bon ordre.

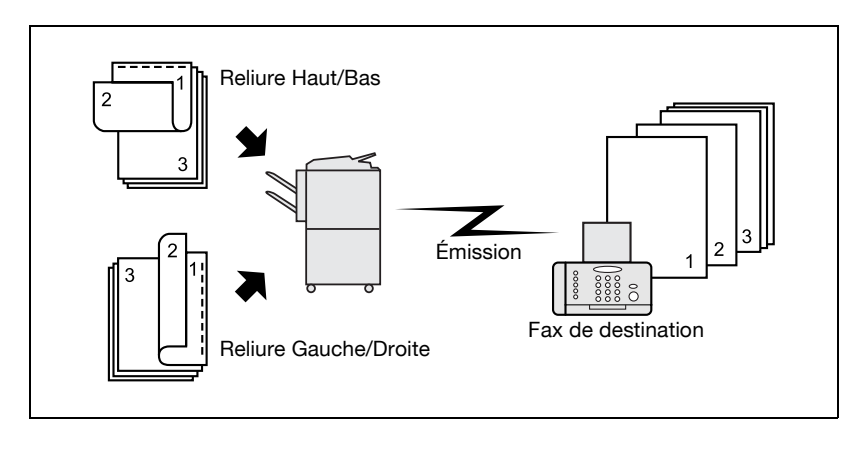

 $\mathbb{Q}$ **Détail**  Pour plus d'informations, voir ["Position reliure" à la page](#page-168-0) 7-11.

#### **Envoi d'un fax à la réception d'une commande de relève du destinataire**

Vous pouvez envoyer un fax, qui a été lu et stocké sur le disque dur du télécopieur, lorsque le destinataire envoie une commande de relève.

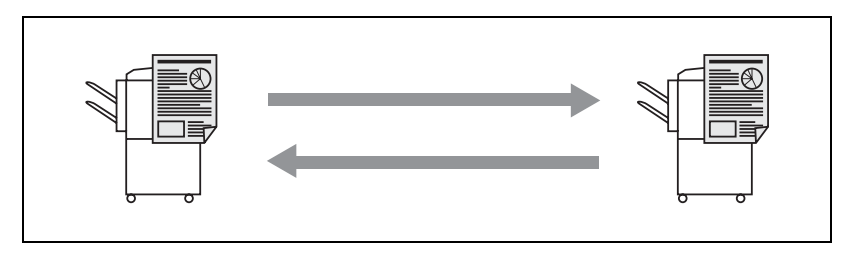

#### $\mathbb{Q}$ **Détail**

Pour plus d'informations, voir ["Réception en relève" à la page](#page-223-0) 9-6.

#### **Envoi d'un fax avec la fonction ECM OFF**

Vous pouvez désactiver la fonction de correction d'erreur (ECM) pour réduire le temps d'émission.

 $\mathbb{Q}$ 

**Détail** 

Pour plus d'informations, voir ["ECM OFF" à la page](#page-194-0) 7-37.

#### **Document à relever**

Vous pouvez placer les documents à relever sur le bulletin board (tableau électronique) du disque dur pour l'émission ou la réception en relève.

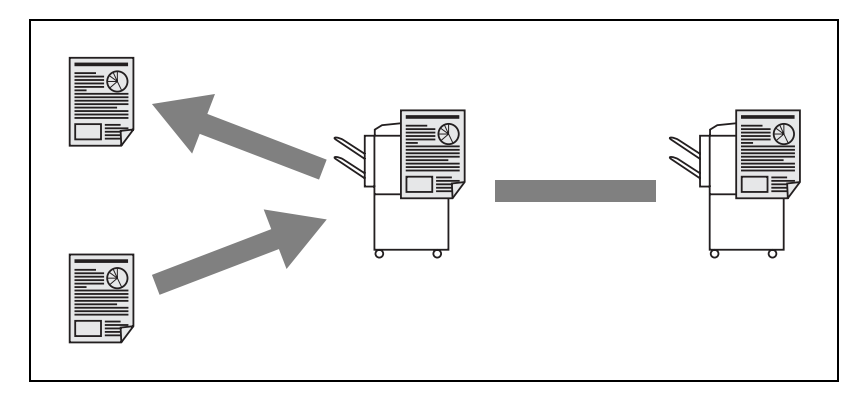

 $\heartsuit$ **Détail**  Pour plus d'informations, voir ["Bulletin" à la page](#page-226-0) 9-9.

#### **Émission d'un fax avec le mode Super G3 désactivé**

Vous pouvez envoyer un fax après désactivation du mode Super G3 si le protocole V.34 n'est pas disponible en raison de restrictions sur le PBX.

 $\mathbb Q$ **Détail**  Pour plus d'informations, voir ["V34 OFF" à la page](#page-197-0) 7-40.

#### **Fax relayé**

Vous pouvez envoyer un fax à une destination via une station de relais intermédiaire.

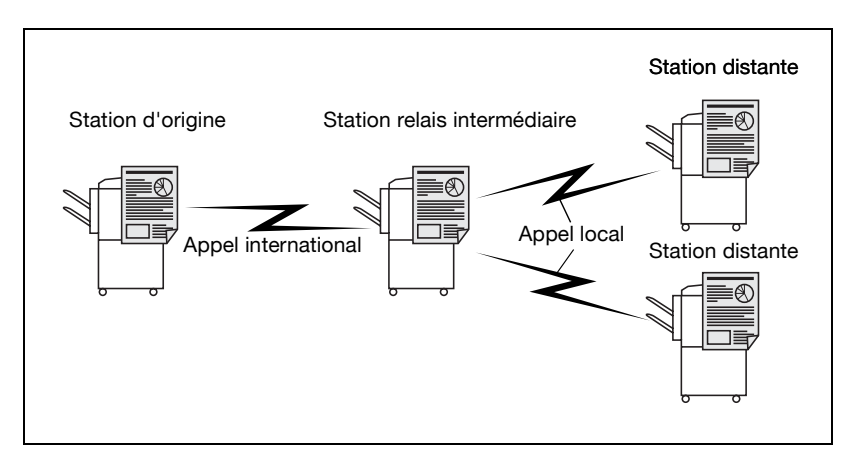

#### **Détail**

 $\mathbb{Q}$ 

Pour plus d'informations, voir ["Requête d'émission en relais \(Émission F](#page-191-0)[code\)" à la page](#page-191-0) 7-34.

Cette machine ne peut pas fonctionner en tant que relais.

#### **Utilisation d'une boîte confidentielle**

Vous pouvez utiliser une boîte confidentielle (similaire à une boîte de réception personnalisée) pour échanger des informations confidentielles avec certaines personnes.

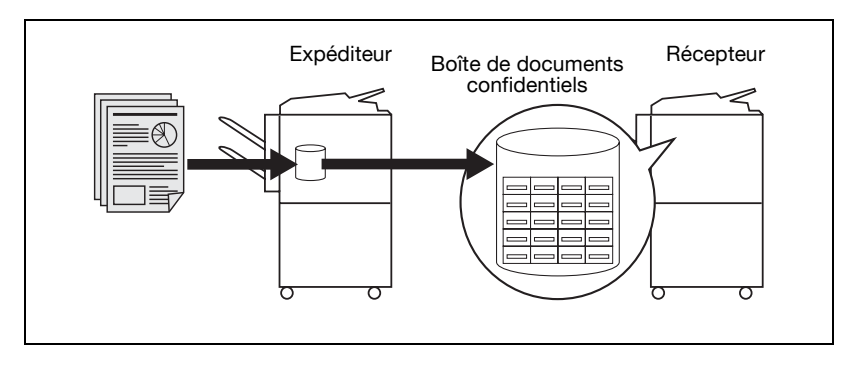

 $\heartsuit$ **Détail** 

> Pour plus d'informations, voir ["Communication confidentielle \(Émission](#page-188-0)  [F-code\)" à la page](#page-188-0) 7-31.

#### **Envoi d'un fax protégé par un mot de passe**

Vous pouvez envoyer un fax protégé par un mot de passe si le récepteur fonctionne en réseau fermé.

#### $\heartsuit$ **Détail**

Pour plus d'informations, voir ["Mot de passe émission \(TX\)" à la](#page-185-0)  [page](#page-185-0) 7-28.

#### **Ajustement de la densité de la couleur de fond**

Vous pouvez envoyer un fax après ajustement de la couleur de fond de l'original.

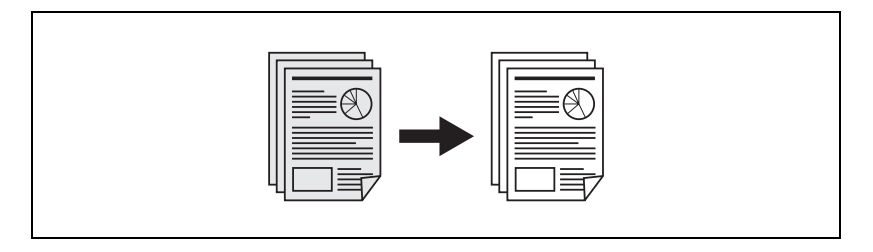

# ${\mathbb Q}$

**Détail** 

Pour plus d'informations, voir ["Ajustement fond" à la page](#page-174-0) 7-17.

#### **Ajustement de la netteté du contour des caractères**

Vous pouvez envoyer un fax après ajustement de la netteté du contour des caractères pour améliorer la qualité de l'impression.

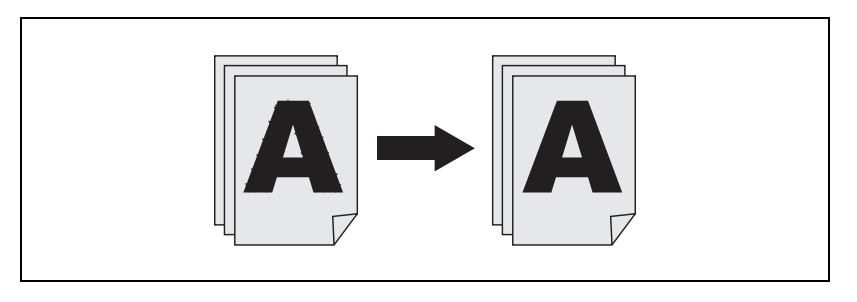

 $\mathbb{Q}$ **Détail**  Pour plus d'informations, voir ["Netteté" à la page](#page-177-0) 7-20.

#### **Envoi d'un e-mail à partir de l'écran Fax**

Un original numérisé peut être envoyé en tant qu'e-mail de l'écran Fax à un ordinateur.

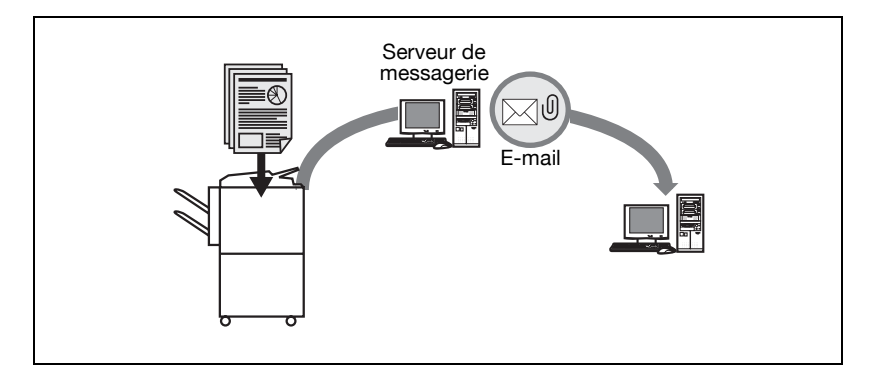

#### $\heartsuit$ **Détail**

Pour plus d'informations, voir "Saisie directe" à la page 3-28.

#### **Sauvegarde dans une boîte**

Un original numérisé peut être sauvegardé dans une boîte créée sur le disque dur interne.

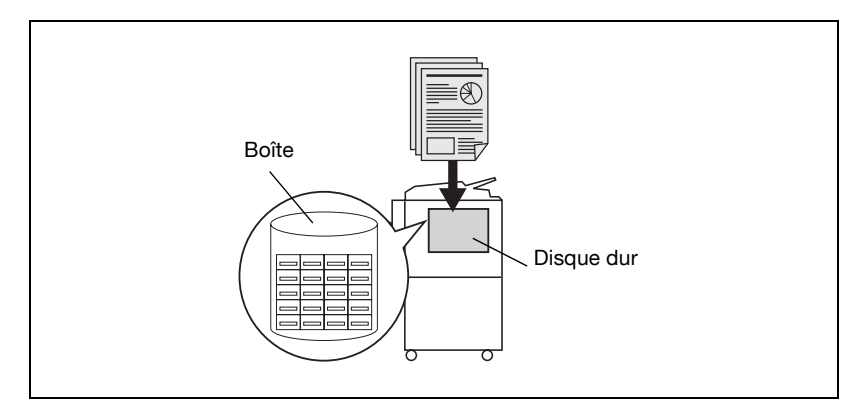

# $\mathbb{Q}$

**Détail** 

Pour plus d'informations, voir ["Réception fax dans une boîte" à la](#page-54-0)  [page](#page-54-0) 2-19.

## **1.4 Conventions utilisées dans ce manuel**

<span id="page-31-0"></span>Cette section décrit les symboles et polices utilisés dans ce manuel.

#### **Conseils de sécurité**

# 6 **DANGER**

**Le non-respect des instructions signalées de cette manière peut entraîner des blessures graves, voire mortelles liées à la puissance électrique.**

# 7 **AVERTISSEMENT**

**Le non-respect des instructions signalées de cette manière peut entraîner des blessures graves ou endommager le matériel.**

 $\rightarrow$  Observez ces instructions à la lettre pour prévenir tout risque de blessures et garantir le fonctionnement sécurisé de la machine.

# 7 **ATTENTION**

**Le non-respect des instructions signalées de cette manière peut entraîner des blessures légère ou endommager l'installation.**

 $\rightarrow$  Observez ces instructions à la lettre pour prévenir tout risque de blessures et garantir le fonctionnement sécurisé de la machine.

#### **Séquence d'une procédure**

- **1** Le numéro 1, tel que formaté ici, indique la première étape d'une procédure.
- **2** Les numéros suivants, tels que formatés ici, indiquent les étapes suivantes d'une procédure.
	- **?** Le texte formaté dans ce style fournit des informations complémentaires.

Une illustration insérée ici montre les opérations à effectuer.

 $\rightarrow$  Le texte formaté dans ce style décrit les actions qui garantiront l'obtention des résultats voulus.

 $\rightarrow$  Observez ces instructions à la lettre pour éviter tout risque de blessures.

#### **Conseils**

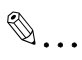

#### **Remarque**

Les remarques fournissent des informations utiles et des conseils d'utilisation sécurisée de la machine.

# $\mathbb{Q}$ ...

#### **Rappel**

Les rappels signalent des informations importantes qu'il convient de ne pas oublier.

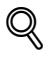

#### **Détail**

Les Détails réfèrent à des sections ou à des documents fournissant des informations plus détaillées.

#### **Conventions typographiques**

Touche [Arrêt]

Le nom des touches du tableau de commande est indiqué dans cette police, entre crochets.

**REGLAGE MACHINE**

Signale les termes affichés à l'écran.

# **1.5 Descriptions et symboles des documents et du papier**

<span id="page-33-1"></span><span id="page-33-0"></span>Les termes et symboles utilisés dans ce manuel sont expliqués ci-dessous.

### **1.5.1 "Largeur" et "Longueur"**

Chaque fois que des dimensions de papier sont mentionnées dans ce manuel, la première valeur se réfère à la largeur du papier (illustrée ci-contre par un "Y") et la seconde valeur à la longueur (illustrée cicontre par un "X").

# **1.5.2 Orientation du papier**

#### <span id="page-33-2"></span>Portrait  $(\square)$

Si la largeur (Y) du papier est plus courte que la longueur (X) du papier, il a une orientation verticale ou portrait, signalée par  $\square$ .

Paysage  $(\Box)$ 

Si la largeur (Y) du papier est plus longue que la longueur (X) du papier, il a une orientation horizontale ou paysage, signalée par  $\square$ .

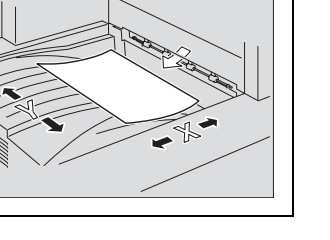

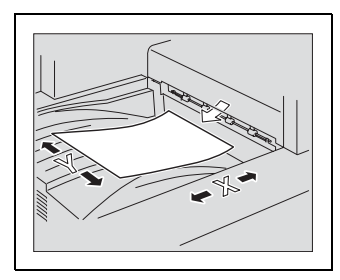

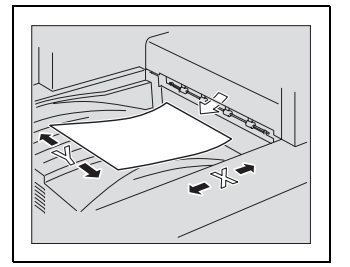

### **1.6 Documentation**

<span id="page-34-0"></span>Les manuels d'utilisation suivants ont été préparés pour cette machine.

#### **Manuel d'utilisation – Opérations Copie**

Ce manuel décrit le fonctionnement de base de la machine, ainsi que les procédures des fonctions de copie.

Consultez ce manuel pour connaître les procédures détaillées des fonctions de copie, notamment les précautions d'installation et d'utilisation, la mise sous/hors tension de la machine, le chargement du papier, et les opérations de dépannage, dans le cas d'un bourrage papier par exemple.

#### **Manuel d'utilisation – Opérations Scanner réseau**

Ce manuel décrit en détail les procédures de configuration du réseau (équipement standard) et d'utilisation des fonctions de numérisation.

- Consultez ce manuel pour connaître les procédures détaillées des fonctions de réseau, et d'utilisation de la numérisation vers un e-mail, vers FTP et vers un PC (SMB).

#### **Manuel d'utilisation – Opérations Boîte**

Ce manuel décrit en détail les procédures d'utilisation des boîtes.

- Consultez ce manuel pour connaître les procédures d'utilisation des boîtes stockées sur le disque dur.

#### **Manuel d'utilisation – Zoom Écran**

Ce manuel décrit en détail les procédures d'utilisation des fonctions de copie, de scanner réseau et de fax en mode d'affichage étendu.

- Consultez ce manuel pour connaître les procédures d'utilisation du mode d'affichage étendu.

#### **Manuel d'utilisation – Opérations fax (ce manuel)**

Ce manuel décrit en détail les procédures d'utilisation du fax.

- Consultez ce manuel pour connaître les procédures d'utilisation des fonctions fax si le kit de fax est installé.

#### **Manuel d'utilisation – Opérations Impression**

Ce manuel décrit en détail les procédures d'utilisation du contrôleur d'impression standard intégré.

- Pour des détails sur les fonctions d'impression, reportez-vous au Manuel d'utilisation (fichier PDF) sur le CD-ROM du logiciel utilisateur.
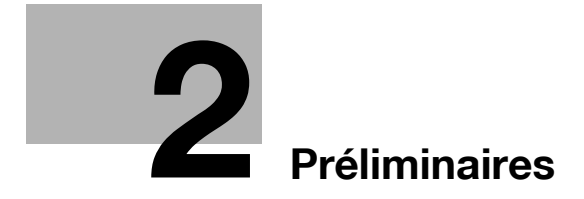

## <span id="page-38-0"></span>**2 Préliminaires**

## **2.1 Restrictions**

 $\mathbb{Q}$ ...

### **Remarque**

L'émission et la réception de fax couleur ne sont pas disponibles sur ce télécopieur.

Ce télécopieur peut être raccordé aux lignes téléphoniques suivantes.

- Lignes locales (réseaux de communication fax compris)
- PBX (standard privé avec commutateur à 2 fils)

Tenir compte des points suivants en ce qui concerne la ligne téléphonique.

- Un poste téléphonique d'affaires ne peut pas être connecté en tant que ligne extérieure.
- Si les liaisons privées numériques sont multiplexées sur le réseau d'entreprise, les communications fax peuvent être soumises aux restrictions suivantes.
- La vitesse de transmission est réduite.
- La communication via Super G3 n'est pas disponible.

Les réglages définis en usine peuvent parfois générer des erreurs de communication dues au multiplexage qui limite au maximum la bande disponible pour la ligne, sur l'hypothèse d'une utilisation vocale.

Ces restrictions dépendent toutefois du matériel de réseau. Pour plus d'informations sur le réseau utilisé, contactez l'administrateur.

# $\mathbb{Q}$ ...

### **Rappel**

L'appui répété sur l'interrupteur Marche/Arrêt peut entraîner un dysfonctionnement de la machine.

Attendez au moins 5 secondes après avoir éteint la machine avant de la rallumer.

## **2.2 Tableau de commande**

## **2.2.1 Tableau de commande**

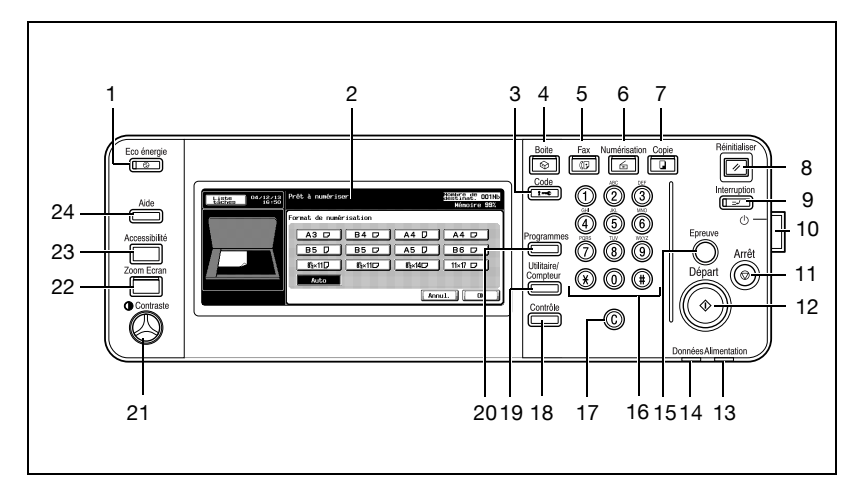

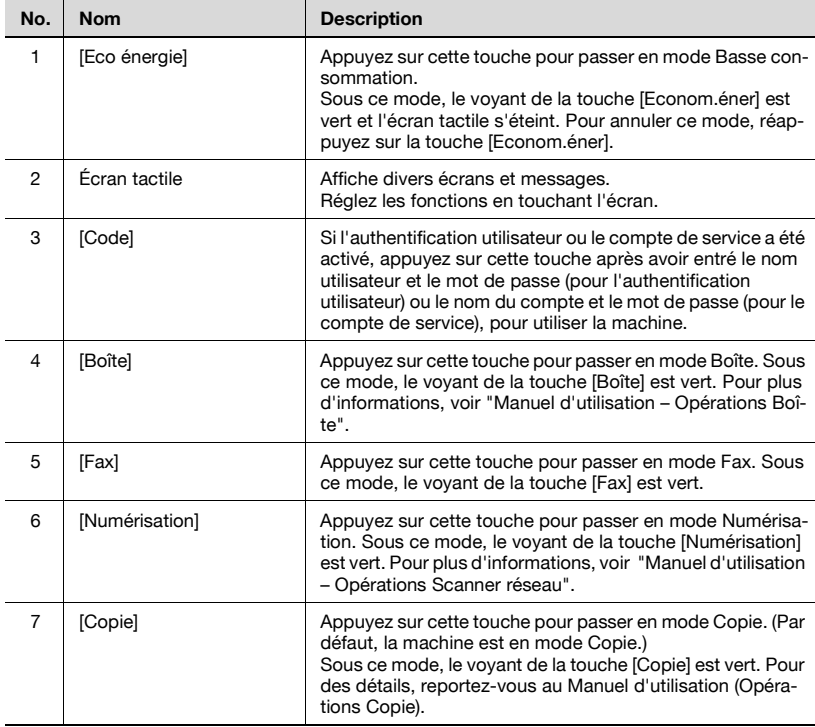

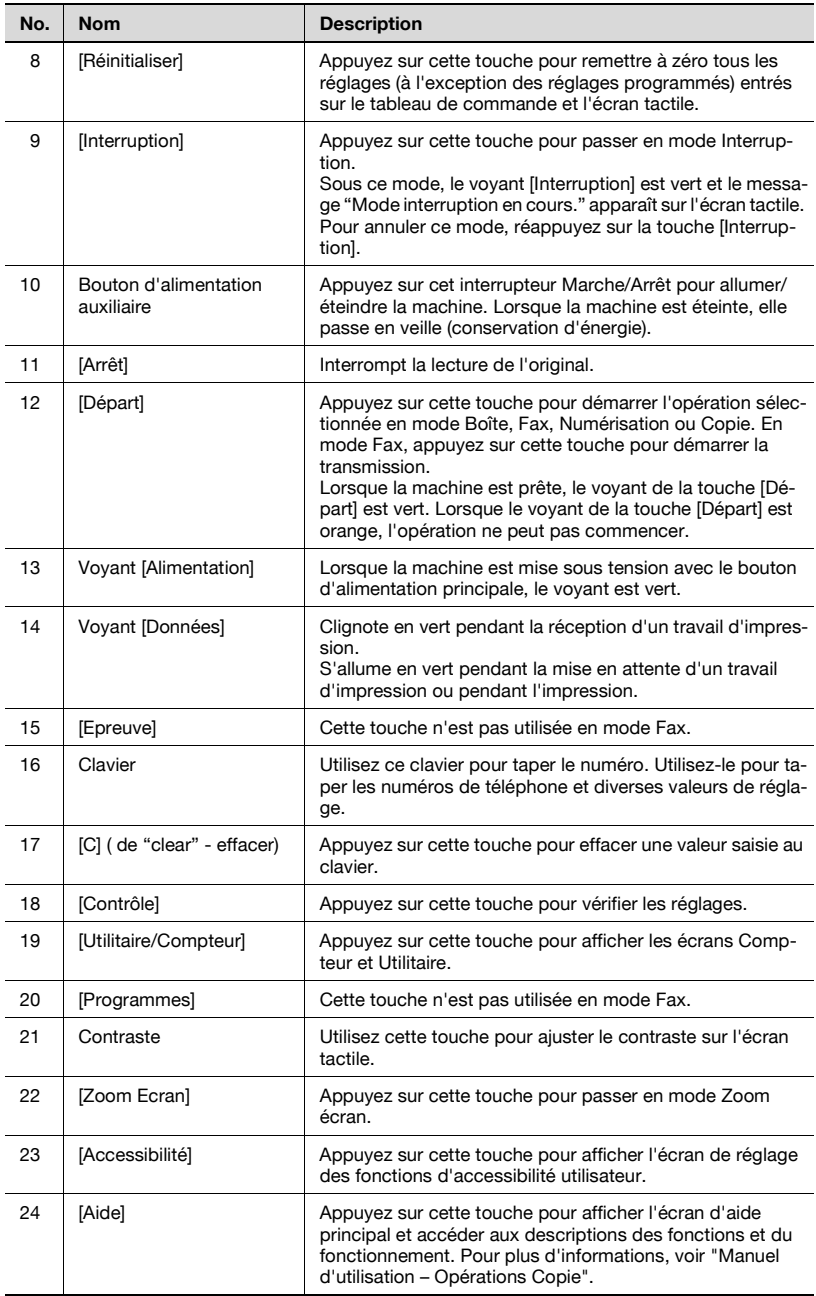

# $\mathbb{Q}$ ...

#### **Rappel**

Ne pas appuyer trop fort sur l'écran tactile; cela risquerait de l'érafler ou de l'endommager.

Ne jamais exercer de forte pression sur l'écran tactile, et ne jamais sélectionner une option de cet écran avec un objet dur ou pointu.

Lorsque l'écran d'appel du service après-vente s'affiche et qu'il est impossible de poursuivre les opérations de copie, un dysfonctionnement <sup>s</sup>'est produit. Prendre note du code d'erreur, débrancher immédiatement la machine, puis contacter le service après-vente.

## **2.3 Réglages de base**

### **2.3.1 Réglages indispensables**

Une fois la machine installée, vous devez procéder aux réglages suivants avant d'utiliser les fonctions de télécopie. La communication fax est bloquée tant que ces réglages ne sont pas définis correctement.

- Information en-tête
- Enregistre le numéro et le nom du fax.
- Réglage Paramètres ligne
- Définit la ligne téléphonique et la méthode de réception utilisées.

#### **Information en-tête**

Réglez les options suivantes.

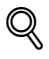

#### **Détail**

Pour plus d'informations, voir ["Information en-tête" à la page](#page-317-0) 11-32.

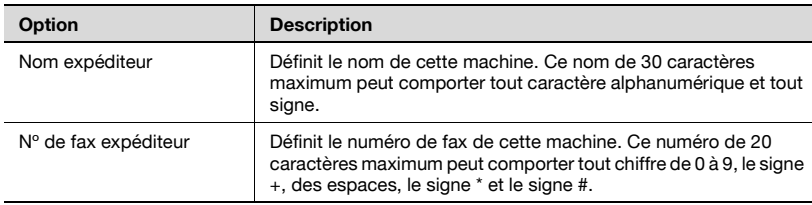

### **Réglage Paramètres ligne**

Réglez les options suivantes.

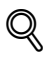

### **Détail**

Pour plus d'informations, voir ["Réglage Paramètres ligne" à la](#page-323-0)  page [11-38](#page-323-0).

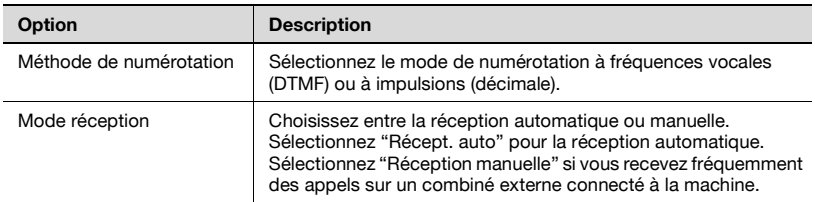

## **2.4 Fonctions utiles**

Si le programme et le carnet d'adresses ont été enregistrés, il suffit d'appuyer sur [Programme] ou [Carnet d'adresses] pour appeler un numéro ou exécuter un programme enregistré.

### **2.4.1 Carnet d'adresses**

En enregistrant dans le [Carnet d'adresses] une destination à laquelle vous transmettez régulièrement , il suffit ensuite d'appuyer sur [Carnet d'adresses] pour afficher et appeler cette destination.

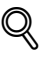

### **Détail**

[Carnet d'adresses], [Groupe] et [Programme] peuvent également être enregistrés à l'aide de PageScope Web Connection. PageScope Web Connection permet de modifier les réglages ou d'enregistrer les adresses depuis un ordinateur connecté au réseau.

Reportez-vous au Manuel d'utilisation (Scanner réseau) pour savoir comment utiliser PageScope Web Connection.

Si le nom et son caractère de recherche sont enregistrés dans le carnet d'adresses, vous pouvez spécifier une adresse par son caractère de recherche.

### **Carnet d'adresses**

Cette section décrit les procédures de réglage du numéro de fax, du nom de la destination et du caractère de recherche d'une destination abrégée.

- **1** Appuyez sur [Utilitaire/Compteur] sur le tableau de commande pour ouvrir l'écran Utilitaire, si ce n'est pas déjà fait.
	- Vous pouvez enregistrer jusqu'à 2 000 (001 à 2000) adresses dans le carnet d'adresses, y compris dans les carnets d'adresses d'autres fonctions de la machine.
	- Vous pouvez confirmer les informations enregistrées dans la liste de numéros abrégés.
- **2** Appuyez sur [Enregistrement 1-touche].
	- En mode Utilitaire, vous pouvez sélectionner une fonction en tapant son numéro au clavier. Pour [Enregistrement 1-touche], tapez 1 au clavier.

**3** Appuyez sur [Fax].

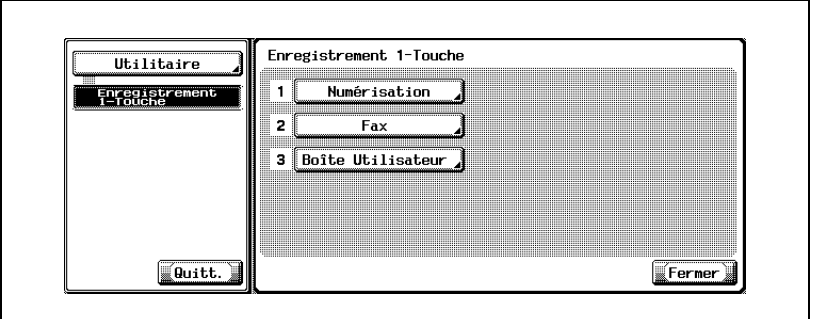

- **4** Appuyez sur [Carnet d'adresses].
- **5** Appuyez sur la destination à enregistrer.

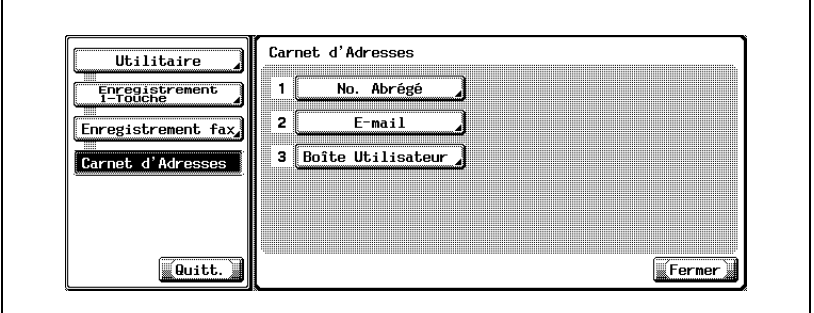

- Les éléments que vous pouvez enregistrer dans le carnet d'adresses sont les suivants.
- [No. abrégé] : Pour enregistrer un numéro de fax.
- [E-mail] :

Pour enregistrer une adresse e-mail. Cette machine peut spécifier une adresse e-mail en tant que destination fax.

- Cette fonction est utile pour transmettre une image à une adresse e-mail en même temps qu'une émission fax.
- [Boîte utilisateur] : Pour enregistrer un nom de boîte. Cette machine peut spécifier une boîte sur le disque dur interne en tant que destination fax.
- Cette fonction est utile pour sauvegarder une image dans une boîte en même temps qu'une émission fax.
- Si le numéro abrégé est déjà enregistré, vous pouvez appuyer sur [Modif.] sur cet écran pour modifier le contenu de la liste. Pour plus d'informations, voir "Enregistrement d'une adresse e-mail dans le carnet d'adresses" à la page 10-10.
- **6** Appuyez sur [Nouveau].
- **7** Appuyez sur [Nom], saisissez le nom à enregistrer, puis appuyez sur [OK].

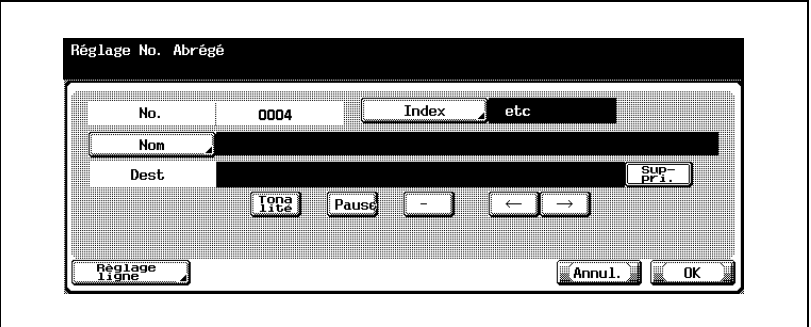

- Pour plus d'informations sur la saisie des caractères, voir [page 13-4.](#page-425-0)
- Le nom peut comporter 24 caractères maximum.
- **8** Saisissez la destination.
	- Si vous avez sélectionné [No. abrégé] à l'étape 5. Tapez sur le clavier le numéro de fax de la destination.
	- Si vous avez sélectionné [E-mail] à l'étape 5. Appuyez sur [Adresse E-mail] et saisissez l'adresse e-mail.
	- Si vous avez sélectionné [Boîte utilisateur] à l'étape 5. Appuyez sur [Nom boîte ut.] et sélectionnez la boîte.
	- Les numéros peuvent comporter 38 caractères maximum.
	- Un numéro disponible est affiché par défaut dans le champ [No.].
	- Pour corriger une faute de frappe, utilisez [Suppri.] ou [C] (clear).
	- Pour pouvoir sélectionner une boîte, celle-ci doit avoir été préalablement enregistrée.
	- Pour plus d'informations sur l'enregistrement des boîtes, voir "Manuel d'utilisation – Opérations Boîte".
- **9** Appuyez sur [Index] pour saisir les caractères de recherche, puis sur [OK].
	- Appuyez sur la touche à enregistrer comme caractère de recherche parmi les touches [ABC] à [etc].
- **10** Appuyez sur [Réglage ligne], le cas échéant, pour sélectionner [Communications internationales], [ECM OFF] ou [V34 OFF], puis appuyez sur [OK].
	- Si vous avez sélectionné [E-mail] ou [Boîte utilisateur] à l'étape 5, [Réglage ligne] n'apparaît pas.
- **11** Appuyez sur [OK].

La destination est enregistrée et apparaît dans la liste. Pour enregistrer une autre destination dans le carnet d'adresses, passez à l'étape 6.

**12** Appuyez sur [Quitt.].

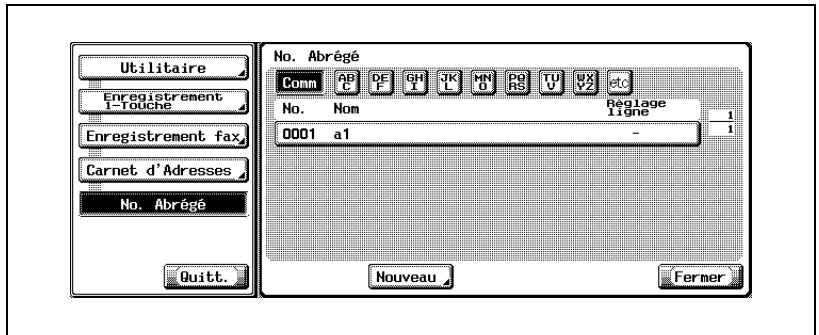

### **2.4.2 Programme**

En enregistrant dans un [Programme] la destination et les fonctions de communication, il suffit d'appuyer sur [Programme] pour récupérer ces informations.

## $\heartsuit$

### **Détail**

[Carnet d'adresses], [Groupe] et [Programme] peuvent également être enregistrés à l'aide de PageScope Web Connection. PageScope Web Connection permet de modifier les réglages ou d'enregistrer les adresses depuis un ordinateur connecté au réseau.

Reportez-vous au Manuel d'utilisation (Scanner réseau) pour savoir comment utiliser PageScope Web Connection.

Vous pouvez enregistrer le Réglage numérisation et le Réglage communication. Pour plus d'informations, voir ["Enregistrement d'un program](#page-257-0)me[" à la page](#page-257-0) 10-26.

### **Programme**

Cette section décrit les procédures d'enregistrement d'un nom et d'une destination dans un [Programme].

- **1** Appuyez sur [Utilitaire/Compteur] sur le tableau de commande pour ouvrir l'écran Utilitaire, si ce n'est pas déjà fait.
	- Vous pouvez enregistrer 400 (001 à 400) programmes maximum.
- **2** Appuyez sur [Enregistrement 1-touche].
	- En mode Utilitaire, vous pouvez également taper sur le clavier le numéro de l'option pour la sélectionner. Pour [Enregistrement 1 touche], tapez "1" sur le clavier.

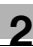

**3** Appuyez sur [Fax].

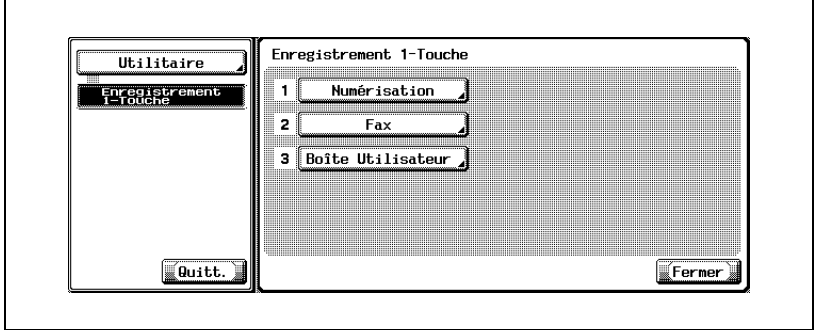

- **4** Appuyez sur [Programme].
- **5** Sélectionnez le numéro de programme à enregistrer et appuyez sur [Modif.].

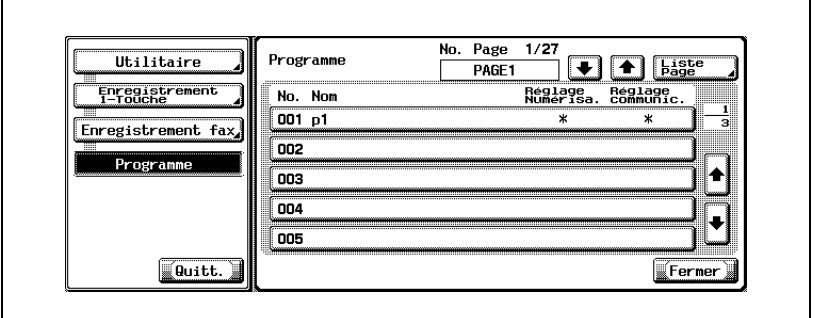

**6** Appuyez sur [Nom], saisissez le nom du programme, puis appuyez sur  $[OK]$ .

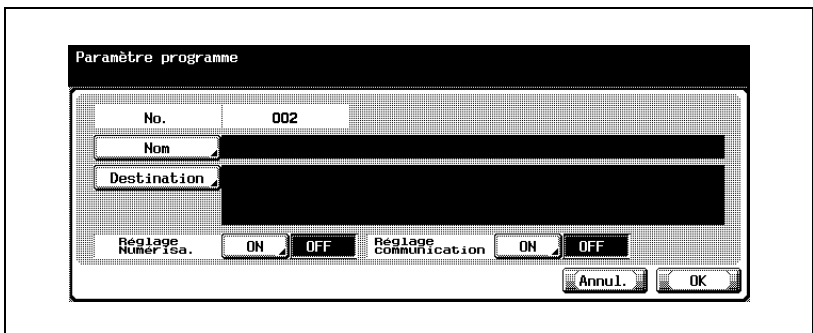

٦Ì,

- Le nom peut comporter 24 caractères maximum.
- Pour plus d'informations sur la saisie des caractères, voir [page 13-4.](#page-425-0)
- **7** Appuyez sur [Dest.] pour sélectionner la destination.
	- Pour enregistrer une destination déjà enregistrée, sélectionnez [Sélection dans Carnet d'adresses] pour la saisir dans [No. abrégé], [Boîte utilisateur], [Groupe] ou [E-Mail], puis appuyez sur [OK].
	- Pour saisir un numéro de fax, appuyez sur [Saisie directe], entrez une destination en sélectionnant No. abrégé, Boîte utilisateur ou E-Mail, puis appuyez sur [OK].
	- Pour corriger une faute de frappe, utilisez [Suppri.] ou [C] (clear).
	- Pour pouvoir sélectionner une boîte, celle-ci doit avoir été préalablement enregistrée.
	- Pour plus d'informations sur l'enregistrement des boîtes, voir "Manuel d'utilisation – Opérations Boîte".

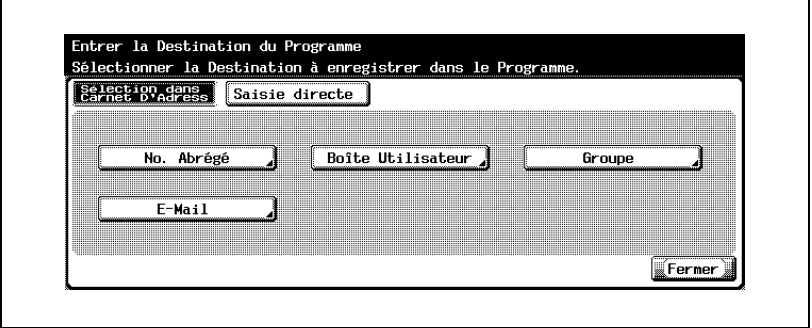

- **8** Appuyez sur [Fermer], puis sur [OK].
	- Pour annuler l'enregistrement du programme, appuyez sur [Annul.]. La liste de programmes s'affiche.

Pour enregistrer un autre programme, passez à l'étape 5.

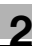

**9** Appuyez sur [Quitt.].

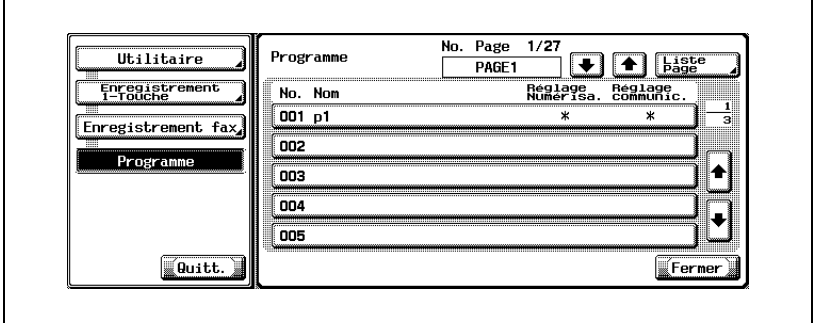

## **2.5 Écran Fax**

L'écran Fax s'affiche lorsque vous appuyez sur [Fax] sur le tableau de commande. Cet écran comprend [Programme], [Groupe], [Carnet d'adresses] ou [Saisie directe].

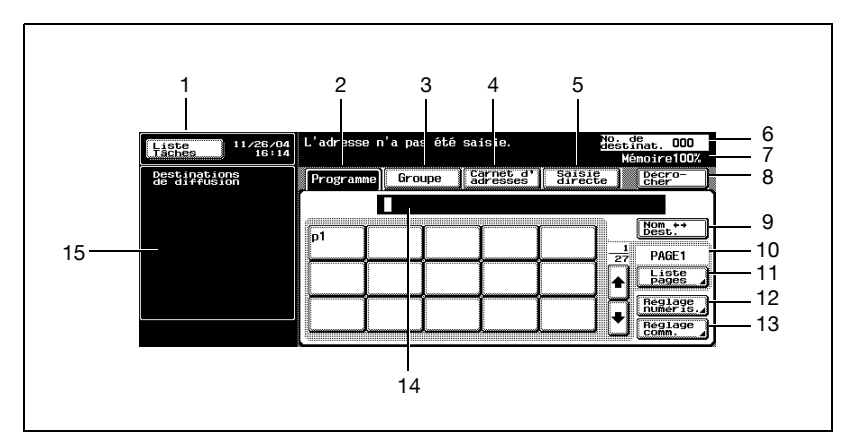

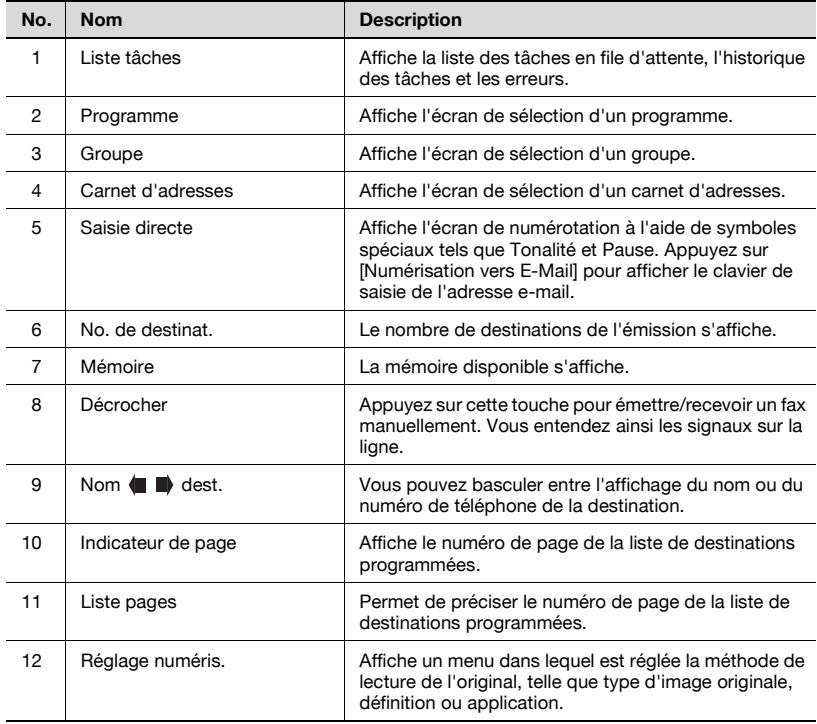

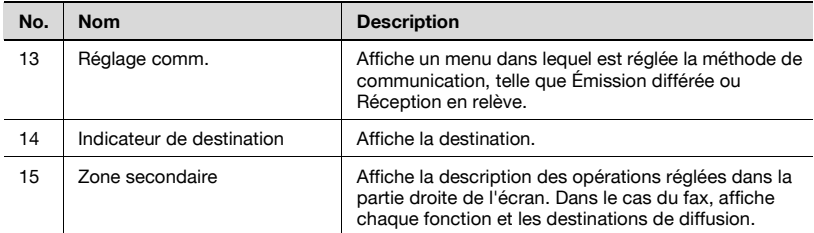

## **2.6 Authentification utilisateur et compte de service**

L'utilisation de cette machine peut être liée à la saisie d'un nom d'utilisateur, d'un nom de service et d'un mot de passe. Dans ce cas, vous devez entrer ces informations pour accéder à l'écran d'utilisation. Pour connaître les noms d'utilisateur et de service appropriés, contactez l'administrateur.

## **2.6.1 Si l'authentification utilisateur est paramétrée**

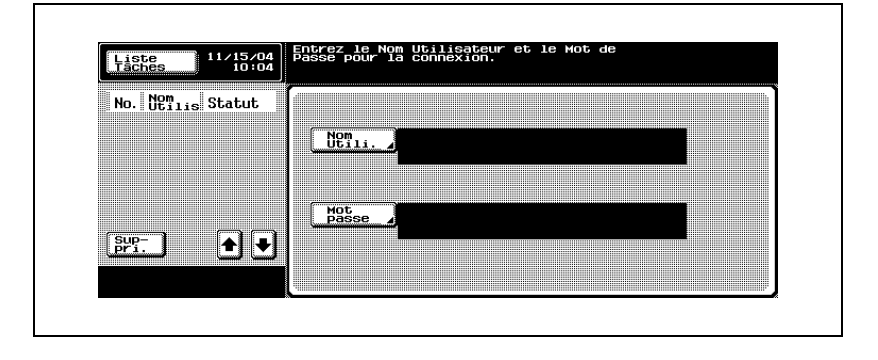

## $\heartsuit$

### **Détail**

Pour plus d'informations sur l'authentification utilisateur et le compte de service, voir "Manuel d'utilisation - Opérations Copie".

### **2.6.2 Si le compte de service est paramétré**

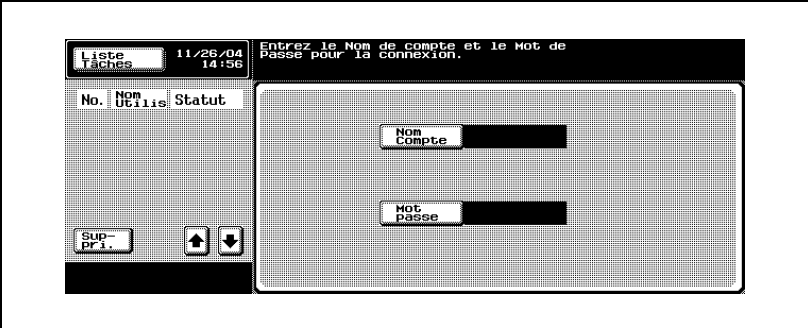

## **2.7 Réception fax dans une boîte**

Si vous utilisez la fonction Réception PC-Fax et les fonctions Réception mémoire de cette machine, vous pouvez sauvegarder le document reçu dans une boîte du disque dur, en attendant une impression ultérieure. D'autre part, un document confidentiel reçu est automatiquement sauvegardé dans la boîte utilisateur confidentielle sur le disque dur.

Les documents sauvegardés dans une boîte peuvent être imprimés sur cette machine ou exportés sur un ordinateur du réseau. Cette section présente les principes de la réception d'un fax dans une boîte.

- Pour connaître la procédure de création d'une boîte et de téléchargement des documents reçus dans cette boîte via la fonction Réception PC-Fax, voir "Manuel d'utilisation – Opérations Boîte".
- Si une boîte de cette machine est spécifiée en tant que destination lors de l'émission d'un fax, les documents lus peuvent y être sauvegardés.

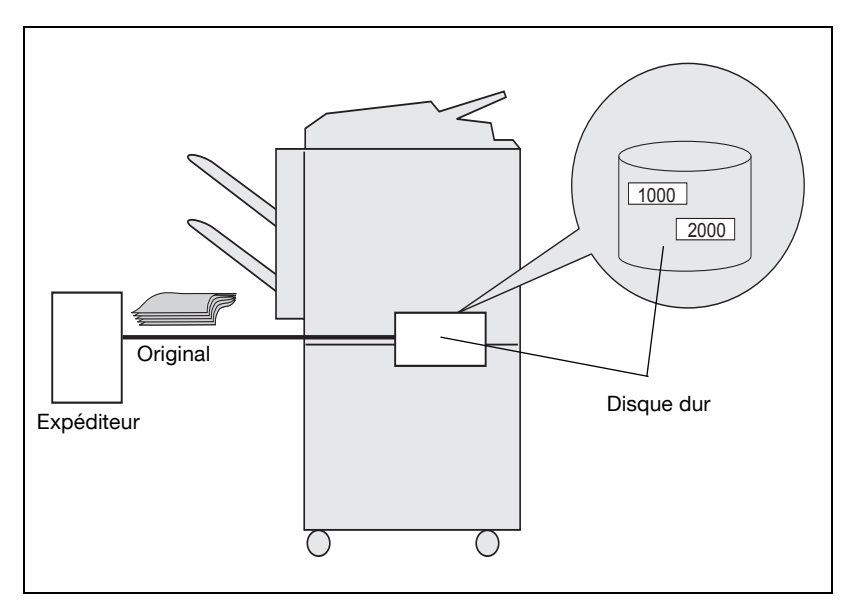

### **2.7.1 Types de boîtes**

Une Boîte Utilisateur Publique/Privée et une Boîte Ut. système sont fournies pour le disque dur de cette machine.

- Une Boîte spécifiée (No. 1 à 999999999) est fournie pour la Boîte Utilisateur Publique/Privée.
- Cinq types de boîtes sont disponibles pour la Boîte Ut. système : Boîte Utilisateur Bulletin board, Boîte Relève Émission, Boîte Réception Mémoire RX, Boîte Utilisateur document sécurisé et Boîte Annotation.

Sur cette machine, ces boîtes permettent d'utiliser les fonctions énumérées dans le tableau suivant.

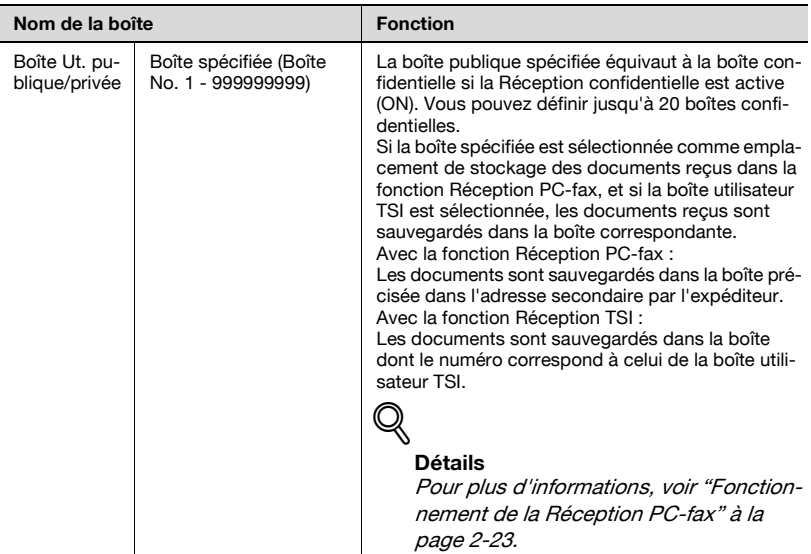

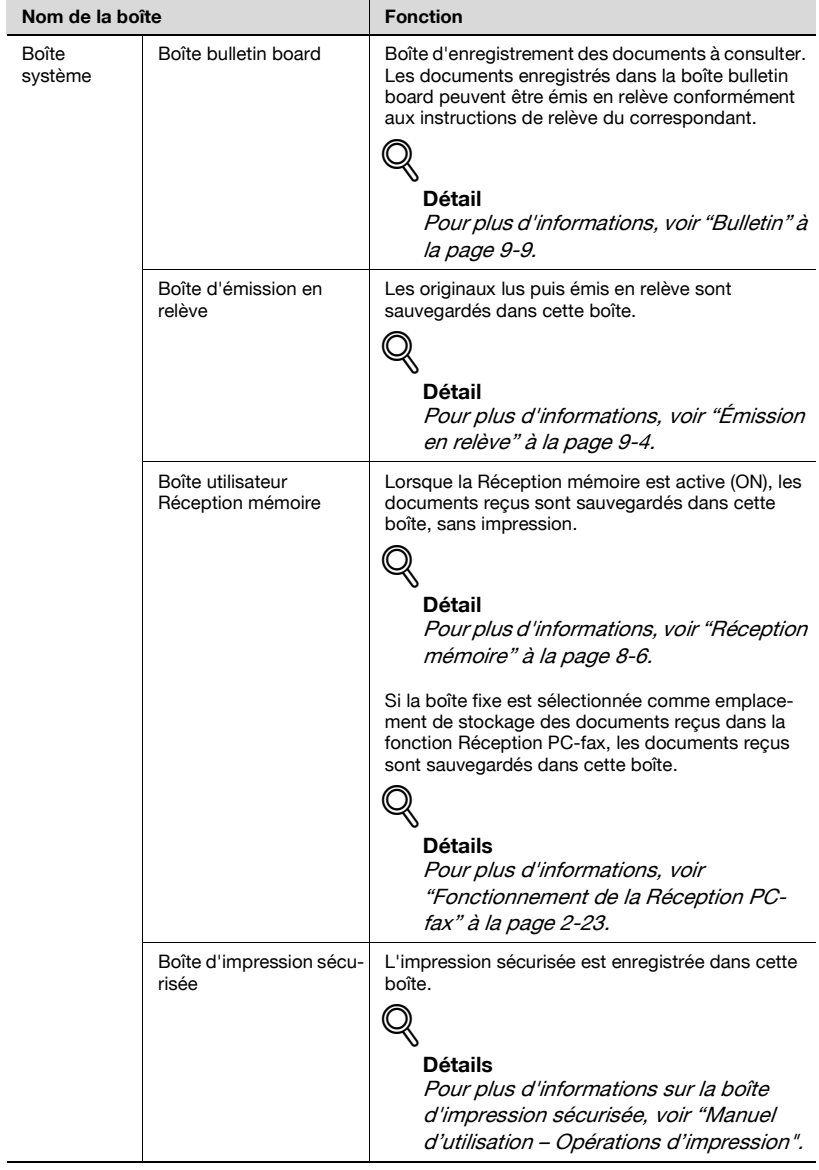

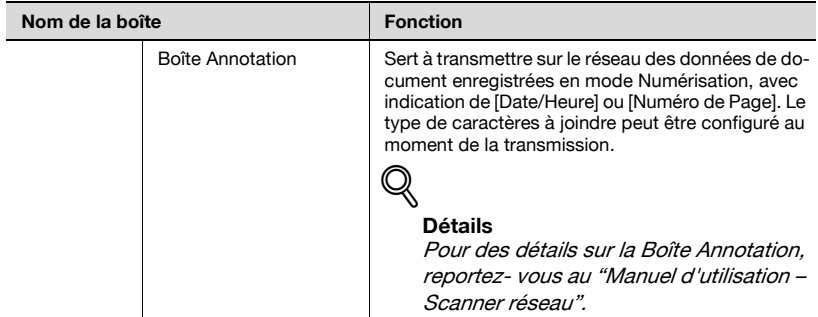

## <span id="page-58-0"></span>**2.7.2 Fonctionnement de la Réception PC-fax**

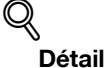

Pour plus d'informations, voir ["Réglage RX PC-fax" à la page](#page-343-0) 11-58.

Si la fonction Réception PC- fax ou le Paramètre boîte utilisateur TSI est sélectionné, les documents reçus sont sauvegardés dans la Boîte Réception Mémoire RX (boîte No. 0) ou la Boîte ut. Publique/Privée (boîte No. 1 à 999999999) sur le disque dur.

La boîte dans laquelle les documents reçus sont enregistrés est définie dans [Réglage RX PC-Fax] du mode Utilitaire. Reportez-vous au tableau ci-dessous pour connaître la relation entre [Réglage RX PC-Fax] et la méthode de réception.

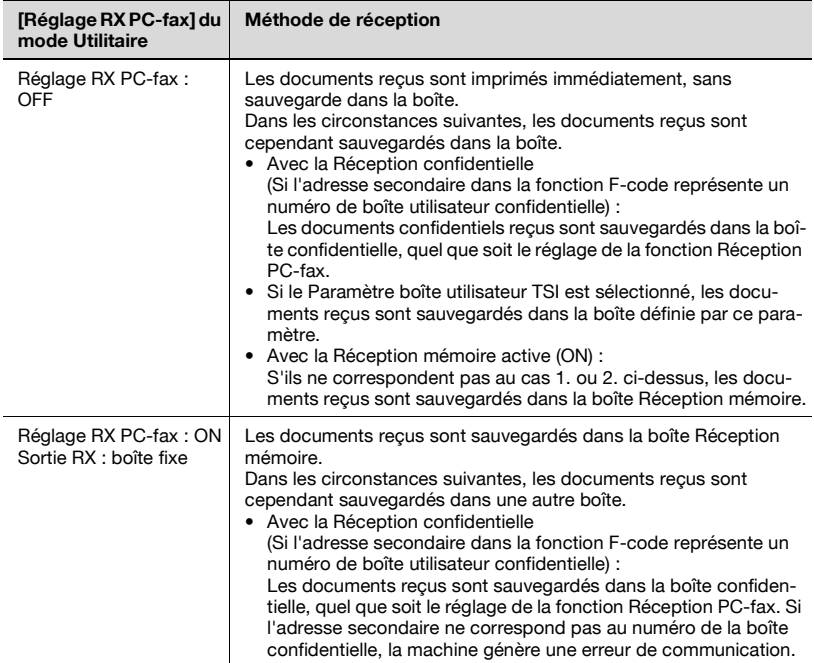

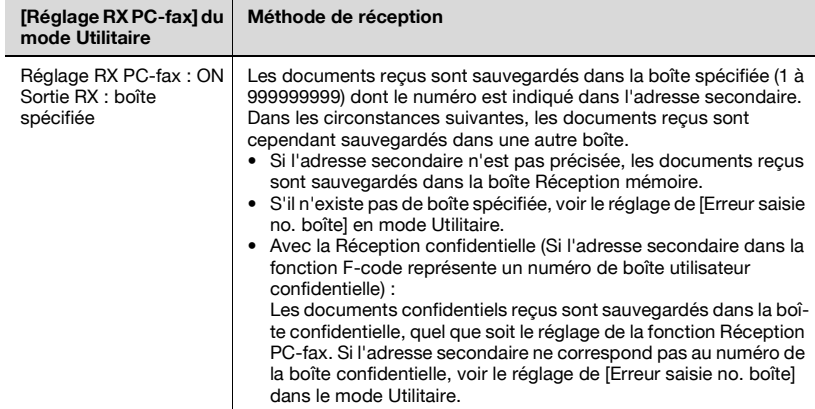

## **2.8 Utilisation d'une ligne supplémentaire pour émettre et recevoir**

La fonction Fax multi lignes vous permet d'émettre ou de recevoir simultanément des documents à destination ou en provenance d'emplacements divers en utilisant deux lignes.

Si cette fonction est installée, gardez à l'esprit les points suivants.

- Aucun téléphone externe ne peut être raccordé à la ligne 2 (ligne d'extension).
- La fonction Décrocher peut uniquement être utilisée avec la ligne 1 (ligne standard).
- La ligne 2 (ligne d'extension) permet uniquement la réception automatique.

## **2.8.1 Utilisation d'une ligne pour émettre et recevoir**

Vous pouvez utiliser la fonction Fax multi lignes pour attribuer chaque ligne à différentes compagnies de téléphone, ou pour émettre ou recevoir un fax pendant que vous émettez ou recevez un fax.

### **Détails**

 $\mathbb{Q}$ 

Reportez-vous à la page [11-74](#page-359-0) pour plus d'informations.

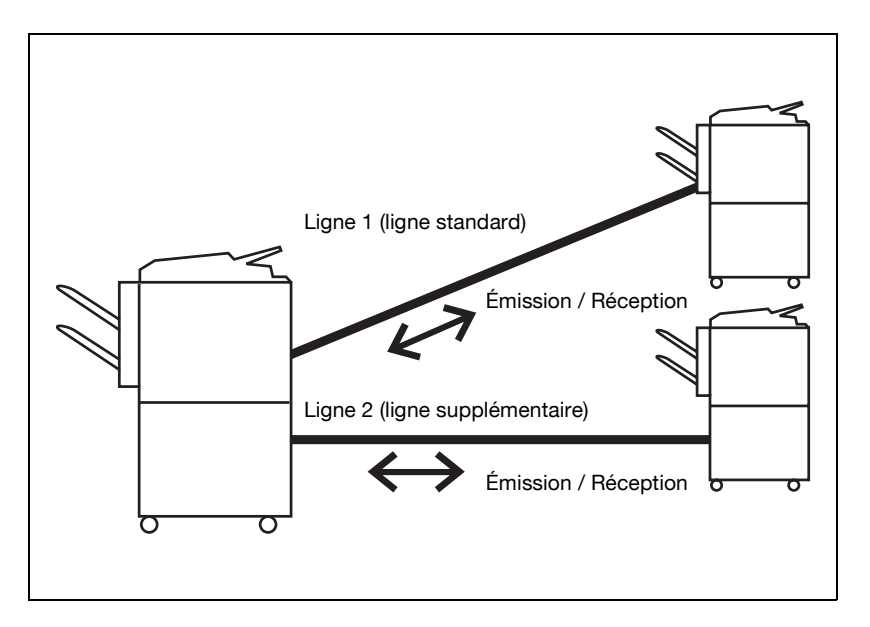

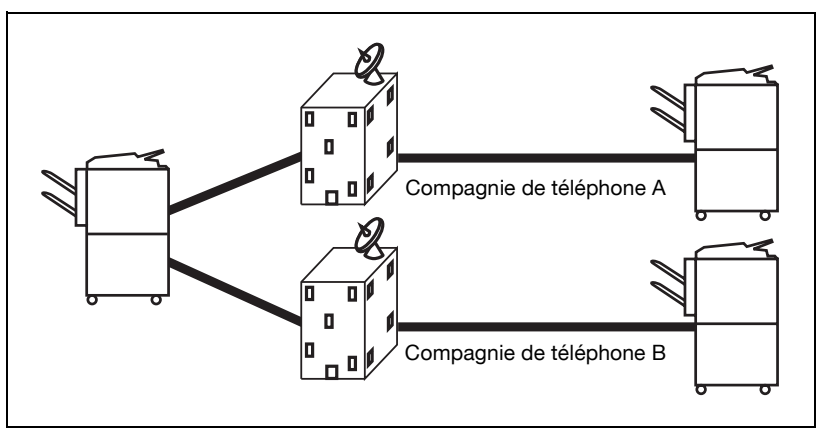

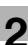

### $\heartsuit$ **Détails**

Vous pouvez également utiliser des compagnies de téléphone distinctes pour chaque ligne.

Par exemple, si une compagnie de téléphone propose des tarifs plus avantageux pour les appels internationaux alors qu'une autre est plus compétitive pour les appels locaux, chaque ligne peut être attribuée à une compagnie différente grâce à la fonction Fax multi lignes.

## **2.8.2 Utiliser une ligne pour la réception uniquement**

Vous pouvez paramétrer la ligne 2 (ligne supplémentaire) comme ligne de réception uniquement. Si tel est le cas, la ligne 1 sert uniquement à émettre. Cette fonction est utile si vous souhaitez spécifier une ligne pour l'émission uniquement, et l'autre ligne pour la réception uniquement.

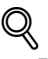

### **Détails**

La ligne 1 est toujours utilisée à la fois pour l'émission et la réception. Vous ne pouvez pas définir cette ligne comme ligne de réception uniquement.

Reportez-vous à la page [11-74](#page-359-0) pour plus d'informations.

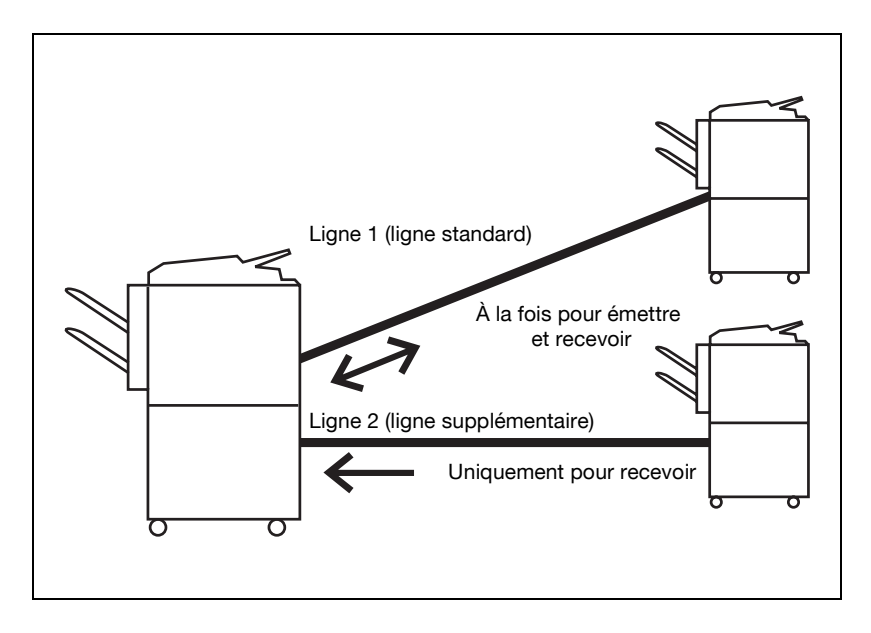

## **2.8.3 Utilisation d'une ligne pour l'émission uniquement**

Vous pouvez définir la ligne 2 (ligne supplémentaire) comme ligne d'émission uniquement.

La ligne 1 sert alors uniquement pour la réception. Cette fonction est utile pour séparer l'émission de la réception.

### **Détails**

 $\mathbb{Q}$ 

Reportez-vous à la page [11-74](#page-359-0) pour plus d'informations.

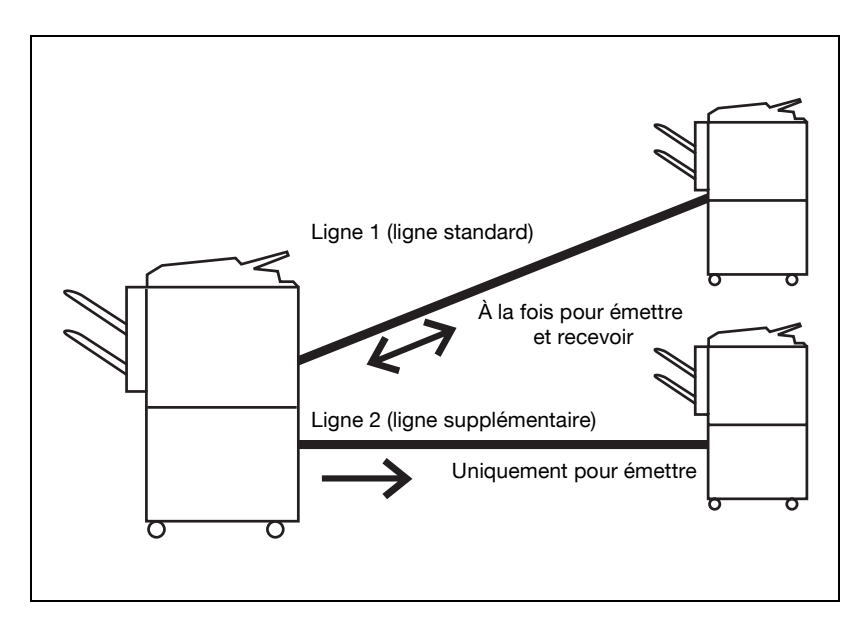

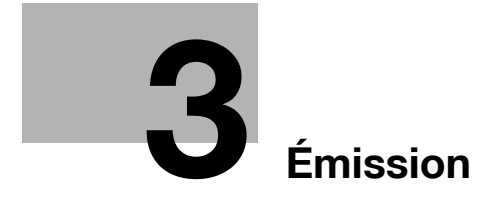

# <span id="page-68-0"></span>**3 Émission**

## **3.1 Émission simple de télécopie**

### **Émission simple de télécopie**

La procédure d'émission de base d'une télécopie est décrite ci-dessous.

L'émission ou la réception d'un fax couleur n'est pas disponible. Pour envoyer un e-mail en couleur, utilisez la fonction de numérisation. pour plus d'informations sur cette fonction, voir "Manuel d'utilisation – Opérations Scanner réseau".

Cette procédure décrit l'émission d'un simple document recto, mais les fonctions disponibles à chaque étape de la procédure sont également présentées pour faciliter l'envoi de tous types de télécopies. Pour plus de détails sur ces fonctions, voir ["Applications d'émission" à la page 7-3](#page-160-0).

- **1** Appuyez sur [Fax] sur le tableau de commande pour ouvrir l'écran Fax.
- **2** Appuyez sur [Réglage numéris.] pour régler la fonction de numérisation, puis appuyez sur [OK].

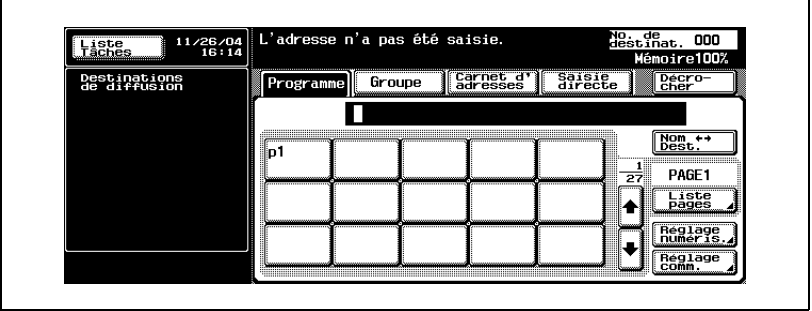

- L'écran Fax est réglé comme suit en usine.
- Type d'image original Texte
- Densité Standard
	- Recto/Recto-Verso Recto
		- Définition Standard

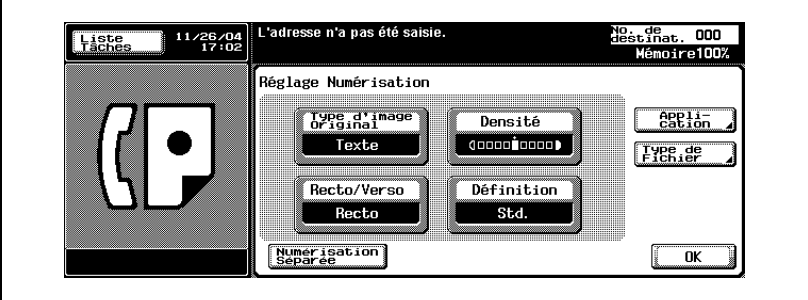

- Pour plus d'informations, voir ["Réglage des conditions d'émission"](#page-77-0)  [à la page 3-12](#page-77-0).
- Pour plus d'informations, voir ["Ouverture des écrans Réglage](#page-160-1)  [numérisation et Réglage communication" à la page 7-3](#page-160-1).
- **3** Appuyez sur [Réglage comm.] pour paramétrer la fonction, puis appuyez sur [OK].

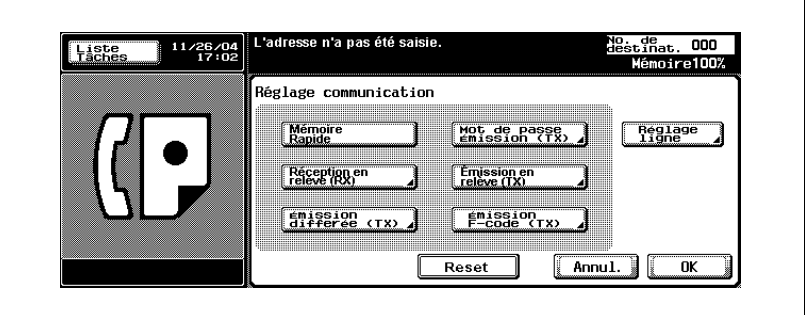

– Pour plus d'informations, voir ["Applications d'émission" à la](#page-160-0)  [page 7-3.](#page-160-0)

- **4** Sélectionnez la destination.
	- Le réglage de la destination s'effectue comme suit.
	- Clavier
	- Programme
	- Groupe
	- Carnet d'adresses
	- Saisie directe
	- L'enregistrement préalable du numéro du fax de destination avec un numéro abrégé ou programmé simplifie la sélection de la destination.
	- Pour annuler une destination sélectionnée, sélectionnez-la à nouveau.
	- Appuyez sur [Reset] pour effacer l'ensemble de la saisie.
	- Pour plus d'informations, voir ["Enregistrement du carnet](#page-236-0)  [d'adresses" à la page 10-5](#page-236-0) et ["Enregistrement d'un programme" à](#page-257-0)  [la page 10-26](#page-257-0).
	- Lorsque [Saisie manuelle destination] dans [Réglage sécurité] du mode Utilitaire est réglé sur [Interdit], [Saisie directe] n'apparaît pas. Pour connaître le réglage de [Saisie manuelle destination], contactez l'administrateur.

Le numéro de fax saisi s'affiche dans Destinations de diffusion.

- **5** Positionnez l'original sur la machine.
	- Pour plus d'informations, voir ["Positionnement de l'original sur la](#page-72-0)  [machine" à la page 3-7.](#page-72-0)

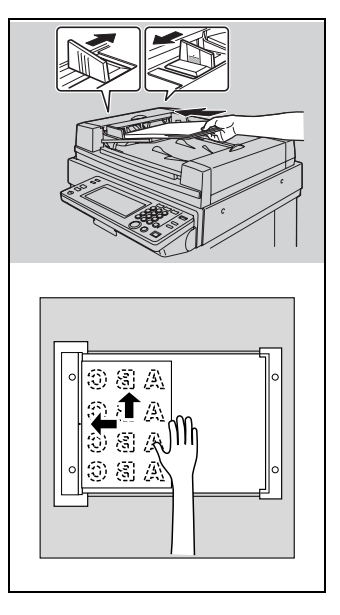

- **6** Appuyez sur [Départ].
	- Lorsque la fonction Affichage vérification destination est réglée sur ON, l'écran Vérification destination apparaît. Sélectionnez alors la destination et appuyez sur [Emiss.].
	- La machine procède à la numérisation de l'original et la transmission commence.
	- L'écran suivant apparaît si l'écran de vérification du rapport des résultats émission (TX) a été programmé à cet effet. Pour imprimer le rapport d'émission, appuyez sur [Oui].

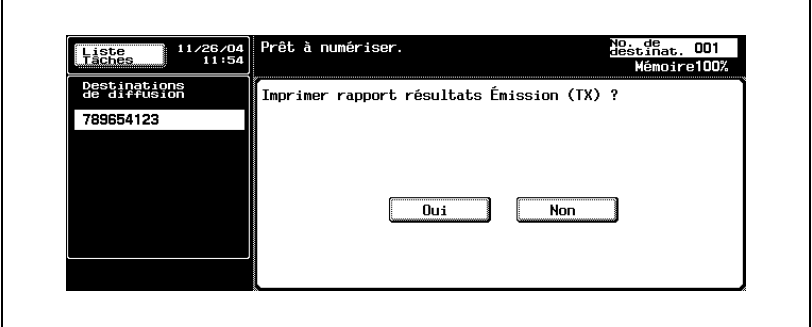

- Pour interrompre l'émission, appuyez sur [Arrêt].
- Si l'émission ne s'effectue pas, voir [page 5-3.](#page-148-0)
- En cas d'échec l'émission, le rapport d'émission est automatiquement imprimé (s'il est paramétré à cet effet). Pour plus d'informations sur le réglage du rapport, voir ["Réglage Rapports" à](#page-356-0)  [la page 11-71](#page-356-0).
- Pour plus d'informations sur le rapport d'émission (TX), voir ["Rapport Émission" à la page 12-9.](#page-380-0)
## <span id="page-72-0"></span>**3.2 Positionnement de l'original sur la machine**

Vous pouvez utiliser le chargeur de document (ADF) ou la vitre d'exposition pour numériser les originaux. Lorsque vous placez un original dans le chargeur, il est automatiquement acheminé et numérisé.

### **3.2.1 Utilisation du chargeur de document (ADF)**

Outre la numérisation automatique de plusieurs originaux, le chargeur de document permet d'envoyer des originaux recto/verso.

#### **Utilisation du chargeur de document (ADF)**

- **1** Rabattez le chargeur de document.
- **2** Alignez les originaux en commençant par la première page.
- **3** Placez les originaux dans le chargeur de document en orientant la face à numériser vers le haut.

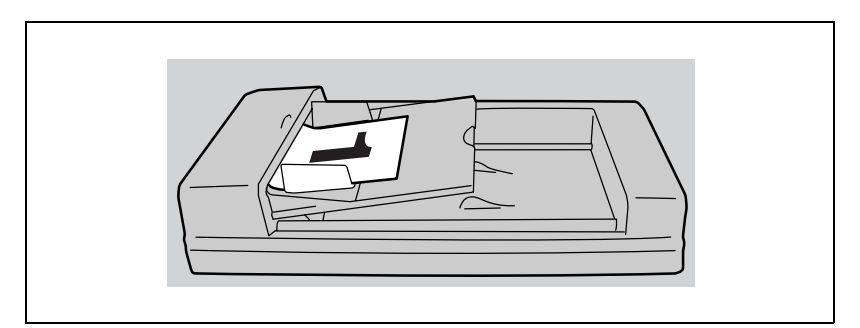

- Pour imprimer correctement les informations d'en-tête (nom/ numéro de fax de l'expéditeur), insérez le bord de l'original dans le chargeur.
- **4** Réglez les guides du papier.
	- En mode d'originaux mixtes, ajustez les guides du papier sur le format de la plus grande feuille, et alignez le reste des originaux dans le coin supérieur gauche du chargeur.

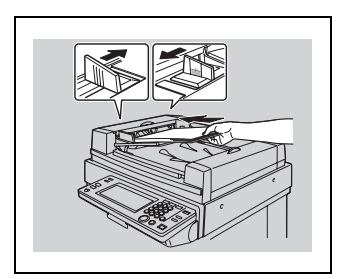

## **3.2.2 Positionnement des originaux sur la vitre d'exposition**

Utilisez la vitre d'exposition pour les originaux qui ne peuvent pas être placés dans le chargeur de document, tel qu'un livre ou des originaux épais/fins.

#### <span id="page-73-0"></span>**Positionnement des originaux sur la vitre d'exposition**

- **1** Soulevez le chargeur de document.
- **2** Placez l'original recto vers le bas dans le coin arrière gauche, en alignant son bord sur la réglette gauche.
- **3** Rabattez soigneusement le chargeur de document.

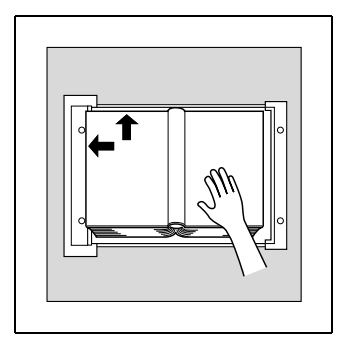

## **3.2.3 Envoi de plusieurs originaux à partir de la vitre d'exposition**

Les originaux qui ne peuvent pas être envoyés par le biais du chargeur ADF peuvent être envoyés par le biais de la vitre d'exposition.

#### **Envoi de plusieurs originaux à partir de la vitre d'exposition**

- **1** Au besoin, appuyez sur la touche [Fax] du tableau de commande pour ouvrir l'écran Fax.
- **2** Sélectionnez la destination.
- **3** Au besoin, définissez le réglage des fonctions.
- **4** Placez l'original sur la vitre d'exposition. Appuyez sur [Réglage numér.] - [Numérisation séparée] - [OK], puis appuyez sur la touche [Départ].
- **5** Placez l'original suivant sur la vitre d'exposition, puis appuyez sur la touche [Départ].
	- Répétez cette procédure pour chacun des originaux à envoyer. Les originaux numérisés sont mémorisés.

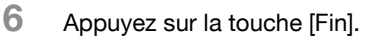

Le mode de lecture du document est annulé.

- **7** Appuyez sur [Départ].
	- Lorsque la fonction Affichage vérification destination est réglée sur ON, l'écran Vérification destination apparaît. Sélectionnez alors la destination et appuyez sur [Emiss.].

La transmission commence.

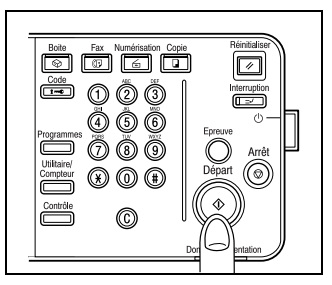

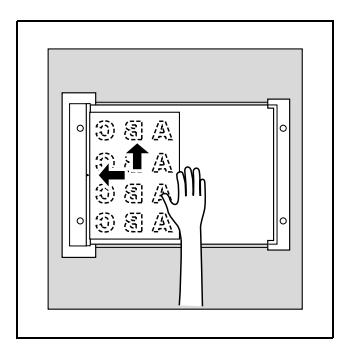

## **3.2.4 Émission d'originaux avec le chargeur ADF et la vitre d'exposition**

Vous pouvez numériser les originaux en utilisant le chargeur de document et la vitre d'exposition, de même que vous pouvez numériser les originaux volumineux en les plaçant en plusieurs lots sur le chargeur de document.

#### **Émission d'originaux avec le chargeur ADF et la vitre d'exposition**

- **1** Au besoin, appuyez sur la touche [Fax] du tableau de commande pour ouvrir l'écran Fax.
- **2** Sélectionnez la destination.
- **3** Au besoin, définissez le réglage des fonctions.
- **4** Placez l'original sur la vitre d'exposition. Appuyez sur [Réglage numér.] - [Numérisation séparée] - [OK], puis appuyez sur la touche [Départ].
	- Lorsque la fonction Affichage vérification destination est réglée sur ON, l'écran Vérification destination apparaît. Sélectionnez alors la destination et appuyez sur [Emiss.].
	- Un document placé dans le chargeur a la priorité sur celui qui est placé sur la vitre d'exposition.
	- Pour plus d'informations, voir ["Positionnement de l'original sur la](#page-72-0)  [machine" à la page 3-7.](#page-72-0)
- **5** Placez l'original suivant dans le chargeur ou sur la vitre d'exposition, puis appuyez sur la touche [Départ].
- 
- Répétez cette procédure pour chacun des originaux à numériser avant l'émission. Les originaux numérisés sont mémorisés.
- **6** Appuyez sur la touche [Fin]. Le mode de lecture du document est annulé.
- **7** Appuyez sur [Départ].
	- Lorsque la fonction Affichage vérification destination est réglée sur ON, l'écran Vérification destination apparaît. Sélectionnez alors la destination et appuyez sur [Emiss.].

La transmission commence.

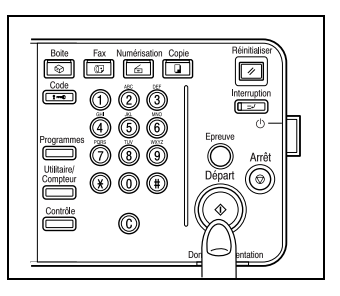

## <span id="page-77-0"></span>**3.3 Réglage des conditions d'émission**

Le réglage du type d'image original, de la densité, du recto/recto-verso et de la définition s'affichent lorsque vous choisissez [Réglage numér.] dans l'écran Fax. Ces options permettent de définir les conditions de l'émission en fonction du type d'original à envoyer.

## $\mathbb{Q}$

#### **Détail**

Les conditions de l'émission ne peuvent pas être réglées en unités de page.

#### **Réglage des conditions d'émission**

- **1** Appuyez sur [Réglage numér.] dans l'écran Fax.
- **2** Appuyez sur la touche à régler.

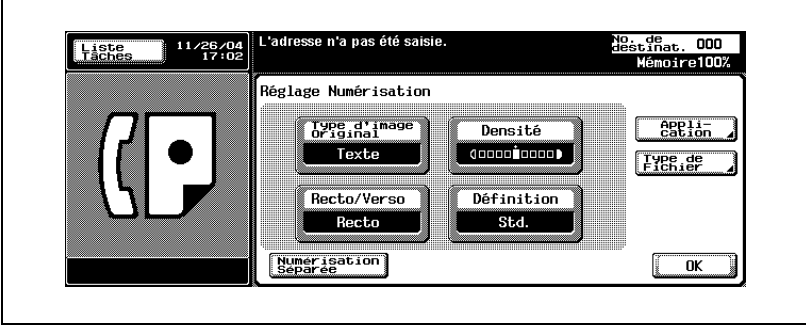

## **3.3.1 Type d'image original**

Réglez la qualité en fonction du contenu de l'original. Vous avez le choix entre 4 réglages de qualité, Texte étant le réglage par défaut.

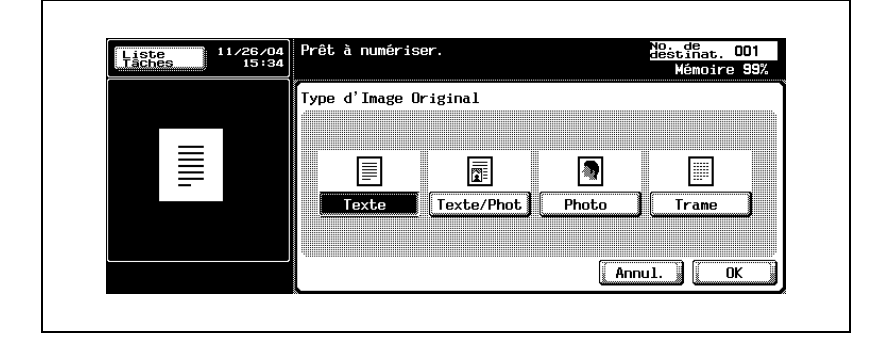

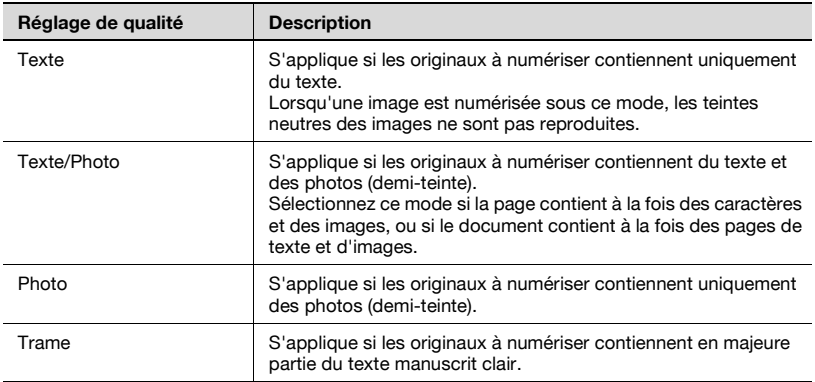

## **3.3.2 Densité**

Réglez la densité en fonction de la clarté ou de l'obscurité de l'original. Normal est le réglage par défaut. Vous réglez la densité en 9 étapes.

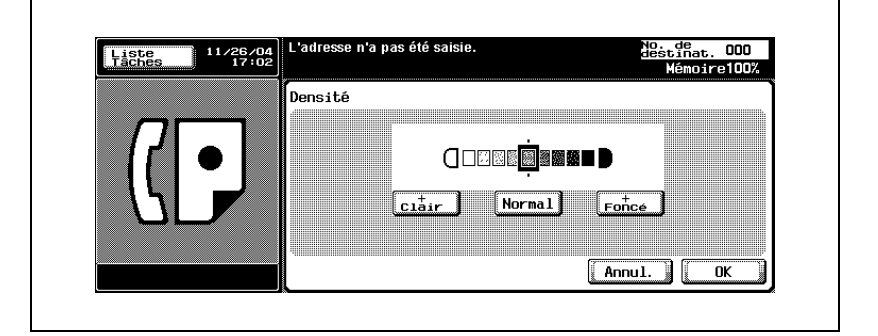

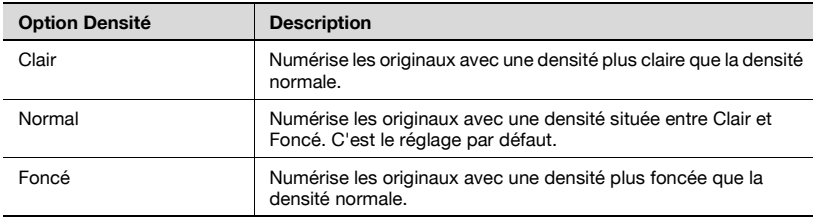

## **3.3.3 Recto/Recto-verso**

Cette option détermine la manière dont les originaux sont numérisés, en fonction du type d'original. Il existe 3 types différents. Recto étant le réglage par défaut.

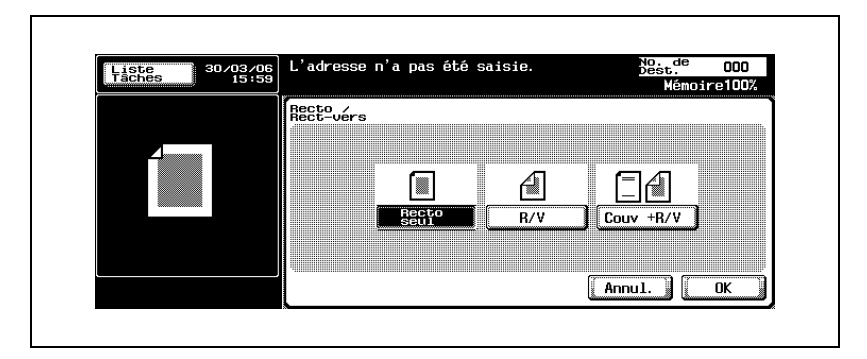

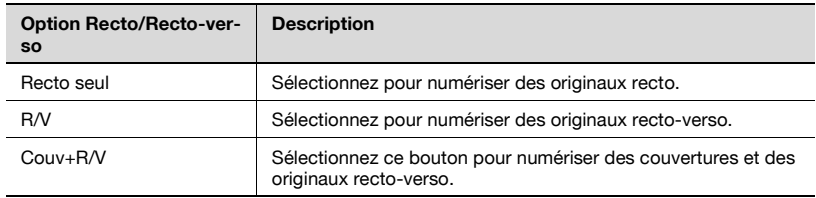

### **3.3.4 Définition**

Cette option définit la résolution de numérisation des originaux. Vous avez le choix entre 4 réglages, Fin étant le réglage par défaut.

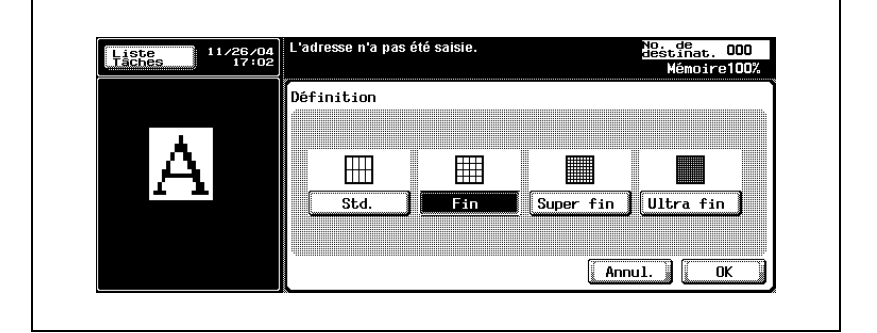

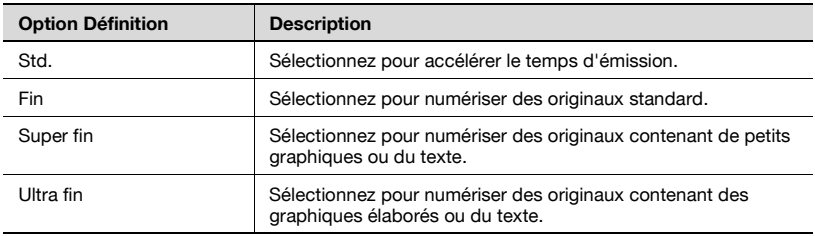

## $\heartsuit$

#### **Détail**

La quantité de données envoyées et la durée de l'émission dépendent du degré de finesse de la définition.

Si vous sélectionnez Super fin ou Ultra fin et que la machine réceptrice <sup>n</sup>'est pas dotée de cette définition, les originaux sont envoyés dans une définition approchante sur la machine réceptrice.

#### <span id="page-82-0"></span>**3.3.5 Confirmation des réglages et des résultats de la communication**

Vous pouvez confirmer les réglages et les résultats de la communication des écrans Fax et Application par le biais de la touche [Contrôle] du tableau de commande.

#### **Confirmation des réglages et des résultats de la communication**

- **1** Appuyez sur [Fax] sur le tableau de commande.
- **2** Appuyez sur [Contrôle] sur le tableau de commande.
- **3** Appuyez sur la touche de l'option dont vous voulez vérifier le réglage.

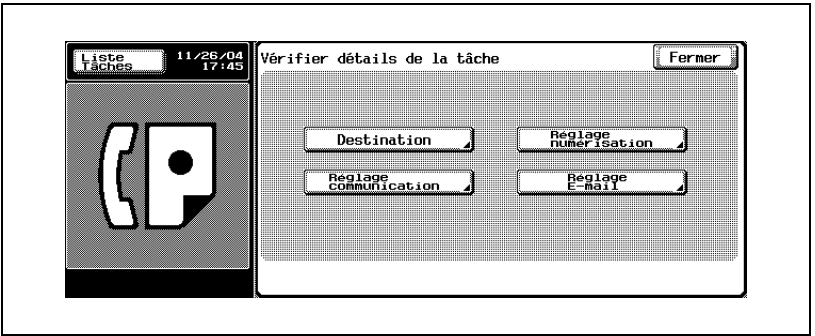

- **4** Confirmez les réglages.
	- Les quatre types de réglages suivants peuvent être confirmés.
	- Destination Confirmation de la destination.
	- Appuyez sur [Destination] dans l'écran qui s'affiche suite à l'appui sur [Détails] pour changer la destination.

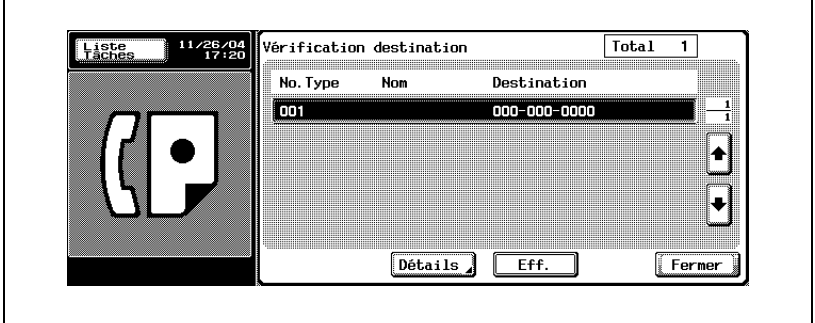

#### – Réglage numérisation

Confirmation des réglages de numérisation. Appuyez sur chaque touche de l'écran pour afficher l'écran de réglage correspondant, et changer le réglage, s'il y a lieu.

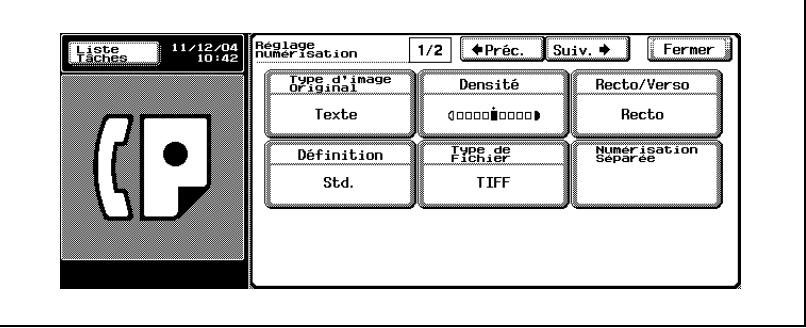

- Pour plus d'informations sur l'écran Réglage numérisation, voir ["Ouverture des écrans Réglage numérisation et Réglage](#page-160-0)  [communication" à la page 7-3.](#page-160-0)
- Appuyez sur [Suiv. ) pour afficher l'écran suivant, et sur [EPréc.] pour afficher l'écran précédent.
- Réglage communication Confirmation des réglages de communication. Appuyez sur chaque touche de l'écran pour afficher l'écran de réglage correspondant, et changer le réglage, s'il y a lieu.

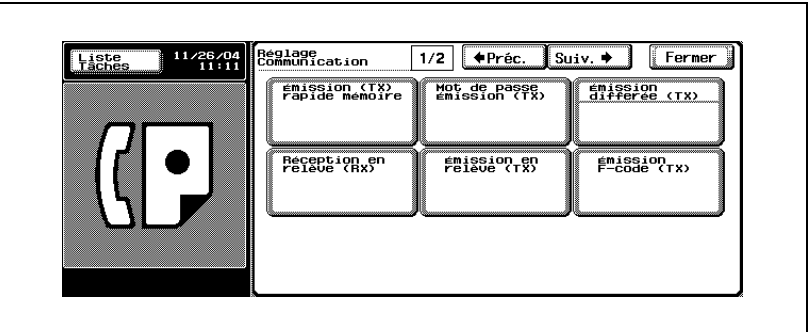

- Pour plus d'informations sur l'écran Réglage communication, voir ["Ouverture des écrans Réglage numérisation et Réglage](#page-160-0)  [communication" à la page 7-3.](#page-160-0)
- Appuyez sur [Suiv. ■] pour afficher l'écran suivant, et sur [■ Préc.] pour afficher l'écran précédent.
- Réglage E-mail

Lorsque vous transmettez par e-mail, vous pouvez confirmer ou saisir le nom du fichier, le sujet, l'adresse e-mail de l'expéditeur et le texte du message.

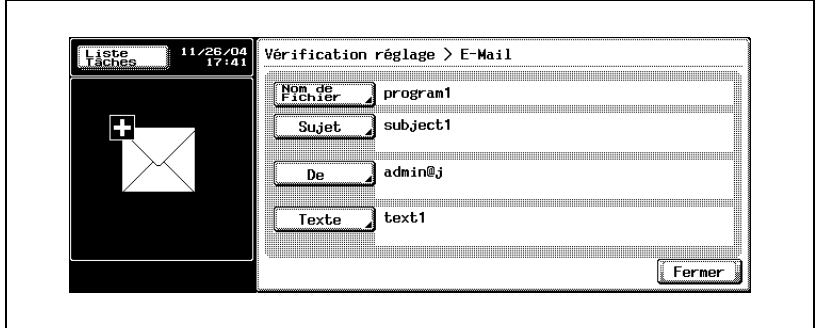

- Si la valeur de [De] n'est pas définie, c'est l'adresse e-mail qui a été définie dans [Enregistrement administrateur] dans l'écran Mode utilitaire, qui apparaît.
- Pour plus d'informations sur [Enregistrement administrateur], voir "Manuel d'utilisateur - Opérations Copie".
- Pour plus d'informations sur les valeurs par défaut de Sujet et Texte, voir page 10-40, page 10-46.
- **5** Une fois que vous avez terminé la vérification, appuyez à deux reprises sur [Fermer].

L'écran Fax s'affiche à nouveau.

 $\heartsuit$ 

#### **Détail**

En cas de modification des réglages de numérisation ou de communication, l'écran de vérification ne réapparaît pas.

#### **3.3.6 Enregistrement dans le carnet d'adresses à partir de l'écran Vérifier détails de la tâche**

Une destination affichée sur l'écran Vérifier détails de la tâche peut être enregistrée dans le [carnet d'adresses].

#### **Enregistrement dans le carnet d'adresse à partir de l'écran Vérifier détails de la tâche (Contrôle)**

- **1** Appuyez sur [Fax] sur le tableau de commande.
- **2** Appuyez sur [Contrôle] sur le tableau de commande.
- **3** Appuyez sur [Destination].

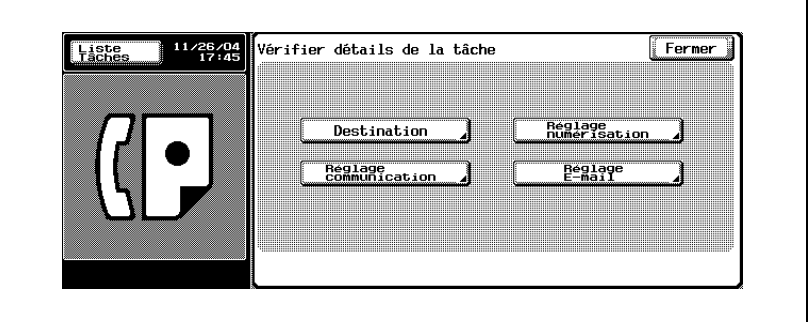

**4** Sélectionnez la destination à enregistrer dans le [carnet d'adresses], puis appuyez sur [Détails].

**5** Appuyez sur [Enregistrer dans carnet d'adresses].

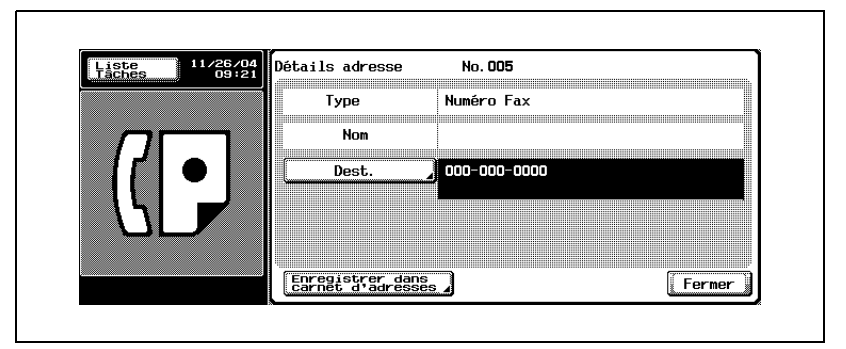

- Si la destination est déjà enregistrée, [Enregistrer dans carnet d'adresses] n'apparaît pas.
- Si la destination est une boîte, [Régl. Dest.] s'affiche. Si une adresse e-mail est saisie dans [Régl. Dest.], vous pouvez envoyer un e-mail pour prévenir de la fin d'une tâche, une fois celle-ci accomplie.
- **6** Appuyez sur [Recherche nom] pour définir le caractères à rechercher, puis appuyez sur [OK].

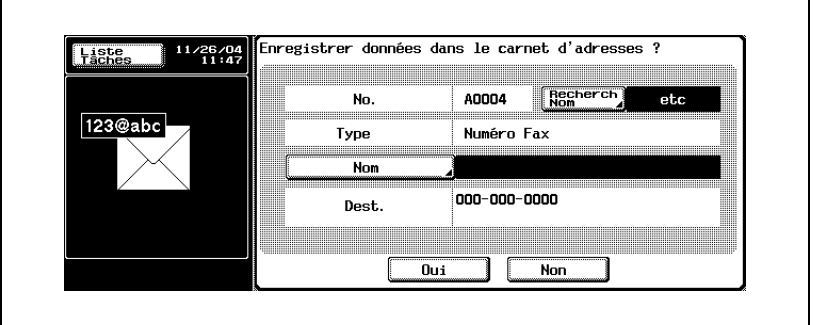

- **7** Appuyez sur [Nom] pour saisir le nom à enregistrer, puis appuyez sur [OK].
- **8** Si les données à enregistrer sont correctes, appuyez sur [Oui].
	- Pour annuler l'enregistrement, appuyez sur [Non].
- **9** Appuyez à trois reprises sur [Fermer] pour revenir à l'écran Fax. La destination sélectionnée est enregistrée dans le [carnet d'adresses].

## <span id="page-87-0"></span>**3.4.1 Sélection de la destination**

Vous pouvez sélectionner une destination de quatre manières.

- **•** Clavier
- Programme
- Carnet d'adresses
- Saisie directe

#### **Clavier**

- **1** Saisissez le numéro du fax auquel la télécopie doit être transmise.
	- Vous pouvez entrer un numéro de 38 chiffres maximum.
	- Appuyez sur [Eff.] sur l'écran Fax pour corriger un chiffre.
	- Appuyez sur [C] (clear) pour effacer tout le numéro.

Le numéro de fax saisi s'affiche dans Destinations de diffusion.

- **2** Appuyez sur [Départ].
	- Lorsque la fonction Affichage vérification destination est réglée sur ON, l'écran Vérification destination apparaît. Sélectionnez alors la destination et appuyez sur [Emiss.].

La transmission commence.

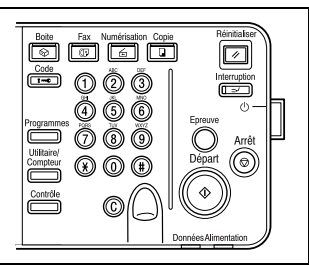

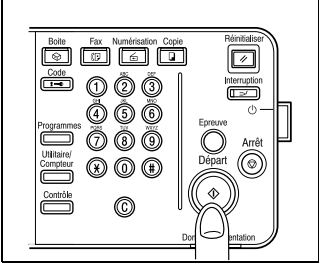

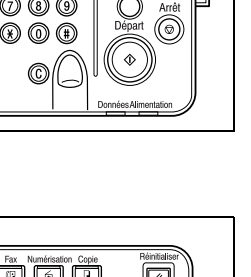

Ē

#### **Programme**

Toute destination enregistrée dans un programme peut être appelée en appuyant sur Programme.

- **1** Appuyez sur [Programme] dans l'écran Fax.
- **2** Sélectionnez la destination programmée voulue.

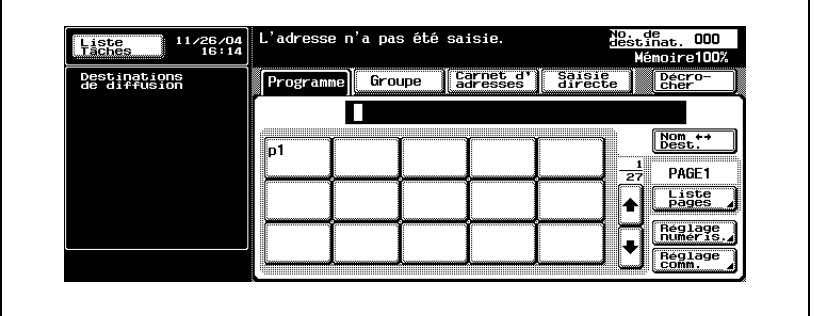

- Les réglages de la fonction sont activés.
- Appuyez sur  $\bullet$  ou  $\bullet$  pour afficher l'écran suivant ou précédent.

La destination spécifiée s'affiche dans Destinations de diffusion.

- **3** Appuyez sur [Départ].
	- Lorsque la fonction Affichage vérification destination est réglée sur ON, l'écran Vérification destination apparaît. Sélectionnez alors la destination et appuyez sur [Emiss.].

La transmission commence.

# $\mathbb{Q}$ ...

#### **Remarque**

Si le réglage de la communication est défini dans le programme, il est automatiquement activé.

Vous ne pouvez pas spécifier plus d'un programme.

Si la destination est une adresse e-mail, le sujet, le texte, le nom de fichier et l'expéditeur peuvent être définis manuellement. Pour plus d'informations, voir ["Confirmation des réglages et des résultats de la](#page-82-0)  [communication" à la page](#page-82-0) 3-17

#### **Carnet d'adresses**

Vous pouvez appeler une destination en recherchant dans la liste de noms enregistrés dans le carnet d'adresses.

**1** Appuyez sur [Carnet d'adresses] dans l'écran Fax.

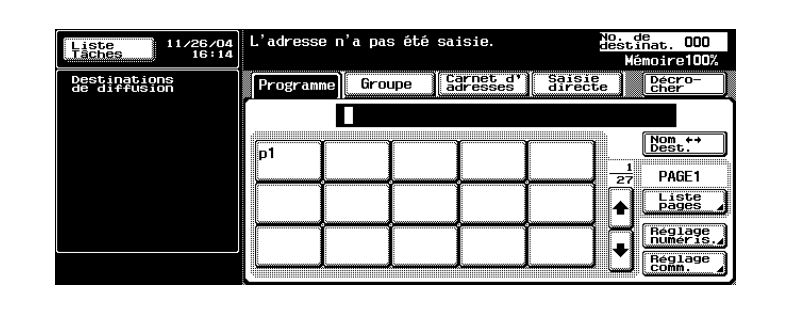

**2** Appuyez sur le caractère à rechercher.

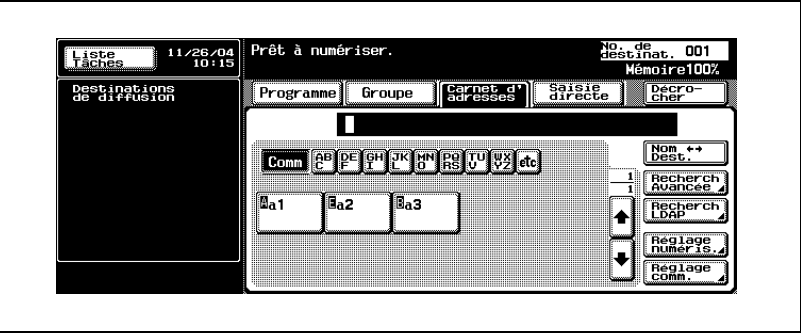

- Chaque fois que vous appuyez sur [Nom  $\blacksquare$  Dest.], l'affichage bascule entre le numéro de fax et le nom enregistré.
- Vous ne pouvez pas spécifier plus d'une destination.
- La recherche est lancée lorsque les caractères sélectionnés coïncident.
- **Recherche dans [Recherche avancée]**
- Appuyez sur [Recherche avancée].
- Appuyez sur [Nom], [N° Fax] ou [E-Mail], puis saisissez l'élément à rechercher.
- Appuyez sur [OK]. Les résultats de la recherche s'affichent.

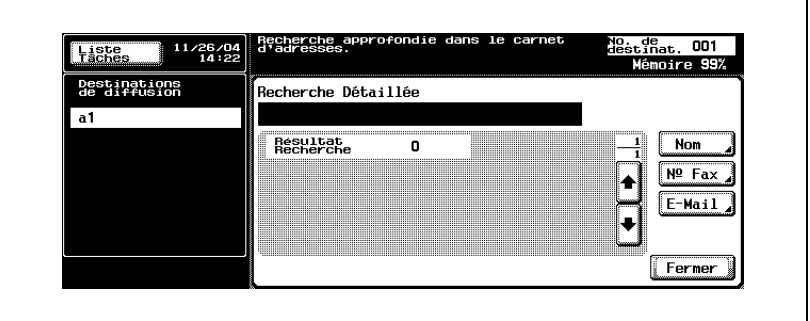

- **Recherche dans [Recherche LDAP]**
- Appuyez sur [Recherche LDAP].

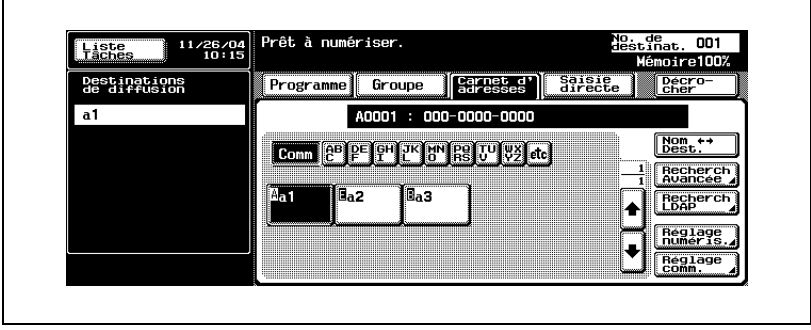

- Authentifiez-la si l'authentification LDAP est requise.
- Appuyez sur [Recherche simple] ou [Recherche avancée], puis saisissez les critères de recherche. Appuyez sur [OK].

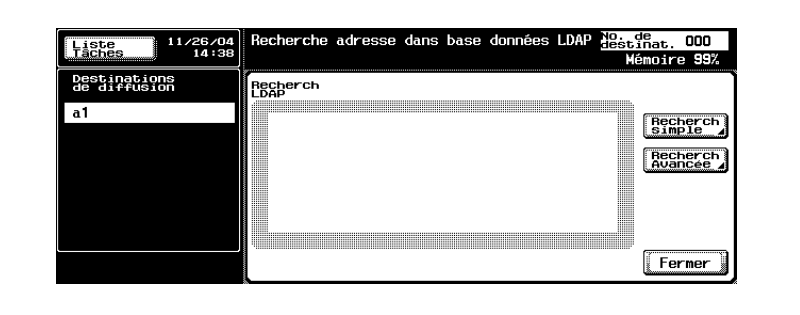

- Les résultats de la recherche s'affichent.
- Pour plus d'informations sur la recherche LDAP, voir "Manuel d'utilisation – Opérations Scanner réseau".
- **3** Appuyez sur le nom de la destination à laquelle vous voulez envoyer la télécopie.

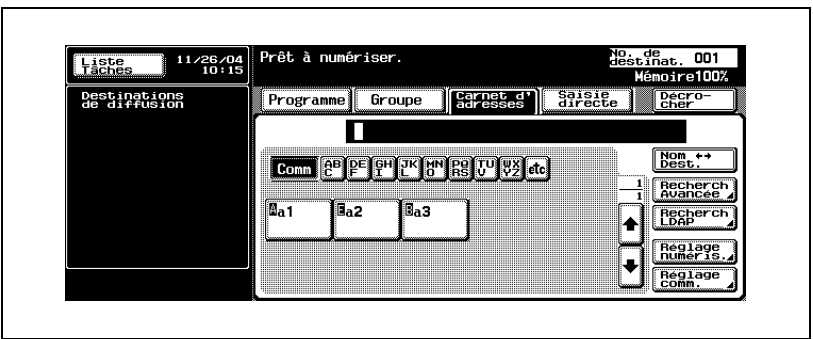

– Une lettre précédent la touche a la signification suivante.

- A Appel
- B Boîte
- E E-mail

La destination spécifiée s'affiche dans Destinations de diffusion.

- **4** Appuyez sur [Départ].
	- Lorsque la fonction Affichage vérification destination est réglée sur ON, l'écran Vérification destination apparaît. Sélectionnez alors la destination et appuyez sur [Emiss.].

La transmission commence.

#### **Saisie directe**

Vous pouvez saisir un préfixe de numérotation tel que [Tonalité], [Pause] et [-]. Vous pouvez également numériser vers un e-mail ou enregistrer dans une boîte utilisateur.

Si vous utilisez [Enregistrer ds boîte ut.], la boîte doit avoir été préalablement enregistrée.

Pour plus d'informations sur l'enregistrement de la boîte, voir "Manuel d'utilisation – Opérations Boîte".

- 0 Lorsque [Saisie manuelle destination] dans [Réglage sécurité] du mode Utilitaire est réglé sur [Interdit], [Saisie directe] n'apparaît pas. Pour connaître le réglage de [Saisie manuelle destination], contactez l'administrateur.
- **1** Appuyez sur [Saisie directe] dans l'écran Fax.

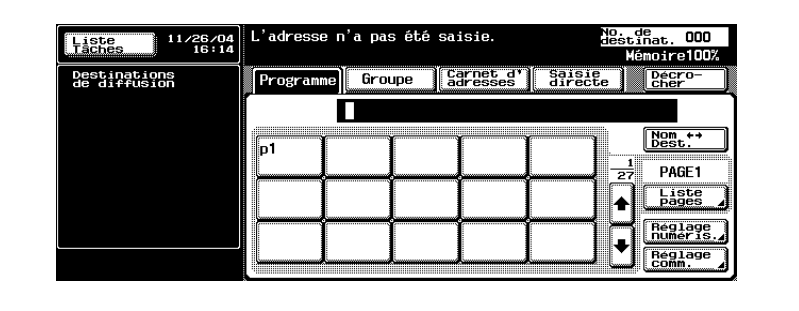

**2** Saisissez le préfixe voulu, tel que tonalité, pause ou "-", puis saisissez le numéro du fax de destination sur le clavier.

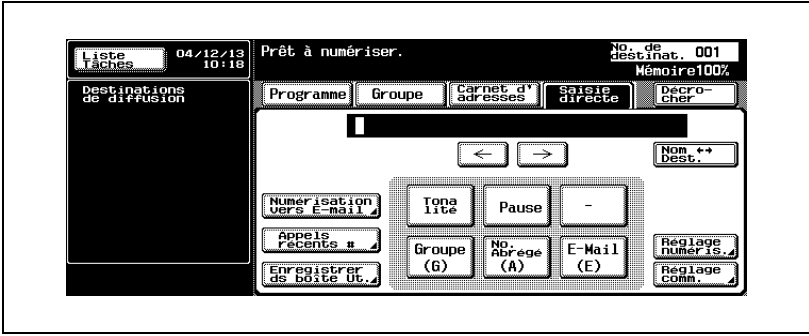

Si vous utilisez la numérotation décimale (DC), appuyez sur [Tonalité] pour sélectionner le mode FV (fréquences vocales), qui est utilisé avec les services de télécopie. La sélection de [Tonalité] est indiquée par un "T" à l'écran.

- Si vous utilisez la numérotation décimale, vous pouvez commuter provisoirement sur la numérotation à fréquences vocales par le biais de la touche astérisque [\*].
- **Pause**

Appuyez sur [Pause] pour insérer une pause entre deux chiffres du numéro à composer. L'appui une fois sur [Pause] génère un intervalle d'une seconde entre deux chiffres. Vous pouvez saisir plusieurs intervalles, indiqués par un "P" à l'écran.

- Si la connexion PBX est active, lors d'un appel de la ligne intérieure vers une ligne extérieure, appuyez sur [Pause] après le numéro de la ligne extérieure ("0", par exemple) pour sécuriser l'appel. "P" s'affiche à l'écran.
- **-**

Le tiret est un signe de séparation uniquement. Il n'a aucune incidence sur la numérotation. Il est indiqué à l'écran par un "-".

– **No. abrégé**

Saisissez le numéro abrégé (de 0001 à 2000) sur le clavier et précisez la destination enregistrée dans le carnet d'adresses.

À l'écran, un numéro abrégé et la destination sont indiqués comme suit : "A0001: KMBT".

#### – **Numérisation vers E-mail**

Appuyez sur cette touche pour envoyer un e-mail contenant une image.

- Si la destination est une adresse e-mail, le sujet, le texte, le nom de fichier de l'image et l'expéditeur peuvent être définis manuellement. Pour plus d'informations, voir ["Réglage des conditions d'émission"](#page-77-0)  [à la page 3-12](#page-77-0)
- L'émission ou la réception d'un fax couleur n'est pas disponible. Pour envoyer un e-mail en couleur, utilisez la fonction de numérisation. Pour plus d'informations sur cette fonction, voir "Manuel d'utilisation – Opérations Scanner réseau".
- **Appels récents #**

Appuyez sur cette touche pour envoyer une télécopie à une destination utilisée récemment.

– Pour plus d'informations sur Appels récents #, voir ["Rappel](#page-99-0)  [manuel" à la page 3-34](#page-99-0)

#### – **Enregistrer ds boîte ut.**

Appuyez sur cette touche pour enregistrer une image sur le disque dur interne.

- **3** Appuyez sur [Départ].
	- Lorsque la fonction Affichage vérification destination est réglée sur ON, l'écran Vérification destination apparaît. Sélectionnez alors la destination et appuyez sur [Emiss.].
	- La transmission commence.

## **3.4.2 Sélection de plusieurs destinations**

Vous pouvez envoyer une télécopie à plusieurs destinations en une seule procédure. Vous effectuez ainsi une émission en série.

Vous pouvez sélectionner l'émission en série de quatre manières.

- **•** Clavier
- **•** Groupe
- Carnet d'adresses
- **.** Saisie directe

Ces méthodes peuvent également être utilisées conjointement.

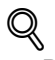

#### **Détail**

Vous pouvez préciser 605 adresses de destination maximum (500 numéros abrégés, 100 au clavier et 5 destinations e-mail par saisie directe).

#### **Sélection de plusieurs destinations**

- **1** Indiquez toutes les destinations auxquelles vous voulez envoyer un message. (Voir ["Sélection de la destination" à la page 3-22](#page-87-0).)
	- **Méthode au clavier ou par saisie directe**
	- Lors de la saisie directe ou au clavier, vous pouvez préciser la destination suivant en appuyant sur [Dest. suivante], qui s'affiche dès que vous avez précisé la première destination.
	- **Méthode de groupe**
	- Appuyez sur [Groupe] dans l'écran Fax.
	- Appuyez sur Groupe dans l'écran Groupe.
	- Appuyez sur la touche de la destination voulue dans le groupe. Pour sélectionner tous les numéros du groupe, appuyez sur [Tout sélectionner].
- **2** Appuyez sur [Départ].
	- Lorsque la fonction Affichage vérification destination est réglée sur ON, l'écran Vérification destination apparaît. Sélectionnez alors la destination et appuyez sur [Emiss.].

# $Q$

#### **Détail**

Le numéro du groupe (01 à 99, 00) peut également être précisé en appuyant sur [Groupe] dans l'écran de saisie directe.

Dans ce cas, la télécopie est transmise à toutes les destinations enregistrées dans le groupe.

## **3.4.3 Confirmation/Suppression d'une destination**

#### **Confirmation/Suppression d'une destination**

Vous pouvez confirmer ou supprimer certaines destinations.

- **1** Appuyez sur [Fax] sur le tableau de commande, puis sur [Contrôle].
- **2** Appuyez sur [Destination].

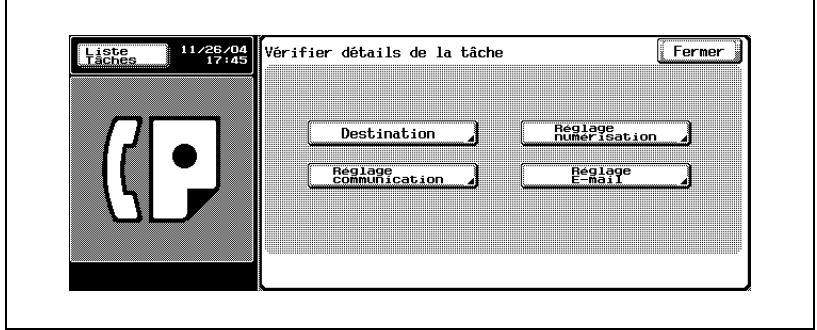

- **3** Confirmez les destinations.
- **4** Pour supprimer une ou plusieurs destinations, sélectionnez-les dans la liste et appuyez sur [Eff.].
	- Appuyez sur [Détails] pour afficher l'écran de détails.
	- Appuyez sur  $\Box$  ou sur pour afficher l'écran précédent ou suivant.

L'écran de message apparaît.

- **5** Appuyez sur [Oui].
- **6** Appuyez deux fois sur [Fermer].

L'écran Fax s'affiche à nouveau.

## <span id="page-99-0"></span>**3.4.4 Rappel manuel**

Le rappel consiste à renuméroter une destination.

#### **Pour rappeler manuellement**

**1** Appuyez sur [Saisie directe], puis sur [Appels récents #].

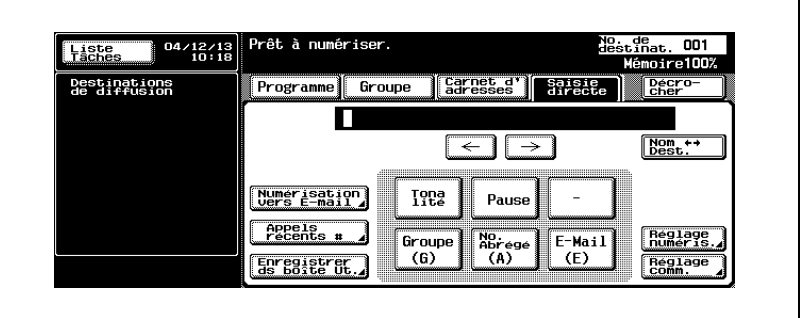

- Les cinq (maximum) derniers numéros de fax s'affichent.
- **2** Sélectionnez la destination à rappeler.

## **3.5 Numérisation**

## **3.5.1 Lorsque la machine ne détecte pas le format d'origine**

#### **Lorsque la machine ne détecte pas le format d'origine**

Si la machine ne parvient pas à détecter le format d'origine, l'écran suivant s'affiche pour vous permettre de le sélectionner.

**1** Appuyez sur la touche correspondant au format d'origine.

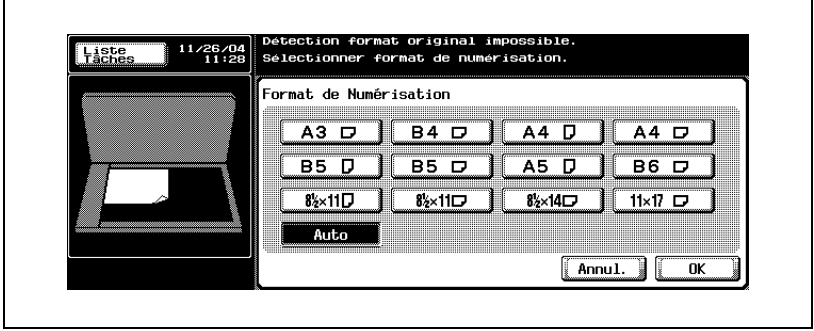

**2** Appuyez sur [OK].

### **3.5.2 Lorsque la mémoire est saturée**

Lors de l'émission mémoire, si l'envoi est volumineux ou si les originaux contiennent des images détaillées, sélectionnez Mémoire rapide (désactivez Émission mémoire (TX) dans l'écran Réglage communication).

#### $\heartsuit$ **Détail**

Pour plus d'informations, voir ["Message d'erreur affiché" à la page](#page-151-0) 5-6.

## **3.5.3 Rotation automatique du document original**

Un document original A4( $\Box$ ) ou 8 1/2  $\times$  11 ( $\Box$ ) est automatiquement pivoté au moment de la transmission et réglé sur A4 $\left(\square\right)$  ou 8 1/2  $\times$  11 $\left(\square\right)$ .

Lorsque vous envoyez des documents de format A4 ( $\Box$ ), 8 1/ 2 x 11 ( $\Box$ ) et de format supérieur simultanément, le document A4 ( $\Box$ ) ou 8  $1/2 \times 11$  ( $\Box$ ) est transmis sans être tourné. Dans ce cas, le document est tourné lorsqu'il est envoyé avec un réglage sur Originaux mixtes. Reportez-vous à la [page 7-8](#page-165-0)  pour plus d'informations sur les Originaux mixtes.

## $\heartsuit$

#### **Détails**

Si cette rotation automatique n'est pas souhaitée, contactez le service après-vente.

## **3.6 Lorsque l'émission ne s'effectue pas**

#### **Lorsque l'émission ne s'effectue pas**

Si vous ne parvenez pas à émettre une télécopie en raison de problème de ligne ou autre, l'écran de vérification du rappel s'affiche.

- **1** Appuyez sur [OK].
	- Le rappel s'effectue une fois le délai spécifié écoulé.
	- Si l'émission ne s'effectue toujours pas après un rappel, un écran indique que la tâche n'a pas abouti.
- **2** Appuyez sur [OK].

Pour supprimer une tâche d'émission qui a échoué, appuyez sur [Liste des tâches] et supprimez cette tâche.

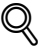

#### **Détail**

Si le rappel s'effectue normalement dans les réglages du mode Utilitaire, aucun écran de rappel ne s'affiche.

#### **Rappel**

Le rappel se réfère à la renumérotation d'une destination.

Lorsque l'émission d'un fax n'aboutit pas parce que la machine réceptrice est occupée ou pour une autre raison, la machine rappelle le numéro après un laps de temps prédéterminé. Pendant ce laps de temps, le document à émettre est traité en tant que document en attente.

# $\heartsuit$

#### **Détail**

La fonction de rappel est réglée en usine pour rappeler le numéro une fois après un intervalle de trois minutes. Vous pouvez modifier ce réglage dans l'écran Utilitaire. Pour plus d'informations, voir "Réglage Paramètres ligne" à la page 11-39.

## **3.7 Réservation d'émission**

#### **Réservation d'émission**

Vous pouvez paramétrer et lancer l'émission suivante pendant que la machine exécute une communication ou une impression. C'est ce qu'on appelle une réservation d'émission.

- $\checkmark$  [Décrocher] ne peut pas être utilisé lors d'une réservation d'émission.
- ► Si [Affichage émission] est réglé sur OFF, [Réservation tâche suivante] n'apparaît pas.
- $\vee$  Pour plus d'informations sur [Affichage émission], voir [page 11-18.](#page-303-0)
- **1** Appuyez sur [Fax] sur le tableau de commande pour afficher l'écran Fax.
- **2** Appuyez sur [Réservation tâche suivante].
- **3** Positionnez l'original.
	- Pour plus d'informations, voir ["Positionnement des originaux sur](#page-73-0)  [la vitre d'exposition" à la page 3-8.](#page-73-0)
	- Pour supprimer une émission réservée, appuyez sur [Liste tâches] - [Émission fax], sélectionnez la tâche à supprimer dans [Tâches en cours], puis appuyez sur [Eff.].
- **4** Définissez le réglage des fonctions.
	- Pour plus d'informations sur le réglage des fonctions de l'écran Fax, voir ["Réglage des conditions](#page-77-0)  [d'émission" à la page 3-12](#page-77-0).
	- Pour plus d'informations sur le réglage des fonctions de l'écran Application, voir ["Ouverture des](#page-160-0)  [écrans Réglage numérisation et](#page-160-0)  [Réglage communication" à la page 7-3](#page-160-0).

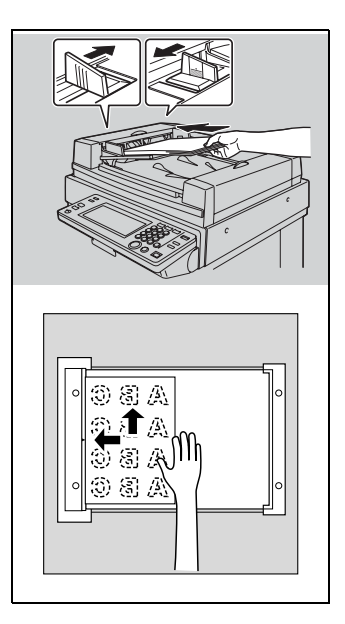

- **5** Sélectionnez la destination.
- **6** Appuyez sur [Départ].
	- Lorsque la fonction Affichage vérification destination est réglée sur ON, l'écran Vérification destination apparaît. Sélectionnez alors la destination et appuyez sur [Emiss.].

## **3.8 Émission manuelle**

#### **Émission manuelle**

L'émission manuelle permet d'envoyer des documents tout en confirmant l'état de la machine réceptrice.

La transmission manuelle vous permet de combiner le clavier, [Programme] et [Carnet d'adresses] pour transmettre les données à plusieurs destinataires.

L'émission mémoire ne peut pas être utilisée avec l'émission manuelle.

- **1** Appuyez sur [Fax] sur le tableau de commande pour afficher l'écran Fax.
- **2** Positionnez l'original.
	- Pour plus d'informations, voir ["Positionnement de l'original sur la](#page-72-0)  [machine" à la page 3-7.](#page-72-0)
- **3** Appuyez sur [Décrocher].
	- Si [Réception fax] est sélectionné, appuyez sur [Émission fax] pour passer en mode d'émission.
- **4** Définissez les réglages de la numérisation, selon les besoins.
	- Pour plus d'informations sur le réglage des fonctions de l'écran Fax, voir ["Réglage des conditions d'émission" à la page 3-12.](#page-77-0)
	- Pour plus d'informations sur le réglage des fonctions de l'écran Application, voir ["Présentation des fonctions d'application" à la](#page-162-0)  [page 7-5.](#page-162-0)
- **5** Sélectionnez le destinataire à l'aide du clavier, de [Programme] ou du [Carnet d'adresses].
	- La transmission manuelle vous permet de combiner le clavier, [Programme] et [Carnet d'adresses] pour transmettre les données à plusieurs destinataires.
	- Vous pouvez sélectionner en même temps [Programme] et [Carnet d'adresses].
	- Vous pouvez saisir 60 chiffres maximum.
	- Appuyez sur [Raccrocher] pour revenir à l'écran Fax.
	- Si un téléphone externe est branché, vous pouvez le décrocher pour transmettre les documents.
- **6** Dès que vous entendez le signal, appuyez sur [Départ] sur l'écran Décrocher.
	- Si vous appuyez sur la touche [Départ] du tableau de commande, l'écran de confirmation de la communication s'affiche. Appuyez sur [Oui] pour lancer l'émission.
	- Si un téléphone externe est branché, raccrochez-le une fois que vous avez appuyé sur [Départ].

La transmission commence.

## **3.9 Annulation de l'émission**

La procédure à suivre pour annuler l'émission dépend de l'état de l'émission : la communication est en cours ou le document à émettre a été réservé. Sur la machine FK-502, les instructions d'émission et les images mémorisées constituent des tâches réservées. Les tâches de communication réservées et les tâches en cours de traitement sont affichées sur l'écran Liste des tâches.

### **3.9.1 Annulation d'une communication en cours**

La procédure d'annulation d'une émission en cours est décrite ci-dessous.

#### **Annulation d'une communication en cours**

- **1** Appuyez sur [Liste tâches] dans l'écran Fax.
- **2** Appuyez sur [Émission fax].
- **3** Vérifiez si les tâches ont été sélectionnées dans [Tâches en cours].
- **4** Sélectionnez la tâche à supprimer, puis appuyez sur [Suppri.].
- **5** Appuyez sur [Oui].

L'émission est annulée.

**6** Appuyez sur [Quitt.].

L'écran Fax s'affiche à nouveau.

## **3.9.2 Annulation des tâches réservées**

La suppression d'une tâche réservée annule son émission.

#### **Annulation des tâches réservées**

- **1** Appuyez sur [Liste tâches] dans l'écran Fax.
- **2** Appuyez sur [Émission fax].
- **3** Appuyez sur [Tâches en cours].
- **4** Appuyez sur [Tâches différées].
- **5** Sélectionnez le document réservé à annuler, puis appuyez sur [Suppri.].
	- Appuyez sur  $\Box$  ou  $\rightarrow$  pour afficher l'écran suivant ou précédent.

L'écran de confirmation apparaît.

**6** Appuyez sur [Oui].

Le document réservé est supprimé.

**7** Appuyez sur [Quitt.].

L'écran Fax s'affiche à nouveau.
## **3.10 Confirmation de la liste de tâches**

### **Confirmation des documents réservés**

Vous pouvez vérifier les réservations d'émissions stockées en mémoire sur la liste des tâches affichée à l'écran.

- **1** Appuyez sur [Liste tâches] dans l'écran Fax.
- **2** Appuyez sur [Émission fax].
- **3** Appuyez sur [Tâches en cours].
- **4** Appuyez sur [Tâches différées] ou [Tâches actives].
- **5** Confirmez la tâche, puis appuyez sur [Quitt.].
	- Appuyez sur  $\Box$  ou sur  $\rightarrow$  pour afficher l'écran précédent ou suivant.
	- Pour confirmer les détails d'une tâche, sélectionnez la tâche et appuyez sur [Vérifier tâches] ou sur [Détail].

L'écran Fax s'affiche à nouveau.

## **3.11 Confirmation des résultats de la communication**

### **Confirmation des résultats de la communication**

Pour vérifier les résultats de l'émission, vous pouvez appuyer sur [Liste tâches] dans l'écran Fax.

- **1** Appuyez sur [Liste tâches] dans l'écran Fax.
- **2** Appuyez sur [Impre.], [Émission fax] ou [Réc. fax/Boîte ut.].

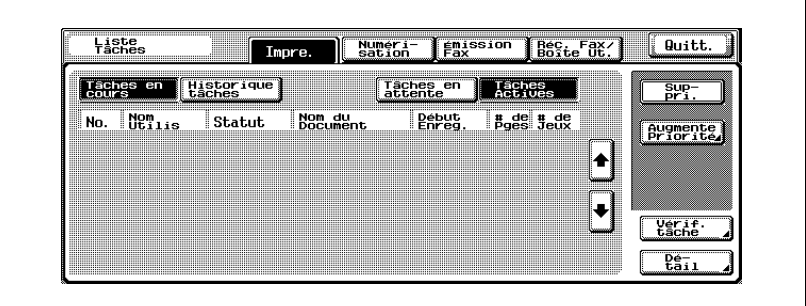

**3** Appuyez sur [Historique tâches].

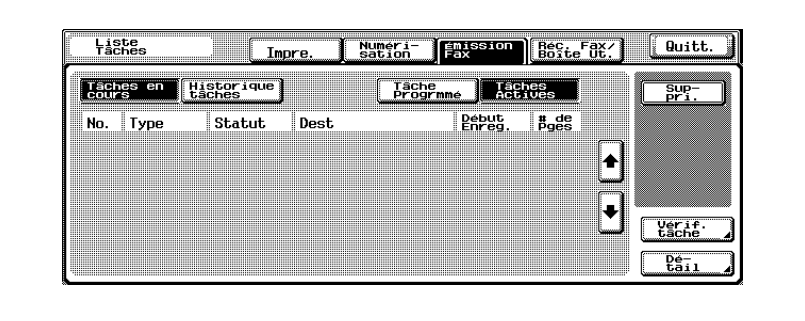

'n

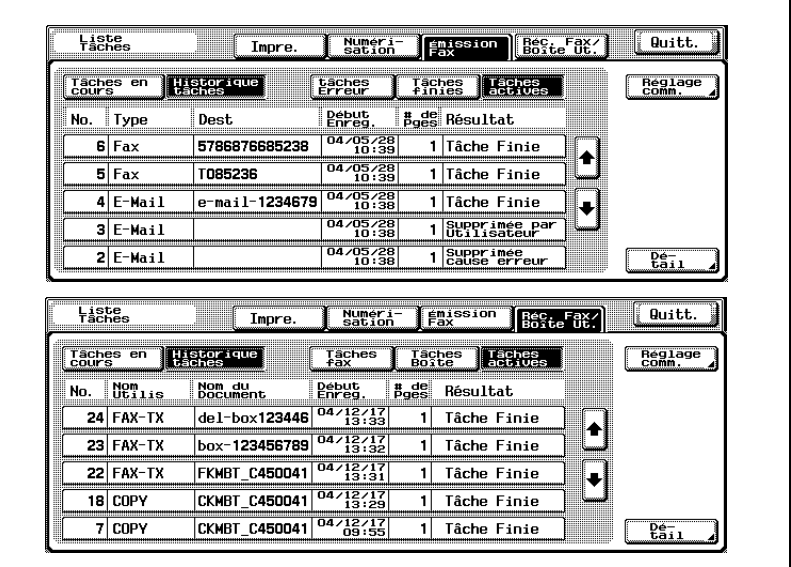

**4** Confirmez les résultats de la communication.

### – **Émission fax**

- Type :
	- Fax, e-mail ou boîte.
- Dest :

Numéro du fax, adresse e-mail ou nom de boîte de la destination.

- Début enreg. : Date et heure de l'émission.
- $-$  # de pges :

Nombre de documents émis.

– Résultat :

"Tâche finie", "Supprimée par utilisateur", "Supprimée cause erreur", "Annulée" (agrafe ou perforation) ou "Tâche annulée".

- **Réc. fax/Boîte ut.**
- Nom utilis :

Nom de l'utilisateur en mode autorisation utilisateur et nom du compte en mode suivi du compte. Dans les autres cas, le type de la copie, de l'impression ou de la réception fax est affiché.

- Nom du document :
	- Nom du document reçu ou enregistré.
- Début enreg. :

Date et heure de réception du document.

 $-$  # de pges :

Nombre de documents reçus.

– Résultat : "Tâche finie", "Supprimée par utilisateur", "Supprimée cause erreur", "Annulée" (agrafe ou perforation), "Impr. page séparation", "Enreg. fini" "Échec de l'enreg." ou "Tâche annulée".

- Vous pouvez appuyez sur [Réglage comm.] pour vérifier les résultats de la communication dans un rapport d'émission ou dans un rapport de réception. Ces rapports peuvent être imprimés.
- Appuyez sur [Détails] pour afficher l'écran de détails.
- **5** Une fois que vous avez terminé la confirmation, appuyez à deux reprises sur [Quitt.].

L'écran précédent [Liste tâches] s'affiche à nouveau.

## **3.12 Émissions en mémoire et en mémoire rapide**

Cette machine offre deux méthodes d'émission des documents.

## **3.12.1 Émission mémoire**

Avec cette méthode, toutes les pages sont numérisées, puis mémorisées avant l'émission. Le document est automatiquement paginé et les images de la première page apparaissent dans le rapport de communication.

Cependant, si le document à envoyer est volumineux ou si les images de l'original sont envoyées en haute définition, la mémoire peut saturer.

La machine est automatiquement configurée sur Émission mémoire quand l'une des procédures suivantes est réalisée.

- [Mémoire rapide] est défini sur l'écran Réglage communication.

### **3.12.2 Émission en mémoire rapide**

Avec cette méthode, l'émission du fax s'effectue immédiatement après la numérisation de chaque page. C'est la méthode recommandée pour ne pas saturer la mémoire lors de l'émission d'un document volumineux.

### **3.12.3 Pour émettre en mémoire rapide, procédez de la manière suivante**

### **Émission en mémoire rapide**

- **1** Au besoin, appuyez sur [Fax] dans le tableau de commande pour afficher l'écran Fax.
- **2** Appuyez sur [Réglage comm.] dans l'écran Fax.
- **3** Appuyez sur [Mémoire rapide].

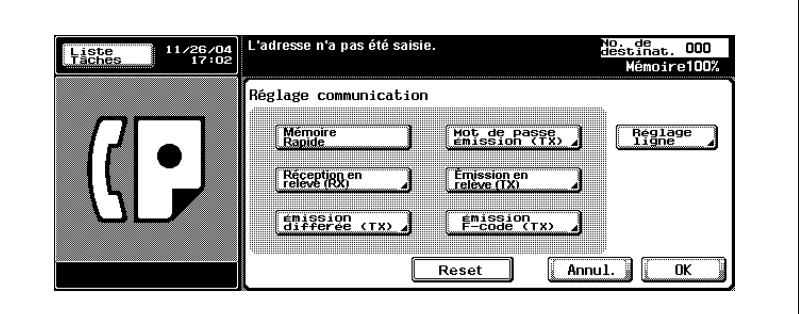

- **4** Appuyez sur [OK].
	- Pour annuler le réglage, appuyez sur [Annul.].

L'écran Mémoire rapide est configuré de façon à revenir à l'écran Fax.

- **5** Le cas échéant, définissez les autres fonctions.
	- Pour plus d'informations sur la définition des fonctions de l'écran Fax, voir ["Réglage des conditions d'émission" à la page 3-12.](#page-77-0) Pour plus d'informations sur la définition des fonctions de l'écran Application, voir ["Ouverture des écrans Réglage numérisation et](#page-160-0)  [Réglage communication" à la page 7-3](#page-160-0).
- **6** Indiquez la destination.
	- Pour plus d'informations, voir ["Sélection de la destination" à la](#page-87-0)  [page 3-22.](#page-87-0)
- **7** Positionnez le document original.
	- Pour plus d'informations, voir ["Positionnement de l'original sur la](#page-72-0)  [machine" à la page 3-7.](#page-72-0)
- **8** Appuyez sur [Départ].
	- Lorsque la fonction Affichage vérification destination est réglée sur ON, l'écran Vérification destination apparaît. Sélectionnez alors la destination et appuyez sur [Emiss.].

La machine lit le document et l'enregistre en mémoire en tant que document réservé avant de l'émettre.

## $\mathbb Q$

### **Détail**

Si la ligne est occupée, les données sont enregistrées en mémoire, puis transmises lorsque la ligne est disponible.

Pour annuler la transmission, voir ["Annulation de l'émission" à la](#page-106-0)  [page](#page-106-0) 3-41.

Si la machine réceptrice n'est pas en état de recevoir, la destination sera rappelée. Pour plus d'informations sur le rappel, voir ["Rappel manuel" à](#page-99-0)  [la page](#page-99-0) 3-34.

Si la transmission échoue, voir ["Impossible d'envoyer des messages" à](#page-148-0)  [la page](#page-148-0) 5-3.

## **3.13 Nombre d'originaux**

### **Nombre d'originaux**

En mode Mémoire rapide, le nombre total de pages émises suit le numéro de la page sur la ligne d'informations sur l'expéditeur.

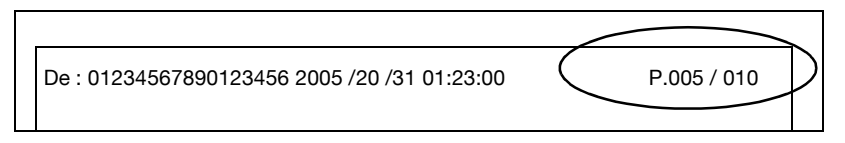

En émission mémoire, le nombre total de pages est imprimé automatiquement. Vous n'avez pas besoin de définir cette fonction.

### 0 **Spécifications**

Le nombre total de pages est imprimé sous le format "P.numéro de la page/nombre total de pages".

La machine imprime le nombre total de pages que vous spécifiez, même si ce nombre ne correspond pas au nombre total de pages lues.

### 0 **Fonctions incompatibles**

\* Émission mémoire (TX), Effacer bord, Format d'origine, Originaux mixtes, Émission en relève TX (normale), Émission en relève TX (bulletin). t La définition du nombre d'originaux est automatiquement annulée.

- **1** Au besoin, appuyez sur [Fax] dans le tableau de commande pour afficher l'écran Fax.
- **2** Appuyez sur [Réglage comm.] dans l'écran Fax.
- **3** Appuyez sur [Mémoire rapide].

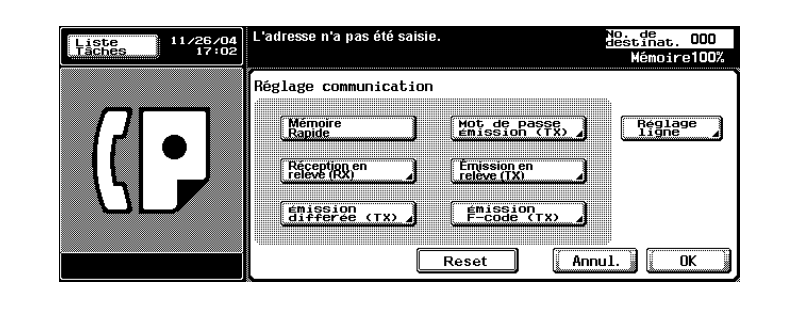

**4** Appuyez sur [OK].

L'écran Fax s'affiche à nouveau.

- **5** Appuyez sur [Réglage numéris.] [Application] [Nombre d'originaux].
- **6** Saisissez sur le clavier le nombre de pages du document.

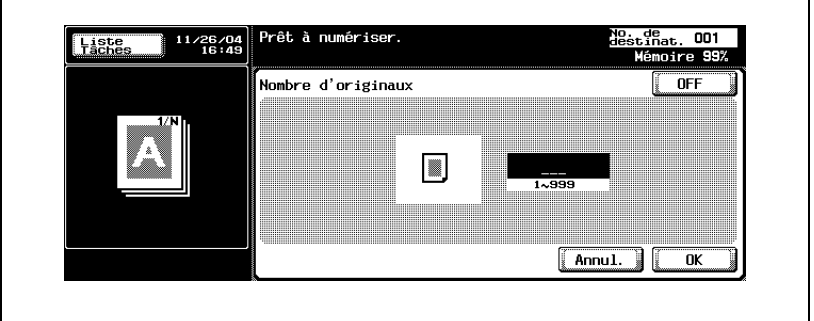

- 999 pages maximum.
- Pour annuler le réglage, appuyez sur [OFF].
- **7** Appuyez à deux reprises sur [OK].

Le nombre total de pages est enregistré, et vous revenez à l'écran Fax.

- **8** Le cas échéant, définissez les autres fonctions.
	- Pour plus d'informations sur la définition des fonctions de l'écran Fax, voir ["Réglage des conditions d'émission" à la page 3-12.](#page-77-0) Pour plus d'informations sur la définition des fonctions de l'écran Réglage numérisation ou Réglage communication, voir ["Ouverture](#page-160-0)  [des écrans Réglage numérisation et Réglage communication" à la](#page-160-0)  [page 7-3.](#page-160-0)
- **9** Indiquez la destination.
	- Pour plus d'informations, voir ["Sélection de la destination" à la](#page-87-1)  [page 3-22.](#page-87-1)
- **10** Positionnez le document original.
- **11** Appuyez sur [Départ].
	- Lorsque la fonction Affichage vérification destination est réglée sur ON, l'écran Vérification destination apparaît. Sélectionnez alors la destination et appuyez sur [Emiss.].

Le FK-502 lit le document et procède à l'émission de chaque page numérisée.

 $\heartsuit$ 

### **Détail**

Pour annuler la transmission, voir ["Annulation de l'émission" à la](#page-106-0)  [page](#page-106-0) 3-41.

Si la machine réceptrice n'est pas en état de recevoir, la destination sera rappelée. Pour plus d'informations sur le rappel, voir ["Rappel manuel" à](#page-99-0)  [la page](#page-99-0) 3-34.

Si la transmission échoue, voir ["Impossible d'envoyer des messages" à](#page-148-0)  [la page](#page-148-0) 5-3.

## **3.14 Émission différée (TX)**

### **Émission différée (TX)**

Cette fonction permet de préciser l'heure à laquelle la communication devra commencer. L'envoi de fax la nuit ou tôt le matin permet de tirer parti de tarifs réduits.

### 0 **Spécifications**

Avec Émission différée (TX), l'émission mémoire est automatiquement sélectionnée.

Vous pouvez différer l'émission de 24 heures maximum, en précisant un nombre de minutes et d'heures.

Vous ne pouvez pas préciser de date.

 $\vee$  Vous pouvez préciser un nombre total de 21 transmissions différées TX (20 émissions normales et 1 réception en relève RX).

### 0 **Fonctions incompatibles**

Nombre d'originaux, Émission en relève TX (normale), Émission en relève TX (bulletin), Réception en relève RX (bulletin), Émission en mémoire rapide.

- **1** Au besoin, appuyez sur [Fax] dans le tableau de commande pour afficher l'écran Fax.
- **2** Appuyez sur [Réglage comm.] dans l'écran Fax.
- **3** Appuyez sur [Émission différée (TX)].

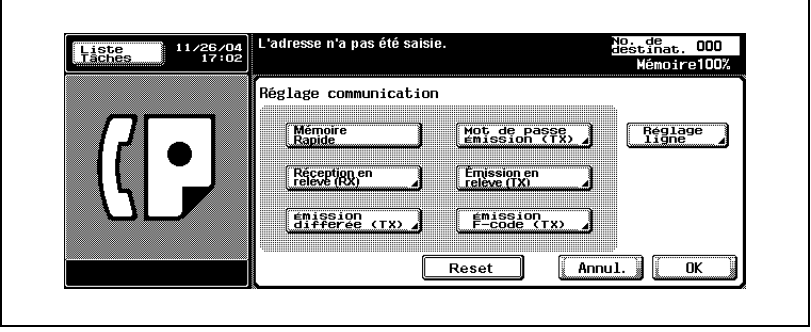

**4** Indiquez, à l'aide du clavier, l'heure à laquelle doit débuter l'émission.

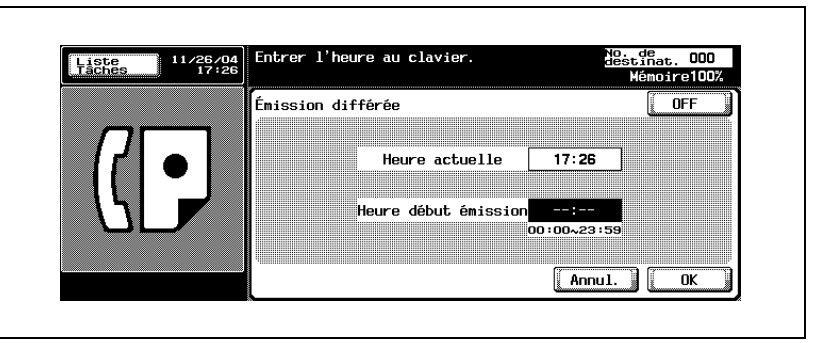

- Saisissez l'heure et les minutes avec deux chiffres au format d'une horloge de 24 heures.
- Exemple : pour démarrer la communication à 21:07, tapez "21" et "07".
- Pour annuler le réglage, appuyez sur [OFF].
- **5** Appuyez sur [OK].

L'écran Réglage communication s'affiche à nouveau.

**6** Appuyez sur [OK].

Vous revenez à l'écran Fax.

- **7** Le cas échéant, définissez les autres fonctions.
	- Pour plus d'informations sur la définition des fonctions de l'écran Fax, voir ["Réglage des conditions d'émission" à la page 3-12.](#page-77-0) Pour plus d'informations sur la définition des fonctions de l'écran Application, voir ["Ouverture des écrans Réglage numérisation et](#page-160-0)  [Réglage communication" à la page 7-3](#page-160-0).
- 8 Indiquez la ou les destinations.
	- Pour plus d'informations, voir ["Sélection de la destination" à la](#page-87-1)  [page 3-22.](#page-87-1)
- **9** Positionnez le document original.
	- Pour plus d'informations, voir ["Positionnement des originaux sur la](#page-73-0)  [vitre d'exposition" à la page 3-8.](#page-73-0)

– Lorsque la fonction Affichage vérification destination est réglée sur ON, l'écran Vérification destination apparaît. Sélectionnez alors la destination et appuyez sur [Emiss.].

Le FK-502 lit le document et le place en mémoire jusqu'à son heure de transmission.

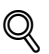

### **Détail**

Pour annuler la transmission, voir ["Annulation de l'émission" à la](#page-106-0)  [page](#page-106-0) 3-41.

Si la machine réceptrice n'est pas en état de recevoir, son numéro fera l'objet d'un rappel. Pour plus d'informations sur le rappel, voir ["Rappel](#page-99-0)  [manuel" à la page](#page-99-0) 3-34.

Si la transmission échoue, voir ["Impossible d'envoyer des messages" à](#page-148-0)  [la page](#page-148-0) 5-3.

## **3.15 Communications internationales**

### **Communications internationales**

La vitesse de transmission des communications internationales est réduite. La procédure ci-dessous décrit les émissions à l'étranger.

Les numéros de téléphone internationaux, code du pays compris, peuvent être enregistrés à l'aide des fonctions Programme et du Carnet d'adresses. Pour plus d'informations à ce sujet, voir ["Enregistrement du carnet](#page-236-0)  [d'adresses" à la page 10-5.](#page-236-0)

### 0 **Fonctions incompatibles**

Émission en relève TX (normale), Réception en relève RX (normale), Émission en relève TX (Bulletin), Réception en relève RX (bulletin)

- **1** Au besoin, appuyez sur [Fax] dans le tableau de commande pour afficher l'écran Fax.
- **2** Appuyez sur [Réglage comm.] dans l'écran Fax.
- **3** Appuyez sur [Réglage ligne].

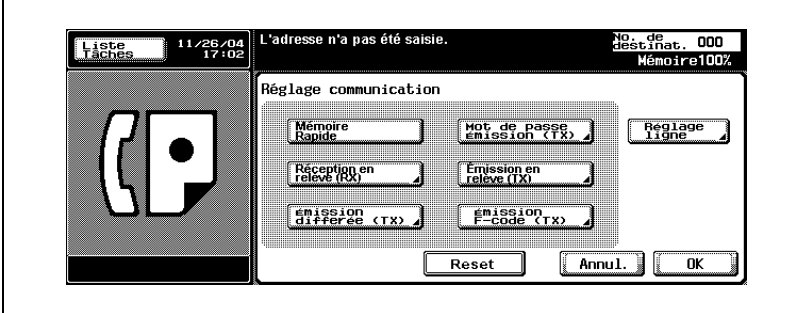

- Émission **3** L'adresse n'a pas été saisie. No. de<br>destinat. 000<br>- Mémoire 99 Liste 30/03/06 .<br>Réglage Ligne Selection<br>Ligne Verif, dest.<br>auant enuni Communications<br>Internationales Pas de<br>sélection  $\overline{0}$ ui FCN OFF Ligne 1 **Non V34 OFF** Ligne 2 Annul. πĸ
	- **4** Appuyez sur [Communications internationales].

- Pour annuler le réglage, appuyez une nouvelle fois sur [Communications internationales].
- **5** Appuyez sur [Oui] lorsque vous effectuez une [Vérif. dest. avant envoi].
	- En réglant [Vérification destination] sur [Oui], vous pouvez éviter une erreur de transmission.
- **6** Appuyez sur [OK].

L'écran Réglage communication s'affiche à nouveau.

**7** Appuyez sur [OK].

Les communications internationales sont sélectionnées et vous revenez à l'écran Fax.

- **8** Le cas échéant, définissez les autres fonctions.
	- Pour plus d'informations sur la définition des fonctions de l'écran Fax, voir ["Réglage des conditions d'émission" à la page 3-12.](#page-77-0) Pour plus d'informations sur la définition des fonctions de l'écran Application, voir ["Ouverture des écrans Réglage numérisation et](#page-160-0)  [Réglage communication" à la page 7-3](#page-160-0).
- **9** Positionnez le document original.
	- Pour plus d'informations, voir ["Positionnement des originaux sur la](#page-73-0)  [vitre d'exposition" à la page 3-8.](#page-73-0)
- **10** Composez le numéro de l'opérateur des appels internationaux, le code du pays et le code régional de la destination, puis le numéro de fax de la destination.
	- Le numéro spécifié par l'opérateur téléphonique international est propre à chaque opérateur. Pour connaître ce numéro, veuillez contacter l'opérateur téléphonique. Pour con-

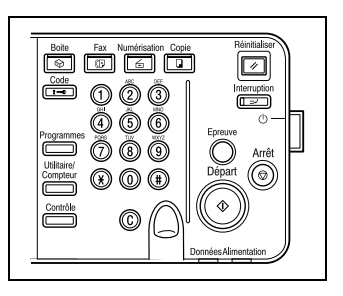

naître le numéro spécifié par l'opérateur téléphonique international, veuillez contacter la compagnie de téléphone.

- Les numéros de téléphone internationaux peuvent être enregistrés dans le carnet d'adresse. Pour plus d'informations, voir ["Enregistrement du carnet d'adresses" à la page 10-5.](#page-236-0)
- **11** Appuyez sur [Départ].
	- Lorsque la fonction Affichage vérification destination est réglée sur ON, l'écran Vérification destination apparaît. Sélectionnez alors la destination et appuyez sur [Emiss.].

Le FK-502 démarre la transmission.

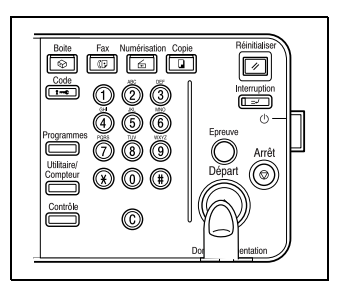

## $\heartsuit$

### **Détail**

Pour annuler la transmission, voir ["Annulation de l'émission" à la](#page-106-0)  [page](#page-106-0) 3-41.

Si la machine réceptrice n'est pas en état de recevoir, son numéro fera l'objet d'un rappel. Pour plus d'informations sur le rappel, voir ["Rappel](#page-99-0)  [manuel" à la page](#page-99-0) 3-34.

Si la transmission échoue, voir ["Impossible d'envoyer des messages" à](#page-148-0)  [la page](#page-148-0) 5-3.

## **3.16 Informations sur l'expéditeur**

Les originaux émis sont enregistrés de la manière suivante par la machine réceptrice.

### **3.16.1 Réglage à l'intérieur du corps du texte**

De : 01234567890 01/20/2005 01:23#012 p.5/10

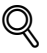

#### **Détail**

Le nom de l'expéditeur et l'ID du fax sont définis en mode Utilitaire dans les Informations en-tête. Les réglages par défaut de l'écran de base du fax sont affichés dans le champ DE des informations sur l'expéditeur.

### **3.16.2 Réglage à l'extérieur du corps du texte**

De : 01234567890 01/20/2005 01:23#012 p.5/10

### $\mathbb{Q}$ **Détail**

Pour plus d'informations sur ce réglage, voir ["Position en-tête/pied de](#page-320-0)  page[" à la page](#page-320-0) 11-35.

## **3.16.3 Réglage sur OFF**

 $\mathbb{Q}$ 

### **Détails**

OFF ne peut pas être sélectionné dans certains pays.

Pour plus d'informations sur ce réglage, voir ["Position en-tête/pied de](#page-320-0)  page[" à la page](#page-320-0) 11-35.

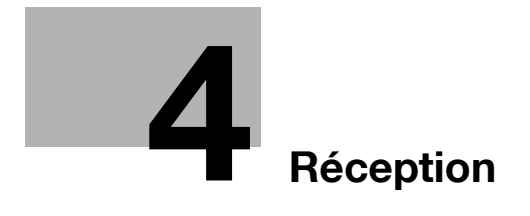

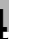

## <span id="page-128-0"></span>**4 Réception**

Ce chapitre explique le principe et les procédures de réception de fax.

## **4.1 Mode Réception**

Cette machine gère deux modes de réception.

La ligne de téléphone doit être connectée selon le type d'utilisation. Les deux modes de réception sont les suivants.

### <span id="page-128-1"></span>**4.1.1 Réception automatique (mode fax uniquement)**

Ce mode est utilisé si la ligne de téléphone est dédiée à un fax.

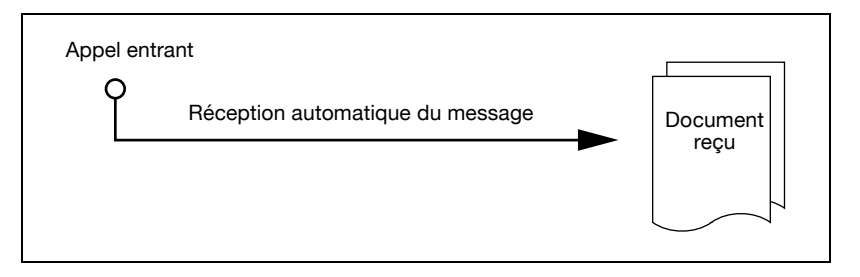

## $\mathbb{Q}$

### **Détail**

Pour plus d'informations, voir ["Réception automatique \(mode fax](#page-128-1)  [uniquement\)" à la page](#page-128-1) 4-3.

## **4.1.2 Réception manuelle (mode téléphone uniquement)**

Le FK-502 doit être paramétré sur ce mode si un téléphone externe (ou un répondeur) est connecté et si la majorité des appels entrants sont téléphoniques.

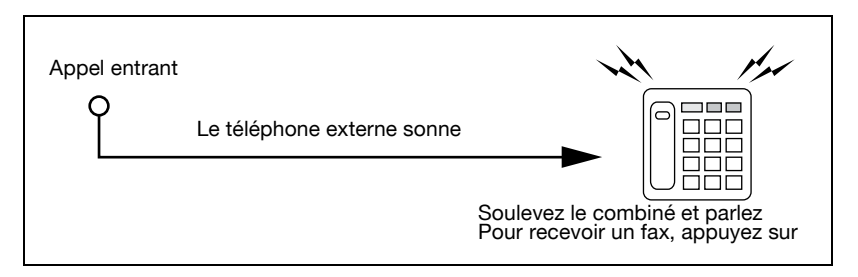

## **4.2 Réception automatique (mode fax uniquement)**

Sélectionnez ce mode si la ligne téléphonique est dédiée à la communication de fax. La machine reçoit automatiquement les fax dès que le nombre de sonneries réglé est atteint. Pendant la réception, "Réception" s'affiche dans la zone de message de l'écran.

 $\heartsuit$ 

### **Détail**

Si l'option Affichage réception est réglée sur OFF, le message n'apparaît pas.

Ce mode est actif si le mode de réception est réglé sur Réception auto dans Réglage ligne du mode Utilitaire.

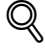

### **Détail**

Pour plus d'informations sur le réglage de ce mode, voir ["Réglage](#page-323-0)  [Paramètres ligne" à la page](#page-323-0) 11-38.

Pour plus d'informations sur le réglage du nombre de sonneries avant réception, voir ["Réglage Paramètres ligne" à la page](#page-323-0) 11-38.

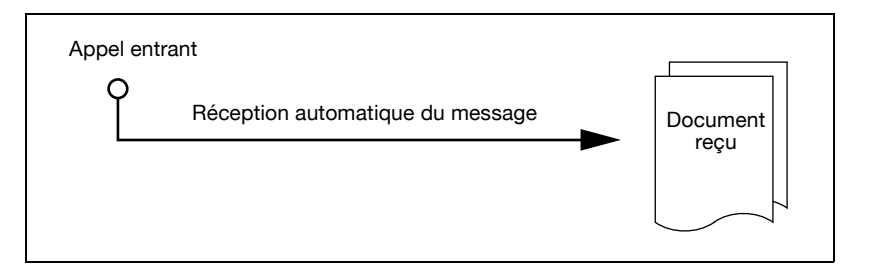

## **4.3 Réception manuelle (mode téléphone uniquement)**

### **Réception manuelle (mode téléphone uniquement)**

Si le mode de réception est réglé sur Réception manuelle dans Réglage ligne du mode Utilitaire, vous pouvez recevoir les fax manuellement. Un téléphone externe doit être connecté.

Pour plus d'informations sur le réglage de la réception manuelle, voir ["Réglage Paramètres ligne" à la page 11-38.](#page-323-0)

La procédure de réception manuelle est décrite ci-dessous.

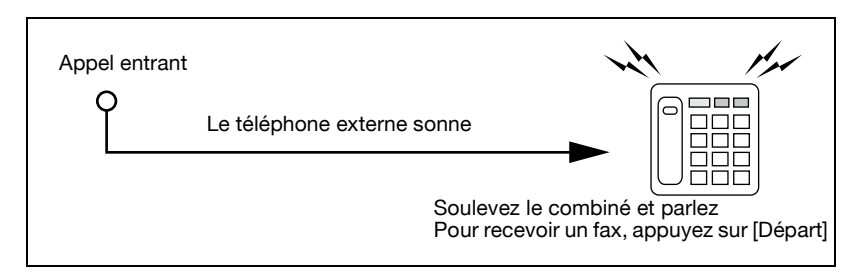

- **1** Lorsque le téléphone externe sonne, appuyez sur [Décrocher].
- **2** Assurez-vous que [Réception (RX)] est en surbrillance.
	- Si un document se trouve dans le chargeur ADF ou sur la vitre d'exposition, Réception (RX) n'apparaît pas en surbrillance, même en cas d'appel entrant. Dans ce cas, appuyez sur Réception (RX).
- **3** Appuyez sur [Départ] dans le menu Décrocher.
	- Si vous appuyez sur la touche [Départ] du tableau de commande, l'écran Décrocher s'affiche. Appuyez sur [Oui] pour lancer la réception.

La réception commence.

## **4.4 Réception impossible**

En cas de problème de réception, un message d'erreur s'affiche. Référezvous à ["Message d'erreur affiché" à la page 5-6](#page-151-0) pour connaître la manière d'y remédier. Appuyez sur [Arrêt] pour supprimer le message affiché.

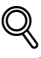

### **Détail**

Si le téléphone externe continue de sonner, le mode de réception (automatique/manuel) est peut-être réglé sur RX manuelle dans Réglages initiaux du mode Utilitaire.

Cette option doit être réglée sur Réception auto pour pouvoir les documents automatiquement. Pour plus d'informations, voir ["Réglage](#page-323-0)  [Paramètres ligne" à la page](#page-323-0) 11-38.

La réception ne s'effectue pas si la mémoire est saturée. Vérifiez également que le magasin de papier est chargé.

Pour plus d'informations, voir ["Impossible de recevoir des messages" à](#page-149-0)  [la page](#page-149-0) 5-4.

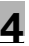

## **4.5 Réception en mémoire de substitution**

Lorsque le fax ne peut pas recevoir un document, celui-ci est mémorisé jusqu'à ce qu'il puisse être imprimé. C'est ce qu'on appelle la réception en mémoire de substitution.

- Le document mémorisé est imprimé dès que le problème est résolu (bourrage papier, par exemple).
- Cette fonction n'est pas disponible si la mémoire est saturée.

## **4.6 Enregistrement de la réception**

À réception d'un document à enregistrer, son format de papier et le format de papier du magasin défini sont comparés. Le document est ensuite réduit au taux de réduction défini ou au meilleur taux de réduction pour convenir au papier avant son enregistrement. Si vous définissez un taux de réduction équimultiple, le document est enregistré à ce taux quel que soit le format de papier du document reçu.

### **4.6.1 Enregistrement après réduction minimale**

À réception d'un document formaté, celui-ci est enregistré après réduction au taux défini pour ce format de papier (la valeur par défaut est de 96 %).

# $\heartsuit$

### **Détail**

Pour plus d'informations sur le taux de réduction minimum, voi[r "Réglage](#page-326-0)  [Émission/Réception" à la page](#page-326-0) 11-41.

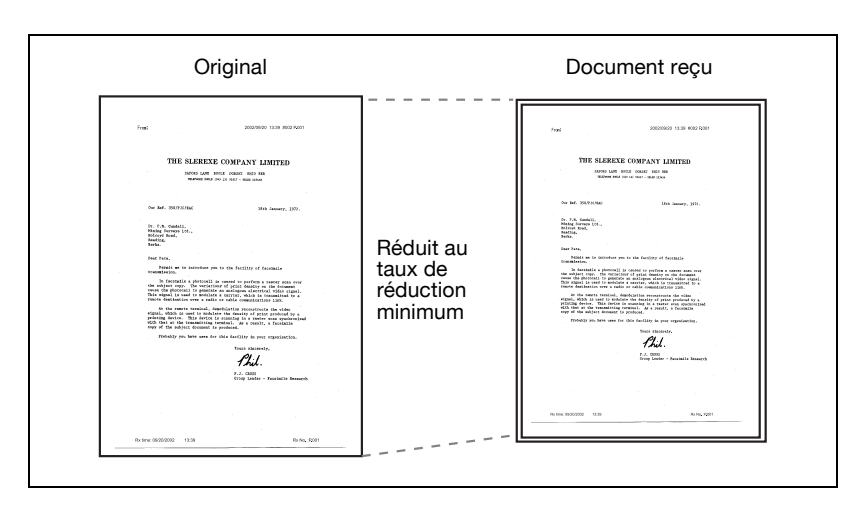

### **4.6.2 Enregistrement après réduction pour convenir au papier d'impression**

Si le document reçu est plus long que le format de papier standard, le format de papier approprié est déterminé en fonction de la longueur et de la largeur de ce document, et celui-ci est imprimé sur du papier correspondant à ce format. Par contre, si ce format conforme n'est pas chargé dans le magasin de papier, le document est imprimé au format le plus proche après réduction.

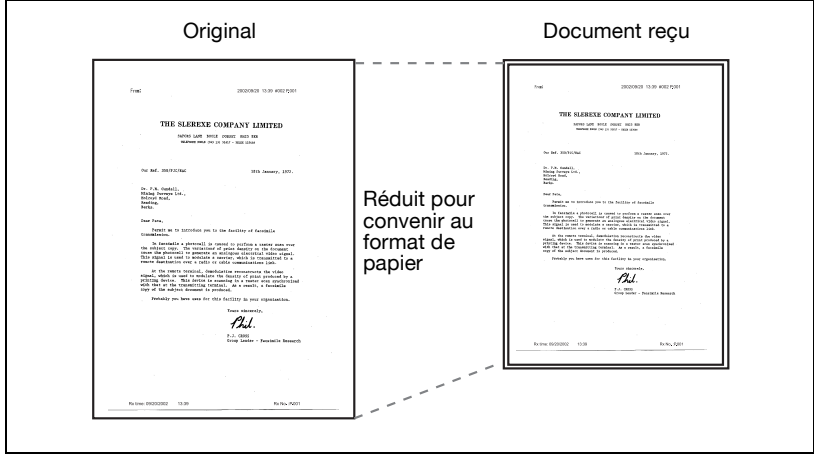

La machine applique les règles suivantes pour déterminer le meilleur format de papier :

- **Étape 1**

Sélection du format de papier approprié

– La machine détermine le format de papier approprié en prenant en compte la largeur et la longueur du document, tel qu'indiqué dans le tableau suivant.

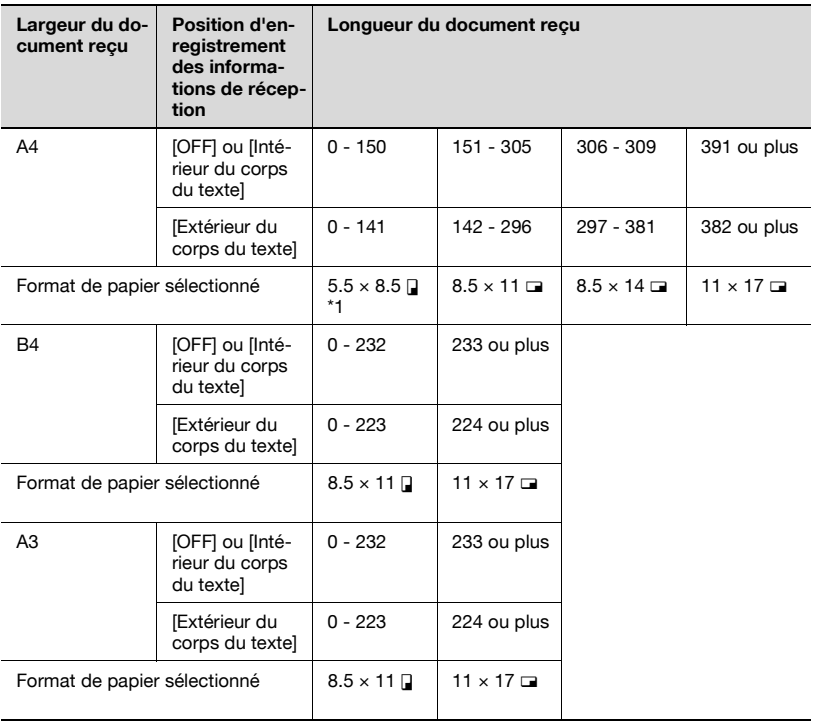

Si "5,5 × 8,5  $\blacksquare$ " convient, "5,5 × 8,5  $\blacksquare$ " est sélectionné parce que c'est la seule longueur réglable sur la machine.

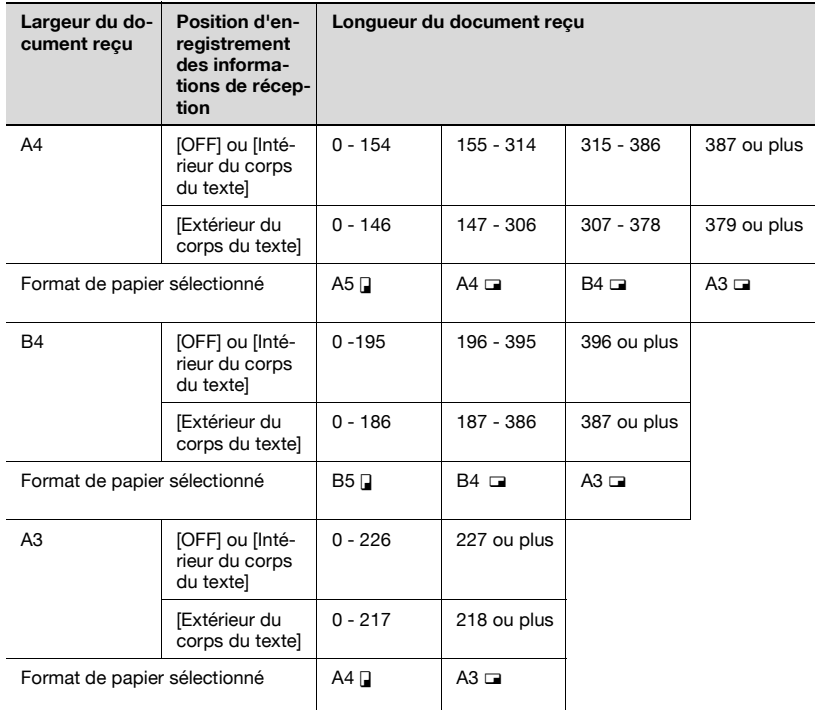

### - **Étape 2**

Sélection du papier d'impression du document

– La machine vérifie si le format de papier approprié déterminé à l'étape 1 est présent dans le magasin.

#### **Le format de papier est présent :**

La machine procède à l'enregistrement.

### **Le format de papier n'est pas présent dans le magasin ou la fonction de sélection automatique du magasin est désactivée :**

La machine recherche le second choix de format de papier approprié, tel qu'indiqué dans le tableau. Si l'option [Imprimer page de séparation] est réglée sur [ON] en mode Utilitaire, la machine recherche les formats de papier appropriés pour enregistrer le document sur plusieurs formats.

**Si l'option [Imprimer page de séparation] est réglé sur OFF :** Le papier est sélectionné en ordre décroissant.

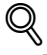

#### **Détail**

Même si l'option [Imprimer page de séparation] est réglée sur OFF, la machine imprime sur des pages distinctes les documents volumineux ou en haute définition.

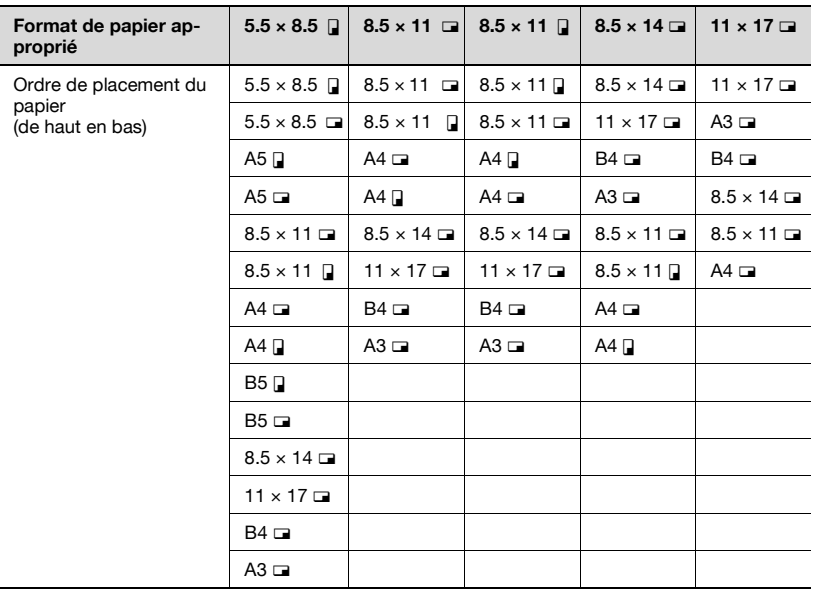

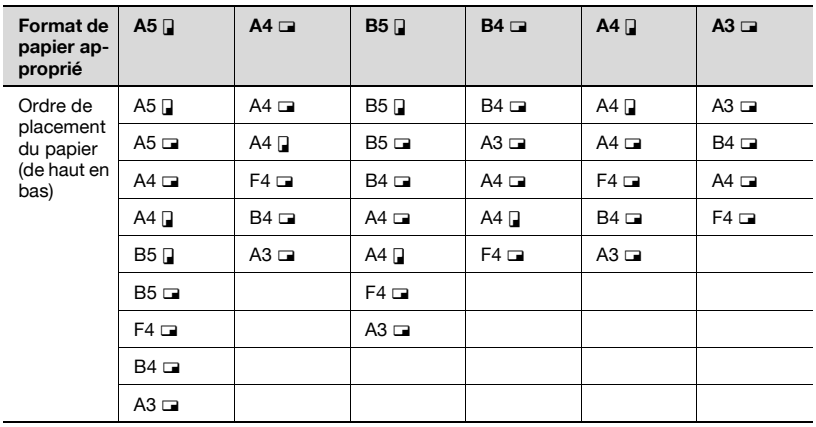

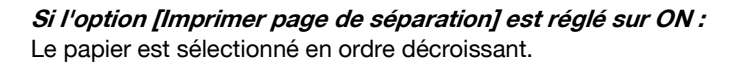

## **Détail**

 $\circledcirc$ 

Même si l'option [Imprimer page de séparation] est réglée sur ON, le document est réduit pour tenir dans la largeur du papier sélectionné si celui-ci est inférieur à la largeur de l'image du document reçu.

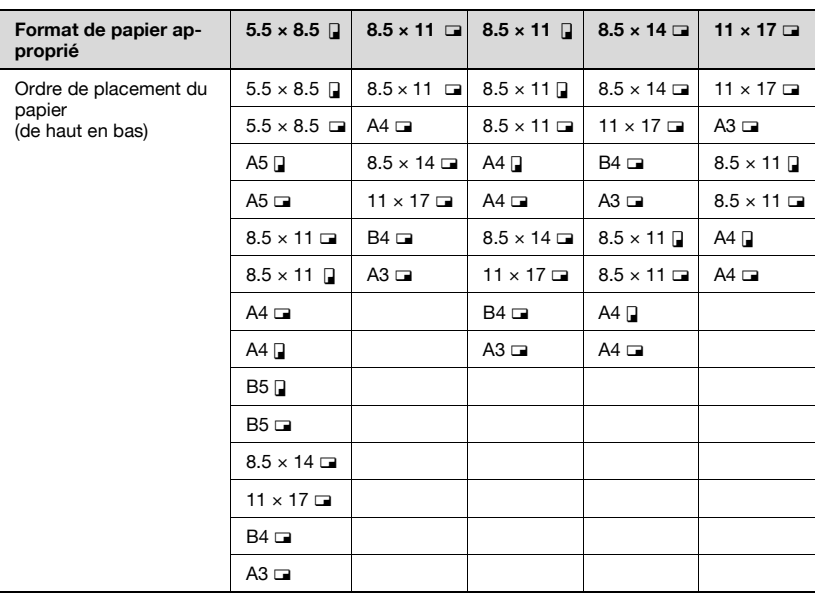

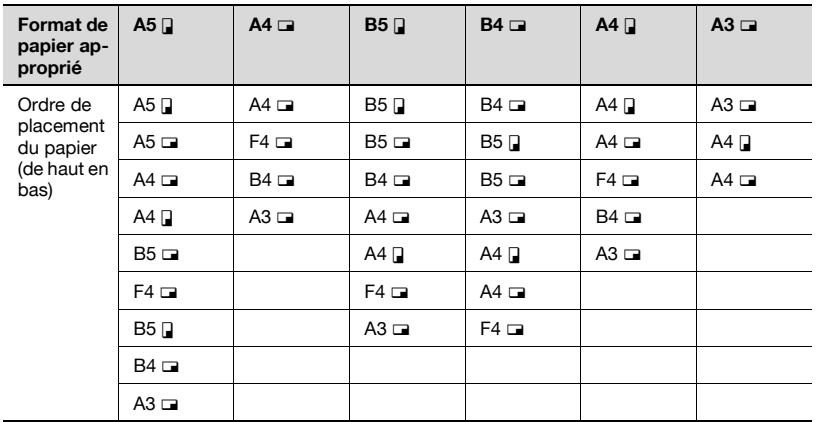

Si le papier d'impression des rapports d'activité de format B5  $\Box$ , B5  $\Box$ , A4  $\Box$  ou A4  $\Box$  est sélectionné. l'image de cette page peut être imprimée sur plusieurs pages.

### $\mathbb{Q}$ **Détail**

Si le format du papier d'impression du fax est inférieur au format de papier sélectionné à l'étape 1, le document est réduit.

Si l'option [Imprimer page de séparation] est réglée sur [OFF] et que l'orientation du papier d'impression est différente de celle du papier sélectionné à l'étape 1, la sortie imprimée est automatiquement pivotée de 90 degrés.

Si vous imprimez des originaux mixtes, ce processus est exécuté sur chaque page.

Si les formats de papier sélectionnés aux étapes 1 et 2 se trouvent dans plusieurs magasins, le magasin utilisé est sélectionné en fonction du réglage de la fonction automatique du format de papier. Pour plus d'informations, voir "Manuel d'utilisation – Opérations Copie".

Si le format de papier requis se trouve uniquement dans le magasin d'insertion manuelle, le document est imprimé sur le papier chargé dans ce magasin. Toutefois, si la fonction de sélection automatique du format de papier est désactivée ou si la fonction de sélection automatique du magasin est désactivée pour ce magasin, ce magasin n'est pas sélectionné.

Même si l'option de division de la page est réglée sur ON, la page n'est pas divisée si [Réglage TX/RX] est réglée comme suit.

[Sélection magasin impression réception] est réglé [Réduction min. pour impression réception] est réglé sur [× 1.0] Sélection papier d'impression] est réglée sur [Format fixe] ou [Format prioritaire] [Impression R/V pour réception] est réglée sur [ON]

Si aucune option de sélection du papier d'impression n'est définie, un message vous demande de le faire.

Si [Sélection papier d'impression] est réglé sur [Format prioritaire ]: Le format de papier approprié est sélectionné parmi A4, B4 et A3 (8,5 × 11, 8,5  $\times$  14 et 11  $\times$  17). Si ce format de papier n'est pas disponible, le papier est sélectionné selon la procédure standard, puis le document est enregistré.

Si [Sélection papier d'impression] est réglé sur [Format fixe ]: Le format de papier approprié est sélectionné parmi A4, B4 et A3 (8,5 × 11, 8,5  $\times$  14 et 11  $\times$  17). Si ce format de papier n'est pas disponible, le message demeure jusqu'à ce que le papier soit chargé.

Si [Sélection magasin impression réception] est réglé sur une valeur autre que [Auto ]:

Le document est enregistré de façon à convenir au format de papier chargé dans le magasin (à l'exception du magasin d'insertion manuelle) défini pour [Sélection magasin impression réception].

Si [Sélection papier d'impression] est réglé sur une valeur autre que [Sélection auto] et si [Sélection magasin impression réception] est réglé sur une valeur autre que [Auto ]:

Le réglage défini pour [Sélection magasin impression réception] a la priorité.

## **4.6.3 Enregistrement à l'échelle de 100%**

Un document reçu est enregistré à l'échelle de 100% sur le même format de papier lorsque [Réduction min. pour impression réception] est réglé sur [× 1.0] en mode Utilitaire. Si ce format identique n'est pas disponible, le document est enregistré sur le format de papier supérieur.

# $\mathbb{Q}$

### **Détails**

La fonction Imprimer page de séparation n'est pas disponible.

Vous ne pouvez pas enregistrer une image d'un format supérieur à  $11 \times 17.$ 

En cas d'indisponibilité du papier approprié, un message apparaît jusqu'à ce que le papier soit chargé.

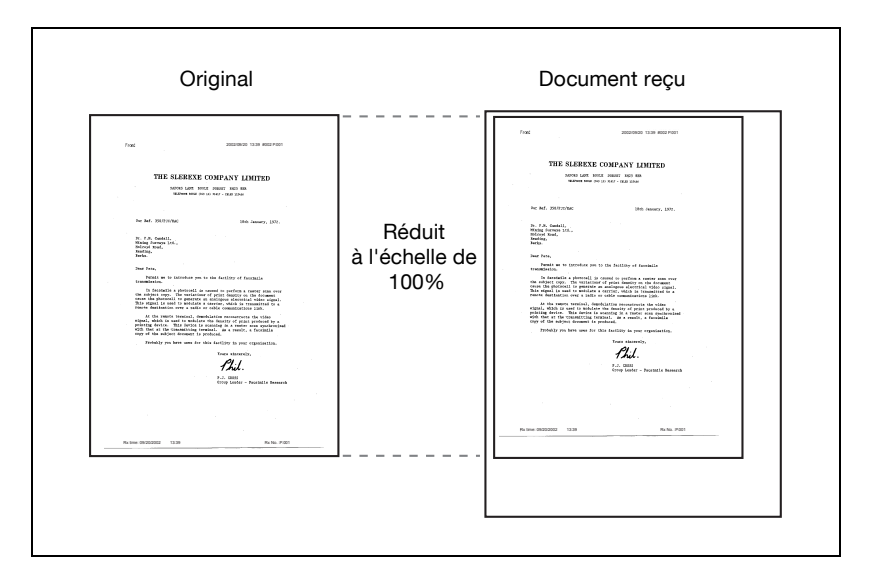

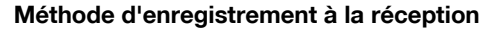

Le tableau suivant indique la relation entre le format de papier du document reçu et l'enregistrement de facto du document sur la machine.

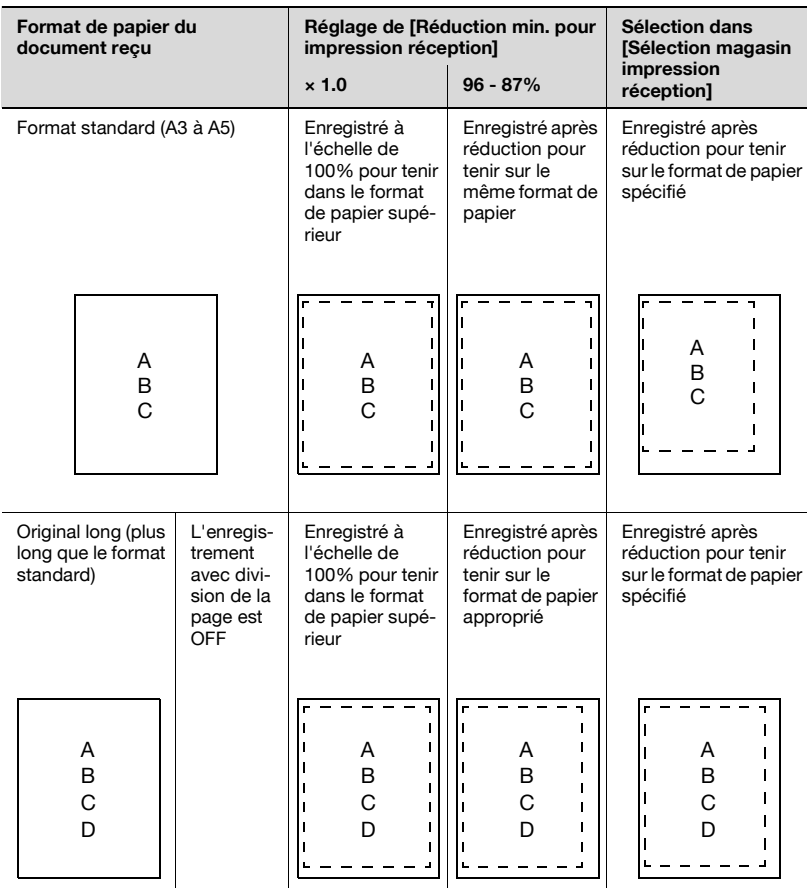

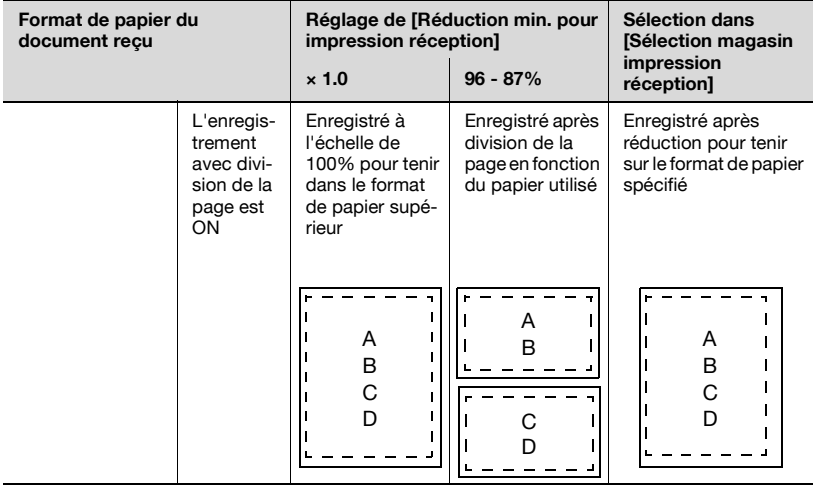

## $Q$ **Détail**

Si [Impression R/V pour réception] est réglé sur ON, l'écran peut indiquer le papier.

Pour plus d'informations, voir [page](#page-323-0) 11-38.
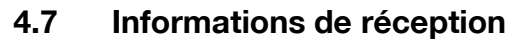

Lorsque les informations de réception (date, heure, numéros de réception et de page) sont réglées sur l'intérieur ou l'extérieur du corps du texte avec l'option [Position en-tête/pied de page], elles sont enregistrées dans le document reçu.

#### **Réglage à l'intérieur du corps du texte**

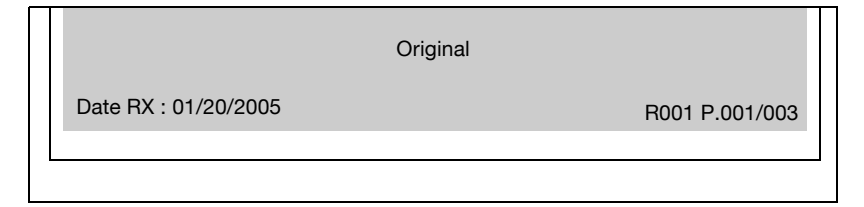

#### **Réglage à l'extérieur du corps du texte**

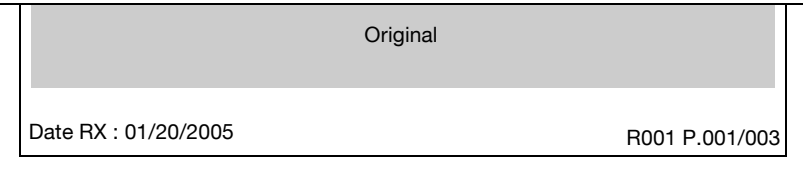

#### **Réglage sur OFF**

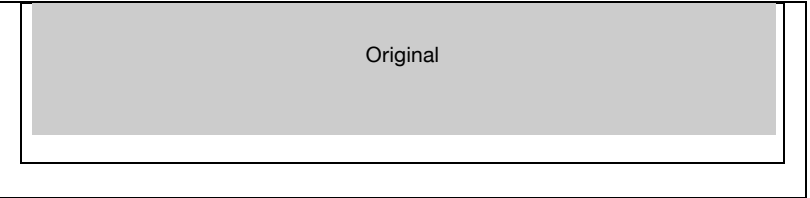

# $\heartsuit$

#### **Détail**

Pour plus d'informations sur ce réglage, voir ["Position en-tête/pied de](#page-320-0)  page[" à la page](#page-320-0) 11-35.

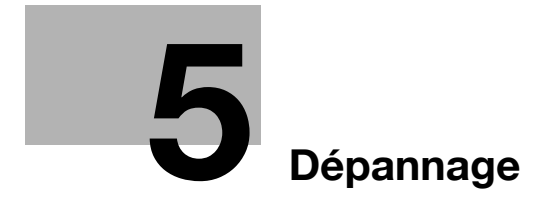

### <span id="page-148-0"></span>**5.1 Impossible d'envoyer des messages**

<span id="page-148-1"></span>Si vous ne parvenez pas à envoyer un document, consultez le tableau cidessous pour tenter de remédier au problème. Si vous ne pouvez résoudre le problème en suivant les solutions proposées, contactez le service aprèsvente.

# $\circledcirc$

#### **Détail**

Pour plus d'informations sur les messages d'erreur, voir ["Message](#page-151-0)  [d'erreur affiché" à la page](#page-151-0) 5-6.

En cas de problème de bourrage des originaux ou du papier des magasins, de mauvaise qualité de l'image ou de manque de toner, consultez le "Manuel d'utilisation – Opérations Copie" fourni avec le FK-502.

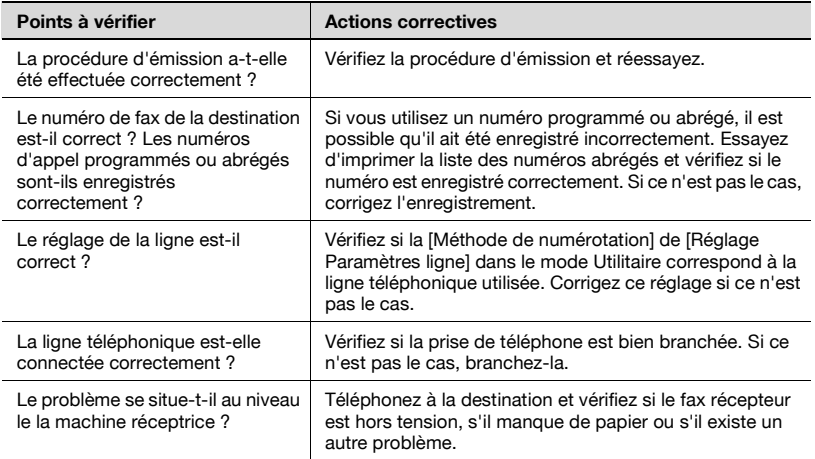

### **5.2 Impossible de recevoir des messages**

Si vous ne parvenez pas à recevoir un document, consultez le tableau cidessous pour tenter de remédier au problème. Si vous ne parvenez pas à résoudre le problème en suivant les solutions proposées, contactez le service après-vente.

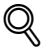

#### **Détail**

Pour plus d'informations sur les messages d'erreur, voir ["Message](#page-151-0)  [d'erreur affiché" à la page](#page-151-0) 5-6.

En cas de problème de bourrage des originaux ou du papier des magasins, de mauvaise qualité de l'image ou de manque d'encre, consultez le "Manuel d'utilisation – Opérations Copie" fourni avec le FK-502.

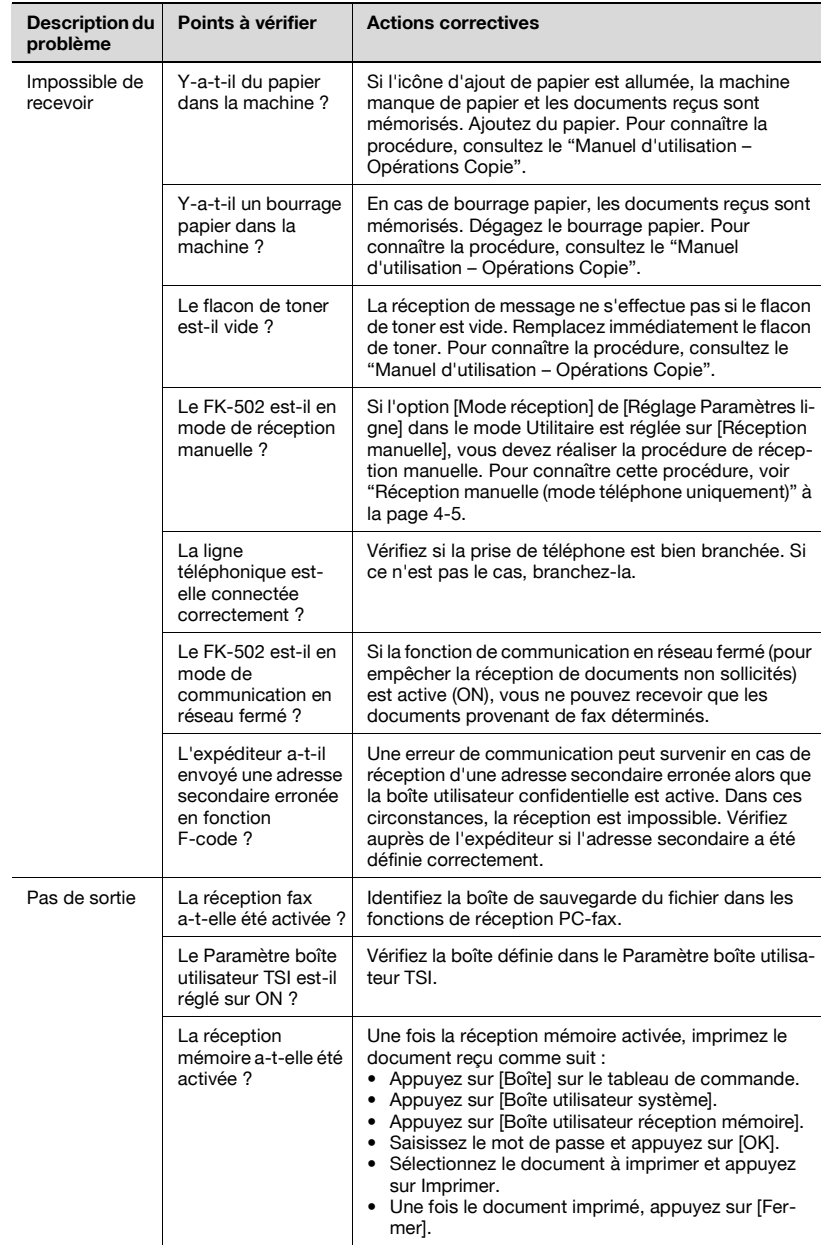

# <span id="page-151-0"></span>**5.3 Message d'erreur affiché**

Les messages d'erreur énumérés dans le tableau ci-dessous s'affichent en cas de problème. Référez-vous aux explications pour remédier à la situation. Si vous ne pouvez toujours pas émettre correctement après avoir corriger le problème, contactez le service après-vente.

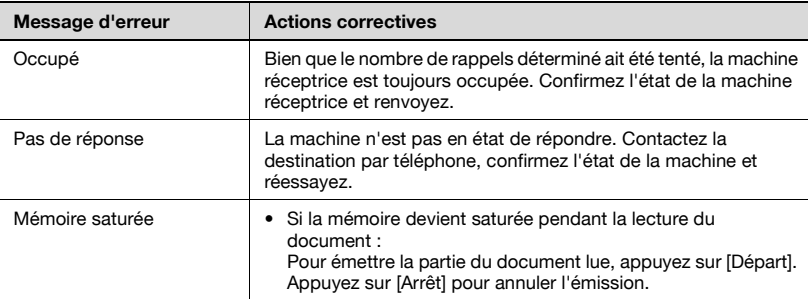

# **5.4 Appeler SAV**

Ce message apparaît lorsque vous devez appeler le service après-vente. Les numéros de téléphone et de fax du service après-vente sont également indiqués. La procédure de signalisation d'un problème par téléphone au service après-vente est présentée ci-dessous.

# 7 **ATTENTION**

#### **Risque d'accident grave**

 $\rightarrow$  Pour prévenir tout risque d'accident grave, procédez de la manière suivante lorsque le message d'appel du SAV s'affiche et que le fax ne fonctionne plus.

#### **Procédure à suivre lorsque le message d'appel du SAV s'affiche**

- **1** Notez le numéro du code d'erreur.
- **2** Mettez hors tension le commutateur Marche/Arrêt principal et secondaire.
- **3** Débranchez le cordon d'alimentation.
- **4** Contactez le service après-vente et indiquez à votre correspondant le numéro du code d'erreur.

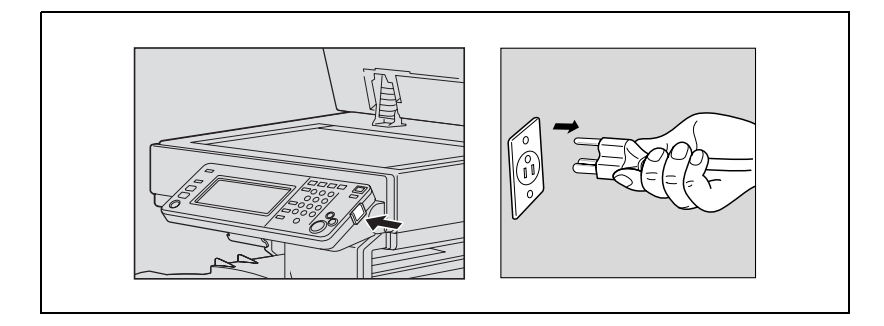

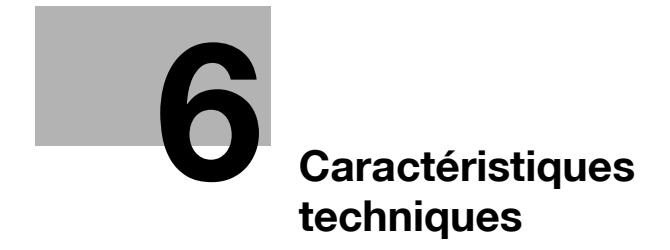

# <span id="page-156-0"></span>**6 Caractéristiques techniques**

### **6.1 Caractéristiques techniques**

Les caractéristiques techniques des fonctions de télécopie sont énumérées ci-dessous.

Ces caractéristiques peuvent être modifiées sans préavis.

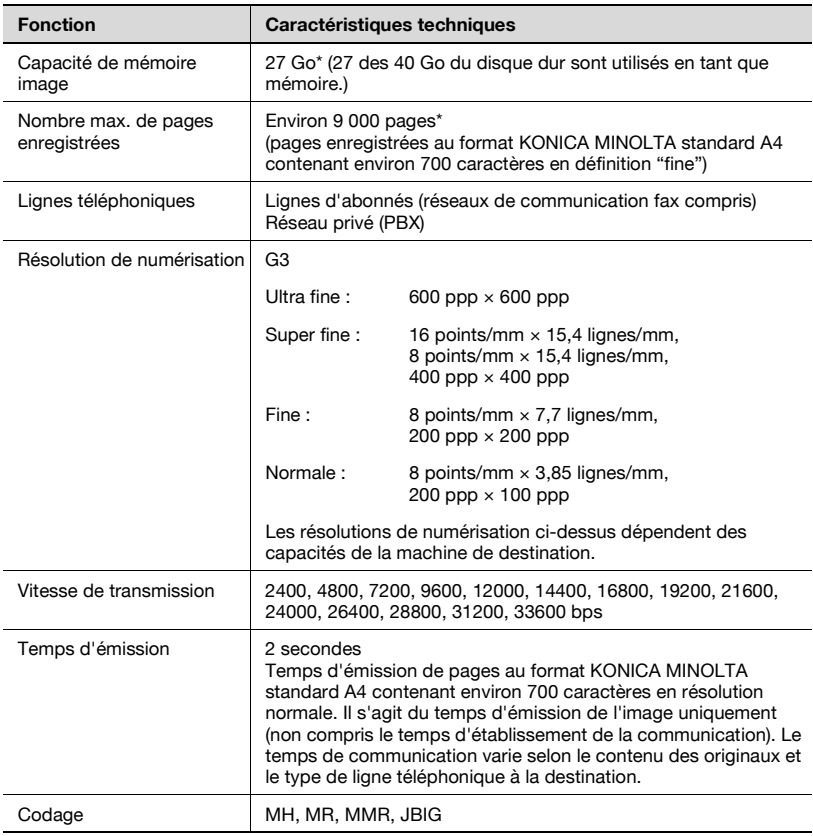

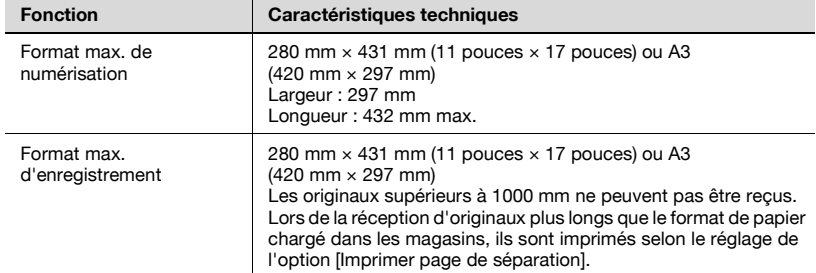

\* Le disque dur interne est utilisé pour chacune des fonctions des écrans Copie, Numérisation, Fax et Boîte.

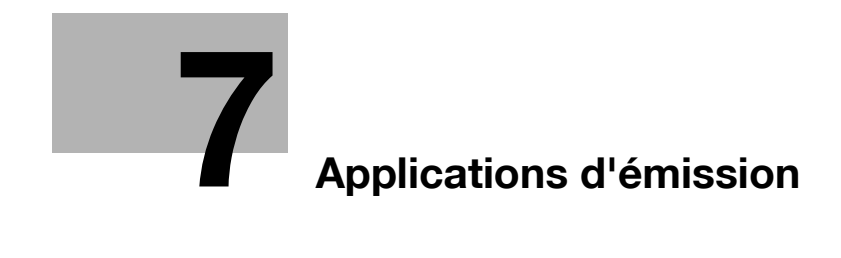

<span id="page-160-0"></span>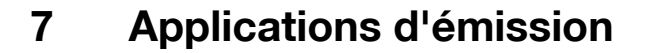

#### **7.1 Ouverture des écrans Réglage numérisation et Réglage communication**

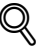

#### **Détail**

Appuyez sur la touche de la fonction à définir pour ouvrir l'écran de réglage correspondant (les touches [Mémoire rapide], [V34 OFF], [ECM OFF] et [Communications internationales] n'affichent pas d'écran car ce sont des touches à bascule qui activent/désactivent la fonction).

Vous pouvez sélectionner plusieurs fonctions, du moment que celles-ci ne sont pas incompatibles entre elles. En cas d'incompatibilité, la fonction est grisée sur le tableau de commande.

#### **Ouverture des écrans Réglage numérisation et Réglage communication**

Pour envoyer un fax par le biais d'une fonction Application, ouvrez l'écran Réglage numérisation ou Réglage communication et paramétrez les fonctions voulues.

- **1** Appuyez sur [Fax] sur le tableau de commande pour ouvrir l'écran Fax.
- **2** Appuyez sur [Réglage numéris.] ou sur [Réglage comm.] dans l'écran Fax.

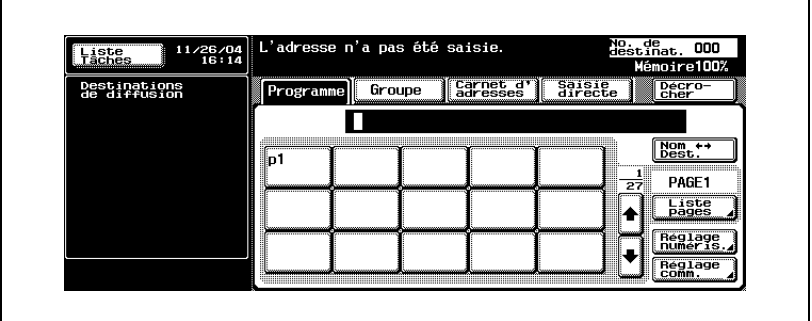

**3** Appuyez sur la touche de la fonction voulue. Pour afficher l'écran de réglage d'une application, appuyez sur la touche [Application] dans l'écran Réglage numérisation.

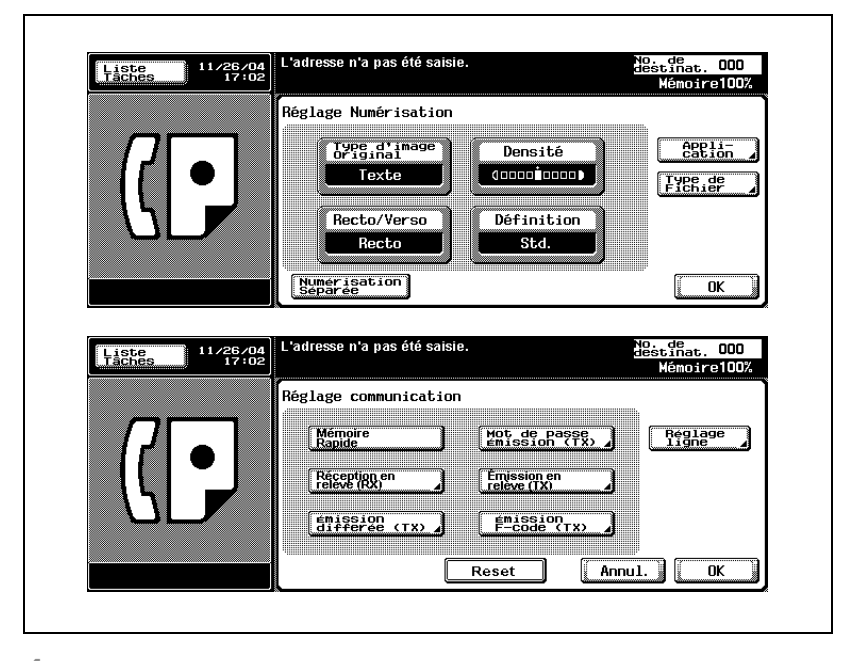

- **4** Effectuez l'une des opérations suivantes.
	- Sur l'écran voulu affiché : Réglez la fonction dans l'écran affiché, puis appuyez sur [OK].
	- Une fois l'option sélectionnée : Appuyez sur [OK].
	- Appuyez sur [Annul.] pour annuler le réglage et revenir au réglage de communication d'origine.

L'écran Fax s'affiche à nouveau.

# <span id="page-162-0"></span>**7.2 Présentation des fonctions d'application**

Les fonctions suivantes apparaissent dans l'écran Réglage numérisation et l'écran Réglage communication.

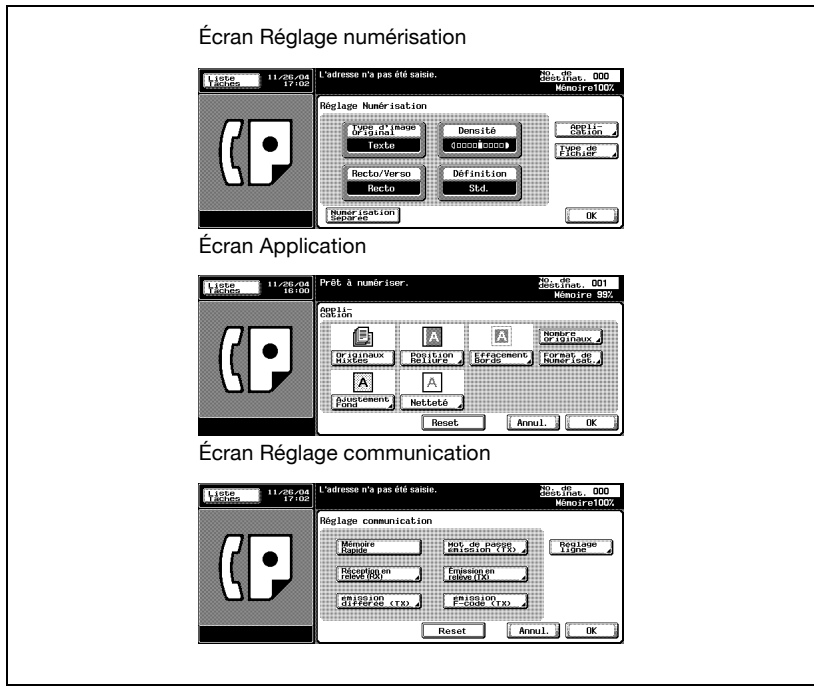

#### **[Annul.]**

Revient à l'écran précédent.

**[OK]**

Affiche à nouveau l'écran Fax.

#### **[OFF]**

Désactive l'option et vous ramène à l'écran précédent.

#### **[Reset]**

Réinitialise toutes les options de l'écran.

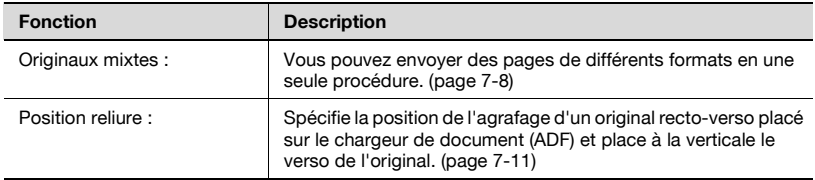

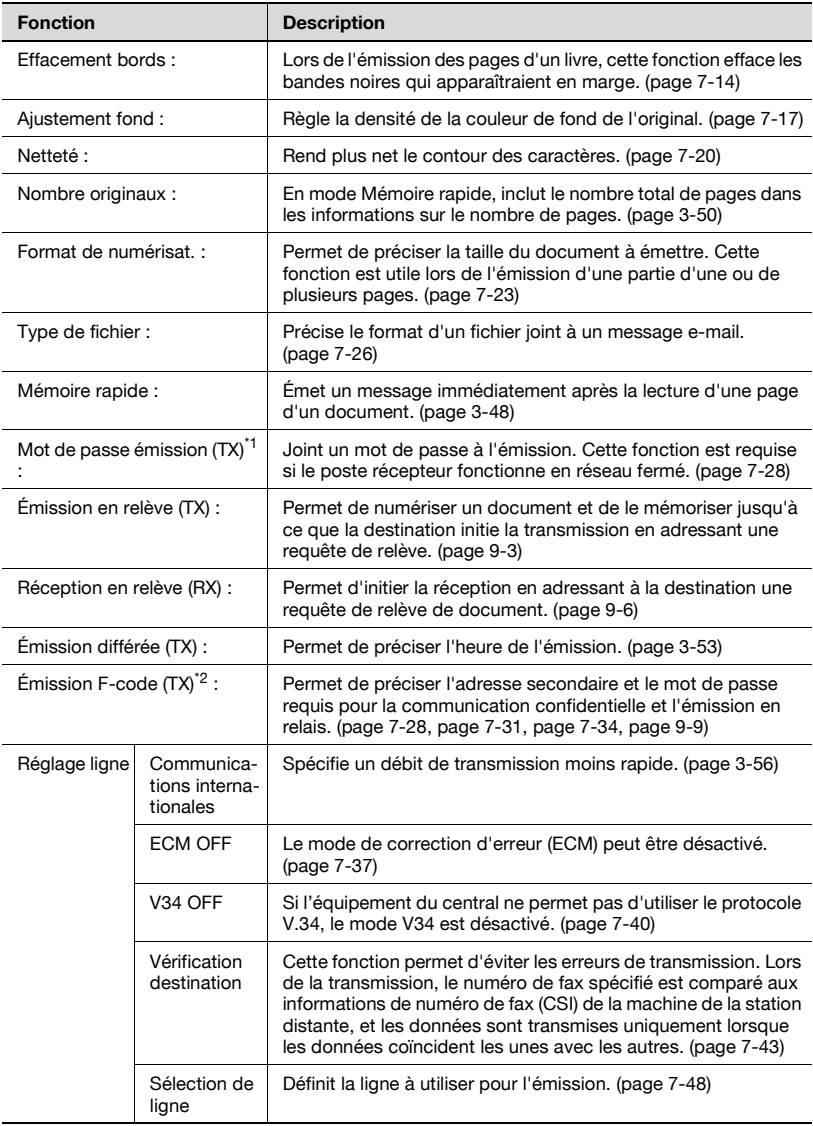

\*1 : Cette fonction permet d'émettre ou de recevoir avec des postes fonctionnant en réseau fermé. Dans ce cas, la fonction F-code doit être active sur les deux machines.

\*2 : F-code est utilisé.

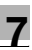

# $\mathbb Q$

**Détail** 

La touche associée à la fonction sélectionnée apparaît inversée. Appuyez sur [Annul.] pour revenir à l'écran Fax.

Le mode de communication V34 est utilisé par le fax Super G3.

# <span id="page-165-0"></span>**7.3 Originaux mixtes**

#### **Fonction Originaux mixtes**

Cette fonction permet d'envoyer des pages de différents formats en une seule séquence d'opérations.

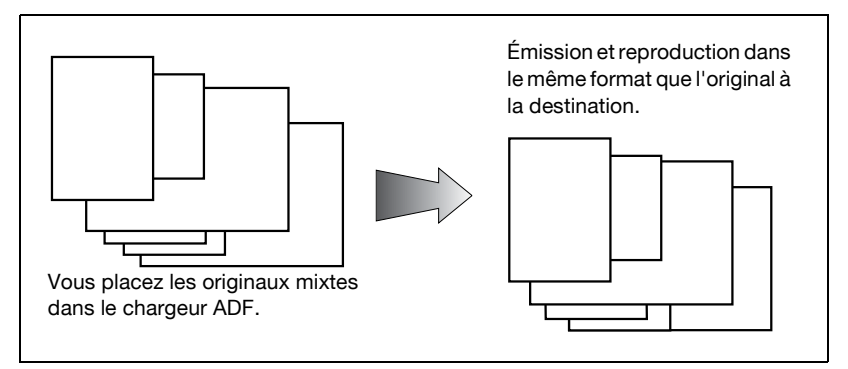

#### 0 **Spécifications**

L'Émission mémoire est automatiquement sélectionnée. Si les options Format d'origine et Originaux mixtes sont toutes deux sélectionnées, le Format d'origine a la priorité.

#### 0 **Fonctions incompatibles**

Mémoire rapide, Nombre originaux, Position reliure, Réception en relève RX (normal), Réception en relève RX (bulletin)

- **1** Au besoin, appuyez sur [Fax] dans le tableau de commande pour afficher l'écran Fax.
- **2** Appuyez sur [Réglage numéris.], puis sur [Application].

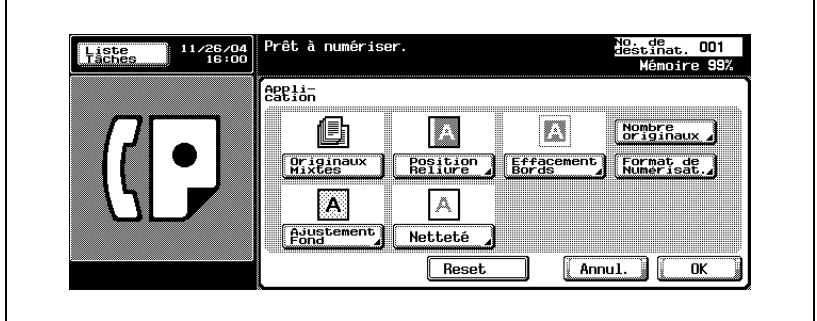

**3** Appuyez sur [Originaux mixtes].

- Pour annuler le réglage, appuyez une nouvelle fois sur [Originaux mixtes].
- **4** Appuyez sur [OK].

L'écran Réglage numérisation s'affiche à nouveau.

**5** Appuyez sur [OK].

L'écran Fax s'affiche à nouveau.

- **6** Le cas échéant, définissez les autres fonctions.
	- Pour plus d'informations sur la définition des fonctions de l'écran Fax, voir ["Réglage des conditions d'émission" à la page 3-12.](#page-77-0) Pour plus d'informations sur la définition des fonctions de l'écran Réglage numérisation ou Réglage communication, voir ["Présentation des fonctions d'application" à la page 7-5](#page-162-0).
- **7** Indiquez la destination.
	- Pour plus d'informations sur la désignation de la destination, voir ["Sélection de la destination" à la page 3-22.](#page-87-0)
- **8** Positionnez le document original.
	- Pour plus d'informations sur la mise en place du document, voir "Positionnement des originaux sur la vitre d'exposition" à la page 3-8.

**9** Appuyez sur [Départ].

– Lorsque la fonction Affichage vérification destination est réglée sur ON, l'écran Vérification destination apparaît. Sélectionnez alors la destination et appuyez sur [Emiss.].

Le FK-502 mémorise le document avant de l'émettre.

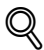

#### **Détail**

Pour annuler l'émission, voir ["Annulation de l'émission" à la page](#page-106-0) 3-41.

Si le poste récepteur n'est pas en état de recevoir, son numéro fera l'objet d'un rappel. Pour plus d'informations sur le rappel, voir ["Rappel](#page-99-0)  [manuel" à la page](#page-99-0) 3-34.

Si l'émission échoue, voir ["Impossible d'envoyer des messages" à la](#page-148-1)  [page](#page-148-1) 5-3.

<span id="page-168-0"></span>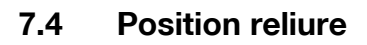

#### **Fonction Position reliure**

La fonction d'inversion Haut/Bas et la fonction Gauche/Droite précisent le type de reliure lors de l'émission d'un document recto-verso. En sélectionnant le type de reliure, vous vous assurez que le document sera relié, et donc lu, correctement.

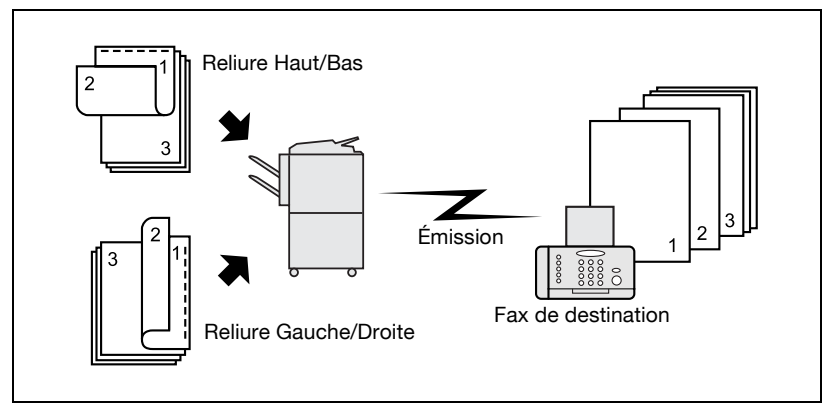

#### 0 **Spécifications**

Le chargeur de document (ADF) doit être utilisé. La vitre d'exposition ne peut pas être utilisée pour l'émission en mode reliure.

#### 0 **Fonctions incompatibles**

Originaux mixtes, Réception en relève RX (normal), Réception en relève RX (bulletin), Numérisation séparée

- **1** Au besoin, appuyez sur [Fax] dans le tableau de commande pour afficher l'écran Fax.
- **2** Appuyez sur [Réglage numéris.], puis sur [Application].

**3** Appuyez sur [Position reliure].

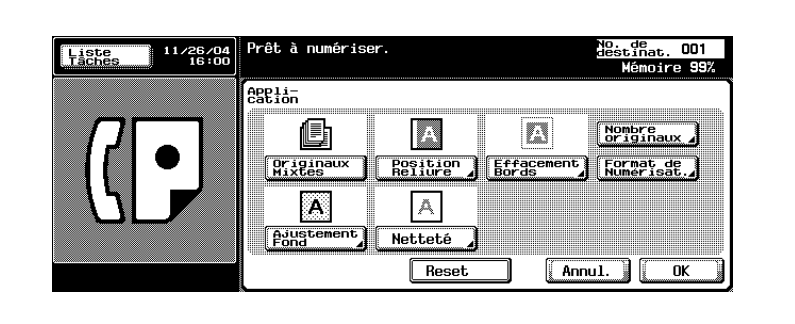

**4** Appuyez sur [Reliure G/D] ou [Reliure H/B] pour préciser le type de reliure du document original imprimé recto-verso.

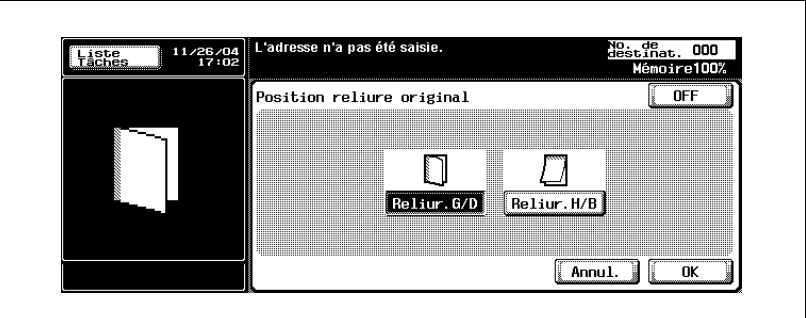

- Pour annuler le réglage, appuyez sur [OFF].
- **5** Appuyez sur [OK].

L'écran Application s'affiche à nouveau.

**6** Appuyez sur [OK].

L'écran Réglage numérisation s'affiche à nouveau.

**7** Appuyez sur [OK].

L'écran Fax s'affiche à nouveau.

**8** Le cas échéant, définissez les autres fonctions.

– Pour plus d'informations sur la définition des fonctions de l'écran Fax, voir ["Réglage des conditions d'émission" à la page 3-12.](#page-77-0) Pour plus d'informations sur la définition des fonctions de l'écran Application, voir ["Présentation des fonctions d'application" à la](#page-162-0)  [page 7-5.](#page-162-0)

- **9** Indiquez la destination.
	- Pour plus d'informations sur la désignation de la destination, voir ["Sélection de la destination" à la page 3-22.](#page-87-0)
- **10** Placez le document avec la page imprimée vers le haut.
	- Pour plus d'informations sur la mise en place du document, voir "Positionnement des originaux sur la vitre d'exposition" à la page 3-8.
- **11** Appuyez sur [Départ].
	- Lorsque la fonction Affichage vérification destination est réglée sur ON, l'écran Vérification destination apparaît. Sélectionnez alors la destination et appuyez sur [Emiss.].
	- Le FK-502 mémorise le document avant de l'émettre.

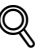

#### **Détail**

Pour annuler l'émission, voir ["Annulation de l'émission" à la page](#page-106-0) 3-41.

Si le poste récepteur n'est pas en état de recevoir, son numéro fera l'objet d'un rappel. Pour plus d'informations sur le rappel, voir ["Rappel](#page-99-0)  [manuel" à la page](#page-99-0) 3-34.

Si l'émission échoue, voir ["Impossible d'envoyer des messages" à la](#page-148-1)  [page](#page-148-1) 5-3.

# **7.5 Émission avec effacement des bords**

 $\mathbb{Q}$ ...

#### **Remarque**

Les affichages diffèrent d'un pays à un autre.

#### <span id="page-171-0"></span>**Fonction d'émission avec effacement des bords**

Lors de l'émission d'un document relié, cette fonction supprime les bandes noires qui risqueraient d'apparaître en marge des pages transmises. Ces bandes noires apparaissent lorsque la machine lit les données d'un livre ou lorsque le chargeur de document n'est pas rabattu.

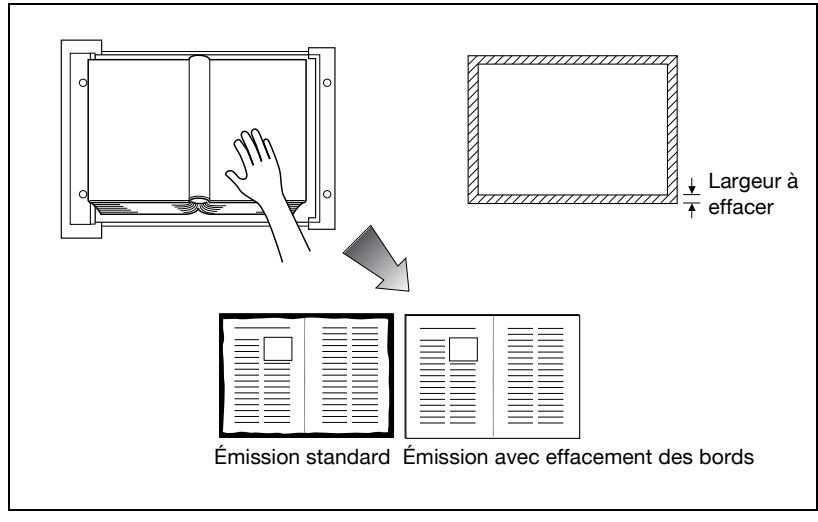

#### 0 **Spécifications**

L'Émission mémoire rapide est automatiquement sélectionnée. Vous pouvez utiliser le chargeur ADF ou la vitre d'exposition. La largeur à effacer peut être définie par incréments de 0,1 mm (1/16 pouce) dans une plage de 0,1 à 50 mm (1/16 à 2 pouces). Réglage initial de la largeur à effacer : 5,0 mm (3/16 pouce). Si vous combinez plusieurs effacements de bords, ils s'appliquent au format de page original non encore effacé.

#### 0 **Fonctions incompatibles**

Mémoire rapide, Nombre originaux, Réception en relève RX (normal), Réception en relève RX (bulletin)

- **1** Au besoin, appuyez sur [Fax] dans le tableau de commande pour afficher l'écran Fax.
- **2** Appuyez sur [Réglage numéris.], puis sur [Application].

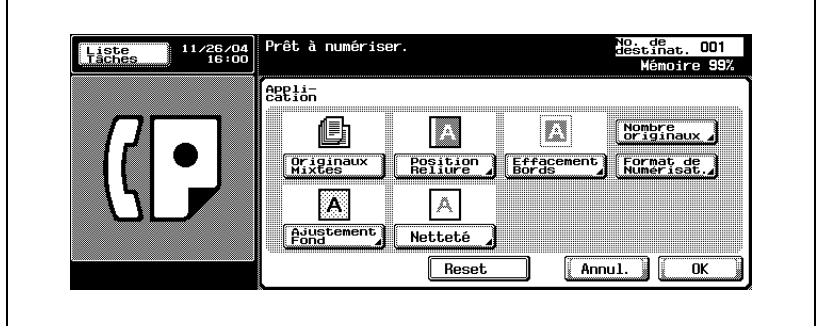

**3** Appuyez sur [Effacement bords].

**4** Sélectionnez [Haut], [Gauc], [Droi] ou [Bas] et tapez au clavier la largeur à effacer, [+] ou [-].

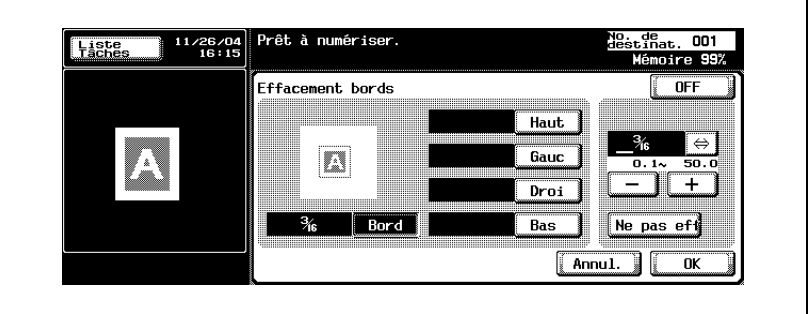

- Pour annuler le réglage, appuyez sur [OFF].
- **5** Appuyez sur [OK].

L'écran Application s'affiche à nouveau.

**6** Appuyez sur [OK].

L'écran Réglage numérisation s'affiche à nouveau.

**7** Appuyez sur [OK].

L'écran Fax s'affiche à nouveau.

- **8** Le cas échéant, définissez les autres fonctions.
	- Pour plus d'informations sur la définition des fonctions de l'écran Fax, voir ["Réglage des conditions d'émission" à la page 3-12.](#page-77-0) Pour plus d'informations sur la définition des fonctions de l'écran Application, voir ["Présentation des fonctions d'application" à la](#page-162-0)  [page 7-5.](#page-162-0)
- **9** Indiquez la destination.
	- Pour plus d'informations sur la désignation de la destination, voir ["Sélection de la destination" à la page 3-22.](#page-87-0)
- **10** Positionnez le document original.
	- Pour plus d'informations sur la mise en place du document, voir "Positionnement des originaux sur la vitre d'exposition" à la page 3-8.
- **11** Appuyez sur [Départ].
	- Lorsque la fonction Affichage vérification destination est réglée sur ON, l'écran Vérification destination apparaît. Sélectionnez alors la destination et appuyez sur [Emiss.].

La machine lit le document et l'enregistre en mémoire en tant que document réservé avant de l'émettre.

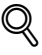

#### **Détail**

Pour annuler l'émission, voir ["Annulation de l'émission" à la page](#page-106-0) 3-41.

Si la machine réceptrice n'est pas en état de recevoir, la destination sera rappelée. Pour plus d'informations sur le rappel, voir ["Rappel manuel" à](#page-99-0)  [la page](#page-99-0) 3-34.

Si l'émission échoue, voir ["Impossible d'envoyer des messages" à la](#page-148-1)  [page](#page-148-1) 5-3.

# <span id="page-174-0"></span>**7.6 Ajustement fond**

#### **Fonction Ajustement fond**

Cette fonction permet d'ajuster la densité de la couleur d'arrière-plan de l'original. Si le fond de l'original est en couleur, il risque d'être reproduit en noir. Dans ce cas, vous pouvez envoyer un message après avoir ajusté la densité de la couleur de fond de l'original.

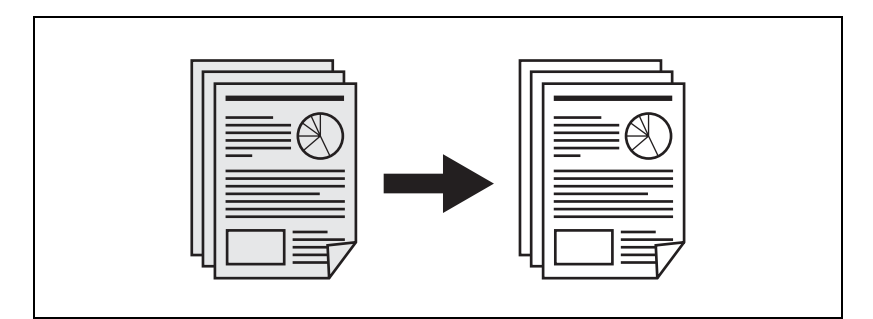

#### 0 **Spécifications**

Vous pouvez utiliser le chargeur de document (ADF) et la vitre d'exposition.

- **1** Au besoin, appuyez sur [Fax] dans le tableau de commande pour afficher l'écran Fax.
- **2** Appuyez sur [Réglage numéris.], puis sur [Application].
- **3** Appuyez sur [Ajustement fond].

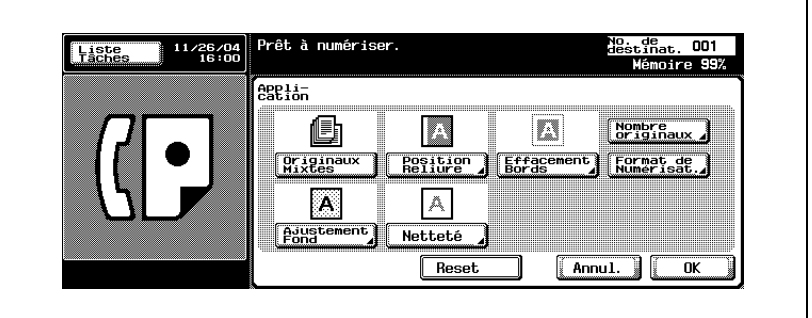

**4** Appuyez sur [+ Foncé] pour assombrir la densité de la couleur de fond de l'original, et sur [+ Clair] pour l'éclaircir. Appuyez sur [Auto] pour activer le réglage automatique.

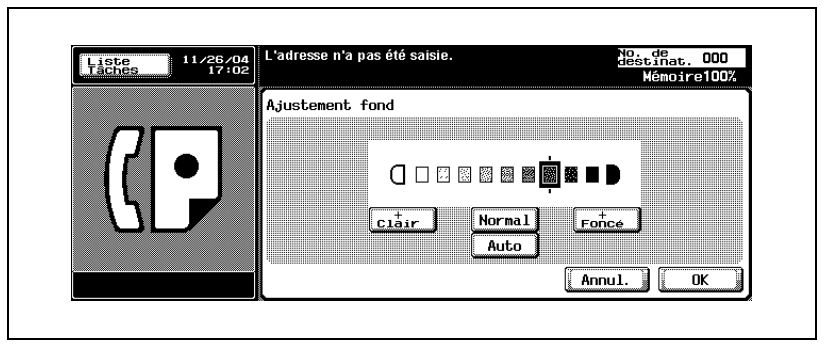

- Si vous sélectionnez [Auto], les étapes permettant de déterminer l'ajustement approprié du fond sont effectuées page par page, ce qui peut ralentir l'opération de numérisation.
- Pour annuler le réglage, appuyez sur [Annul.].
- **5** Appuyez sur [OK].

L'écran Application s'affiche à nouveau.

**6** Appuyez sur [OK].

L'écran Réglage numérisation s'affiche à nouveau.

**7** Appuyez sur [OK].

L'écran Fax s'affiche à nouveau.

- **8** Le cas échéant, définissez les autres fonctions.
	- Pour plus d'informations sur la définition des fonctions de l'écran Fax, voir ["Réglage des conditions d'émission" à la page 3-12.](#page-77-0) Pour plus d'informations sur la définition des fonctions de l'écran Application, voir ["Présentation des fonctions d'application" à la](#page-162-0)  [page 7-5.](#page-162-0)
- **9** Indiquez la destination.
	- Pour plus d'informations sur la désignation de la destination, voir ["Sélection de la destination" à la page 3-22.](#page-87-0)

**10** Positionnez le document original.

- Pour plus d'informations sur la mise en place du document, voir "Positionnement des originaux sur la vitre d'exposition" à la page 3-8.
- **11** Appuyez sur [Départ].
	- Lorsque la fonction Affichage vérification destination est réglée sur ON, l'écran Vérification destination apparaît. Sélectionnez alors la destination et appuyez sur [Emiss.].

La machine lit le document et l'enregistre en mémoire en tant que document réservé avant de l'émettre.

### **Détail**

 $\mathbb Q$ 

Pour annuler la transmission, voir ["Annulation de l'émission" à la](#page-106-0)  [page](#page-106-0) 3-41.

Si le poste récepteur n'est pas en état de recevoir, son numéro fera l'objet d'un rappel. Pour plus d'informations sur le rappel, voir ["Rappel](#page-99-0)  [manuel" à la page](#page-99-0) 3-34.

Si l'émission échoue, voir ["Impossible d'envoyer des messages" à la](#page-148-1)  [page](#page-148-1) 5-3.

### <span id="page-177-0"></span>**7.7 Netteté**

#### **Fonction Netteté**

Cette fonction permet d'ajuster la netteté des bords des caractères. Si les caractères d'un document ne sont pas nets, augmentez la netteté ([+]) pour définir plus précisément leurs contours ou diminuez-la ([-]), le cas échéant.

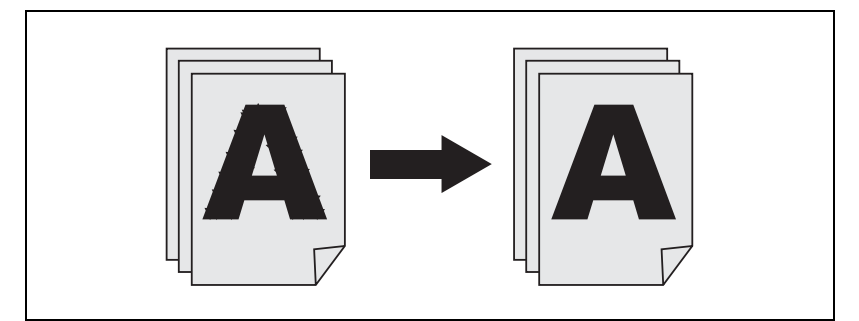

#### 0 **Spécifications**

Vous pouvez utiliser le chargeur de document (ADF) et la vitre d'exposition.

- **1** Au besoin, appuyez sur [Fax] dans le tableau de commande pour afficher l'écran Fax.
- **2** Appuyez sur [Réglage numéris.], puis sur [Application].
- **3** Appuyez sur [Netteté].

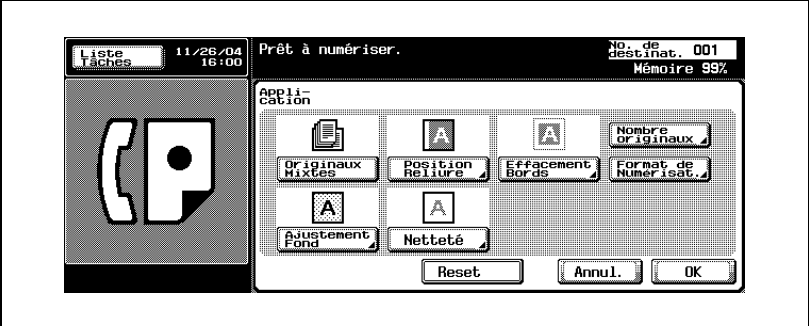

**4** Selon que vous voulez rendre les contours des caractères plus ou moins nets, appuyez sur  $\leq 1$  ou  $\geq 1$  vers la droite  $\geq 1$  ou vers la gauche  $[-]$ .

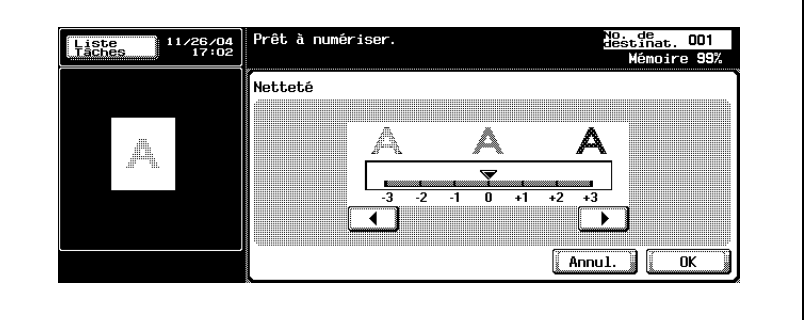

- Pour annuler le réglage, appuyez sur [Annul.].
- **5** Appuyez sur [OK].

L'écran Application s'affiche à nouveau.

**6** Appuyez sur [OK].

L'écran Réglage numérisation s'affiche à nouveau.

**7** Appuyez sur [OK].

L'écran Fax s'affiche à nouveau.

- **8** Le cas échéant, définissez les autres fonctions.
	- Pour plus d'informations sur la définition des fonctions de l'écran Fax, voir ["Réglage des conditions d'émission" à la page 3-12.](#page-77-0) Pour plus d'informations sur la définition des fonctions de l'écran Application, voir ["Présentation des fonctions d'application" à la](#page-162-0)  [page 7-5.](#page-162-0)
- **9** Indiquez la destination.
	- Pour plus d'informations sur la désignation de la destination, voir ["Sélection de la destination" à la page 3-22.](#page-87-0)
- **10** Positionnez le document original.
	- Pour plus d'informations sur la mise en place du document, voir "Positionnement des originaux sur la vitre d'exposition" à la page 3-8.
- **11** Appuyez sur [Départ].
	- Lorsque la fonction Affichage vérification destination est réglée sur ON, l'écran Vérification destination apparaît. Sélectionnez alors la destination et appuyez sur [Emiss.].

La machine lit le document et l'enregistre en mémoire en tant que document réservé avant de l'émettre.

 $\mathbb{Q}$ 

#### **Détail**

Pour annuler l'émission, voir ["Annulation de l'émission" à la page](#page-106-0) 3-41.

Si le poste récepteur n'est pas en état de recevoir, son numéro fera l'objet d'un rappel. Pour plus d'informations sur le rappel, voir ["Rappel](#page-99-0)  [manuel" à la page](#page-99-0) 3-34.

Si l'émission échoue, voir ["Impossible d'envoyer des messages" à la](#page-148-1)  [page](#page-148-1) 5-3.
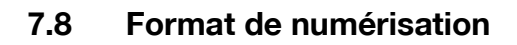

#### **Fonction Format de numérisation**

Cette fonction permet de préciser que le format de papier du document émis doit être identique au format du papier chargé à l'autre extrémité. Cela permet d'imprimer les images sans réduction sur le poste récepteur. En général, si le format du papier chargé à la destination ne peut contenir l'image transmise, cette image est réduite. Cette fonction permet aussi d'imprimer une partie de l'image, sans réduction.

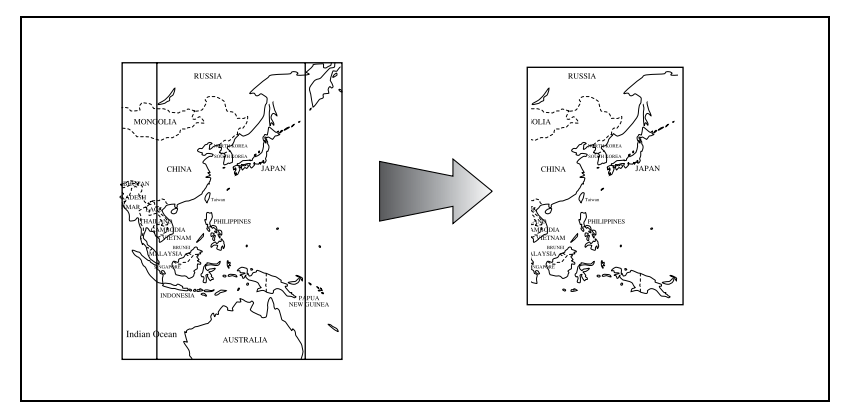

#### 0 **Spécifications**

L'Émission mémoire est automatiquement sélectionnée. L'emplacement de lecture des originaux varie selon que l'original est placé sur le chargeur ADF ou sur la vitre d'exposition. Si Format d'origine et Originaux mixtes sont toutes deux sélectionnées, le Format d'origine a la priorité.

#### 0 **Fonctions incompatibles**

Mémoire rapide, Nombre originaux, Réception en relève RX (normal), Réception en relève RX (bulletin)

- **1** Au besoin, appuyez sur [Fax] dans le tableau de commande pour afficher l'écran Fax.
- **2** Appuyez sur [Réglage numéris.], puis sur [Application].

**3** Appuyez sur [Format de numérisat.].

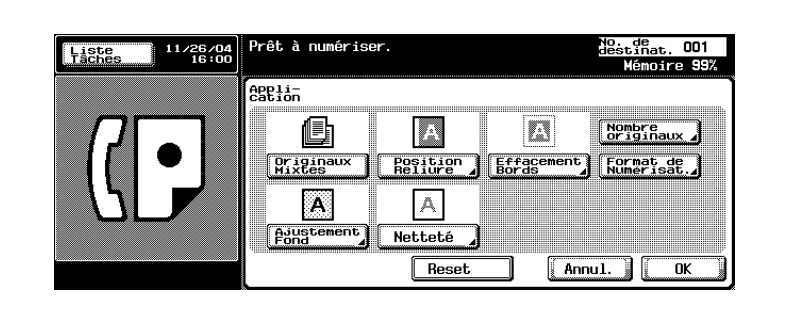

**4** Appuyez sur la touche correspondant au format du document à émettre.

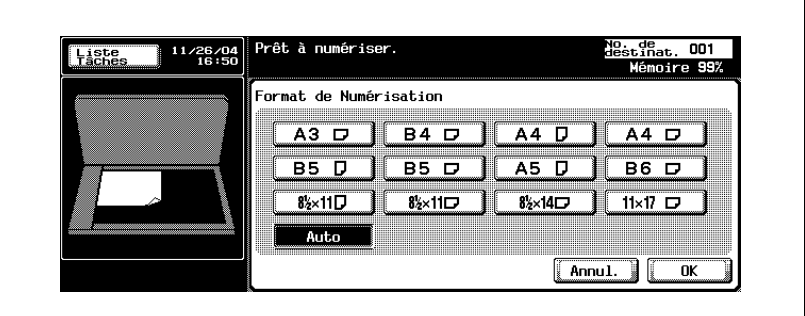

- Pour annuler le réglage, appuyez sur [Annul.].
- **5** Appuyez sur [OK].

L'écran Application s'affiche à nouveau.

**6** Appuyez sur [OK].

L'écran Réglage numérisation s'affiche à nouveau.

**7** Appuyez sur [OK].

L'écran Fax s'affiche à nouveau.

- **8** Le cas échéant, définissez les autres fonctions.
	- Pour plus d'informations sur la définition des fonctions de l'écran Fax, voir ["Réglage des conditions d'émission" à la page 3-12.](#page-77-0) Pour plus d'informations sur la définition des fonctions de l'écran Application, voir ["Présentation des fonctions d'application" à la](#page-162-0)  [page 7-5.](#page-162-0)
- **9** Indiquez la destination.
	- Pour plus d'informations sur la désignation de la destination, voir ["Sélection de la destination" à la page 3-22.](#page-87-0)
- **10** Positionnez le document original.
	- Pour plus d'informations sur la mise en place du document, voir "Positionnement des originaux sur la vitre d'exposition" à la page 3-8.
- **11** Appuyez sur [Départ].
	- Lorsque la fonction Affichage vérification destination est réglée sur ON, l'écran Vérification destination apparaît. Sélectionnez alors la destination et appuyez sur [Emiss.].

La machine lit le document et l'enregistre en mémoire en tant que document réservé avant de l'émettre.

# $\mathbb{Q}$

#### **Détail**

Pour annuler l'émission, voir ["Annulation de l'émission" à la page](#page-106-0) 3-41.

Si le poste récepteur n'est pas en état de recevoir, son numéro fera l'objet d'un rappel. Pour plus d'informations sur le rappel, voir ["Rappel](#page-99-0)  [manuel" à la page](#page-99-0) 3-34.

Si l'émission échoue, voir ["Impossible d'envoyer des messages" à la](#page-148-0)  [page](#page-148-0) 5-3.

## **7.9 Type de fichier**

#### **Définition du type de fichier**

Cette fonction permet de préciser le type de fichier image à lire si la destination est une adresse e-mail ou une boîte utilisateur.

- **1** Au besoin, appuyez sur [Fax] dans le tableau de commande pour afficher l'écran Fax.
- **2** Appuyez sur [Réglage numéris.].
- **3** Appuyez sur [Type de fichier].

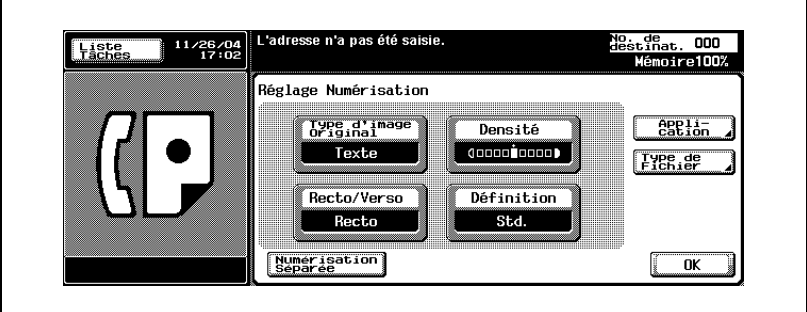

**4** Sélectionnez le type de fichier.

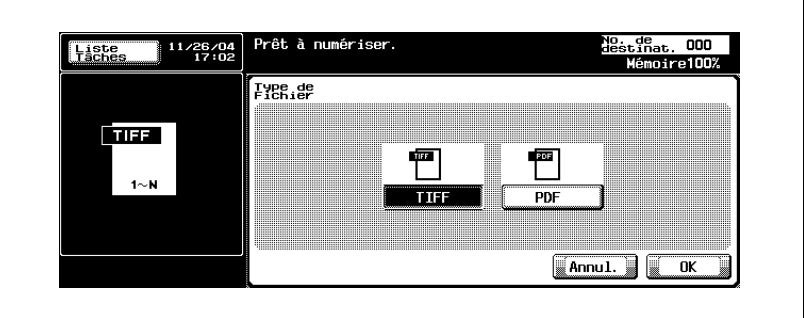

- Pour annuler le réglage, appuyez sur [Annul.].
- **5** Appuyez sur [OK].

L'écran Réglage numérisation s'affiche à nouveau.

**6** Appuyez sur [OK].

L'écran Fax s'affiche à nouveau.

- **7** Le cas échéant, définissez les autres fonctions.
	- Pour plus d'informations sur la définition des fonctions de l'écran Fax, voir ["Réglage des conditions d'émission" à la page 3-12.](#page-77-0) Pour plus d'informations sur la définition des fonctions de l'écran Application, voir ["Présentation des fonctions d'application" à la](#page-162-0)  [page 7-5.](#page-162-0)
- **8** Indiquez la destination.
	- Pour plus d'informations sur la désignation de la destination, voir ["Sélection de la destination" à la page 3-22.](#page-87-0)
- **9** Positionnez le document original.
	- Pour plus d'informations sur la mise en place du document, voir "Positionnement des originaux sur la vitre d'exposition" à la page 3-8.
- **10** Appuyez sur [Départ].
	- Lorsque la fonction Affichage vérification destination est réglée sur ON, l'écran Vérification destination apparaît. Sélectionnez alors la destination et appuyez sur [Emiss.].

La machine lit le document et l'enregistre en mémoire en tant que document réservé avant de l'émettre.

### $\mathbb{Q}$ **Détail**

Pour annuler l'émission, voir ["Annulation de l'émission" à la page](#page-106-0) 3-41.

Si l'émission échoue, voir ["Impossible d'envoyer des messages" à la](#page-148-0)  [page](#page-148-0) 5-3.

## **7.10 Mot de passe émission (TX)**

#### **Mot de passe émission (TX)**

L'émission avec ID exige un mot de passe. Si le poste récepteur fonctionne en réseau fermé, l'expéditeur doit envoyer le même mot de passe que celui du réseau fermé en réception.

#### 0 **Spécification**

Cette fonction n'est disponible que si la machine du correspondant est dotée de la fonction Réseau fermé en réception (Transmission de mot de passe).

#### 0 **Fonctions incompatibles**

Émission en relève TX (normal), Réception en relève RX (normal), Enregistrement tableau électronique, Réception en relève RX (bulletin), Émission F-code (TX)

- **1** Au besoin, appuyez sur [Fax] dans le tableau de commande pour afficher l'écran Fax.
- **2** Appuyez sur [Réglage comm.].
- **3** Appuyez sur [Mot de passe émission (TX)].

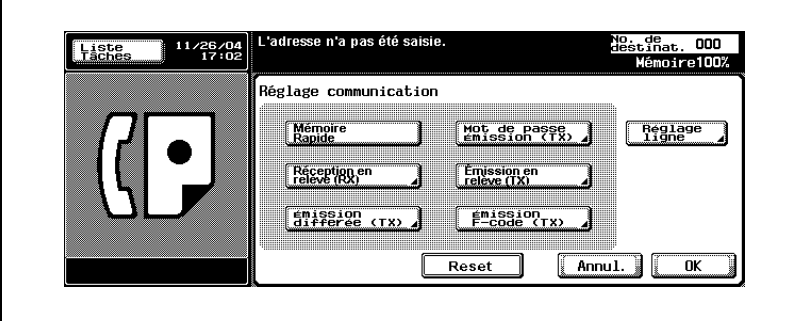

**4** Tapez le mot de passe au clavier (20 caractères maximum).

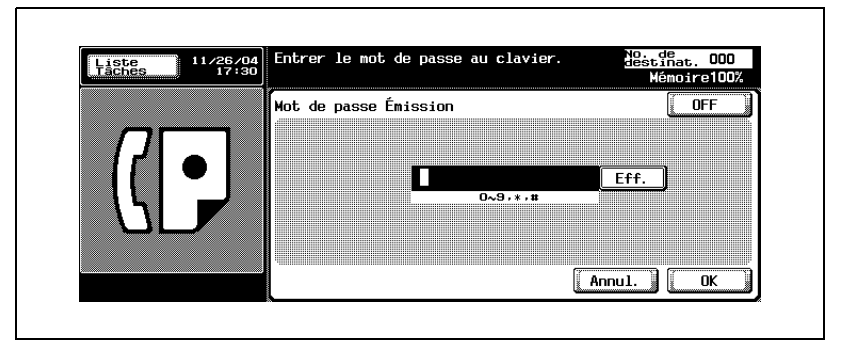

- Les caractères et signes autorisés sont les suivants : 0 à 9, # et \*
- Pour effacer un caractère, appuyez sur [Eff.].
- Appuyez sur [C] (clear) pour effacer tout le mot de passe.
- Pour annuler le réglage, appuyez sur [OFF].
- **5** Appuyez sur [OK].

L'écran Réglage communication s'affiche à nouveau.

**6** Appuyez sur [OK].

L'écran Fax s'affiche à nouveau.

- **7** Le cas échéant, définissez les autres fonctions.
	- Pour plus d'informations sur la définition des fonctions de l'écran Fax, voir ["Réglage des conditions d'émission" à la page 3-12.](#page-77-0) Pour plus d'informations sur la définition des fonctions de l'écran Application, voir ["Présentation des fonctions d'application" à la](#page-162-0)  [page 7-5.](#page-162-0)
- **8** Indiquez la destination.
	- Pour plus d'informations sur la désignation de la destination, voir ["Sélection de la destination" à la page 3-22.](#page-87-0)
- **9** Positionnez le document original.
	- Pour plus d'informations sur la mise en place du document, voir "Positionnement des originaux sur la vitre d'exposition" à la page 3-8.

**10** Appuyez sur [Départ].

– Lorsque la fonction Affichage vérification destination est réglée sur ON, l'écran Vérification destination apparaît. Sélectionnez alors la destination et appuyez sur [Emiss.].

Le FK-502 mémorise le document avant de l'émettre.

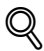

#### **Détail**

Pour annuler l'émission, voir ["Annulation de l'émission" à la page](#page-106-0) 3-41.

Si le poste récepteur n'est pas en état de recevoir, son numéro fera l'objet d'un rappel. Pour plus d'informations sur le rappel, voir ["Rappel](#page-99-0)  [manuel" à la page](#page-99-0) 3-34.

Si l'émission échoue, voir ["Impossible d'envoyer des messages" à la](#page-148-0)  [page](#page-148-0) 5-3.

## **7.11 Communication confidentielle (Émission F-code)**

#### **Fonction Communication confidentielle**

Cette fonction permet d'utiliser des boîtes confidentielles (similaires à des comptes de messagerie) pour échanger des informations avec certaines personnes. Outre l'envoi d'un document vers une boîte confidentielle de destination (émission confidentielle), la réception d'un document dans une boîte confidentielle sur votre poste (réception confidentielle) est possible. Les sections suivantes décrivent les procédures d'émission confidentielle.

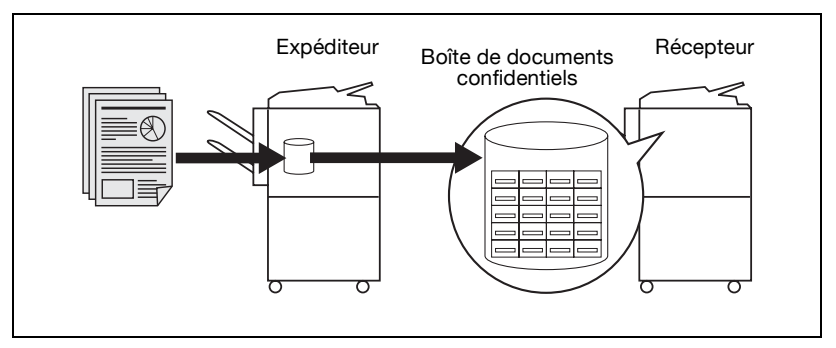

#### 0 **Spécifications**

L'émission confidentielle suppose que le fax récepteur soit doté d'une boîte confidentielle et d'un mot de passe spécifique (ce dernier n'est pas toujours requis par le fax récepteur). L'émission confidentielle suppose en outre que le fax de destination soit doté de la fonction F-code.

#### 0 **Fonctions incompatibles**

Émission en relève TX (normal), Réception en relève RX (normal), Enregistrement tableau électronique, Réception en relève RX (bulletin), Mot de passe émission

- **1** Au besoin, appuyez sur [Fax] dans le tableau de commande pour afficher l'écran Fax.
- **2** Appuyez sur [Réglage comm.].

**3** Appuyez sur [Émission F-code (TX)].

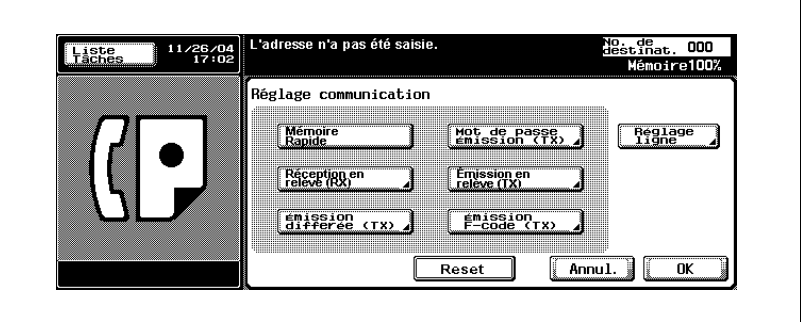

**4** Saisissez le numéro de la boîte sur le poste récepteur dans le champ Adresse secondaire. Appuyez sur [Mot Passe] et tapez le mot de passe au clavier, s'il y a lieu.

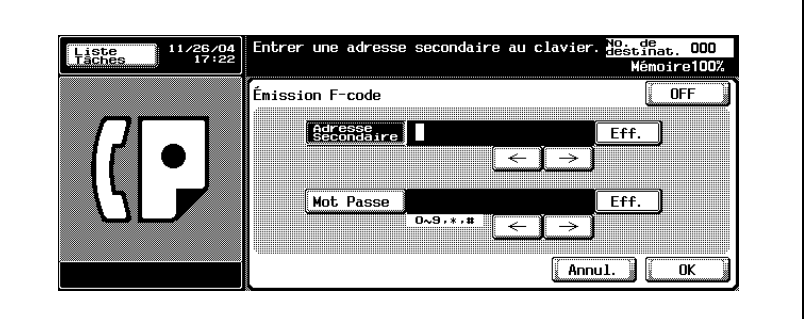

- L'adresse secondaire et le mot de passe peuvent comporter 20 caractères maximum.
- Pour la communication avec le FK-502, saisissez 9 caractères maximum pour le numéro de la boîte et 8 caractères maximum pour le mot de passe. Les caractères autorisés dépendent de la machine.
- Les caractères et signes autorisés dans le mot de passe sont les suivants : 0 à 9, # et \*.
- Pour effacer un caractère, appuyez sur [Eff.].
- Appuyez sur [C] (clear) pour effacer l'intégralité de l'entrée.
- Pour annuler le réglage, appuyez sur [OFF].

Si le mot de passe est requis, appuyez sur [Oui] et saisissez-le.

**5** Appuyez sur [OK].

L'écran Réglage communication s'affiche à nouveau.

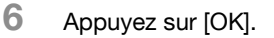

L'écran Fax s'affiche à nouveau.

- **7** Le cas échéant, définissez les autres fonctions.
	- Pour plus d'informations sur la définition des fonctions de l'écran Fax, voir ["Réglage des conditions d'émission" à la page 3-12.](#page-77-0) Pour plus d'informations sur la définition des fonctions de l'écran Application, voir ["Présentation des fonctions d'application" à la](#page-162-0)  [page 7-5.](#page-162-0)
- **8** Indiquez la destination.
	- Pour plus d'informations sur la désignation de la destination, voir ["Sélection de la destination" à la page 3-22.](#page-87-0)
- **9** Positionnez le document original.
	- Pour plus d'informations sur la mise en place du document, voir "Positionnement des originaux sur la vitre d'exposition" à la page 3-8.
- **10** Appuyez sur [Départ].
	- Lorsque la fonction Affichage vérification destination est réglée sur ON, l'écran Vérification destination apparaît. Sélectionnez alors la destination et appuyez sur [Emiss.].

Le FK-502 mémorise le document avant de l'émettre.

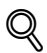

#### **Détail**

Pour interrompre la séquence d'opérations, appuyez sur [Arrêt].

## **7.12 Requête d'émission en relais (Émission F-code)**

#### **Requête d'émission en relais**

La requête d'émission en relais consiste à faire transiter les transmissions vers plusieurs destinations sur une station relais (intermédiaire). Cette fonction permet de réduire les coûts de communication des destinations éloignées. Vous pouvez définir plusieurs stations, chacune d'entre elles étant composée d'une station de relais et de plusieurs destinations.

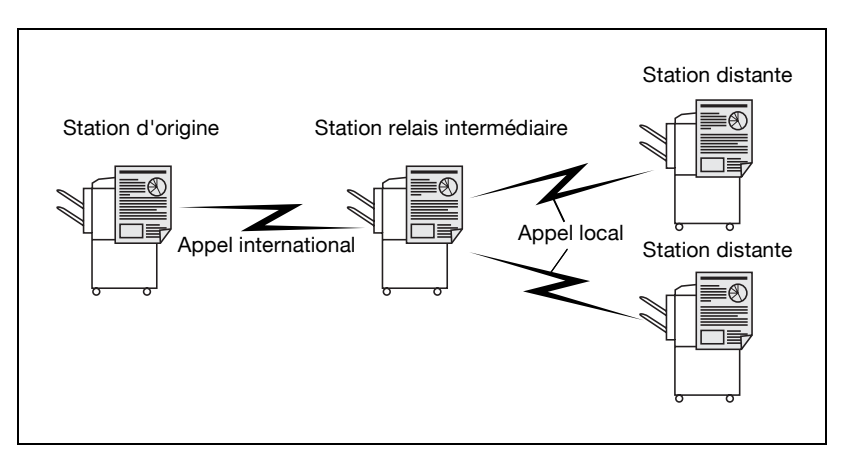

#### 0 **Spécifications**

La requête d'émission en relais n'est disponible que si cette fonction a été activée en mode Utilitaire. Pour plus d'informations, voir ["Réglage](#page-330-0)  [fonction" à la page 11-45.](#page-330-0)

La station d'origine émet la demande de relais, la station de relais relaye les transmissions et les stations d'arrivée sont celles qui reçoivent et terminent les communications.

Cette fonction suppose le paramétrage sur la station de relais d'un numéro de boîte de relais, d'un mot de passe de relais et d'un numéro de groupe de destination.

Elle suppose en outre que la station de relais soit dotée de la fonction F-code.

#### 0 **Fonctions incompatibles**

Émission en relève TX (normal), Réception en relève RX (normal), Enregistrement tableau électronique, Réception en relève RX (bulletin), Mot de passe émission

- **1** Au besoin, appuyez sur [Fax] dans le tableau de commande pour afficher l'écran Fax.
- **2** Appuyez sur [Réglage comm.].
- **3** Appuyez sur [Émission F-code (TX)].

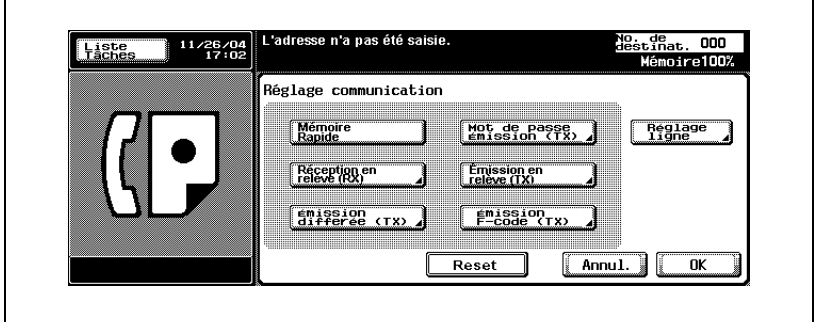

**4** Saisissez dans le champ Adresse secondaire le numéro de la boîte de relais sur la station de relais, et le mot de passe dans le champ Mot Passe, à l'aide du clavier.

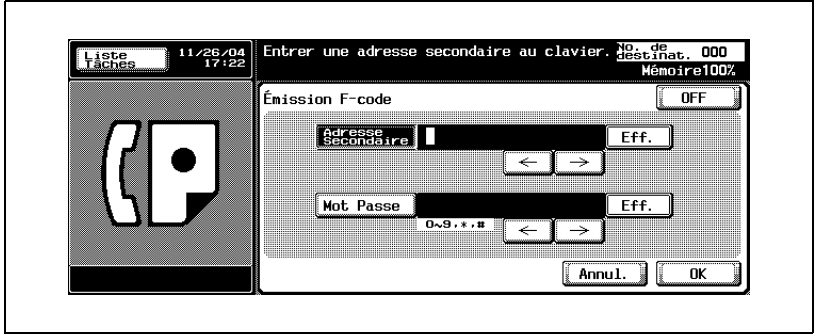

- Les champs [Adresse secondaire] et [Mot Passe] acceptent 20 caractères maximum.
- Les caractères et signes autorisés dans le champ [Mot Passe] sont les suivants : 0 à 9, # et \*
- Pour effacer un caractère, appuyez sur [Eff.].
- Appuyez sur [C] (clear) pour effacer l'intégralité de l'entrée.
- Pour annuler le réglage, appuyez sur [OFF].
- **5** Appuyez sur [OK].

L'écran Réglage communication s'affiche à nouveau.

**6** Appuyez sur [OK].

L'écran Fax s'affiche à nouveau.

- **7** Le cas échéant, définissez les autres fonctions.
	- Pour plus d'informations sur la définition des fonctions de l'écran Fax, voir ["Réglage des conditions d'émission" à la page 3-12.](#page-77-0) Pour plus d'informations sur la définition des fonctions de l'écran Application, voir ["Présentation des fonctions d'application" à la](#page-162-0)  [page 7-5.](#page-162-0)
- **8** Désignez la station relais.
	- Pour plus d'informations sur la désignation de la destination, voir ["Sélection de la destination" à la page 3-22.](#page-87-0)
- **9** Positionnez le document original.
	- Pour plus d'informations sur la mise en place du document, voir "Positionnement des originaux sur la vitre d'exposition" à la page 3-8.
- **10** Appuyez sur [Départ].
	- Lorsque la fonction Affichage vérification destination est réglée sur ON, l'écran Vérification destination apparaît. Sélectionnez alors la destination et appuyez sur [Emiss.].
	- Le FK-502 mémorise le document avant de l'émettre.

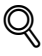

#### **Détail**

Pour interrompre la séquence d'opérations, appuyez sur [Arrêt].

## **7.13 ECM OFF**

#### **Fonction ECM OFF**

Les communications peuvent être effectuées avec le mode de correction d'erreur (ECM) désactivé. Ce mode, établi par l'ITU-T (International Telecommunications Union), permet aux télécopieurs qui en sont équipés de communiquer les uns avec les autres et de confirmer que les données émises sont exemptes d'erreur. Les perturbations dues aux bruits sur la ligne ou autres sont ainsi éliminées. Le FK-502 utilise par défaut le mode ECM lors des émissions.

#### 0 **Spécifications**

En cas de perturbation sur la ligne, le temps de communication peut être légèrement plus long lorsque le mode ECM est activé.

#### 0 **Fonctions incompatibles**

Réception en relève RX (normal), Émission en relève TX (normal), V.34 OFF, Enregistrement tableau électronique, Réception en relève RX (bulletin)

- **1** Au besoin, appuyez sur [Fax] dans le tableau de commande pour afficher l'écran Fax.
- **2** Appuyez sur [Réglage comm.].
- **3** Appuyez sur [Réglage ligne].

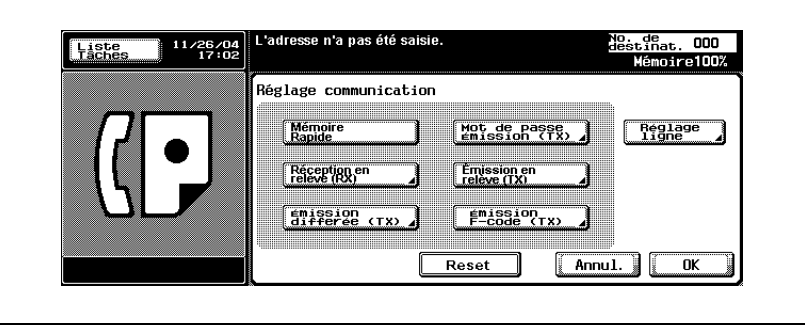

### **4** Appuyez sur [ECM OFF].

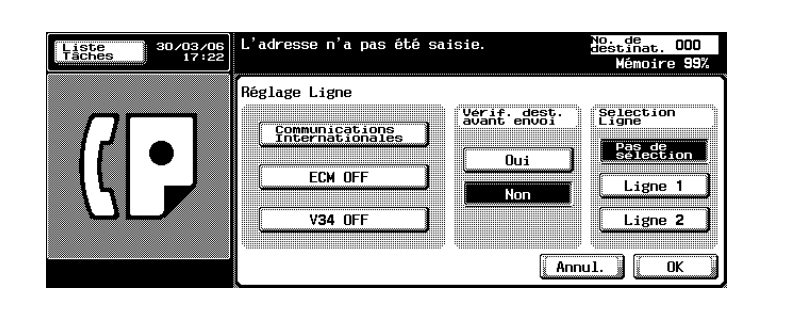

- Pour annuler le réglage, appuyez une nouvelle fois sur [ECM OFF].
- **5** Appuyez sur [Oui] lorsque vous effectuez une [Vérif. dest. avant envoi].
	- En réglant [Vérif. dest. avant envoi] sur [Oui], vous pouvez éviter une erreur de transmission.
- **6** Appuyez sur [OK].

L'écran Réglage communication s'affiche à nouveau.

**7** Appuyez sur [OK].

L'écran Fax s'affiche à nouveau.

- **8** Le cas échéant, définissez les autres fonctions.
	- Pour plus d'informations sur la définition des fonctions de l'écran Fax, voir ["Réglage des conditions d'émission" à la page 3-12.](#page-77-0) Pour plus d'informations sur la définition des fonctions de l'écran Application, voir ["Présentation des fonctions d'application" à la](#page-162-0)  [page 7-5.](#page-162-0)
- **9** Indiquez la destination.
	- Pour plus d'informations sur la désignation de la destination, voir ["Sélection de la destination" à la page 3-22.](#page-87-0)
- **10** Positionnez le document original.
	- Pour plus d'informations sur la mise en place du document, voir "Positionnement des originaux sur la vitre d'exposition" à la page 3-8.

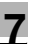

- **11** Appuyez sur [Départ].
	- Lorsque la fonction Affichage vérification destination est réglée sur ON, l'écran Vérification destination apparaît. Sélectionnez alors la destination et appuyez sur [Emiss.].

Le FK-502 démarre la transmission.

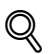

#### **Détail**

Pour annuler l'émission, voir ["Annulation de l'émission" à la page](#page-106-0) 3-41.

Si le poste récepteur n'est pas en état de recevoir, son numéro fera l'objet d'un rappel. Pour plus d'informations sur le rappel, voir ["Rappel](#page-99-0)  [manuel" à la page](#page-99-0) 3-34.

Si l'émission échoue, voir ["Impossible d'envoyer des messages" à la](#page-148-0)  [page](#page-148-0) 5-3.

### **7.14 V34 OFF**

#### **Mode V34 OFF**

Le fax Super G3 utilise le protocole V.34. Si la destination ou le FK-502 est connecté à la ligne via un équipement d'extension de central, et selon les conditions de la ligne, la communication avec le Super G3 peut ne pas aboutir.

Dans ces circonstances, nous vous recommandons d'émettre en désactivant le mode V34 (OFF). Ce mode sera automatiquement réactivé à la fin de l'émission.

#### 0 **Fonctions incompatibles**

Émission en relève TX (normal), Réception en relève RX (normal), Enregistrement tableau électronique, Réception en relève RX (bulletin), ECM OFF

- **1** Au besoin, appuyez sur [Fax] dans le tableau de commande pour afficher l'écran Fax.
- **2** Appuyez sur [Réglage comm.].
- **3** Appuyez sur [Réglage ligne].

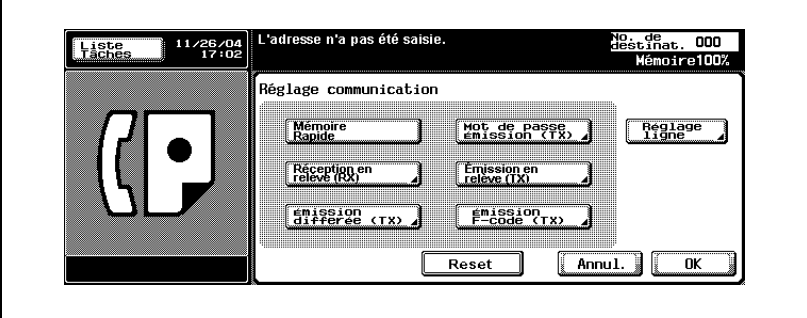

**4** Appuyez sur [V34 OFF].

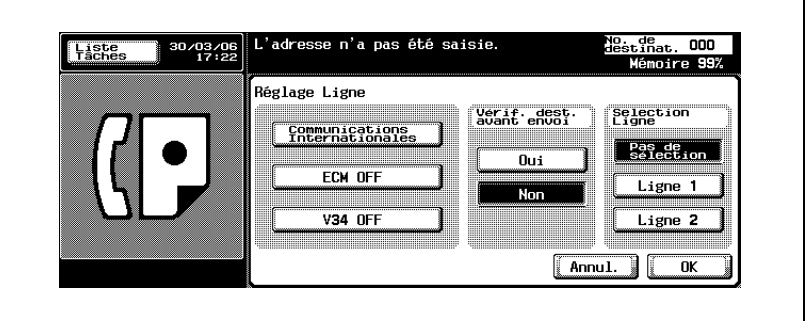

- Pour annuler le réglage, appuyez une nouvelle fois sur [V.34 OFF].
- **5** Appuyez sur [Oui] lorsque vous effectuez une [Vérif. dest. avant envoi].
	- En réglant [Vérif. dest. avant envoi] sur [Oui], vous pouvez éviter une erreur de transmission.
- **6** Appuyez sur [OK].

L'écran Réglage communication s'affiche à nouveau.

**7** Appuyez sur [OK].

L'écran Fax s'affiche à nouveau.

- **8** Le cas échéant, définissez les autres fonctions.
	- Pour plus d'informations sur la définition des fonctions de l'écran Fax, voir ["Réglage des conditions d'émission" à la page 3-12.](#page-77-0) Pour plus d'informations sur la définition des fonctions de l'écran Application, voir ["Présentation des fonctions d'application" à la](#page-162-0)  [page 7-5.](#page-162-0)
- **9** Indiquez la destination.
	- Pour plus d'informations sur la désignation de la destination, voir ["Sélection de la destination" à la page 3-22.](#page-87-0)
- **10** Positionnez le document original.
	- Pour plus d'informations sur la mise en place du document, voir "Positionnement des originaux sur la vitre d'exposition" à la page 3-8.

**11** Appuyez sur [Départ].

– Lorsque la fonction Affichage vérification destination est réglée sur ON, l'écran Vérification destination apparaît. Sélectionnez alors la destination et appuyez sur [Emiss.].

Le FK-502 mémorise le document avant de l'émettre.

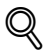

#### **Détail**

Pour annuler l'émission, voir ["Annulation de l'émission" à la page](#page-106-0) 3-41.

Si le poste récepteur n'est pas en état de recevoir, son numéro fera l'objet d'un rappel. Pour plus d'informations sur le rappel, voir ["Rappel](#page-99-0)  [manuel" à la page](#page-99-0) 3-34.

Si l'émission échoue, voir ["Impossible d'envoyer des messages" à la](#page-148-0)  [page](#page-148-0) 5-3.

### **7.15 Vérifier la destination avant d'envoyer**

Lors de la transmission, le numéro de fax spécifié est comparé aux informations de numéro de fax (CSI) de la machine de la station distante, et les données sont transmises uniquement lorsque les données coïncident les unes avec les autres. Cette fonction permet d'éviter les erreurs de transmission.

#### **Détails**

 $\mathbb Q$ 

Vous pouvez régler l'émission après la vérification de la destination lorsque vous enregistrez le Carnet d'adresses. Dans ce cas, le réglage Vérification destination enregistré dans le Carnet d'adresses a la priorité. Reportez-vous à la [page](#page-236-0) 10-5 pour plus d'information sur l'enregistrement du Carnet d'adresses.

- **1** Au besoin, appuyez sur [Fax] dans le tableau de commande pour afficher l'écran Fax.
- **2** Appuyez sur [Réglage comm.].
- **3** Appuyez sur [Réglage ligne].

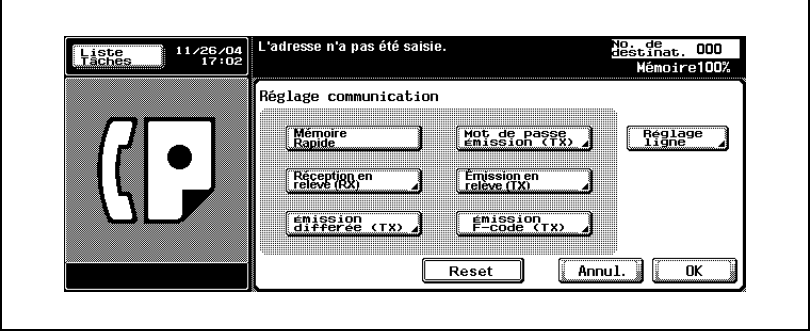

**4** Appuyez sur [Oui] pour configurer la fonction Vérification destination.

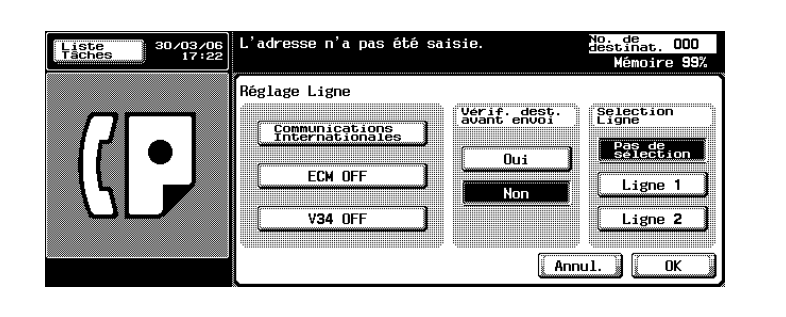

**5** Appuyez sur [OK].

L'écran Réglage communication s'affiche à nouveau.

**6** Appuyez sur [OK].

L'écran Fax s'affiche à nouveau.

- **7** Le cas échéant, définissez les autres fonctions.
	- Pour plus d'informations sur la définition des fonctions de l'écran Fax, voir ["Réglage des conditions d'émission" à la page 3-12.](#page-77-0) Pour plus d'informations sur la définition des fonctions de l'écran Application, voir ["Présentation des fonctions d'application" à la](#page-162-0)  [page 7-5.](#page-162-0)
- **8** Indiquez la destination.
	- Pour plus d'informations sur la désignation de la destination, voir ["Sélection de la destination" à la page 3-22.](#page-87-0)
- **9** Positionnez le document original.
	- Pour plus d'informations sur la mise en place du document, voir "Positionnement des originaux sur la vitre d'exposition" à la page 3-8.

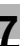

### **10** Appuyez sur [Départ].

– Lorsque la fonction Affichage vérification destination est réglée sur ON, l'écran Vérification destination apparaît. Sélectionnez alors la destination et appuyez sur [Emiss.].

Le FK-502 mémorise le document avant de l'émettre.

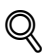

#### **Détail**

Pour annuler l'émission, voir ["Annulation de l'émission" à la page](#page-106-0) 3-41.

Si le poste récepteur n'est pas en état de recevoir, son numéro fera l'objet d'un rappel. Pour plus d'informations sur le rappel, voir ["Rappel](#page-99-0)  [manuel" à la page](#page-99-0) 3-34.

Si l'émission échoue, voir ["Impossible d'envoyer des messages" à la](#page-148-0)  [page](#page-148-0) 5-3.

## **7.16 Émettre après la vérification de destination**

Lorsque vous spécifiez la destination et que vous appuyez sur le bouton [Départ], l'écran Vérification destination et le nombre de cas apparaissent. Une vérification de destination préalable à l'émission évite les erreurs de transmission dues à une destination incorrecte.

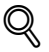

#### **Détails**

Pour utiliser la fonction Affichage vérification destination, vous devriez la régler sur ON lors du réglage de la fonction ON/OFF. Reportez-vous à la page [11-45](#page-330-0) pour plus d'information sur le réglage de la fonction Affichage vérification destination.

- **1** Au besoin, appuyez sur [Fax] dans le tableau de commande pour afficher l'écran Fax.
- **2** Réglez [Réglage Numérisation], [Réglage communication] si nécessaire.
- **3** Indiquez la destination.
	- Pour plus d'informations sur la désignation de la destination, voir ["Sélection de la destination" à la page 3-22.](#page-87-0)
- **4** Positionnez le document original.
	- Pour plus d'informations sur la mise en place du document, voir "Positionnement des originaux sur la vitre d'exposition" à la page 3-8.
- **5** Appuyez sur [Départ].

L'écran Vérification destination apparaît.

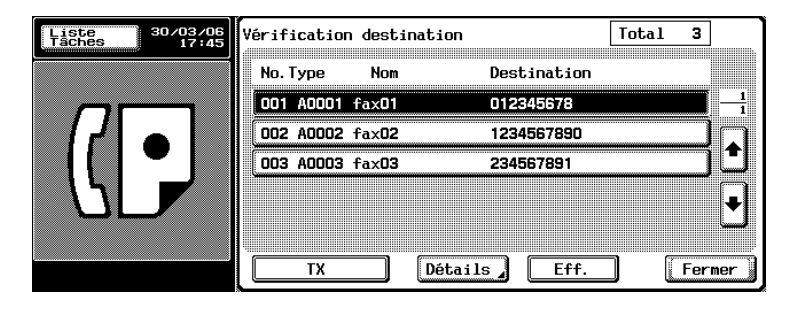

**6** Vérifiez qu'une destination correcte est spécifiée, puis appuyez sur le bouton [TX] ou [Départ].

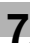

### **7.17 Spécifier la ligne servant à émettre (Sélection de ligne)**

La fonction Fax multi lignes devrait être installée.

Si la Configuration ligne 2 du Réglage multi lignes est réglée sur [Récept.] seulement], aucune ligne ne peut être spécifiée. Reportez-vous à la page [page 11-74](#page-359-0) pour plus d'informations sur le Réglage multi lignes.

- **1** Au besoin, appuyez sur [Fax] dans le tableau de commande pour afficher l'écran Fax.
- **2** Appuyez sur [Réglage comm.].
- **3** Appuyez sur [Réglage ligne].

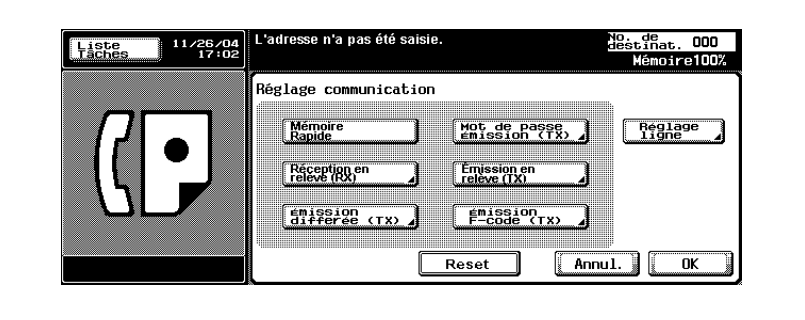

**4** Sélectionnez une ligne à utiliser dans [Sélection de ligne].

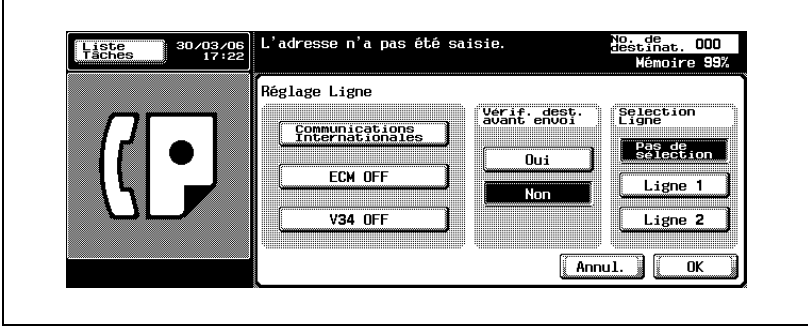

– Si vous sélectionnez [Pas de sélection], une ligne vide est utilisée.

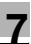

**5** Appuyez sur [OK].

L'écran Réglage communication s'affiche à nouveau.

**6** Appuyez sur [OK].

L'écran Fax s'affiche à nouveau.

- **7** Le cas échéant, définissez les autres fonctions.
	- Pour plus d'informations sur la définition des fonctions de l'écran Fax, voir ["Réglage des conditions d'émission" à la page 3-12.](#page-77-0) Pour plus d'informations sur la définition des fonctions de l'écran Application, voir ["Présentation des fonctions d'application" à la](#page-162-0)  [page 7-5.](#page-162-0)
- **8** Indiquez la destination.
	- Pour plus d'informations sur la désignation de la destination, voir ["Sélection de la destination" à la page 3-22.](#page-87-0)
- **9** Positionnez le document original.
	- Pour plus d'informations sur la mise en place du document, voir "Positionnement des originaux sur la vitre d'exposition" à la page 3-8.
- **10** Appuyez sur [Départ].
	- Lorsque la fonction Affichage vérification destination est réglée sur ON, l'écran Vérification destination apparaît. Sélectionnez alors la destination et appuyez sur [Emiss.].
	- Le FK-502 mémorise le document avant de l'émettre.

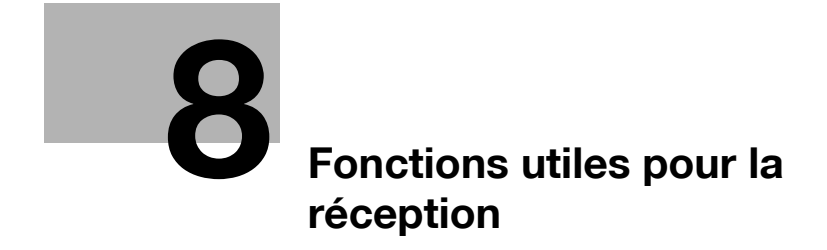

## <span id="page-210-0"></span>**8 Fonctions utiles pour la réception**

#### **8.1 Utilisation d'un document reçu en réception confidentielle**

#### **8.1.1 Utilisation d'un document reçu en réception confidentielle**

La communication confidentielle permet d'utiliser des boîtes confidentielles (similaires à des comptes de messagerie) pour échanger des informations avec certaines personnes. Outre l'envoi d'un document vers une boîte confidentielle de destination (émission confidentielle), la réception d'un document dans une boîte confidentielle sur votre poste (réception confidentielle) est possible. Les sections suivantes décrivent les procédures d'impression d'un document reçu dans une boîte utilisateur confidentielle, et la suppression d'un tel document.

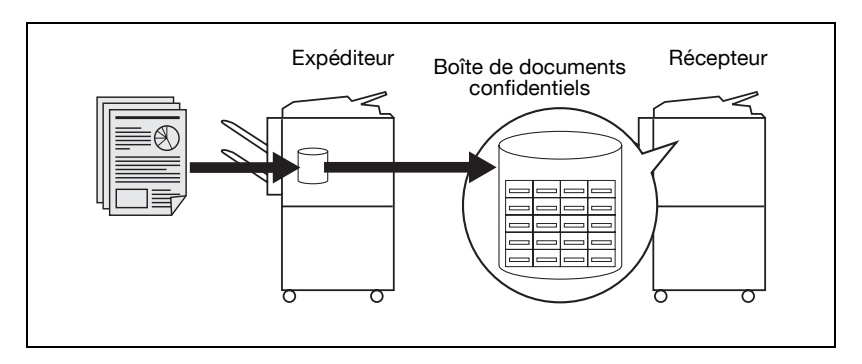

#### **Spécifications**

Si vous comptez utiliser la réception confidentielle, définissez la boîte utilisateur confidentielle (voir ["Configuration d'une Boîte Utilisateur récept. confi](#page-279-0)[dent. \(réception F-Code\)" à la page 10-48\)](#page-279-0) et le mot de passe d'accès au FK-502, puis fournissez ces données au poste à l'autre extrémité. L'émission suppose que le fax de destination soit doté de la fonction F-code.

#### **8.1.2 Impression du document reçu dans une boîte utilisateur confidentielle**

#### **Impression du document reçu dans une boîte utilisateur confidentielle**

Lorsque le FK-502 reçoit un document confidentiel, il imprime automatiquement un rapport de réception confidentielle. Procédez comme suit pour imprimer un document reçu dans une boîte utilisateur confidentielle.

- **1** Appuyez sur [Boîte] dans le tableau de commande.
- **2** Sélectionnez l'onglet [Boîte utilisateur publique], puis une [Boîte utilisateur confidentielle].
- **3** Si un mot de passe d'accès a été défini, saisissez-le dans le champ affiché, puis appuyez sur [OK].
	- Le mot de passe peut comporter 8 caractères maximum.
- **4** Sélectionnez le No. boîte confidentielle à l'aide de  $\blacksquare$  ou  $\blacktriangle$ , puis appuyez sur [Imprimer].
- **5** Appuyez sur [Départ].

Le document stocké dans la boîte utilisateur confidentielle désignée est imprimé.

 $\heartsuit$ 

#### **Détails**

Pour interrompre l'opération, appuyez sur [Fermer].

Une fois imprimé, le document est automatiquement supprimé.

#### **8.1.3 Suppression d'un document stocké dans une boîte utilisateur confidentielle**

Procédez comme suit pour supprimer les documents placés dans une boîte utilisateur confidentielle.

#### **Suppression d'un document stocké dans une boîte utilisateur confidentielle**

Vous pouvez supprimer tous les documents d'une boîte utilisateur confidentielle en mode Utilitaire.

- **1** Appuyez sur [Boîte] dans le tableau de commande.
- **2** Sélectionnez l'onglet [Boîte utilisateur publique], puis une [Boîte utilisateur confidentielle].
- **3** Si un mot de passe d'accès a été défini, saisissez-le dans le champ affiché, puis appuyez sur [OK].
	- Le mot de passe peut comporter 8 caractères maximum.
- 4 Sélectionnez le No. boîte confidentielle à l'aide de **U** ou **A**, puis appuyez sur [Suppri.].
- **5** Appuyez sur [Oui] dans l'écran de confirmation de la suppression.

Le ou les documents placés dans cette boîte sont supprimés.

### $\mathbb{Q}$ **Détails**

Pour interrompre l'opération, appuyez sur [Fermer].

## **8.2 Réception mémoire**

Dans l'écran Utilitaire, vous pouvez activer le mode de réception mémoire sur FK-502, qui permet de recevoir les documents, de les mémoriser et de les imprimer selon les besoins. Les sections qui suivent décrivent les procédures d'impression et de suppression d'un document reçu mémorisé. Il est supposé que la réception mémoire est active.

$$
\mathbb{Q}
$$

#### **Détail**

Pour activer et régler la réception mémoire, voir ["Réception mémoire](#page-333-0)  [obligatoire" à la page](#page-333-0) 11-48.

### **8.2.1 Impression d'un document mémorisé**

#### **Impression d'un document mémorisé**

La procédure suivante décrit l'impression d'un document reçu, stocké en mémoire.

- **1** Au besoin, appuyez sur [Boîte] dans le tableau de commande pour afficher l'écran de sélection d'une boîte.
- **2** Sélectionnez l'onglet [Boîte ut. système] et [Boîte réception mémoire RX].

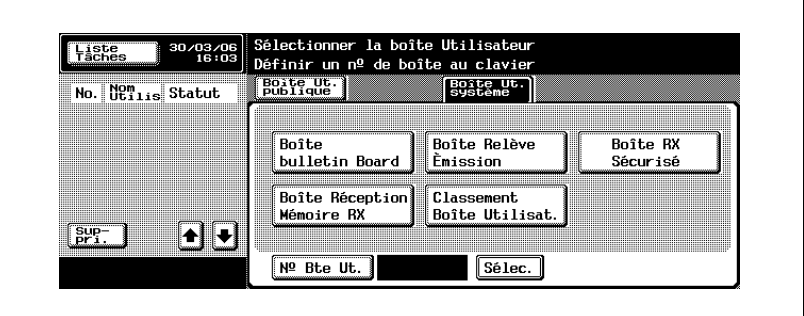

- Si la fonction d'authentification utilisateur est réglée sur [ON], l'onglet [Boîte ut. personnelle] apparaît.
- **3** Saisissez le mot de passe et appuyez sur [OK].
	- Pour interrompre l'opération, appuyez sur [Annul.].
	- Appuyez sur [C] (clear) si vous voulez supprimer les données saisies.
- 4 Sélectionnez le document reçu à l'aide de  $\bullet$  ou  $\bullet$  et appuyez sur [Imprimer].
- **5** Appuyez sur [Départ].

Le document sélectionné est imprimé.

#### **Détails**

 $\mathbb{Q}$ 

Appuyez sur  $\longrightarrow$  ou  $\longrightarrow$  pour afficher l'écran suivant ou précédent.

Pour interrompre l'opération, appuyez sur [Fermer] avant d'appuyer sur [Imprimer].

Pour afficher la première page du ficher sélectionné afin d'en vérifier le contenu, appuyez sur [Epreuve].

### **8.2.2 Suppression d'un document mémorisé**

#### **Suppression d'un document mémorisé**

La procédure suivante décrit la suppression d'un document reçu, stocké en mémoire.

- **1** Au besoin, appuyez sur [Boîte] dans le tableau de commande pour afficher l'écran de sélection d'une boîte.
- **2** Sélectionnez l'onglet [Boîte ut. système] et [Boîte réception mémoire RX].

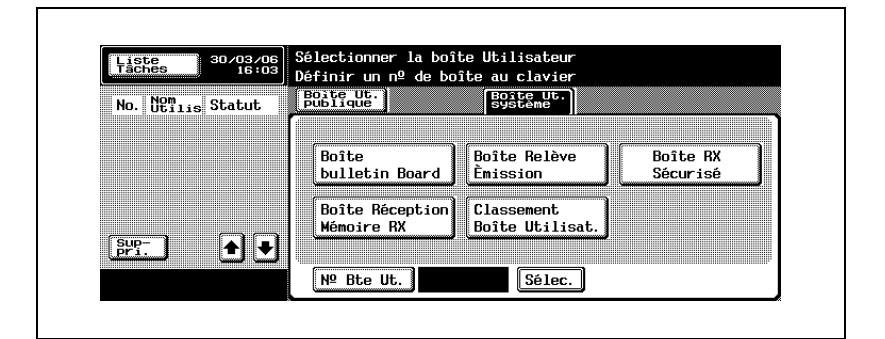

- **3** Saisissez le mot de passe et appuyez sur [OK].
	- Pour interrompre l'opération, appuyez sur [Annul.].
	- Appuyez sur [C] (clear) si vous voulez supprimer les données saisies.
- **4** Sélectionnez le document reçu à l'aide de  $\blacksquare$  ou  $\blacktriangle$  et appuyez sur [Suppri.].
- **5** Appuyez sur [Oui] dans l'écran de confirmation de la suppression.

Le document sélectionné est imprimé.

#### $\mathbb Q$ **Détails**

Pour interrompre l'opération, appuyez sur [Fermer] avant d'appuyer sur [Imprimer].

Pour afficher la première page du ficher sélectionné afin d'en vérifier le contenu, appuyez sur [Epreuve].
### **8.3 Informations de réception**

#### **8.3.1 Informations sur la réception et l'impression recto-verso**

#### **Lorsque [Impression R/V pour réception] est réglée sur [ON]**

Lorsque [Impression R/V pour réception] est réglée sur [ON] dans le réglage émission/réception du mode Utilitaire, les documents sont imprimés rectoverso. Pour plus d'informations, voir ["Réglage Émission/Réception" à la](#page-326-0)  [page 11-41.](#page-326-0)

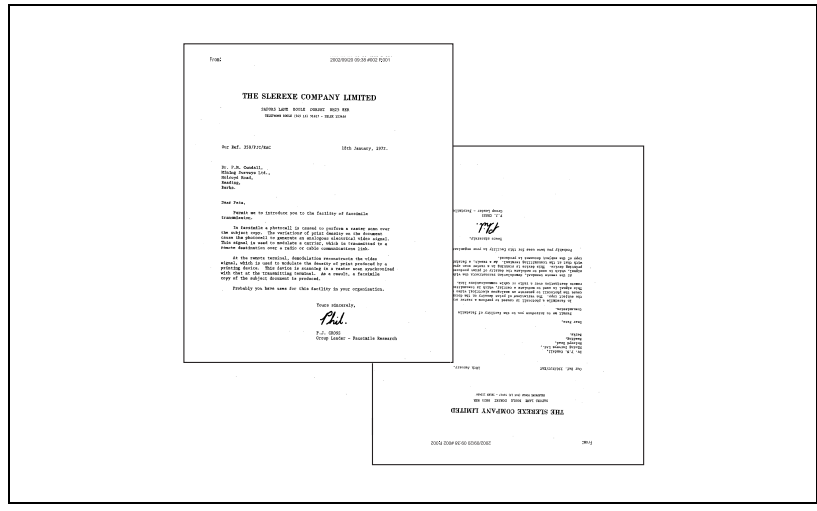

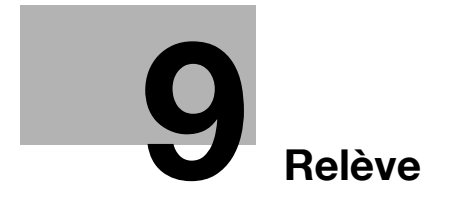

# <span id="page-220-0"></span>**9 Relève**

### **9.1 Émission en relève**

L'émission en relève permet de numériser un document à l'aide du FK-502 et de l'enregistrer sur le disque dur jusqu'à ce qu'une destination transmette une commande de relève.

Le document est sauvegardé dans la boîte relève émission de la boîte utilisateur système, et l'émission commence à réception d'une commande de relève de la destination. L'émission en relève stocke les documents dans la boîte relève émission et les bulletins dans la boîte bulletin board.

La description qui suit suppose l'utilisation de l'émission en relève et de la boîte relève émission.

# $\mathbb{Q}$

#### **Détail**

Si vous utilisez l'option bulletin board, reportez-vous à ["Bulletin" à la](#page-226-0)  [page](#page-226-0) 9-9.

Pour connaître la procédure d'impression et de suppression des documents émis en relève, voir "Manuel d'utilisation – Opérations Boîte".

### **9.1.1 Émission en relève**

#### **Émission en relève**

Cette section décrit la procédure d'émission en relève (normale).

#### 0 **Spécifications**

L'émission en relève porte sur un seul document. L'émission mémoire est automatiquement sélectionnée.

#### 0 **Fonctions incompatibles**

Mémoire rapide, Nombre d'originaux, Réception en relève TX (normal), Émission différée TX, Communications internationales, ECM OFF, Mot de passe émission TX, Émission F-code, V34 OFF, Enregistrement tableau électronique, Réception en relève RX (bulletin)

- **1** Au besoin, appuyez sur [Fax] dans le tableau de commande pour afficher l'écran Fax.
- **2** Appuyez sur [Réglage comm.].
- **3** Appuyez sur [Émission en relève (TX)].

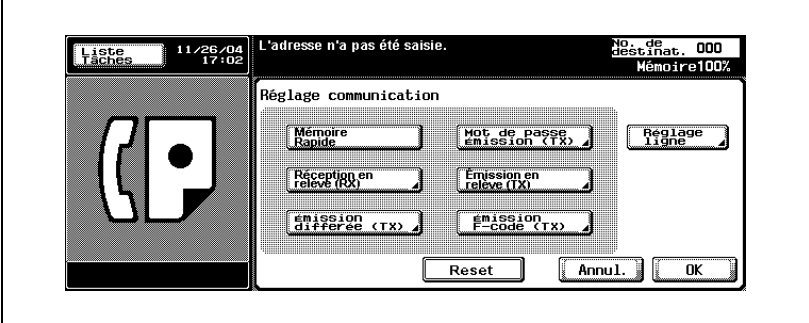

**4** Appuyez sur [Normal].

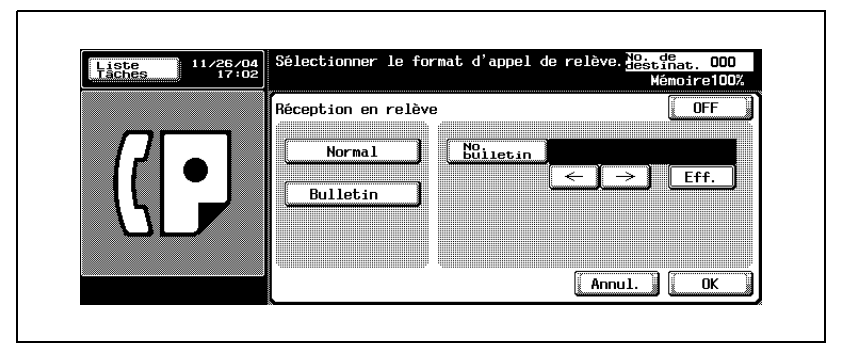

- Pour annuler le réglage, appuyez sur [OFF].
- **5** Appuyez sur [OK].

L'écran Réglage communication s'affiche à nouveau.

**6** Appuyez sur [OK].

L'écran Fax s'affiche à nouveau.

- **7** Le cas échéant, définissez les autres fonctions.
	- Pour plus d'informations sur la définition des fonctions de l'écran Fax, voir ["Réglage des conditions d'émission" à la page 3-12.](#page-77-0) Pour plus d'informations sur la définition des fonctions de l'écran Application, voir ["Présentation des fonctions d'application" à la](#page-162-0)  [page 7-5.](#page-162-0)
- **8** Positionnez le document original.
	- Pour plus d'informations sur la mise en place du document, voir ["Positionnement de l'original sur la machine" à la page 3-7.](#page-72-0)
- **9** Appuyez sur [Départ].

Le FK-502 numérise le document et le mémorise jusqu'à ce que la destination envoie une commande de relève, qui entraîne l'émission du document.

### **Détail**

 $\mathbb Q$ 

Si l'émission échoue, voir ["Impossible d'envoyer des messages" à la](#page-148-0)  [page](#page-148-0) 5-3.

### **9.2 Réception en relève**

La réception en relève permet au FK-502 d'envoyer une commande à une destin ation pour recevoir le document qui est soit prêt à l'émission sur la machine distante, soit réservé pour l'émission en relève. Cette fonction est utile si vous préférez assumer les frais de la communication.

La réception en relève séquentielle permet de désigner plusieurs destinations de réception en relève.

Un rapport de relève réception séquentielle est imprimé en fin de réception, de même qu'un rapport de relève séquentielle réservée si vous utilisez également l'émission différée.

 $\heartsuit$ 

#### **Détail**

Cette fonction ne fonctionne pas si la machine distante n'est pas dotée de cette caractéristique.

Pour plus d'informations sur le rapport de relève séquentielle réservée, voi[r "Rapport de relève séquentielle réservée \(réception\)" à la page](#page-398-0) 12-27 et sur le rapport de relève réception séquentielle, voir ["Rapport de relève](#page-388-0)  [séquentielle \(réception\)" à la page](#page-388-0) 12-17.

#### **Réception en relève**

La réception en relève comporte deux options : normale et bulletin board. Avec l'option bulletin board, le document à recevoir est réservé dans le tableau électronique de la destination. Pour plus d'informations sur cette option, voir ["Réception en relève d'un document placé sur le bulletin board](#page-230-0)  [d'une destination \(fax\)" à la page 9-13.](#page-230-0) La description s'applique à la réception en relève normale.

#### 0 **Fonctions incompatibles**

Mémoire rapide, Effacement bords, Format de numérisation, Nombre d'originaux, Originaux mixtes, Position relieure, Émission confidentielle, Émission en relais, ECM OFF, Communications internationales, Émission en relève (normal), Mot de passe émission TX, V.34 OFF, Numérisation séparée, Enregistrement tableau électronique, Réception en relève RX (bulletin)

- **1** Au besoin, appuyez sur [Fax] dans le tableau de commande pour afficher l'écran Fax.
- **2** Appuyez sur [Réglage comm.].
- **3** Appuyez sur [Réception en relève (RX)].

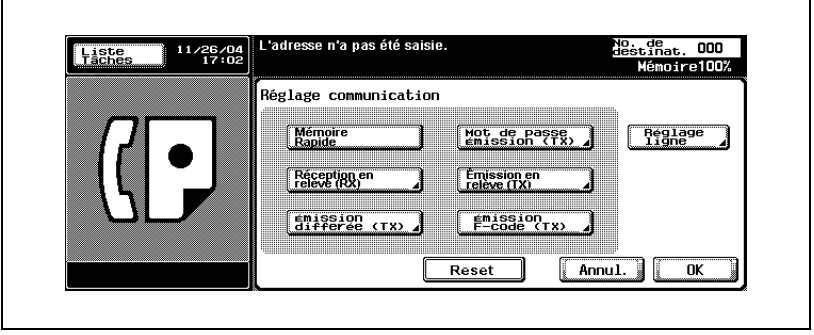

### **4** Appuyez sur [Normal].

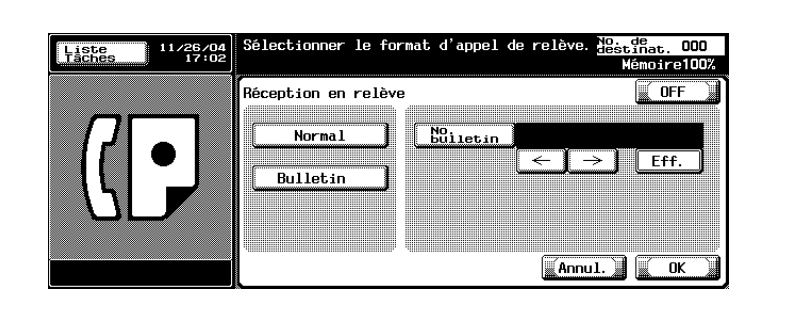

- **5** Appuyez sur [OK].
	- Pour annuler le réglage, appuyez sur [OFF].

L'écran Réglage communication s'affiche à nouveau.

**6** Appuyez sur [OK].

L'écran Fax s'affiche à nouveau.

- **7** Indiquez la ou les destinations.
	- Pour plus d'informations sur la désignation de la destination, voir ["Sélection de la destination" à la page 3-22.](#page-87-0)

Vous pouvez spécifier plusieurs destinations.

**8** Appuyez sur [Départ].

Le FK-502 commence à recevoir le ou les documents prêts à l'émission ou réservés pour émission en relève sur la ou les destinations.

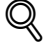

#### **Détail**

Pour suspendre la réception en relève, appuyez sur [Arrêt] sur le tableau de commande avant d'appuyer sur [Départ].

Si la réception échoue, voir ["Réception impossible" à la page](#page-131-0) 4-6.

### <span id="page-226-0"></span>**9.3 Bulletin**

Le FK-502 vous permet de parcourir le bulletin board (tableau électronique) d'une destination pour y rechercher les documents en attente de relève ou pour y placer des documents à relever. Cette section décrit les procédures de gestion des documents affichés sur le bulletin board d'une destination, notamment l'écriture d'un document sur le tableau et la réception en relève d'un document posté sur le tableau.

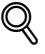

#### **Détail**

Pour plus d'informations sur l'impression et la suppression d'un document affiché sur le tableau électronique, consultez le "Manuel d'utilisation - Opérations Boîte".

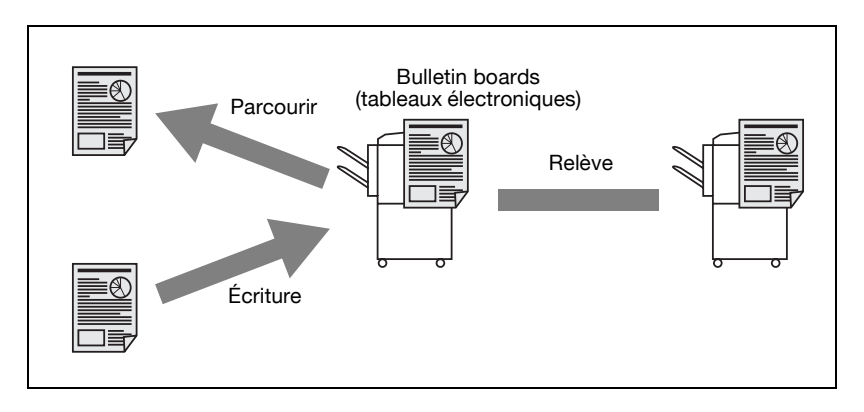

### **9.3.1 Écriture d'un document sur le bulletin board**

La procédure d'écriture d'un document sur le bulletin board est décrite cidessous.

#### **Écriture d'un document sur le bulletin board**

#### 0 **Spécifications**

Les tableaux électroniques (bulletin board) doivent être préalablement définis. Voir ["Réglage du bulletin \(tableau électronique\)" à la page 10-52](#page-283-0). Les tableaux électroniques ne peuvent être utilisés que si la destination est dotée de la fonction F-code.

Vous ne pouvez placer sur un tableau électronique qu'un document à la fois.

#### 0 **Fonctions incompatibles**

Mémoire rapide, Nombre d'originaux, Réception en relève TX (normal), Émission différée TX, Communications internationales, ECM OFF, Mot de passe émission TX, Émission F-code, V34 OFF, Numérisation séparée

- $\checkmark$  Si le bulletin board comporte déjà un document et que vous en placez un nouveau, celui-ci écrase le document existant.
- **1** Au besoin, appuyez sur [Fax] dans le tableau de commande pour afficher l'écran Fax.
- **2** Appuyez sur [Réglage comm.].
- **3** Appuyez sur [Émission en relève (TX)].

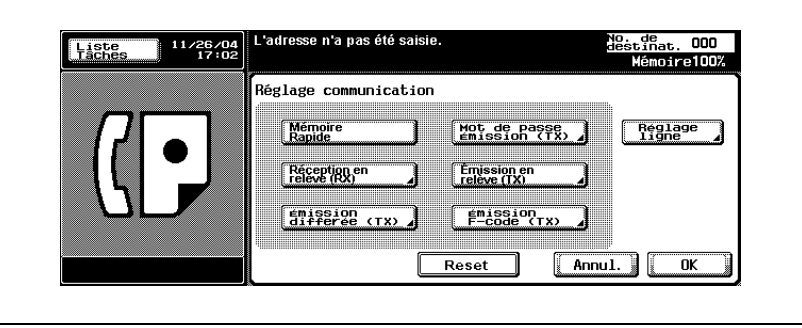

**4** Appuyez sur [Bulletin].

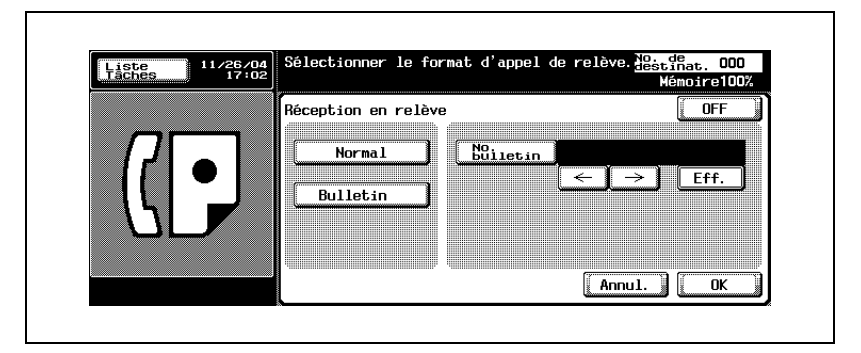

**5** Saisissez le numéro du bulletin dans le champ [No. bulletin].

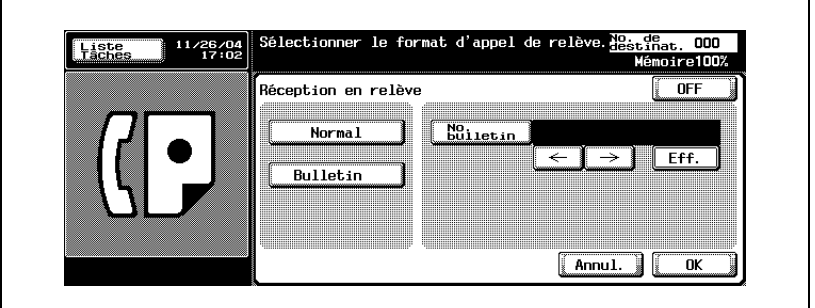

- Vous pouvez saisir un numéro compris entre 1 et 999999999 (9 chiffres).
- Pour effacer un caractère, appuyez sur [Eff.].
- Appuyez sur [C] (clear) pour supprimer tous les numéros de bulletin board.
- **6** Appuyez sur [OK].
	- Pour annuler le réglage, appuyez sur [OFF].

L'écran Réglage communication s'affiche à nouveau.

**7** Appuyez sur [OK].

L'écran Fax s'affiche à nouveau.

- **8** Le cas échéant, définissez les autres fonctions.
	- Pour plus d'informations sur la définition des fonctions de l'écran Fax, voir ["Réglage des conditions d'émission" à la page 3-12.](#page-77-0) Pour plus d'informations sur la définition des fonctions de l'écran Application, voir ["Présentation des fonctions d'application" à la](#page-162-0)  [page 7-5.](#page-162-0)
- **9** Positionnez le document original.
	- Pour plus d'informations sur la mise en place du document, voir "Positionnement des originaux sur la vitre d'exposition" à la page 3-8.
- **10** Appuyez sur [Départ].
	- Si vous voulez interrompre la lecture du document après avoir appuyé sur [Départ], appuyez sur [Arrêt], puis sur [Oui] dans l'écran de confirmation.

Le FK-502 lit le document et le place sur le bulletin board.

#### <span id="page-230-0"></span>**9.3.2 Réception en relève d'un document placé sur le bulletin board d'une destination (fax)**

#### **Réception en relève d'un document placé sur le bulletin board d'une destination (fax)**

Vous pouvez recevoir par relève le document placé sur le bulletin board d'une destination. Procédez de la manière suivante.

- **1** Au besoin, appuyez sur [Fax] dans le tableau de commande pour afficher l'écran Fax.
- **2** Appuyez sur [Réglage comm.].
- **3** Appuyez sur [Réception en relève (RX)].

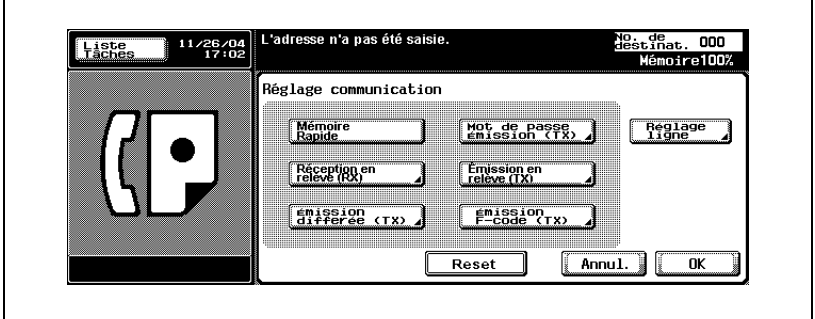

**4** Appuyez sur [Bulletin].

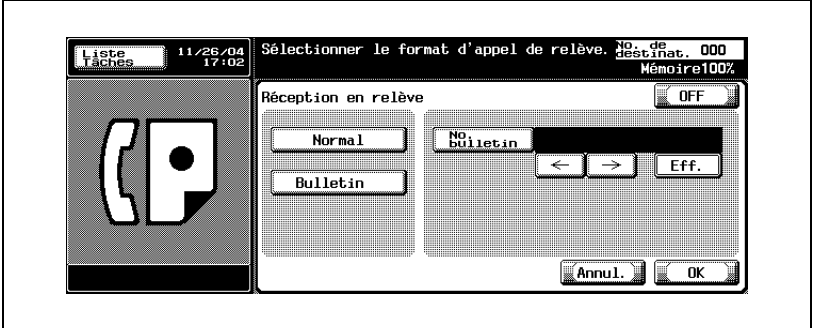

**5** Saisissez le numéro du bulletin dans le champ [No. bulletin].

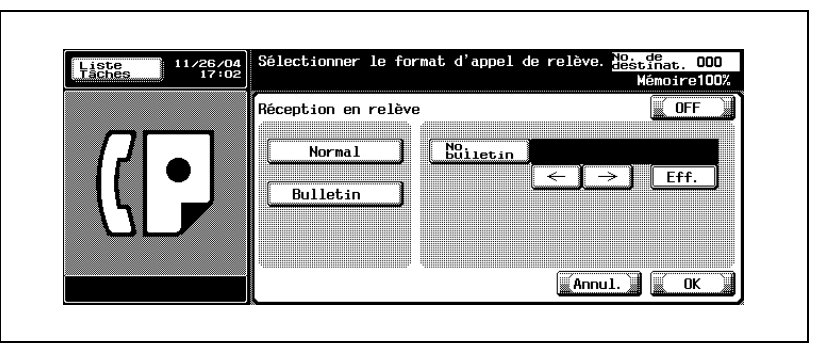

- Vous pouvez saisir un numéro de bulletin de 20 chiffres maximum.
- Pour effacer un caractère, appuyez sur [Eff.].
- Appuyez sur [C] (clear) pour supprimer tous les numéros de bulletin board.
- **6** Appuyez sur [OK].
	- Pour annuler le réglage, appuyez sur [OFF].

L'écran Réglage communication s'affiche à nouveau.

**7** Appuyez sur [OK].

L'écran Fax s'affiche à nouveau.

- **8** Sélectionnez la destination.
	- Pour plus d'informations, voir ["Sélection de la destination" à la](#page-87-0)  [page 3-22.](#page-87-0)
- **9** Appuyez sur [Départ].

La machine distante lance l'opération de relève sur son bulletin board.

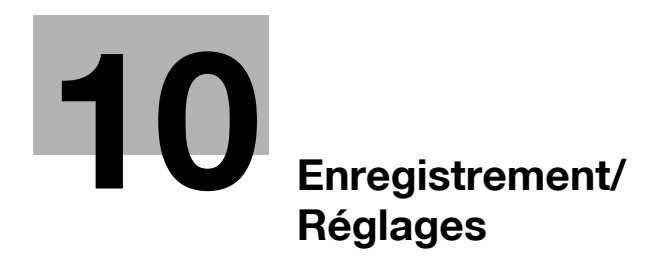

# <span id="page-234-0"></span>**10 Enregistrement/Réglages**

### <span id="page-234-1"></span>**10.1 Affichage de l'écran d'enregistrement du télécopieur**

La procédure d'affichage de l'écran d'enregistrement du télécopieur est décrite ci-dessous.

#### **Affichage de l'écran d'enregistrement du télécopieur**

**1** Appuyez sur [Fax] et sur [Utilitaire/Compteur] sur le tableau de commande pour afficher l'écran du mode Utilitaire.

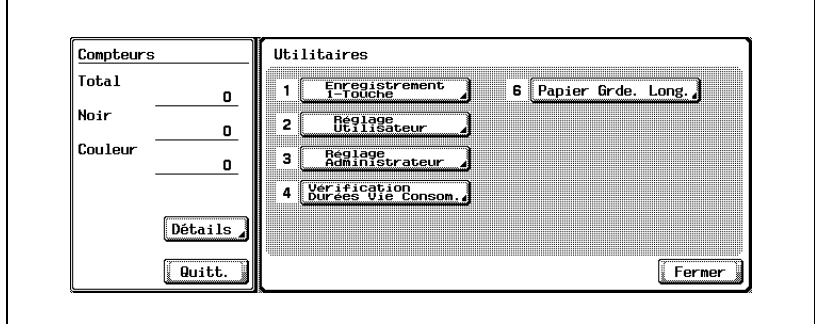

**2** Appuyez sur [Enregistrement 1-touche].

- En mode Utilitaire, vous pouvez également taper sur le clavier le numéro de l'option pour la sélectionner. Pour [Enregistrement 1-touche], tapez "1" sur le clavier.
- Si [Enregistrement et changement d'adresse] de l'option [Interdire accès Paramètres tâche] dans l'écran Utilitaires est réglé sur [Interdire], vous ne pouvez pas changer ou enregistrer la touche correspondant à [Enregistrement 1-touche]. Pour plus d'informations à ce sujet, contactez l'administrateur.

### **3** Appuyez sur Fax.

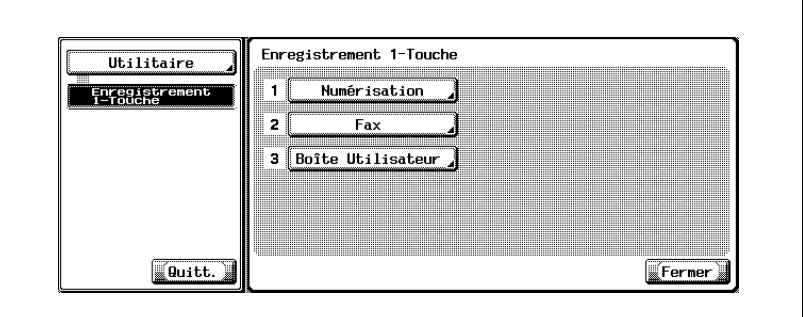

L'écran Enregistrement fax s'affiche.

### <span id="page-236-0"></span>**10.2 Enregistrement du carnet d'adresses**

Vous pouvez enregistrer dans le [Carnet d'adresses] le numéro du fax et l'adresse e-mail d'une destination fréquente. Vous pouvez ensuite accéder au [Carnet d'adresses] enregistré par le biais de [Carnet d'adresses] ou [Saisie directe] dans l'écran Fax.

- Vous pouvez enregistrer 2 000 adresses maximum (0001 à 2000), y compris le [Carnet d'adresses] d'autres fonctions de la machine, telle que la numérisation.
- L'enregistrement du nom de la destination et du caractère de recherche dans le [Carnet d'adresses] permet ensuite de spécifier la destination en sélectionnant le caractère de recherche.
- Vous pouvez enregistrer le numéro de fax ([No. abrégé]), l'adresse e-mail ou la boîte.

Cette section décrit la procédure d'enregistrement, de modification et de suppression du carnet d'adresses.

Tenez compte du point suivant :

L'enregistrement n'est pas disponible tant que le nom, la destination, l'adresse e-mail ou la boîte n'a pas été défini.

## $\mathbb{Q}$

#### **Détail**

[Carnet d'adresses], [Groupe] et [Programme] peuvent également être enregistrés à l'aide de PageScope Web Connection. PageScope Web Connection permet de modifier les réglages ou d'enregistrer les adresses depuis un ordinateur connecté au réseau.

Reportez-vous au Manuel d'utilisation (Scanner réseau) pour savoir comment utiliser PageScope Web Connection.

Vous pouvez confirmer les informations enregistrées dans la liste de numéros abrégés.

Pour plus d'informations sur la liste de numéros abrégés, voir ["Liste](#page-404-0)  [Carnet d'adresses" à la page](#page-404-0) 12-33

#### **Enregistrement d'un numéro de fax dans un carnet d'adresses**

La procédure d'enregistrement d'un numéro de fax dans un carnet d'adresses est décrite ci-dessous.

- **1** Pour afficher l'écran Enregistrement fax, voir ["Affichage de l'écran](#page-234-1)  [d'enregistrement du télécopieur" à la page 10-3.](#page-234-1)
- **2** Appuyez sur [Carnet d'adresses].

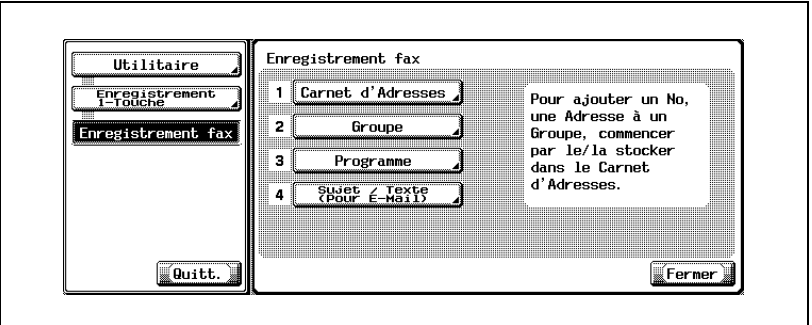

- En mode Utilitaire, vous pouvez également taper sur le clavier le numéro de l'option pour la sélectionner. Pour [Carnet d'adresses], tapez "1" sur le clavier.
- **3** Appuyez sur [No. abrégé].

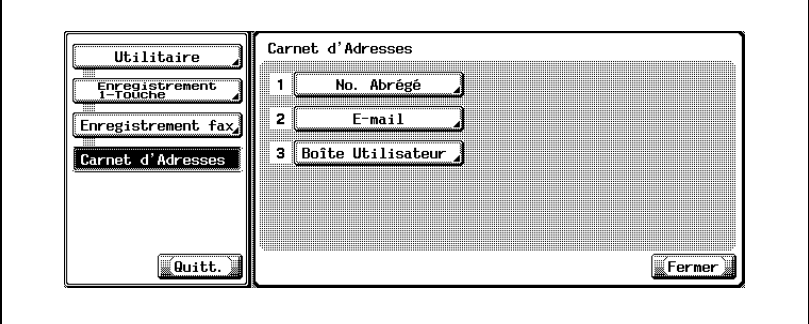

**4** Appuyez sur [Nouveau].

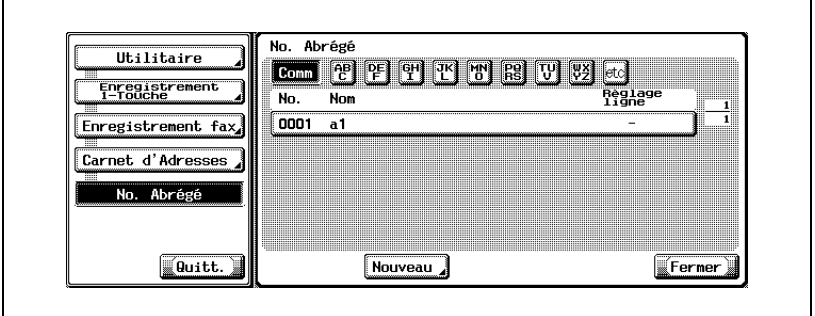

**5** Appuyez sur [Nom] et saisissez le nom du carnet d'adresses.

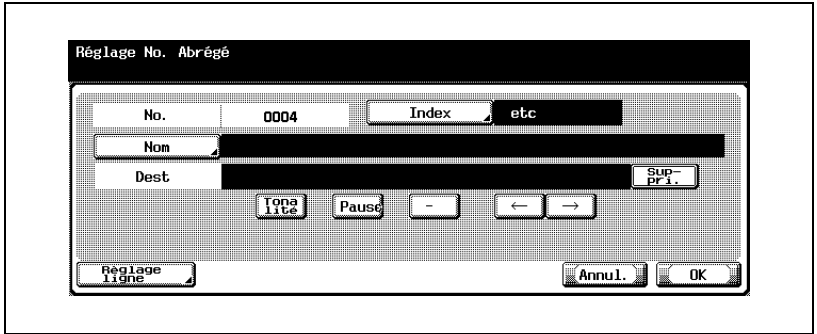

- Pour plus d'informations sur la saisie des caractères, voir [page 13-4.](#page-425-0)
- Le nom peut comporter 24 caractères maximum.
- Un numéro inutilisé apparaît par défaut dans le champ [No.].
- **6** Tapez sur le clavier le numéro de fax de la destination.
	- Les touches suivantes sont disponibles.
	- [Tonalité] :

Si vous utilisez la numérotation décimale (DC), appuyez sur [Tonalité] pour sélectionner le mode FV (fréquences vocales), qui est utilisé avec les services de télécopie. La sélection de cette option est indiquée par un "T" à l'écran.

– [Pause] :

Appuyez sur [Pause] pour insérer une pause entre deux chiffres du numéro à composer. L'appui une fois sur [Pause] génère un intervalle d'une seconde entre deux chiffres. Vous pouvez saisir plusieurs intervalles, indiqués par un "P" à l'écran.

– [-] :

Le tiret est un signe de séparation uniquement. Il n'a aucune incidence sur la numérotation. Il est indiqué à l'écran par un "-".

- $\overline{\leftarrow}$ : Déplace le curseur vers la gauche.
- $\Box$ : Déplace le curseur vers la droite.
- [Suppri.] :

Les caractères sont supprimés un par un à partir de la position du curseur. Si celui-ci se trouve à l'extrême droite de l'entrée, les caractères précédent le curseur sont supprimés.

- [Ligne extérieure]: S'affiche si [Définir CN PBX] est réglé sur [ON]. Est indiqué à l'écran par un [E-].
- Vous pouvez saisir un numéro de 38 chiffres maximum.
- Si vous faites une faute de frappe, appuyez sur [Suppri.] pour effacer les caractères un par un, sur [C] (clear) pour tout effacer.
- Si la connexion PBX est [ON] lors d'un appel de la ligne intérieure vers une ligne extérieure, appuyez sur [Pause] après le numéro de la ligne extérieure ("0", par exemple) pour sécuriser l'appel. "P" s'affiche à l'écran.
- **7** Pour changer le caractère de recherche, appuyez sur [Index], puis réenregistrez ce caractère.
	- Appuyez sur la touche à enregistrer comme caractère de recherche parmi les touches [ABC] à [etc].
	- Si la destination est fréquemment utilisée, précisez le caractère de recherche et sélectionnez en même temps [Comm]. Ce caractère de recherche s'affichera en premier lieu dans le carnet d'adresses.
	- Le caractère affiché en préfixe du Nom est défini par défaut comme caractère de recherche.
- **8** Pour configurer une ligne, appuyez sur [Paramètre Ligne], configurez la fonction et appuyez sur le bouton [OK].
	- Reportez-vous à ["Applications d'émission" à la page 7-3](#page-160-0) pour plus d'informations sur la Sélection de ligne.
- **9** Appuyez sur [OK].
	- Pour annuler l'enregistrement, appuyez sur [Annul.].

Le numéro de fax est enregistré dans le carnet d'adresses et la destination enregistrée apparaît dans la liste.

**10** Appuyez sur [Fermer].

Pour procéder à un autre enregistrement de numéro de fax dans le carnet d'adresses, reprenez à l'étape 4.

**11** Appuyez sur [Quitt.] en bas à gauche.

L'enregistrement d'une adresse e-mail dans le carnet d'adresses permet d'envoyer un original numérisé en pièce jointe d'un message. Le fichier est au format TIFF ou PDF.

La procédure d'enregistrement d'une adresse e-mail dans le carnet d'adresses est décrite ci-dessous.

- **1** Pour afficher l'écran Enregistrement fax, voir ["Affichage de l'écran](#page-234-1)  [d'enregistrement du télécopieur" à la page 10-3.](#page-234-1)
- **2** Appuyez sur [Carnet d'adresses].

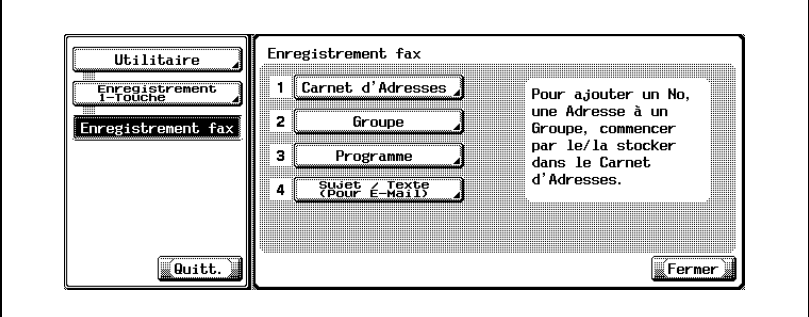

- En mode Utilitaire, vous pouvez également taper sur le clavier un numéro d'option pour la sélectionner. Pour le [Carnet d'adresses], tapez "1" sur le clavier.
- **3** Appuyez sur [E-Mail].

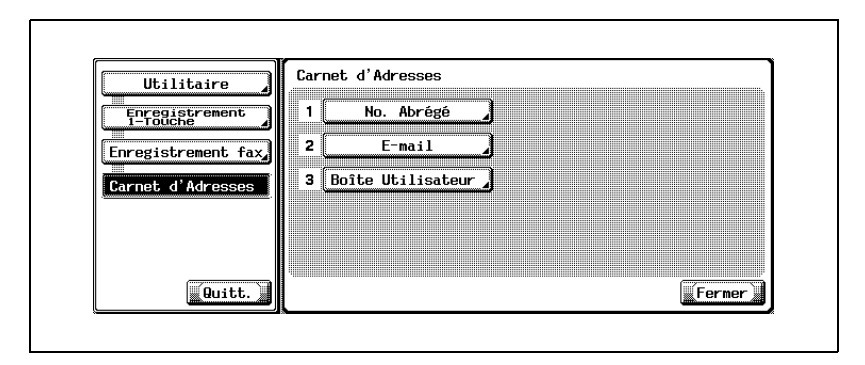

**4** Appuyez sur [Nouveau].

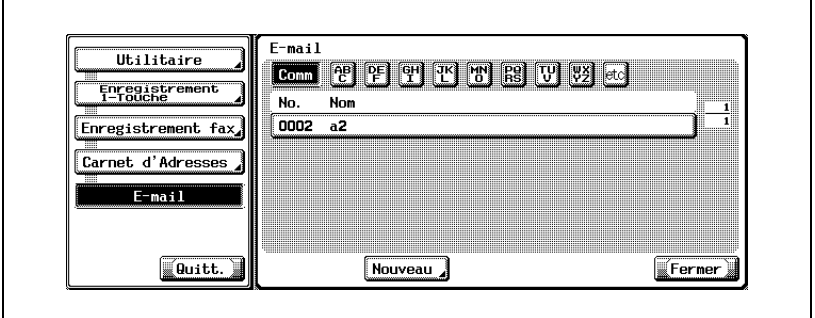

**5** Appuyez sur [Nom] et saisissez le nom du carnet d'adresses.

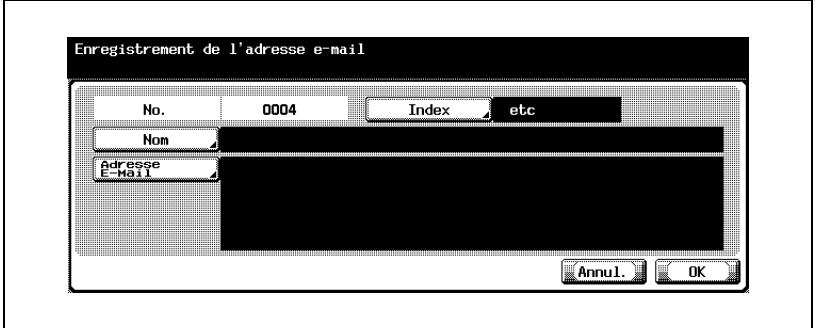

- Pour plus d'informations sur la saisie des caractères, voir [page 13-4.](#page-425-0)
- Le nom peut comporter 24 caractères maximum.
- Un numéro inutilisé apparaît par défaut dans le champ [No.].
- **6** Appuyez sur [Adresse E-Mail].
- **7** Saisissez l'adresse e-mail dans l'écran qui s'affiche, puis appuyez sur [OK].
	- $\left| \leftarrow \right.$ Déplace le curseur vers la gauche.
	- $\Box$ : Déplace le curseur vers la droite.
	- [Suppri.] : Les caractères sont supprimés un par un à partir de la position du curseur. Si celui-ci se trouve à l'extrême droite de l'entrée, les caractères précédent le curseur sont supprimés.
	- L'adresse e-mail peut comporter 320 caractères maximum.
- Appuyez sur [C] (clear) pour supprimer toutes les entrées saisies.
- **8** Pour changer le caractère de recherche, appuyez sur [Index], puis réenregistrez ce caractère.
	- Appuyez sur la touche à enregistrer comme caractère de recherche parmi les touches [ABC] à [etc].
	- Si la destination est fréquemment utilisée, précisez le caractère de recherche et sélectionnez en même temps [Comm]. Ce caractère de recherche s'affichera en premier lieu dans la sélection du carnet d'adresses.
	- Le caractère affiché en préfixe du Nom est automatiquement défini comme caractère de recherche.
- **9** Appuyez sur [OK].
	- Pour annuler l'enregistrement, appuyez sur [Annul.].

L'adresse e-mail est enregistrée dans le carnet d'adresses et la destination enregistrée apparaît dans la liste.

**10** Appuyez sur [Fermer].

Pour procéder à un autre enregistrement dans le carnet d'adresses, reprenez à l'étape 4.

**11** Appuyez sur [Quitt.] en bas à gauche.

#### **Enregistrement d'une boîte dans le carnet d'adresses**

L'enregistrement d'une boîte dans le carnet d'adresses permet de placer dans cette boîte l'original numérisé. Le fichier est enregistré au format TIFF.

La procédure d'enregistrement d'une boîte dans le carnet d'adresses est décrite ci-dessous.

- **1** Pour afficher l'écran Enregistrement fax, voir ["Affichage de l'écran](#page-234-1)  [d'enregistrement du télécopieur" à la page 10-3.](#page-234-1)
- **2** Appuyez sur [Carnet d'adresses].

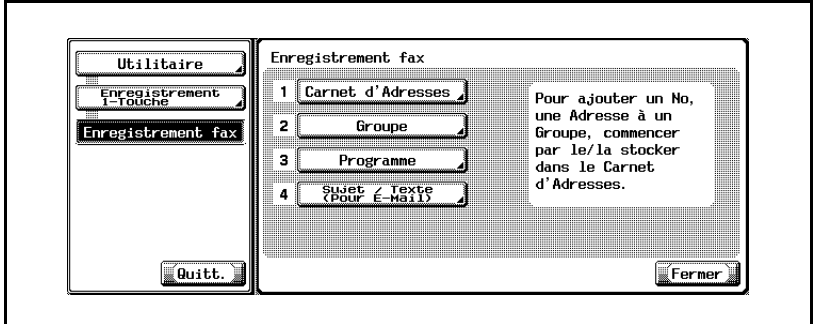

- En mode Utilitaire, vous pouvez également taper sur le clavier un numéro d'option pour la sélectionner. Pour le [Carnet d'adresses], tapez "1" sur le clavier.
- **3** Appuyez sur [Boîte utilisateur].

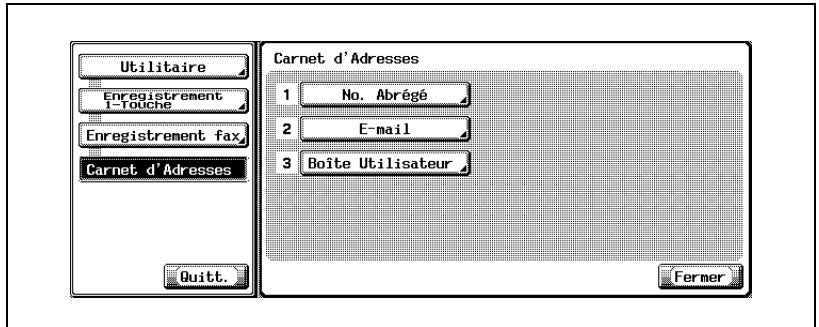

**4** Appuyez sur [Nouveau].

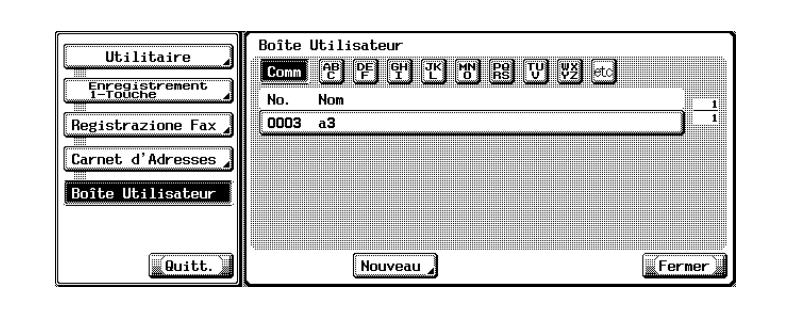

**5** Appuyez sur [Nom] et saisissez le nom du carnet d'adresses.

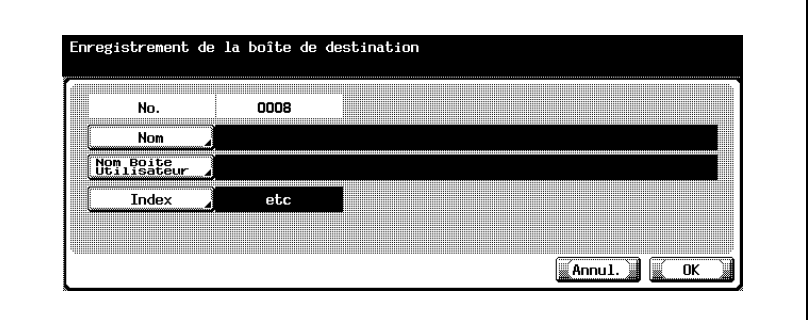

- Pour plus d'informations sur la saisie des caractères, voir [page 13-4.](#page-425-0)
- Le nom peut comporter 24 caractères maximum.
- Un numéro inutilisé apparaît par défaut dans le champ [No.].
- **6** Appuyez sur [Nom boîte utilisateur].

**7** Sélectionnez la boîte à enregistrer et appuyez sur [OK].

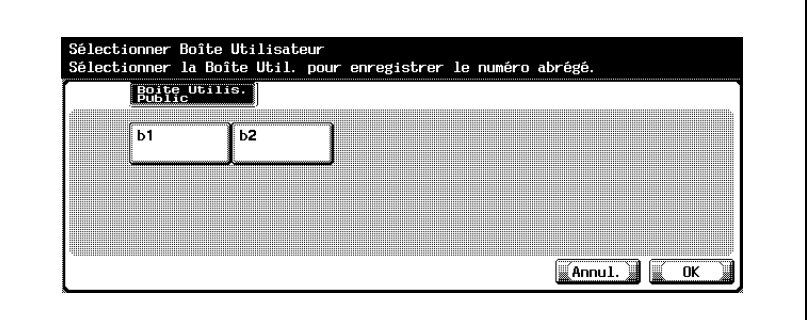

- Cette opération suppose l'enregistrement préalable de la boîte.
- Pour plus d'informations sur l'enregistrement de la boîte, voir "Manuel d'utilisation - Opérations Boîte".
- **8** Pour changer le caractère de recherche, appuyez sur [Index], puis réenregistrez ce caractère.
	- Appuyez sur la touche à enregistrer comme caractère de recherche parmi les touches [ABC] à [etc].
	- Si la destination est fréquemment utilisée, précisez le caractère de recherche et sélectionnez en même temps [Comm]. Ce caractère de recherche s'affichera en premier lieu dans la sélection du carnet d'adresses.
	- Le caractère affiché en préfixe du Nom est défini par défaut comme caractère de recherche.
- **9** Appuyez sur [OK].
	- Pour annuler l'enregistrement, appuyez sur [Annul.].

La boîte est enregistrée dans le carnet d'adresses et la destination enregistrée apparaît dans la liste.

**10** Appuyez sur [Fermer].

Pour procéder à un autre enregistrement dans le carnet d'adresses, reprenez à l'étape 4.

**11** Appuyez sur [Quitt.] en bas à gauche.

#### **Modification du contenu du carnet d'adresses**

La procédure de modification du contenu du carnet d'adresses est décrite ci-dessous.

- **1** Pour afficher l'écran Enregistrement fax, voir ["Affichage de l'écran](#page-234-1)  [d'enregistrement du télécopieur" à la page 10-3.](#page-234-1)
- **2** Appuyez sur [Carnet d'adresses].

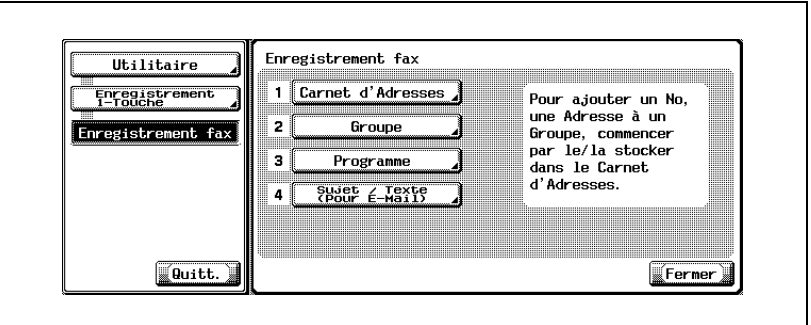

- En mode Utilitaire, vous pouvez également taper sur le clavier un numéro d'option pour la sélectionner. Pour le [Carnet d'adresses], tapez "1" sur le clavier.
- **3** Appuyez sur [No. abrégé], [E-Mail] ou [Boîte utilisateur].

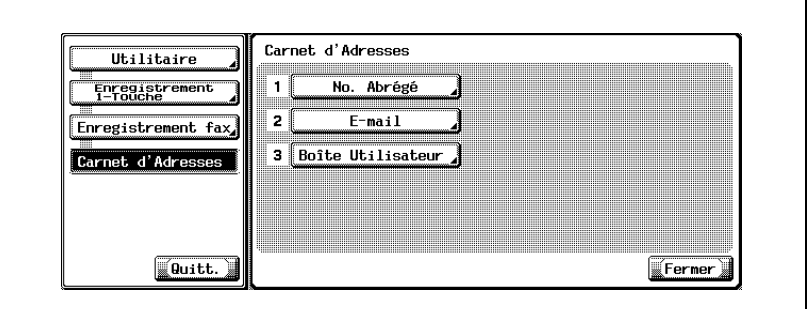

- **4** Appuyez sur le carnet d'adresses à modifier, puis sur [Modif.].
- **5** Appuyez sur l'élément à modifier, apportez-y les modifications voulues, puis appuyez sur [OK].

**6** Confirmez les modifications et appuyez sur [OK].

– Pour annuler la modification, appuyez sur [Annul.]. Pour apporter d'autres modifications, reprenez la procédure à l'étape 5.

- **7** Appuyez sur [Fermer].
- **8** Appuyez sur [Quitt.] en bas à gauche.

#### **Suppression du carnet d'adresses**

La procédure de suppression du carnet d'adresses est décrite ci-dessous.

- $\checkmark$  Si vous supprimez une destination du carnet d'adresses, celle-ci est également supprimée du groupe et du programme auxquels elle appartient.
- **1** Pour afficher l'écran Enregistrement fax, voir ["Affichage de l'écran](#page-234-1)  [d'enregistrement du télécopieur" à la page 10-3.](#page-234-1)
- **2** Appuyez sur [Carnet d'adresses].

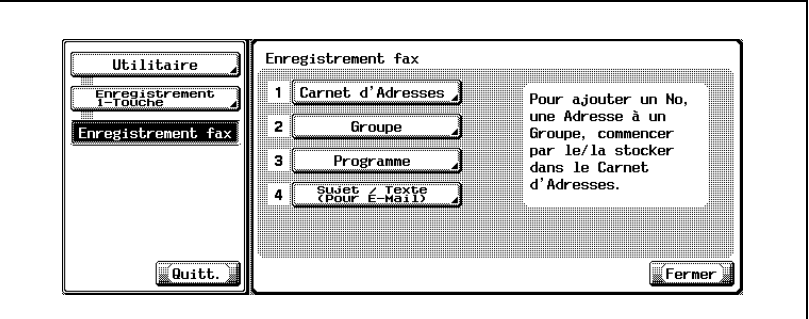

- En mode Utilitaire, vous pouvez également taper sur le clavier un numéro d'option pour la sélectionner. Pour le [Carnet d'adresses], tapez "1" sur le clavier.
- **3** Appuyez sur [No. abrégé], [E-Mail] ou [Boîte utilisateur].

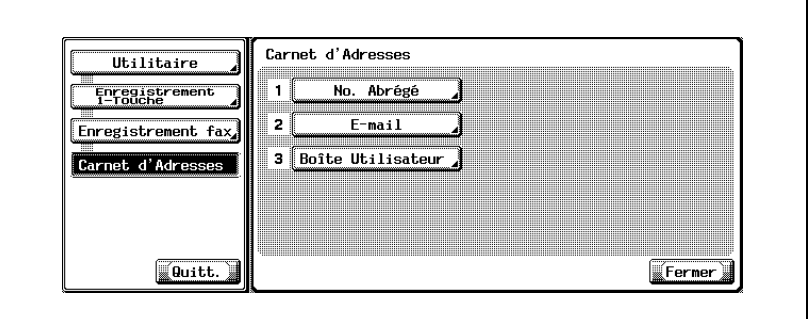

- **4** Appuyez sur le carnet d'adresses à supprimer, puis sur [Supprimer].
- **5** Appuyez sur [Oui] pour confirmer la suppression.
	- Pour annuler la suppression, appuyez sur [Non]. Pour procéder à une autre suppression, reprenez à l'étape 4.

10-18 C250 (Phase2)

- **6** Appuyez sur [Fermer].
- **7** Appuyez sur [Quitt.] en bas à gauche.

### **10.3 Enregistrement d'un groupe**

Plusieurs carnet d'adresses peuvent être affectés à un groupe. Cette fonction est utile si vous envoyez régulièrement des informations à plusieurs destinations en même temps, ou si vous avez choisi la réception en relève de ces émetteurs.

- Vous pouvez enregistrer jusqu'à 100 groupes (01 à 99, 00), y compris les groupes utilisés pour la fonction de numérisation.
- Chaque groupe peut comporter jusqu'à 500 carnets d'adresses.
- Un carnet d'adresses peut être enregistré pour le groupe. Veillez seulement à enregistrer la destination dans ce carnet d'adresses avant de procéder à l'enregistrement du groupe.
- Pour plus d'informations sur l'enregistrement d'un carnet d'adresses, voir ["Enregistrement du carnet d'adresses" à la page 10-5](#page-236-0).
- Chaque groupe peut porter un nom.

Les procédures qui suivent décrivent l'enregistrement d'un carnet d'adresses et d'un groupe, ainsi que la modification et la suppression d'un groupe enregistré.

Tenez compte du point suivant :

- L'enregistrement n'est pas disponible tant que le nom, la destination, l'adresse e-mail ou la boîte n'a pas été défini.

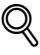

#### **Détail**

[Carnet d'adresses], [Groupe] et [Programme] peuvent également être enregistrés à l'aide de PageScope Web Connection. PageScope Web Connection permet de modifier les réglages ou d'enregistrer les adresses depuis un ordinateur connecté au réseau.

Reportez-vous au Manuel d'utilisation (Scanner réseau) pour savoir comment utiliser PageScope Web Connection.

Vous pouvez confirmer les informations enregistrées dans la liste des groupes.

Pour plus d'informations sur la liste des groupes, voir ["Liste d'adresses](#page-407-0)  [de groupe" à la page](#page-407-0) 12-36
### **Enregistrement d'un groupe**

La procédure d'enregistrement d'un groupe est décrite ci-dessous.

- **1** Pour afficher l'écran Enregistrement fax, voir ["Affichage de l'écran](#page-234-0)  [d'enregistrement du télécopieur" à la page 10-3.](#page-234-0)
- **2** Appuyez sur [Groupe].

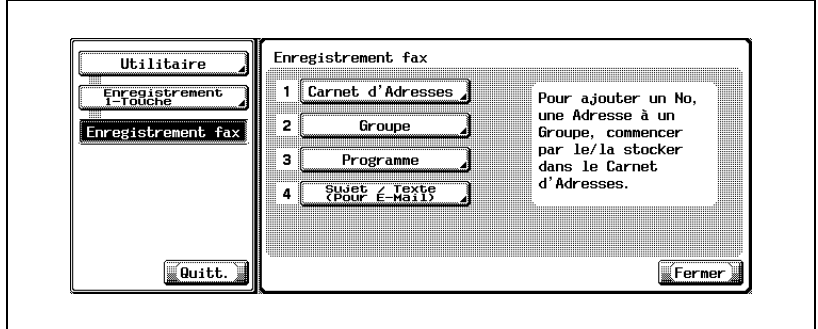

- En mode Utilitaire, vous pouvez également taper sur le clavier un numéro d'option pour la sélectionner. Pour un [Groupe], tapez "2" sur le clavier.
- **3** Appuyez sur [Nouveau].

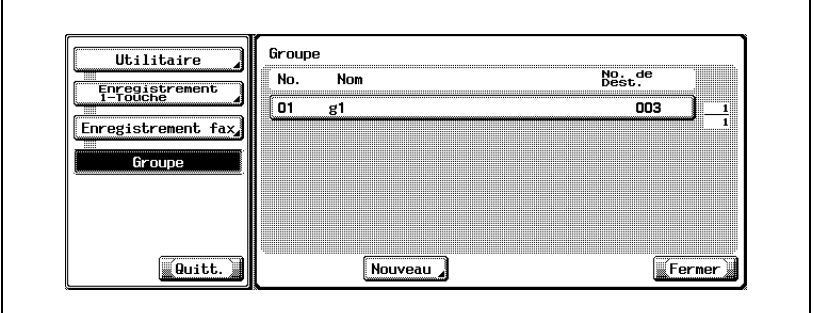

- Si le groupe a déjà été enregistré, vous pouvez modifier les entrées à ce stade en appuyant sur [Modifier]. Pour plus d'informations, voir [page 10-24.](#page-255-0)
- Seuls les groupes enregistrés dans [Fax] sont affichés.

**4** Appuyez sur [Nom] et saisissez le nom du groupe.

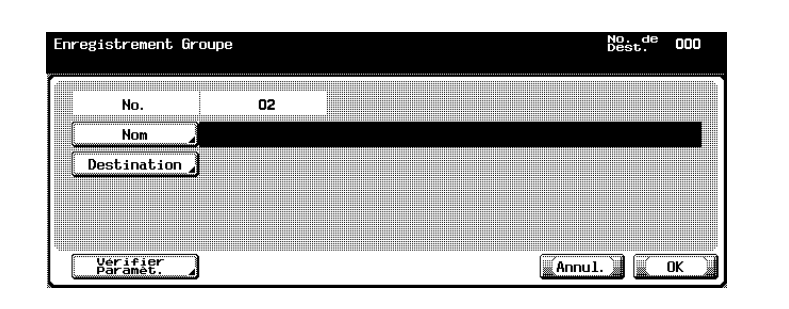

- Pour plus d'informations sur la saisie des caractères, voir [page 13-4.](#page-425-0)
- Le nom peut comporter 24 caractères maximum.
- Un numéro disponible est affiché par défaut dans le champ [No.].
- **5** Appuyez sur [Destination].
	- Chaque groupe peut comporter jusqu'à 500 carnets d'adresses.
- **6** Sélectionnez la catégorie à enregistrer dans le groupe parmi [No. abrégé], [Boîte utilisateur] et [E-Mail].

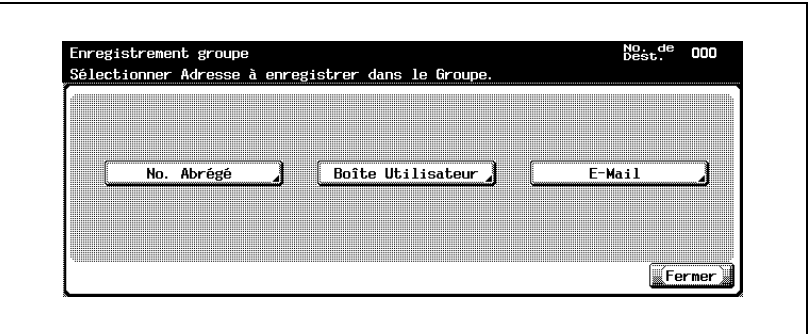

**7** Sélectionnez la destination à enregistrer dans le groupe.

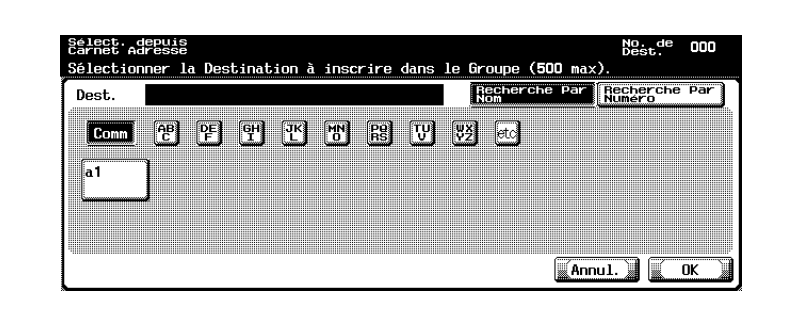

- Recherche par nom : Appuyez sur la touche correspondant au caractère de recherche, puis sélectionnez la destination dans le carnet d'adresses.
- Recherche par numéro : Affiche les destinations numérotées dans l'ordre d'enregistrement (écran de 100). Appuyez sur la touche correspondant au numéro du carnet d'adresses à afficher.

Appuyez sur  $\bullet$  ou  $\bullet$  pour faire défiler les numéros.

- **8** Appuyez sur [OK].
- **9** Appuyez sur [Fermer].
- **10** Appuyez sur [OK].

Pour procéder à l'enregistrement d'un autre groupe, reprenez à l'étape 5.

### <span id="page-255-0"></span>**Modification d'un groupe**

La procédure de modification d'un groupe est décrite ci-dessous.

- **1** Pour afficher l'écran Enregistrement fax, voir ["Affichage de l'écran](#page-234-0)  [d'enregistrement du télécopieur" à la page 10-3.](#page-234-0)
- **2** Appuyez sur [Groupe].

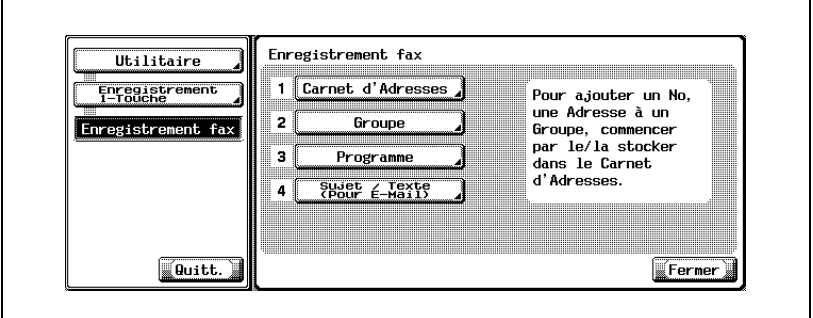

- En mode Utilitaire, vous pouvez également taper sur le clavier un numéro d'option pour la sélectionner. Pour un [Groupe], tapez "2" sur le clavier.
- **3** Sélectionnez le groupe à modifier et appuyez sur [Modifier].
	- Appuyez sur  $\Box$  ou  $\triangle$  pour faire défiler les pages.
- **4** Sélectionnez l'élément à modifier, apportez les modifications voulues, puis appuyez sur [OK] ou sur [Fermer].
- **5** Confirmez les modifications et appuyez sur [OK].
	- Pour annuler les modifications, appuyez sur [Annul.].
- **6** Appuyez sur [Quitt.] en bas à gauche.

### **Suppression d'un groupe**

La procédure de suppression d'un groupe est décrite ci-dessous.

- $\vee$  La suppression d'un groupe le supprime également du programme auquel il appartient.
- **1** Pour afficher l'écran Enregistrement fax, voir ["Affichage de l'écran](#page-234-0)  [d'enregistrement du télécopieur" à la page 10-3.](#page-234-0)
- **2** Appuyez sur [Groupe].

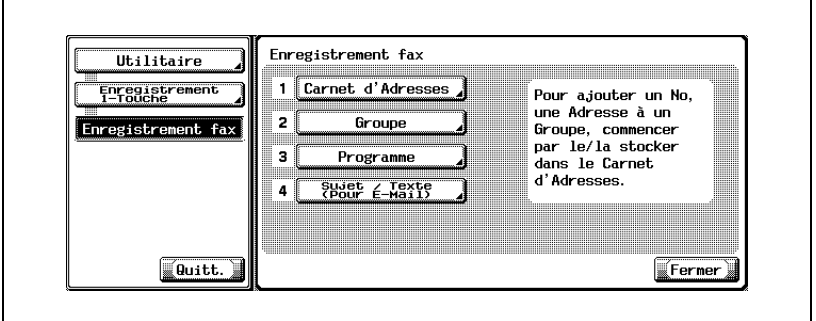

- En mode Utilitaire, vous pouvez également taper sur le clavier un numéro d'option pour la sélectionner. Pour un [Groupe], tapez "2" sur le clavier.
- **3** Sélectionnez le groupe à supprimer et appuyez sur [Supprimer].
	- Appuyez sur  $\Box$  ou  $\triangle$  pour faire défiler les pages.
	- Vous pouvez confirmer les réglages en sélectionnant le groupe, puis en appuyant sur [Détails].
- **4** Appuyez sur [Oui] pour confirmer la suppression.
	- Pour annuler la suppression, appuyez sur [Non]. Pour procéder à une autre suppression, reprenez à l'étape 3.
- **5** Appuyez sur [Fermer].
- **6** Appuyez sur [Quitt.] en bas à gauche.

# **10.4 Enregistrement d'un programme**

Avant d'être enregistrée dans un programme, une destination (numéro de fax, boîte utilisateur ou e-mail) appelée fréquemment peut être associée au [Réglage numérisa.] ou au [Réglage communic.] qui sera utilisé. Cela fait, il suffit d'appuyer sur la touche correspondant au [Programme], de définir les fonctions de la destination enregistrée ainsi que le [Réglage numérisa.] ou le [Réglage commnic.], puis d'émettre.

- Vous pouvez enregistrer jusqu'à 400 (001 à 400) programmes, y compris ceux d'autres fonctions de la machine.
- Chaque programme peut porter un nom.

Les procédures ci-dessous décrivent l'enregistrement d'un programme, ainsi que la modification et la suppression d'un programme.

Tenez compte du point suivant :

- L'enregistrement n'est pas disponible si le [Nom], l'un quelconque des [Réglage numérisa.] ou [Réglage communic.], ou la destination ne sont pas définis.
- [Carnet d'adresses], [Groupe] et [Programme] peuvent également être enregistrés à l'aide de PageScope Web Connection. PageScope Web Connection permet de modifier les réglages ou d'enregistrer les adresses depuis un ordinateur connecté au réseau.

Reportez-vous au Manuel d'utilisation (Scanner réseau) pour savoir comment utiliser PageScope Web Connection.

### **Enregistrement d'un programme**

La procédure d'enregistrement d'un programme est décrite ci-dessous.

- **1** Pour afficher l'écran Enregistrement fax, voir ["Affichage de l'écran](#page-234-0)  [d'enregistrement du télécopieur" à la page 10-3.](#page-234-0)
- **2** Appuyez sur [Programme].

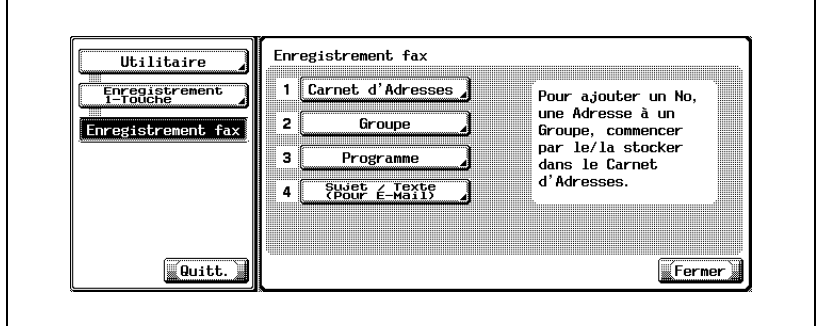

- En mode Utilitaire, vous pouvez également taper sur le clavier un numéro d'option pour la sélectionner. Pour un [Programme], tapez "3" sur le clavier.
- **3** Sélectionnez le programme à enregistrer et appuyez sur [Modifier].

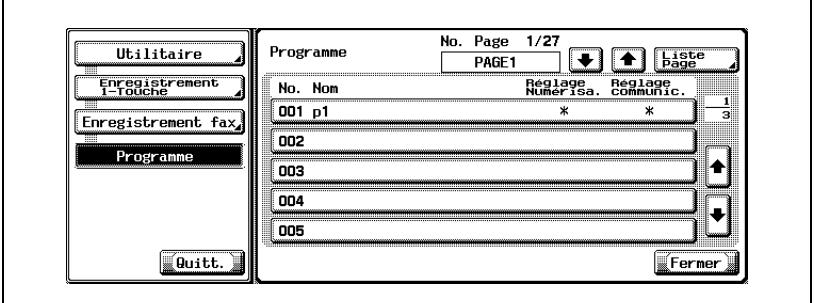

- Affichage de [Réglage numéri.] et [Réglage communic.] Réglage : ON OFF Non enregistré Affichage:  $*$  - (Espace)
- Appuyez sur  $\Box$  ou  $\triangle$  à gauche de [Liste page] pour afficher une autre page. Chaque page affiche 15 destinations.
- Appuyez sur [Liste page] pour paramétrer l'affichage d'une liste de programmes par page.
- Appuyez sur [Changer nom page] dans l'écran Liste page pour le nom de la page affichée.
- Appuyez sur  $\Box$  ou  $\triangle$  à droite de la liste pour afficher le programme suivant.
- Si la destination est un scanner, "Destination scanner" est affiché.
- **4** Appuyez sur [Nom] et tapez le nom du programme.

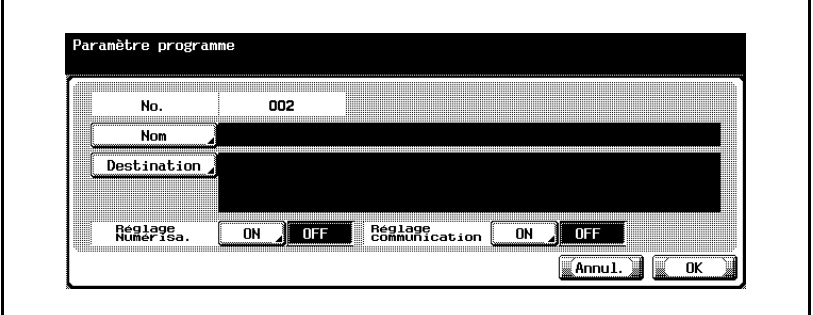

- Pour plus d'informations sur la saisie des caractères, voir [page 13-4.](#page-425-0)
- Le nom peut comporter 24 caractères maximum.
- **5** Appuyez sur [Dest.].
- **6** Appuyez sur [Sélection dans carnet d'adresses] ou [Saisie directe] pour préciser la destination.
	- Si vous choisissez [Sélection dans carnet d'adresses] : Sélectionnez une destination dans les carnets d'adresses et les groupes enregistrés.
	- Sélectionnez la destination à enregistrer parmi [No. abrégé], [Boîte utilisateur], [Groupe] ou [E-Mail].

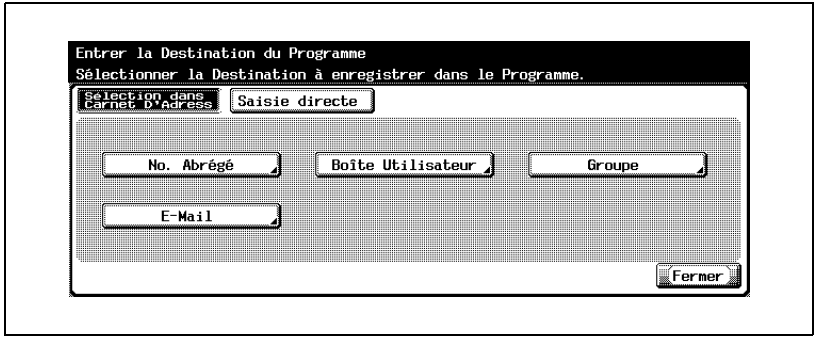

- Appuyez sur [Recherche par nom] ou [Recherche par numéro], puis sélectionnez la destination.
- [Recherche par nom] : Appuyez sur la touche correspondant au caractère de recherche, puis sélectionnez la destination dans le carnet d'adresses.
- [Recherche par numéro] : Affiche les destinations numérotées dans l'ordre d'enregistrement (écran de 100). Appuyez sur la touche correspondant au numéro du carnet d'adresses à afficher.

Appuyez sur ou pour faire défiler les numéros.

– Appuyez sur [OK].

- Si vous choisissez la [Saisie directe] : Définissez la destination de la manière suivante.
- Appuyez sur [No. abrégé], [Boîte utilisateur] ou [E-Mail].

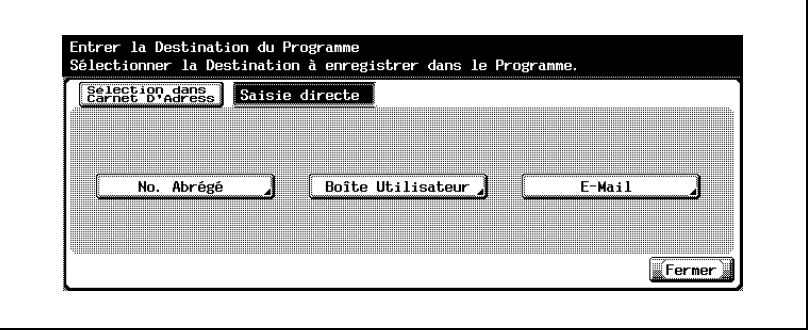

- Saisissez ou sélectionnez la destination, puis appuyez sur [OK].
- Pour plus d'informations sur la saisie des numéros à composer, voir ["Enregistrement d'un numéro de fax dans un carnet d'adresses" à](#page-237-0)  [la page 10-6.](#page-237-0)
- Pour plus d'informations sur la saisie des boîtes, voir ["Enregistrement d'une adresse e-mail dans le carnet d'adresses" à](#page-241-0)  [la page 10-10](#page-241-0).
- Pour plus d'informations sur la saisie des adresses e-mail, voir ["Enregistrement d'une boîte dans le carnet d'adresses" à la](#page-244-0)  [page 10-13.](#page-244-0)
- **7** Pour paramétrer le [Réglage numérisation] ou le [Réglage communication], appuyez sur [ON], puis appuyez sur [OK].
	- Dans l'écran [Réglage communications], vous pouvez paramétrer [Réglage E-Mail] et [Notification E-Mail].
	- Si [Notification E-Mail] est réglé sur [ON], la fin d'une tâche peut être confirmée par e-mail à la destination précisée dans le champ [Notification E-Mail].
	- Pour plus d'informations sur [Réglage numérisation] et [Réglage communication], voir ["Applications d'émission" à la page 7-3](#page-160-0).
- **8** Appuyez sur [Fermer].
	- Pour annuler l'enregistrement, appuyez sur [Annul.].

Pour procéder à l'enregistrement d'un autre programme, reprenez à l'étape 3.

### **Suppression d'un programme**

La procédure de suppression d'un programme est décrite ci-dessous.

- **1** Pour afficher l'écran Enregistrement fax, voir ["Affichage de l'écran](#page-234-0)  [d'enregistrement du télécopieur" à la page 10-3.](#page-234-0)
- **2** Appuyez sur [Programme].

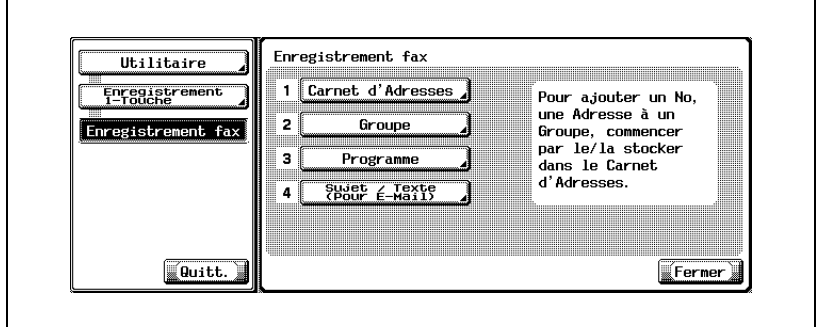

- En mode Utilitaire, vous pouvez également taper sur le clavier un numéro d'option pour la sélectionner. Pour un [Programme], tapez "3" sur le clavier.
- **3** Sélectionnez le programme à supprimer et appuyez sur [Supprimer].

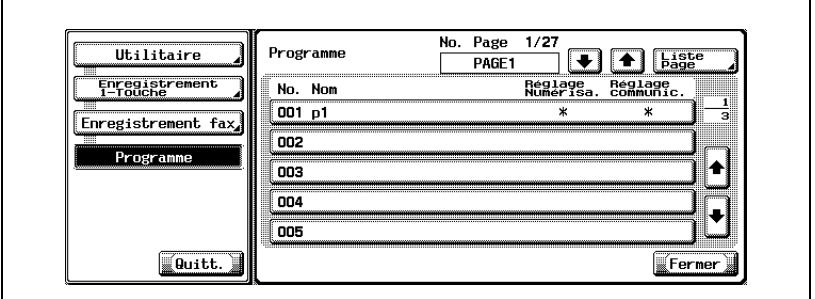

- Appuyez sur  $\Box$  ou  $\triangle$  à gauche de [Liste page] pour afficher une autre page. Chaque page affiche 15 destinations.
- Appuyez sur [Liste page] pour paramétrer l'affichage d'une liste de programmes par page.
- Appuyez sur une touche dans l'écran Liste page pour modifier le nom de la page affichée.
- Appuyez sur  $\Box$  ou  $\triangle$  à droite de la liste pour afficher le programme suivant.
- Si la destination est un scanner, "Destination scanner" est affiché.
- Vous pouvez confirmer les réglages en sélectionnant le programme, puis en appuyant sur [Vérifier réglage].
- **4** Appuyez sur [Oui] pour confirmer la suppression.
	- Pour annuler la suppression, appuyez sur [Non]. Pour procéder à une autre suppression, reprenez à l'étape 3.
- **5** Appuyez sur [Quitt.] en bas à gauche.

## **10.5 Enregistrement du sujet et du texte d'un e-mail**

Les procédures d'enregistrement du sujet et du texte d'un e-mail, de modification et de suppression de ceux-ci sont décrites ci-dessous, de même que la définition des valeurs par défaut.

# $\mathbb{Q}$

**Détail** 

Vous pouvez enregistrer jusqu'à 10 sujets d'e-mail et jusqu'à 10 textes d'e-mail.

### **Enregistrement du sujet d'un e-mail**

La procédure d'enregistrement du sujet d'un e-mail est décrite ci-dessous.

- **1** Pour afficher l'écran Enregistrement fax, voir ["Affichage de l'écran](#page-234-0)  [d'enregistrement du télécopieur" à la page 10-3.](#page-234-0)
- **2** Appuyez sur [Sujet / Texte (pour E-mail)].

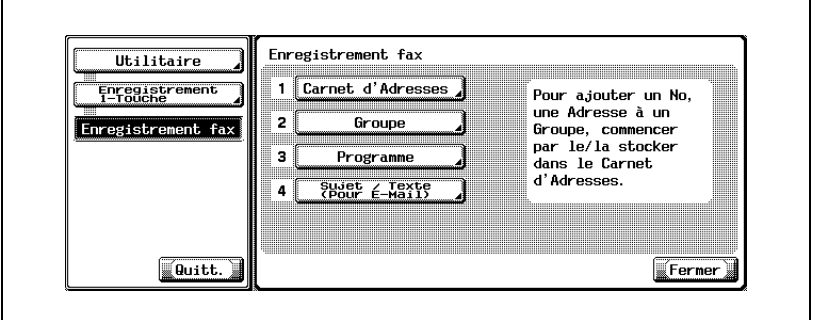

– En mode Utilitaire, vous pouvez également taper sur le clavier un numéro d'option pour la sélectionner. Pour [Sujet / Texte (pour E-mail)], tapez "4" sur le clavier.

## **3** Appuyez sur [Sujet].

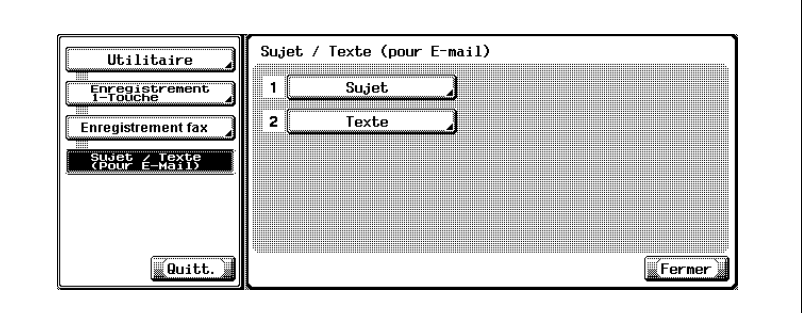

**4** Appuyez sur [Nouveau].

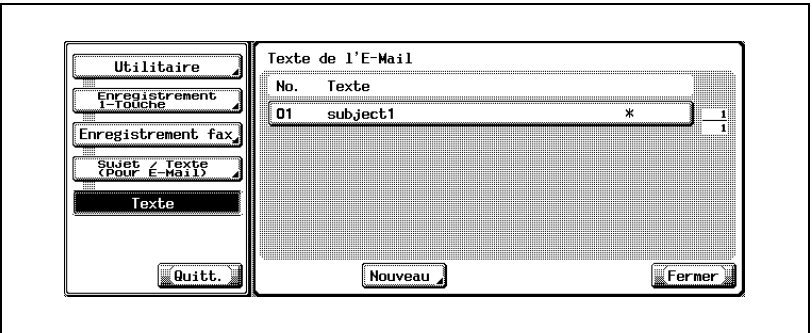

**5** Appuyez sur [Sujet].

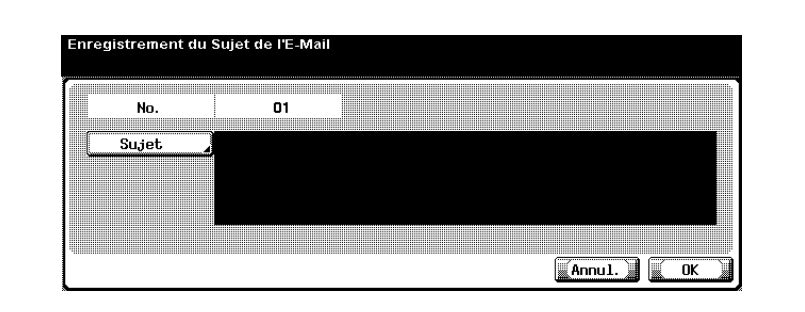

- Vous pouvez saisir 64 caractères maximum dans le champ [Sujet] de l'écran [Sujet / Texte (pour E-mail)].
- Un numéro inutilisé apparaît par défaut dans le champ [No.].
- **6** Saisissez le sujet dans l'écran qui s'affiche, puis appuyez sur [OK].
	- Pour plus d'informations sur la saisie des caractères, voir [page 13-4.](#page-425-0)
- **7** Appuyez sur [OK].
	- Pour annuler l'enregistrement, appuyez sur [Annul.].

Le sujet est enregistré et la destination enregistrée apparaît dans la liste.

**8** Appuyez sur [Fermer].

Pour procéder à l'enregistrement d'un autre sujet, reprenez à l'étape 4.

#### **Modification du sujet d'un e-mail**

La procédure de modification du sujet d'un e-mail est décrite ci-dessous.

- **1** Pour afficher l'écran Enregistrement fax, voir ["Affichage de l'écran](#page-234-0)  [d'enregistrement du télécopieur" à la page 10-3.](#page-234-0)
- **2** Appuyez sur [Sujet / Texte (pour E-mail)].

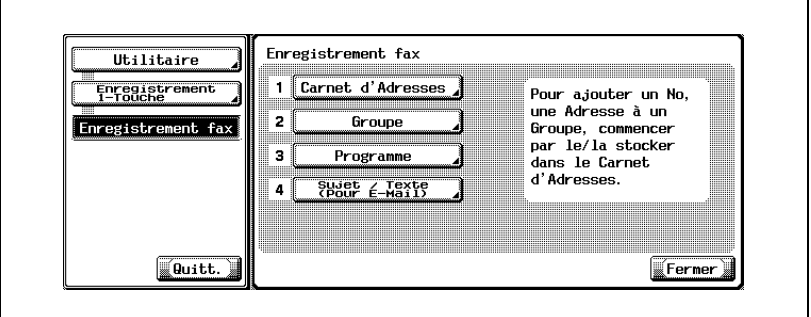

- En mode Utilitaire, vous pouvez également taper sur le clavier un numéro d'option pour la sélectionner. Pour [Sujet / Texte (pour Email)], tapez "4" sur le clavier.
- **3** Appuyez sur [Sujet].

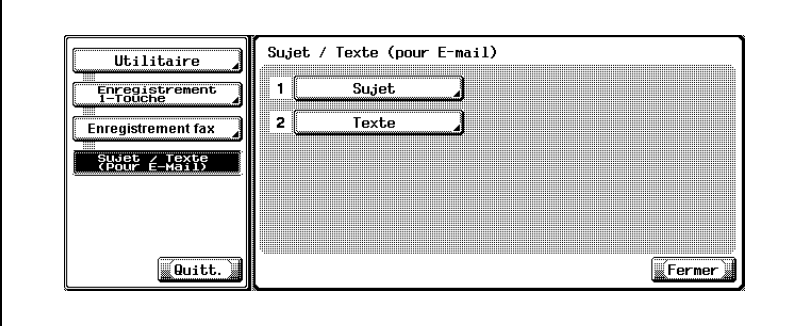

**4** Sélectionnez le sujet à modifier et appuyez sur [Modifier].

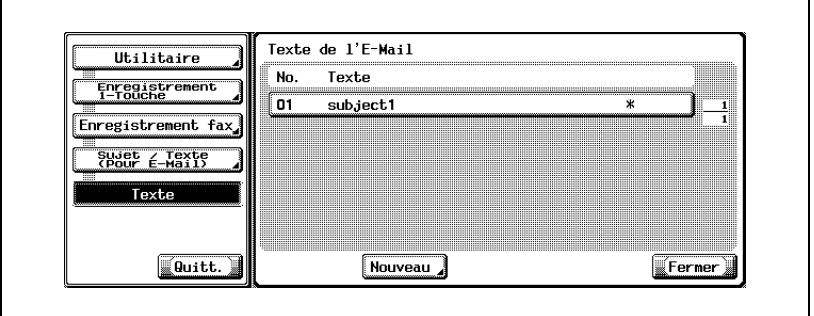

- Appuyez sur  $\Box$  ou  $\triangle$  pour faire défiler les pages.
- Vous pouvez confirmer les réglages en sélectionnant le sujet, puis en appuyant sur [Détails].

**5** Appuyez sur [Sujet].

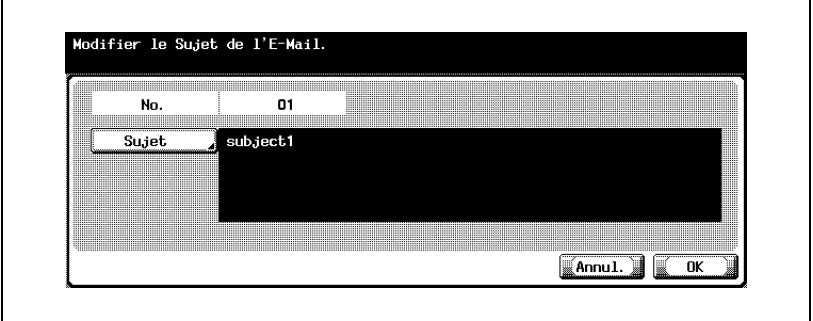

**6** Modifiez le sujet dans l'écran qui s'affiche, puis appuyez sur [OK].

– Pour plus d'informations sur la saisie des caractères, voir [page 13-4.](#page-425-0)

**7** Appuyez sur [OK].

– Pour annuler l'enregistrement, appuyez sur [Annul.]. Le sujet est modifié.

**8** Appuyez sur [Fermer].

Pour procéder à la modification d'un autre sujet, reprenez à l'étape 4.

#### **Suppression du sujet d'un e-mail**

La procédure de suppression du sujet d'un e-mail est décrite ci-dessous.

- **1** Pour afficher l'écran Enregistrement fax, voir ["Affichage de l'écran](#page-234-0)  [d'enregistrement du télécopieur" à la page 10-3.](#page-234-0)
- **2** Appuyez sur [Sujet / Texte (pour E-mail)].

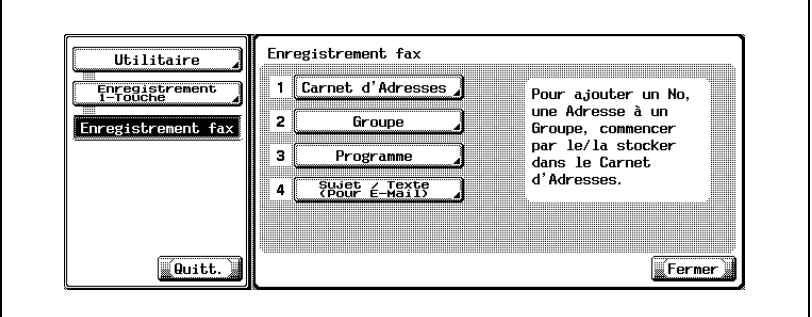

- En mode Utilitaire, vous pouvez également taper sur le clavier un numéro d'option pour la sélectionner. Pour [Sujet / Texte (pour E-mail)], tapez "4" sur le clavier.
- **3** Appuyez sur [Sujet].

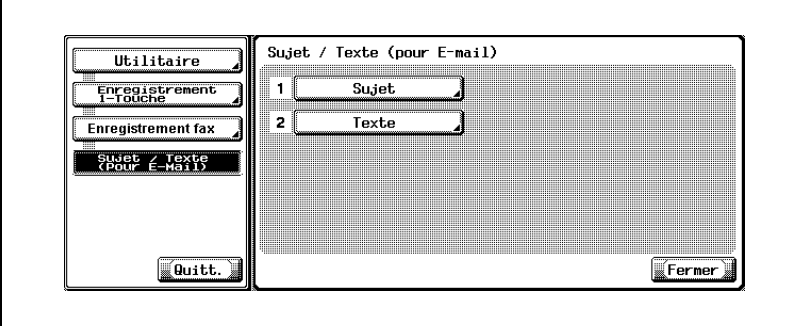

**4** Sélectionnez le sujet à supprimer et appuyez sur [Supprimer].

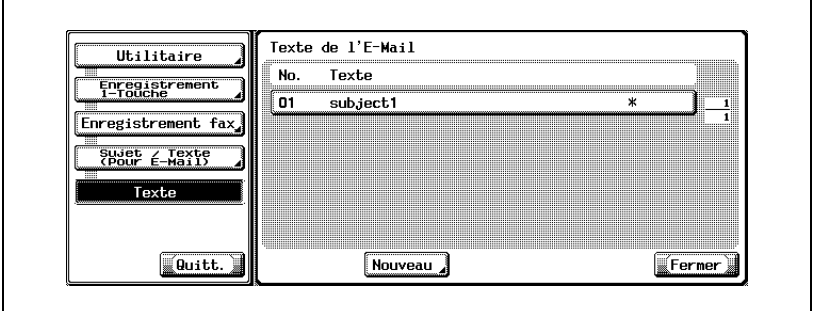

- Appuyez sur  $\Box$  ou  $\triangle$  pour passer à la page précédente ou suivante.
- Vous pouvez confirmer les réglages en sélectionnant le sujet, puis en appuyant sur [Détails].
- **5** Appuyez sur [Oui] pour confirmer la suppression.

– Pour annuler la suppression, appuyez sur [Non]. Le sujet est supprimé.

**6** Appuyez sur [Fermer].

Pour procéder à la suppression d'un autre sujet, reprenez à l'étape 4.

### **Réglage par défaut du sujet d'un e-mail**

Lors de la transmission de l'e-mail à partir de l'écran Fax, le sujet paramétré ici en tant que sujet par défaut est adressé à l'ordinateur. La procédure de réglage du sujet par défaut de l'e-mail est décrite ci-dessous.

- **1** Pour afficher l'écran Enregistrement fax, voir ["Affichage de l'écran](#page-234-0)  [d'enregistrement du télécopieur" à la page 10-3.](#page-234-0)
- **2** Appuyez sur [Sujet / Texte (pour E-mail)].

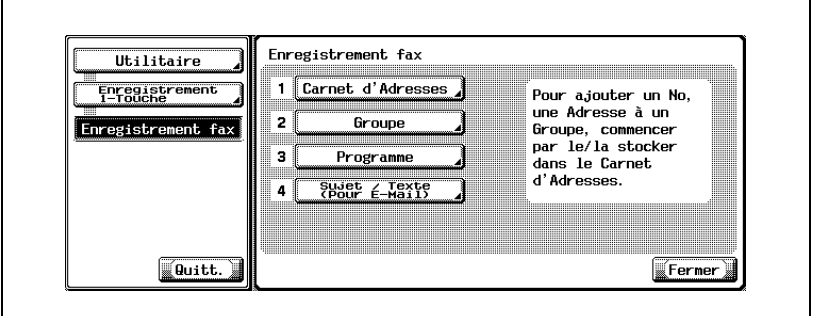

- En mode Utilitaire, vous pouvez également taper sur le clavier un numéro d'option pour la sélectionner. Pour [Sujet / Texte (pour E-mail)], tapez "4" sur le clavier.
- **3** Appuyez sur [Sujet].

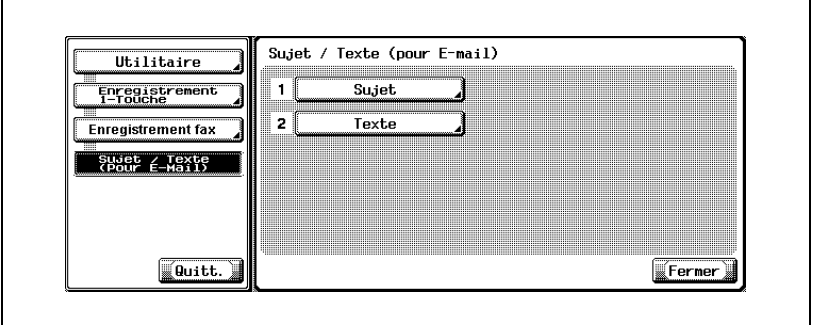

**4** Sélectionnez le sujet voulu et appuyez sur [Régler par défaut].

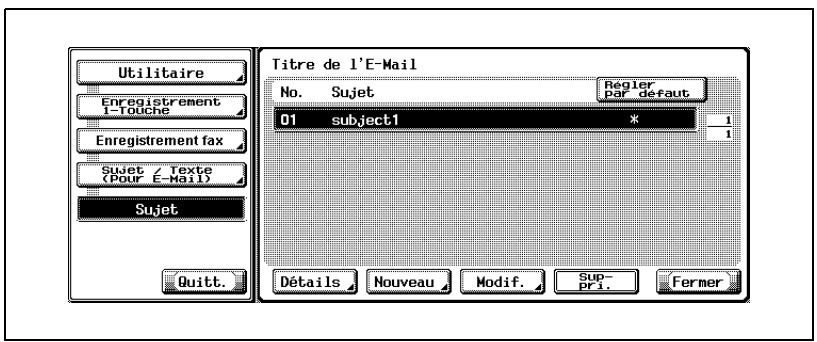

- **5** Appuyez sur [Fermer].
- **6** Appuyez sur [Quitt.] en bas à gauche.

 $\overline{\phantom{a}}$ 

### **Enregistrement du texte d'un e-mail**

La procédure d'enregistrement du texte d'un e-mail est décrite ci-dessous.

- $\vee$  Le texte d'un e-mail enregistré ne peut pas être modifié. Vous devez commencer par supprimer le texte à modifier, puis le réenregistrer.
- **1** Pour afficher l'écran Enregistrement fax, voir ["Affichage de l'écran](#page-234-0)  [d'enregistrement du télécopieur" à la page 10-3.](#page-234-0)
- **2** Appuyez sur [Sujet / Texte (pour E-mail)].

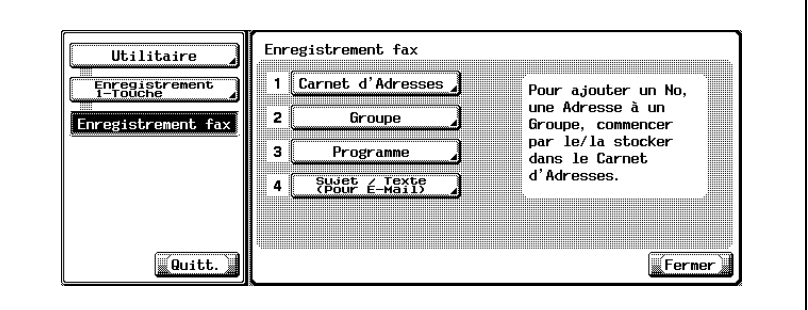

- En mode Utilitaire, vous pouvez également taper sur le clavier un numéro d'option pour la sélectionner. Pour [Sujet / Texte (pour E-mail)], tapez "4" sur le clavier.
- **3** Appuyez sur [Texte].

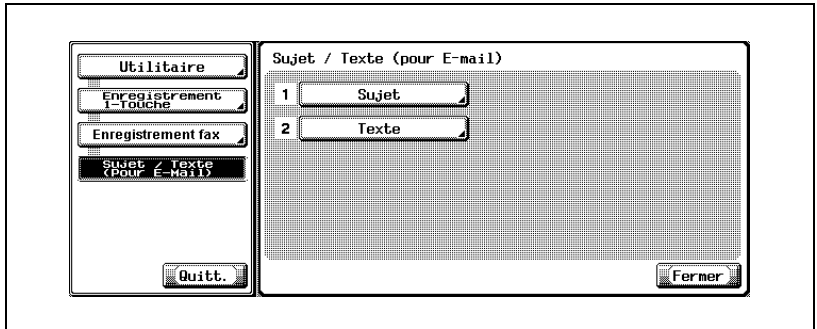

**4** Appuyez sur [Nouveau].

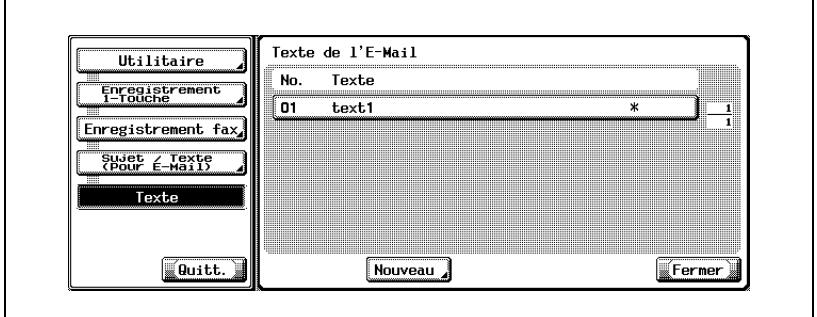

**5** Appuyez sur [Texte].

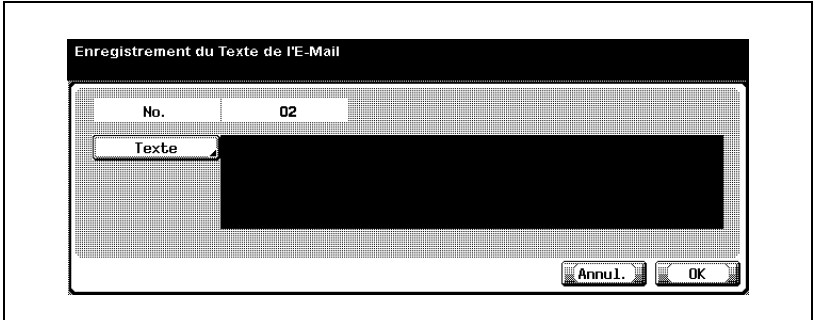

- Vous pouvez saisir 256 caractères maximum dans le champ [Texte] de l'écran [Sujet / Texte (pour E-mail)].
- Un numéro inutilisé apparaît par défaut dans le champ [No.].
- **6** Saisissez le texte dans l'écran qui s'affiche, puis appuyez sur [OK].
	- Pour plus d'informations sur la saisie des caractères, voir [page 13-4.](#page-425-0)
- **7** Appuyez sur [OK].
	- Pour annuler l'enregistrement, appuyez sur [Annul.].

Le texte est enregistré et la destination enregistrée apparaît dans la liste.

**8** Appuyez sur [Fermer].

Pour procéder à l'enregistrement d'un autre texte, reprenez à l'étape 4.

#### **Suppression du texte d'un e-mail**

La procédure de suppression du texte d'un e-mail est décrite ci-dessous.

- **1** Pour afficher l'écran Enregistrement fax, voir ["Affichage de l'écran](#page-234-0)  [d'enregistrement du télécopieur" à la page 10-3.](#page-234-0)
- **2** Appuyez sur [Sujet / Texte (pour E-mail)].

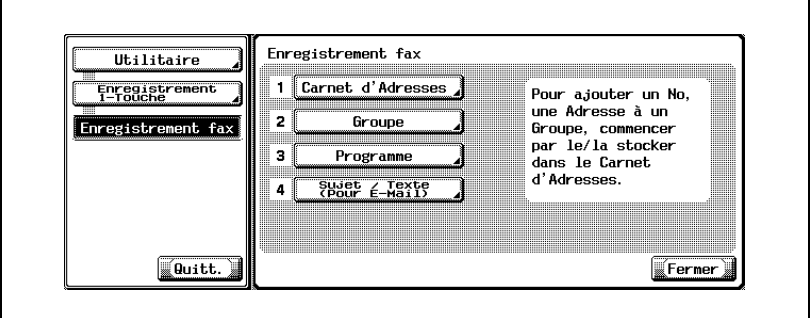

- En mode Utilitaire, vous pouvez également taper sur le clavier un numéro d'option pour la sélectionner. Pour [Sujet / Texte (pour Email)], tapez "4" sur le clavier.
- **3** Appuyez sur [Texte].

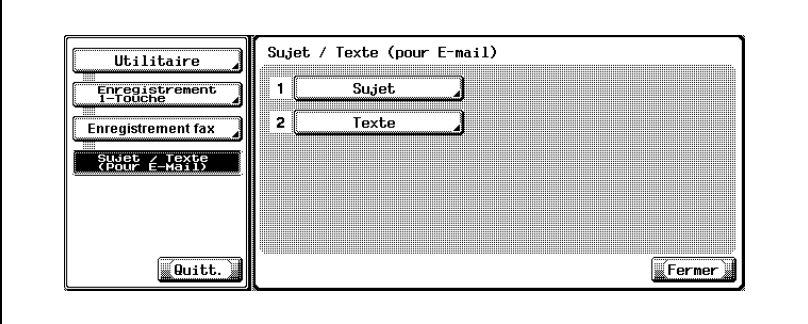

'n

**4** Sélectionnez le texte à supprimer et appuyez sur [Supprimer].

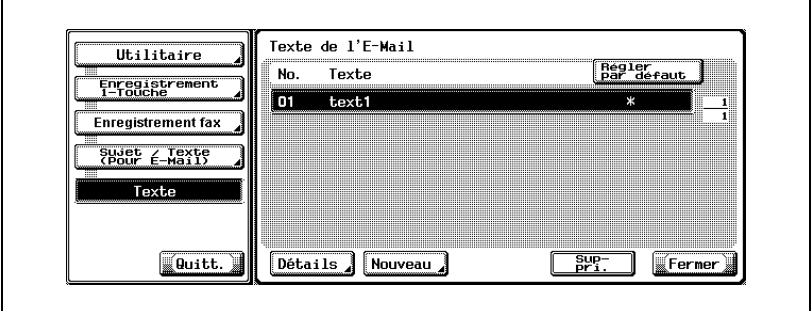

- Appuyez sur  $\Box$  ou  $\triangle$  pour passer à la page précédente ou suivante.
- Vous pouvez confirmer les réglages en sélectionnant le texte, puis en appuyant sur [Détails].
- **5** Appuyez sur [Oui] pour confirmer la suppression.

– Pour annuler la suppression, appuyez sur [Non]. Le texte est supprimé.

**6** Appuyez sur [Fermer].

Pour procéder à la suppression d'un autre texte, reprenez à l'étape 4.

### **Réglage par défaut du texte d'un e-mail**

Lors de la transmission de l'e-mail à partir de l'écran Fax, le texte paramétré ici en tant que texte par défaut est adressé à l'ordinateur. La procédure de réglage du texte par défaut de l'e-mail est décrite ci-dessous.

- **1** Pour afficher l'écran Enregistrement fax, voir ["Affichage de l'écran](#page-234-0)  [d'enregistrement du télécopieur" à la page 10-3.](#page-234-0)
- **2** Appuyez sur [Sujet / Texte (pour E-mail)].

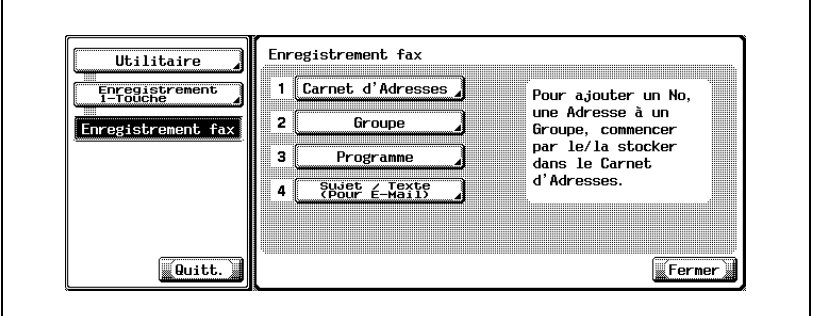

- En mode Utilitaire, vous pouvez également taper sur le clavier un numéro d'option pour la sélectionner. Pour [Sujet / Texte (pour E-mail)], tapez "4" sur le clavier.
- **3** Appuyez sur [Texte].

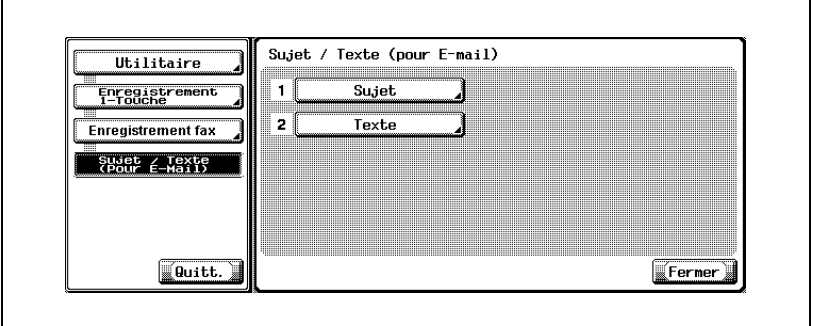

ċ

**4** Sélectionnez le texte voulu et appuyez sur [Régler par défaut].

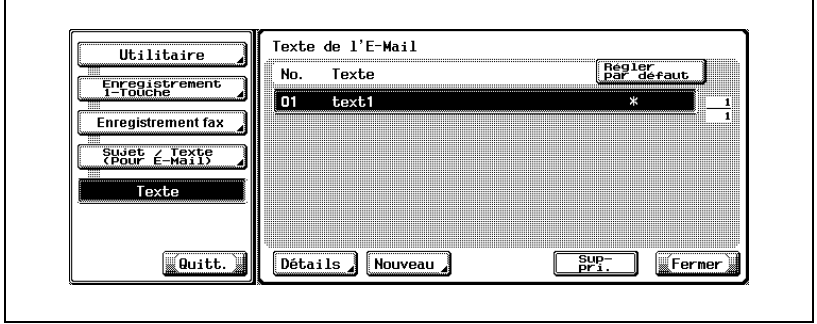

- **5** Appuyez sur [Fermer].
- **6** Appuyez sur [Quitt.] en bas à gauche.

### **10.6 Configuration d'une Boîte Utilisateur récept. confident. (réception F-Code)**

Pour pouvoir effectuer une réception confidentielle, vous devez créer une Boîte Utilisateur récept. confidentielle (réception F-Code). La section suivante explique comment configurer ce type de boîte.

Informez l'émetteur du No. de boîte utilisateur et du mot de passe de communication que vous avez définis.

- **1** Appuyez sur la touche [Utilitaire/Compteur].
- **2** Appuyez sur [Enregistrement 1-touche].

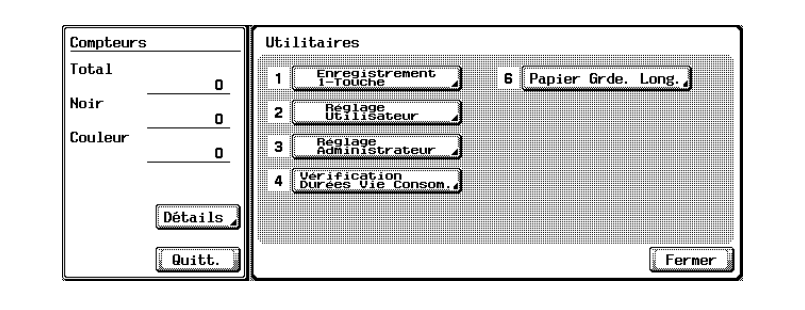

**3** Appuyez sur [Boîte utilisateur].

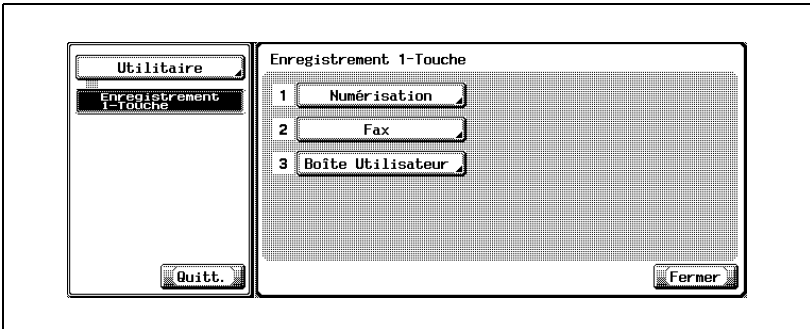

L'écran de la boîte utilisateur apparaît.

**4** Appuyez sur [Boîte Utilisateur Publique/Privée].

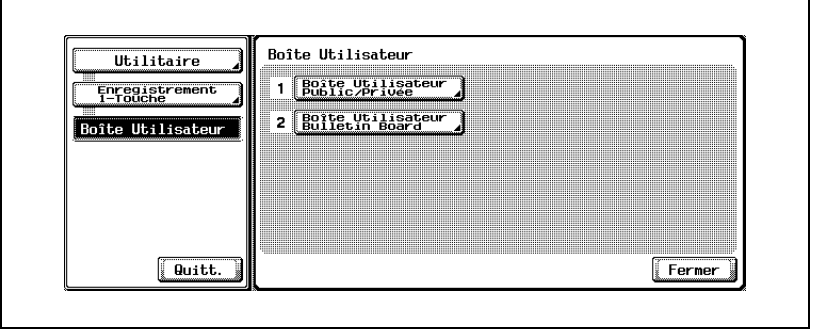

**5** Appuyez sur [Nouveau].

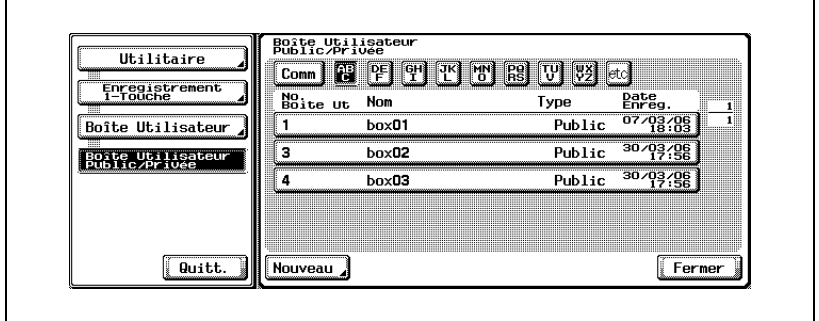

L'écran d'enregistrement 1/2 apparaît.

**6** Entrez le numéro, le nom et le mot de passe de la boîte utilisateur.

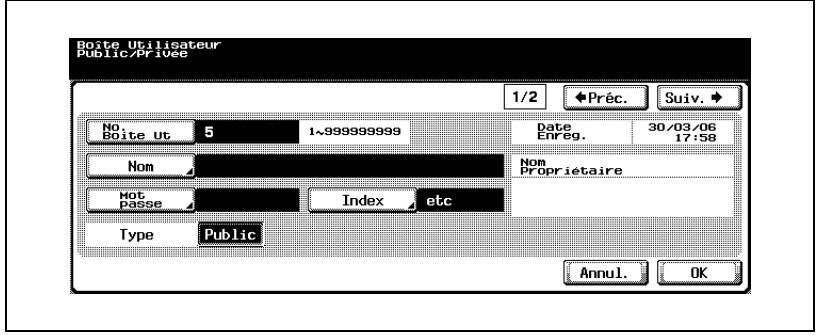

- **7** Appuyez sur [Suiv.] pour activer la Réception confidentielle.
	- L'écran d'enregistrement 2/2 apparaît.

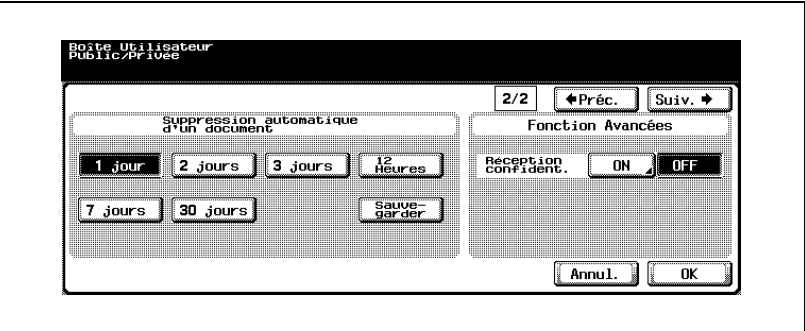

- Sélectionnez la durée pendant laquelle vous souhaitez conserver le document dans la Boîte Utilisateur récept. confident.
- Sélectionnez ON pour activer la Réception confidentielle.
- **8** Entrez le mot de passe pour la Réception confidentielle (réception F-Code) si vous le souhaitez. Sinon, appuyez sur [Annul.] ou laissez vide et appuyez sur [OK] à deux reprises.

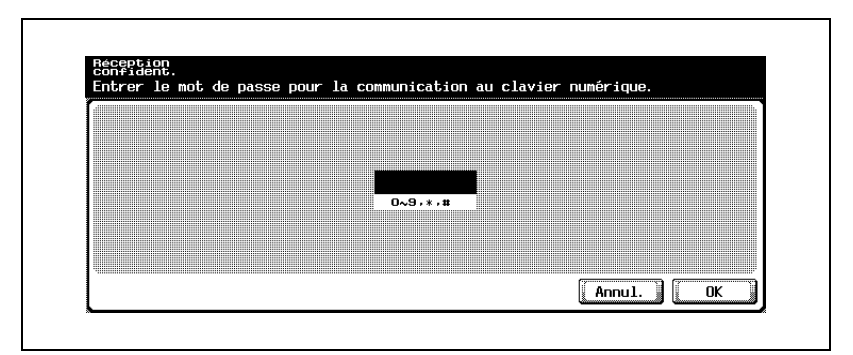

- Si vous souhaitez définir un mot de passe pour la Réception confidentielle (réception F-Code), entrez des chiffres parmi 0-9, \* ou # jusqu'à 8 chiffres. Si vous souhaitez communiquer sans définir de mot de passe, appuyez sur [Annuler] ou laissez vide et appuyez sur [OK] à deux reprises.
- Informez l'émetteur du No. de boîte utilisateur et du mot de passe de communication que vous avez définis.
- **9** Appuyez sur [OK].

 $\mathbb{Q}$ 

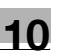

**10** Appuyez sur [Fermer].

L'enregistrement est terminé.

### **Détails**

Pour plus d'informations sur les fonctions Index, Type, Suppression automatique d'un document, reportez-vous au "Manuel d'utilisation – Opérations Boîte".

### **Principe de la communication confidentielle**

En mode de communication confidentielle, chaque fax à un rôle spécifique à remplir.

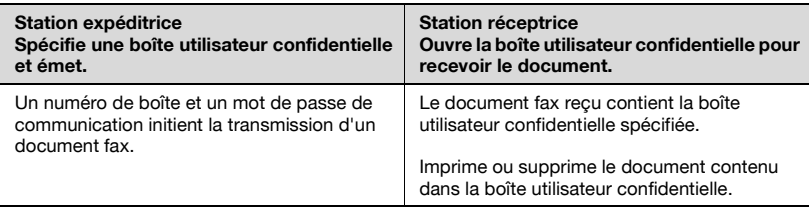

# **10.7 Réglage du bulletin (tableau électronique)**

Cette machine gère l'émission / réception en relève d'un bulletin (tableau électronique) utilisant la fonction F-code. Ces opérations supposent le réglage de la boîte utilisateur bulletin.

# $\mathbb{Q}$

### **Détail**

Pour plus d'informations sur l'enregistrement des boîtes bulletin, voir "Manuel d'utilisation – Opérations Boîte".

### **No. boîte utilisateur**

De 1 à 999999999.

### **Nom de la boîte**

Le nom peut comporter 20 caractères maximum.

### **Mot de passe (d'accès)**

Mot de passe alphanumérique de 8 caractères maximum.

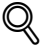

### **Détails**

Les documents enregistrés dans la boîte peuvent être imprimés à l'aide du mot de passe défini au moment de l'enregistrement des boîtes bulletin.

### **Principe de l'émission/réception en relève d'un bulletin**

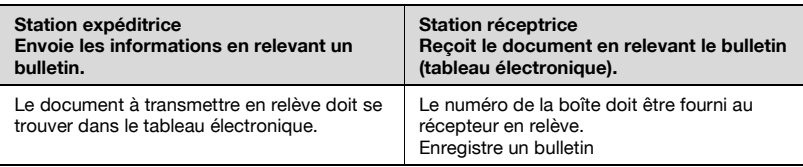

### $\heartsuit$ **Détail**

Ces informations doivent être fournies au télécopieur central qui recevra les informations par relève du bulletin.

Pour plus d'informations sur le bulletin (tableau électronique), voir [page](#page-226-0) 9-9.

# **10.8 Réglage de la boîte utilisateur réception mémoire**

Si [Réception mémoire] est réglé sur [ON] dans l'écran Utilitaires, tout document reçu est enregistré dans la boîte réception mémoire.

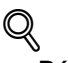

### **Détail**

Pour connaître la méthode d'impression de la boîte utilisateur réception mémoire, voir ["Réception mémoire" à la page](#page-213-0) 8-6

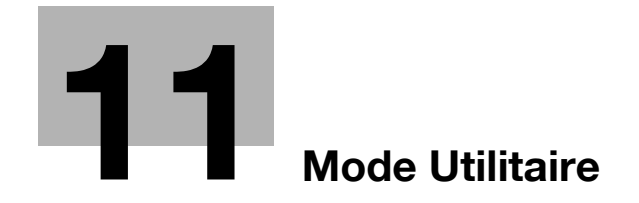
## **11.1 Écran mode Utilitaire**

Un responsable du mode Utilitaire doit être désigné. Cette personne, qui doit de préférence être unique, sera responsable de la gestion de la machine.

La section suivante décrit les procédures d'accès au mode Utilitaire et de sortie de celui-ci, ainsi que le réglage des fonctions de fax.

### <span id="page-288-0"></span>**11.1.1 Accès à l'écran Réglage Utilisateur**

#### **Accès à l'écran Réglage Utilisateur**

- **1** Appuyez sur [Fax], puis sur [Utilitaire/Compteur] sur le tableau de commande.
- **2** Appuyez sur [Réglage Utilisateur].

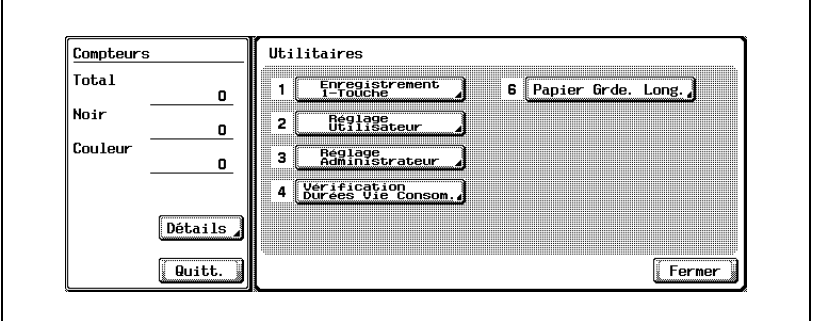

#### **Quitter l'écran Réglage Utilisateur**

 $\rightarrow$  Appuyez sur [Quitt.] dans la zone secondaire.

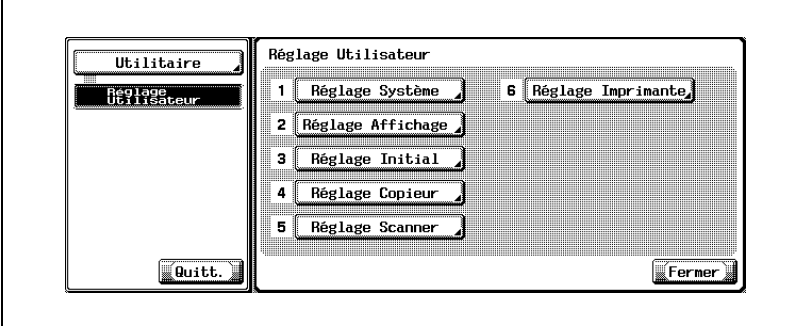

#### <span id="page-290-1"></span><span id="page-290-0"></span>**Accès à l'écran Réglage Administrateur**

- **1** Appuyez sur [Fax], puis sur [Utilitaire/Compteur] sur le tableau de commande.
- **2** Appuyez sur [Réglage Administrateur].

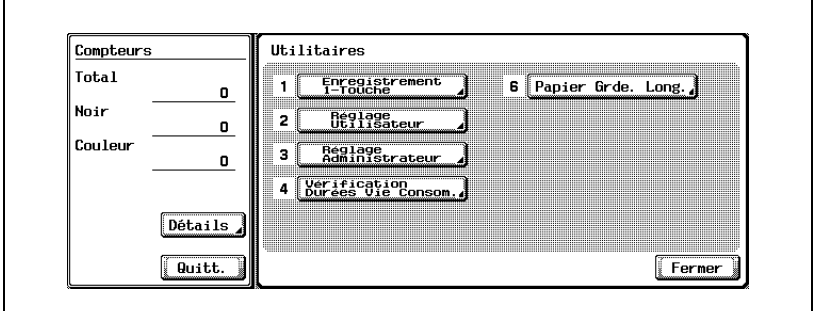

**3** Saisissez le mot de passe et appuyez sur [OK].

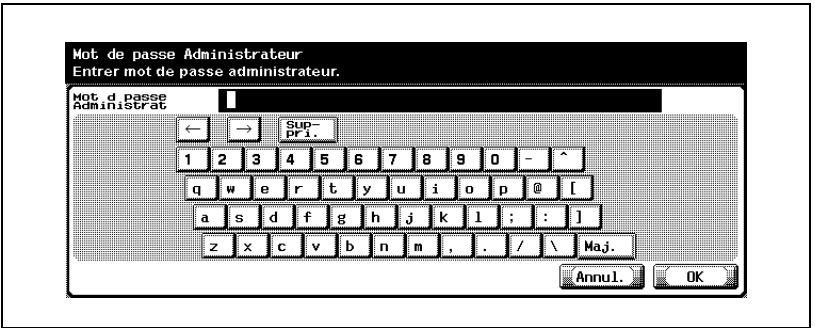

#### $\mathbb Q$ **Détail**

Le mot de passe de l'administrateur peut être modifié dans [Réglage Sécurité]. L'administrateur a la responsabilité de la gestion du mot de passe.

### **11.1.4 Quitter l'écran Réglage Administrateur**

#### **Quitter l'écran Réglage Administrateur**

 $\rightarrow$  Appuyez sur [Quitt.] dans la zone secondaire.

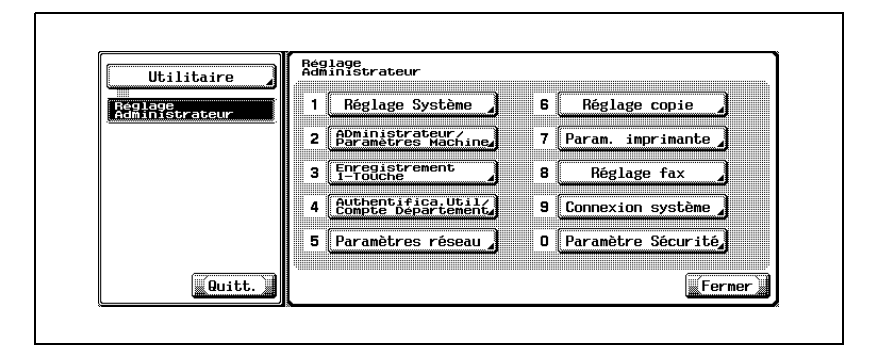

Le mode Utilitaire fax inclut les options présentées ci-dessous.

\* Indique le réglage par défaut défini en usine.

### **11.2.1 Écran FAX - réglage par défaut**

Réglage Utilisateur >> Réglage Affichage >> Écran FAX Réglage par défaut Règle les conditions initiales de l'écran Fax. ([page 11-15\)](#page-300-0)

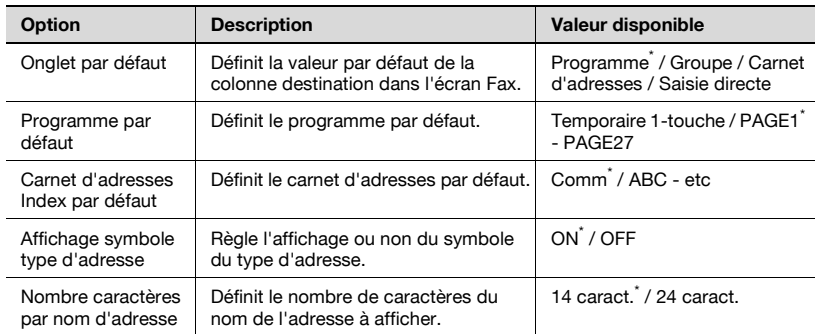

### **11.2.2 Écran Fax actif**

Réglage Utilisateur >> Réglage Affichage >> Écran Fax actif Règle l'affichage ou non du message en cours de transmission. ([page 11-18\)](#page-303-0)

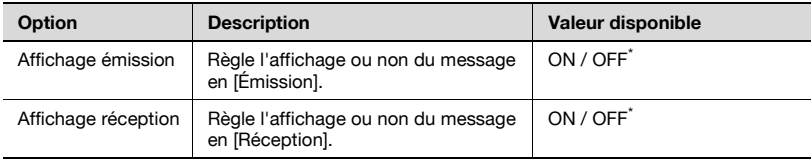

### **11.2.3 Réglage Initial**

Réglage Utilisateur >> Réglage Initial Définit les valeurs par défaut de la fonction Fax. [\(page 11-21\)](#page-306-0)

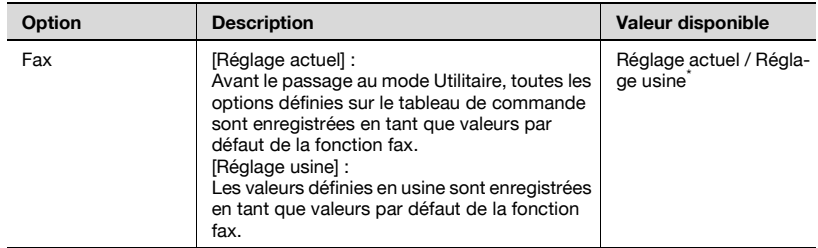

## **11.2.4 Passage économie énergie (Fax)**

Réglage Administrateur >> Réglage Système >> Réglage Économie d'énergie >> Passage économie énergie (Fax) Règle le mode économie d'énergie (Fax). [\(page 11-23\)](#page-308-0)

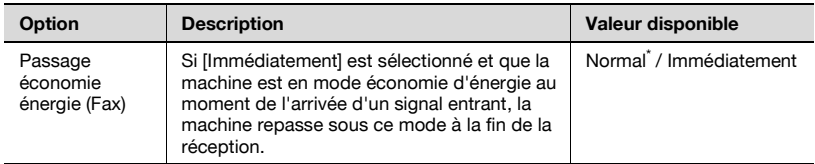

### **11.2.5 Système prioritaire (Réglages sortie Imprimante/Fax)**

Réglage Administrateur >> Réglage Système >> Réglage Sortie >> Système prioritaire

Définit la méthode d'impression du document reçu. [\(page 11-26\)](#page-311-0)

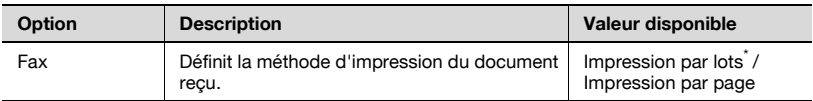

### **11.2.6 Diffusion fax restreinte**

Réglage Administrateur >> Réglage Système >> Accès restreint utilisateur >> Réglage Opération Restreinte >> Diffusion fax restreinte

La transmission de fax à plusieurs destinataires n'est pas autorisée. [\(page 11-29](#page-314-0))

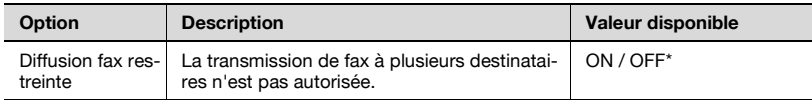

### **11.2.7 Information en-tête**

Réglage Administrateur >> Réglage Fax >> Information en-tête Enregistre le nom de l'expéditeur et l'ID du fax. ([page 11-32\)](#page-317-0)

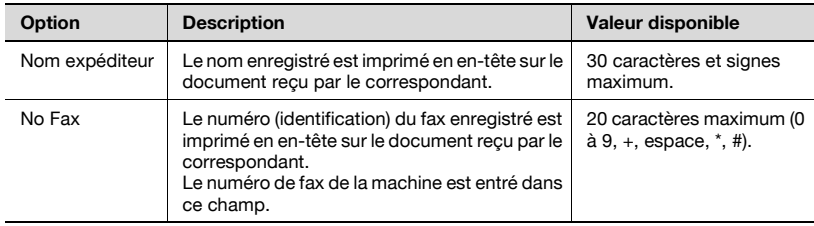

Réglage Administrateur >> Réglage Fax >> Position en-tête/pied de page Définit la méthode de spécification des informations de l'expéditeur et du récepteur. [\(page 11-35\)](#page-320-0)

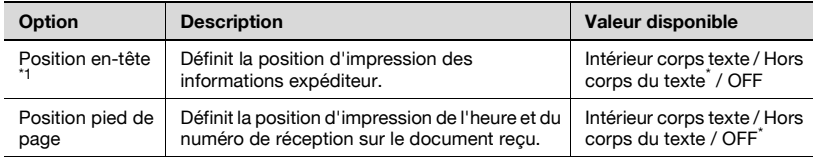

\*<sup>1</sup>: Les affichages diffèrent d'un pays à un autre.

### **11.2.9 Réglage Paramètres ligne**

Réglage Administrateur >> Réglage Fax >> Réglage Paramètres ligne Définit les options d'émission et de réception. ([page 11-38](#page-323-0))

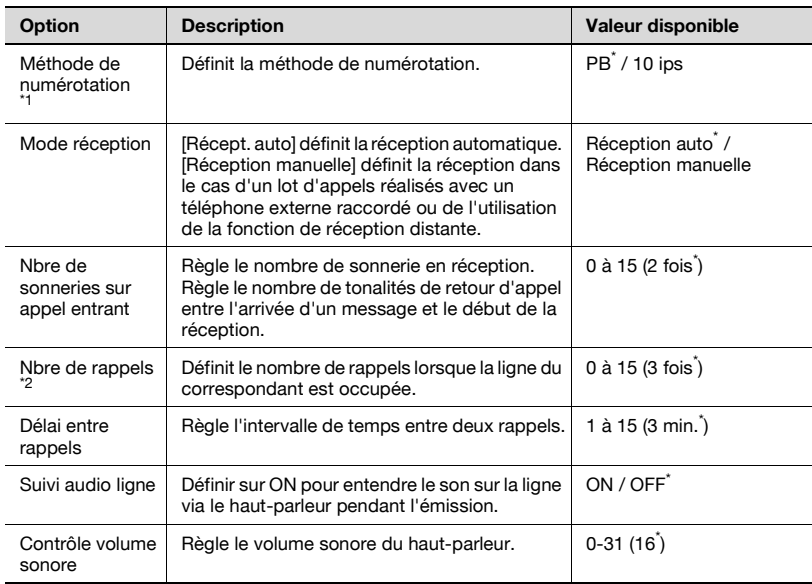

\*1 : Les affichages diffèrent d'un pays à un autre.

\*2 : La valeur de réglage diffère d'un pays à un autre.

## **11.2.10Réglage Émission/Réception**

Réglage Administrateur >> Réglage Fax >> Réglage Émis/Récep Définit la méthode d'impression en mode émission/réception. [\(page 11-41](#page-326-0))

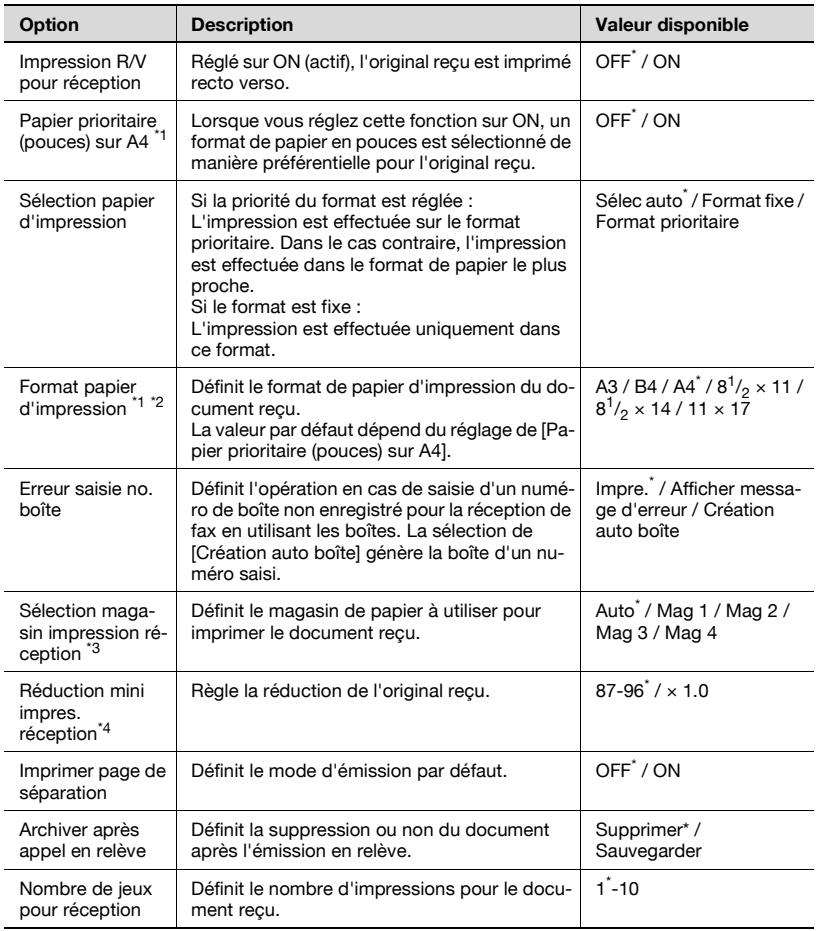

\*1 : Les affichages diffèrent d'un pays à un autre.

- \*<sup>2</sup> : Pour activer le réglage de [Format papier d'impression], réglez [Sélection magasin impression réception] sur [Auto].
- \*<sup>3</sup> : Selon l'option installée, le type de magasin peut être différent.
- \*4 : Lorsque [Réduction min. pour impression réception] est réglé sur [× 1.0], [Sélection papier d'impression] et [Sélection magasin impression réception] sont réglés sur [Auto]. [Imprimer page de séparation] est réglé sur [OFF].

## **11.2.11Réglage fonction**

Réglage Administrateur >> Réglage Fax >> Réglage fonction Active/Désactive (ON/OFF) les fonctions d'émission/réception. ([page 11-45\)](#page-330-1)

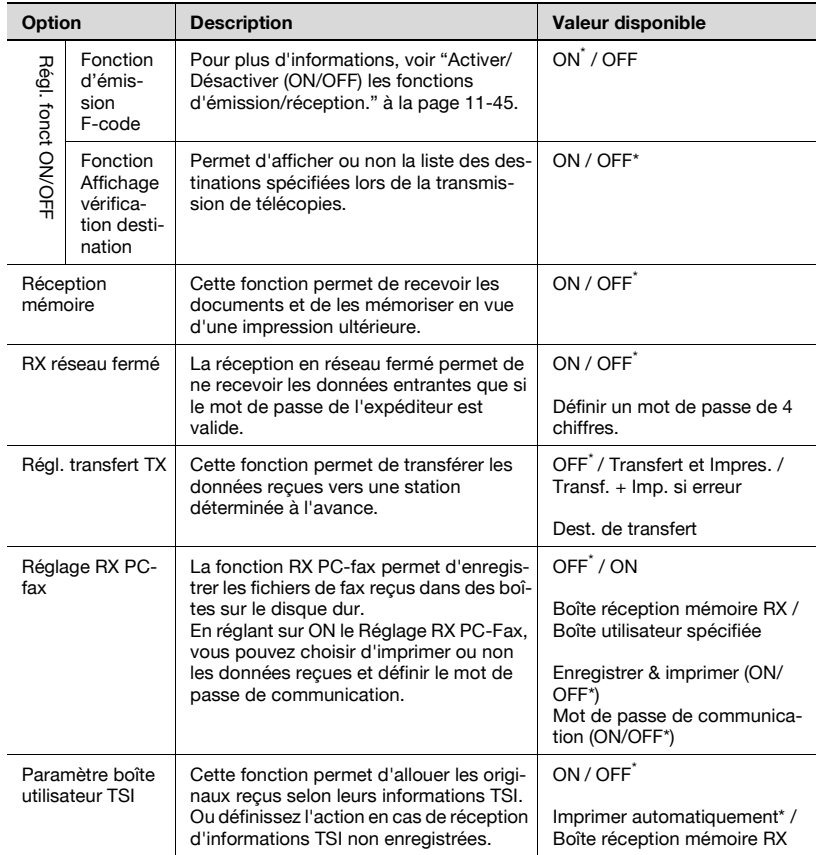

## **11.2.12Définir CN PBX**

Réglage Administrateur >> Réglage Fax >> Définir CN PBX Définit la méthode de connexion de la ligne PBX. [\(page 11-69](#page-354-0))

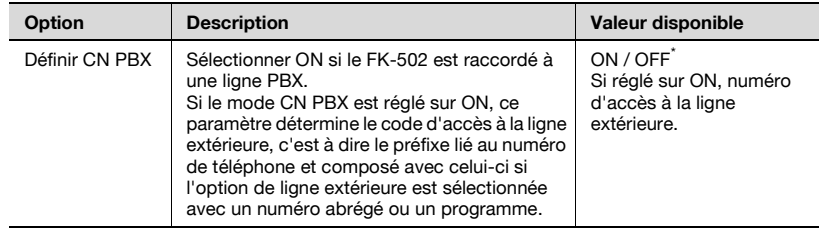

### **11.2.13Réglage Rapports**

Réglage Administrateur >> Réglage Fax >> Réglage Rapports Définit la méthode d'impression d'un rapport. ([page 11-71\)](#page-356-0)

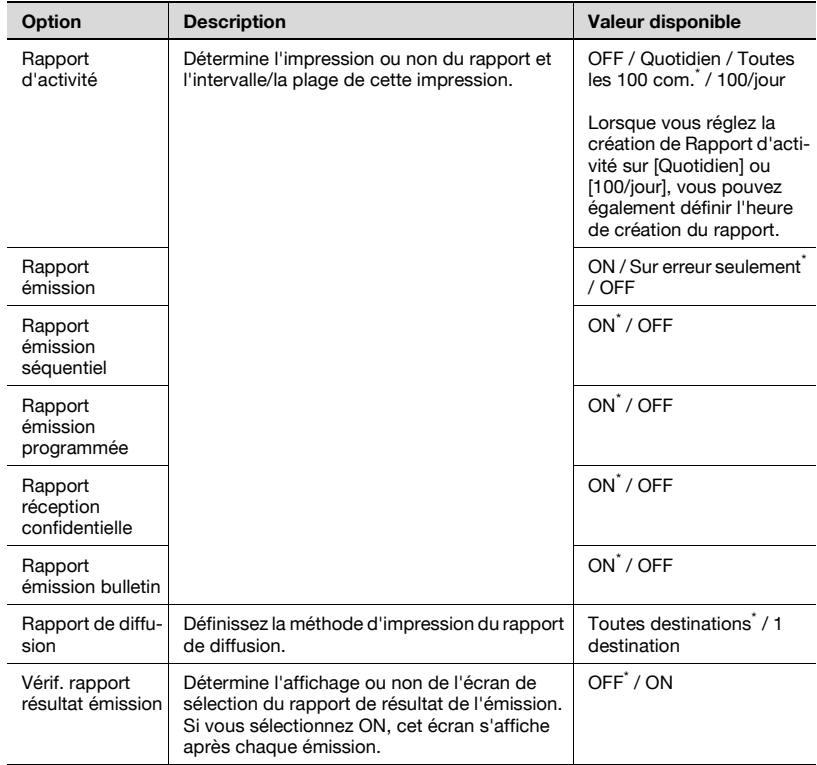

 $\dot{ }$ : Indique le réglage par défaut défini en usine.

## **11.2.14Liste Paramètres tâche**

Réglage Administrateur >> Réglage Fax >> Liste Paramètres tâche

### $\mathbb{Q}$ **Détail**

Pour plus d'informations, voir [page](#page-416-0) 12-45.

### **11.2.15Réglage multi lignes**

Réglage Administrateur >> Réglage Fax >> Réglage multi lignes Réglez les options requises pour la ligne supplémentaire. [\(page 11-74](#page-359-0))

Vous ne pouvez configurer ces options que si la fonction Fax multi lignes est installée.

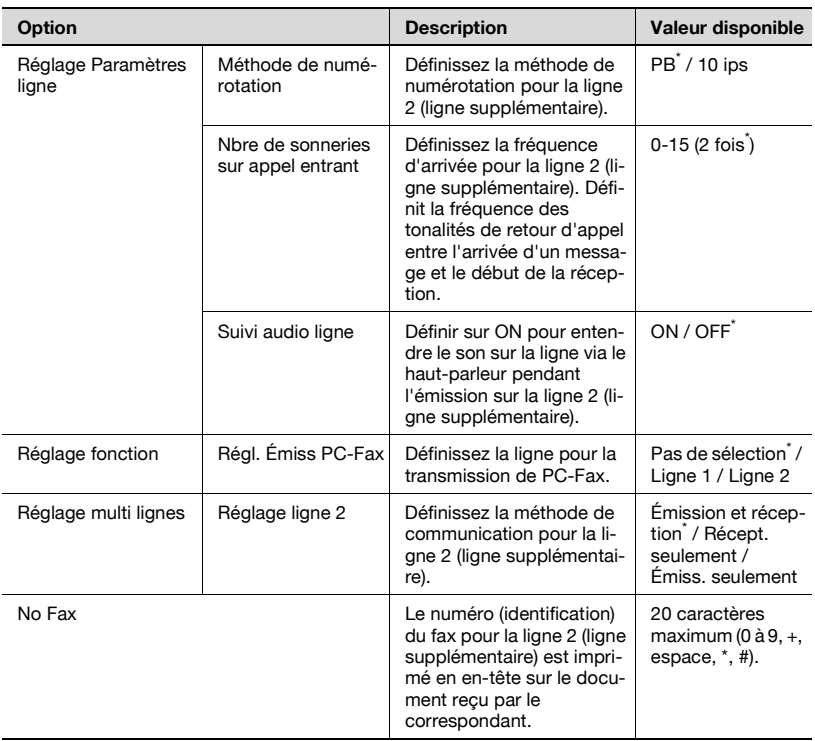

<span id="page-300-0"></span>Définit les conditions initiales de l'écran Fax.

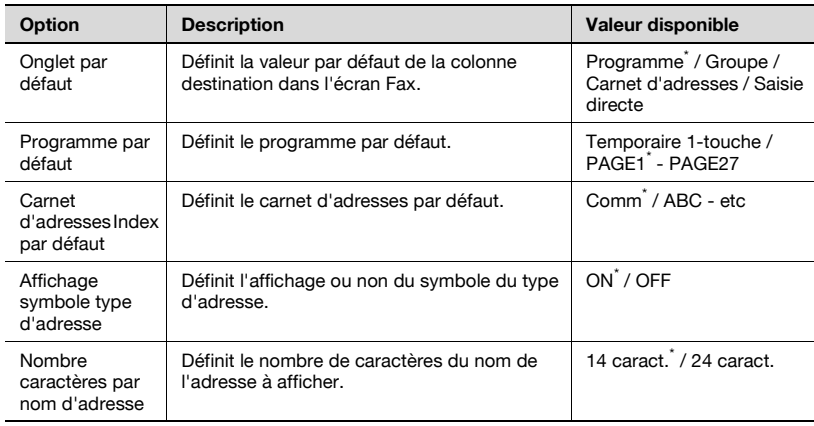

\* Indique le réglage par défaut défini en usine.

#### **Écran Fax réglage par défaut**

- **1** Ouvrez l'écran Réglage Utilisateur (voir ["Accès à l'écran Réglage](#page-288-0)  [Utilisateur" à la page 11-3\)](#page-288-0).
- **2** Appuyez sur [Réglage Affichage].

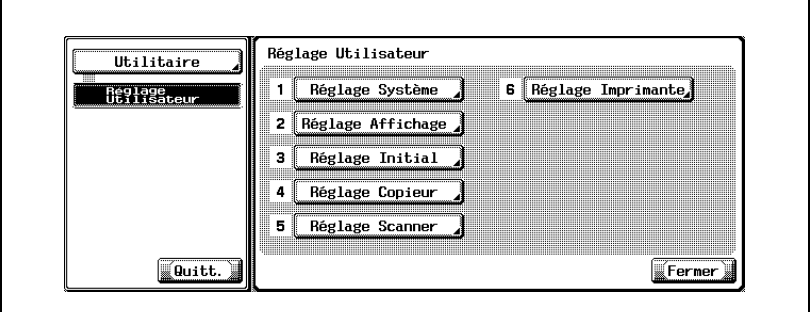

- Certaines options de réglages optionnels peuvent ne pas être indiquées.
- En mode Utilitaire, vous pouvez également taper sur le clavier le numéro de l'option pour la sélectionner. Pour l'option [Réglage Affichage], tapez "2" sur le clavier.
- **3** Appuyez sur [Écran fax Réglage par défaut].

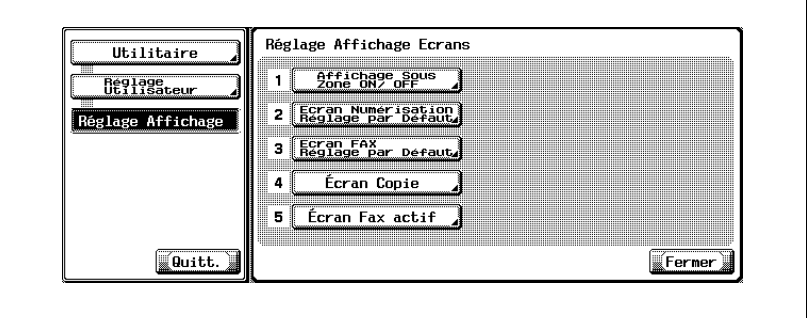

**4** Sélectionnez l'option à régler.

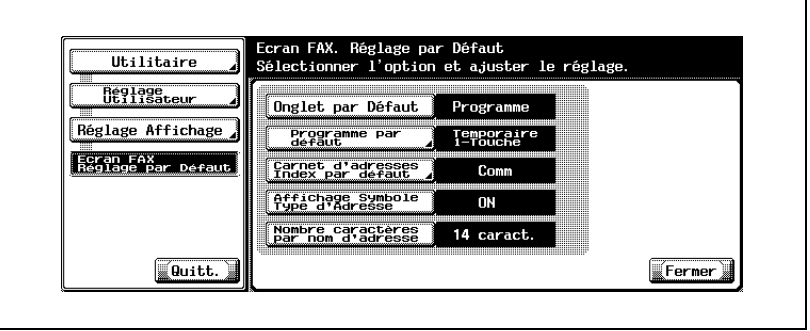

- Pour fermer l'écran Mode Utilitaire, appuyez sur [Quitt.] dans la zone secondaire.
- **5** Sélectionnez la valeur voulue de l'option.

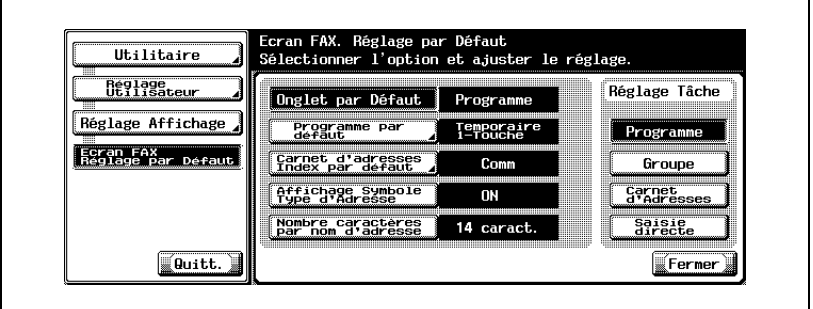

- **6** Appuyez sur [Fermer].
	- La valeur de l'option est modifiée.
- **7** Appuyez sur [Quitt.] dans la zone secondaire.

# <span id="page-303-0"></span>**11.4 Écran Fax actif**

Définit l'affichage ou non du message en cours de transmission.

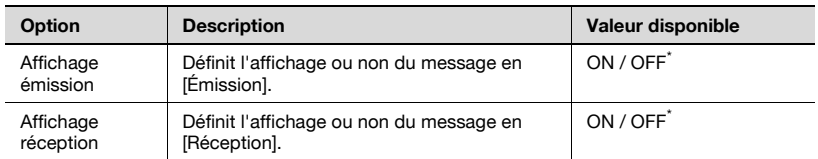

\* Indique le réglage par défaut défini en usine.

#### **Écran Fax actif**

- **1** Ouvrez l'écran Réglage Utilisateur (voir ["Accès à l'écran Réglage](#page-288-0)  [Utilisateur" à la page 11-3\)](#page-288-0).
- **2** Appuyez sur [Réglage Affichage].

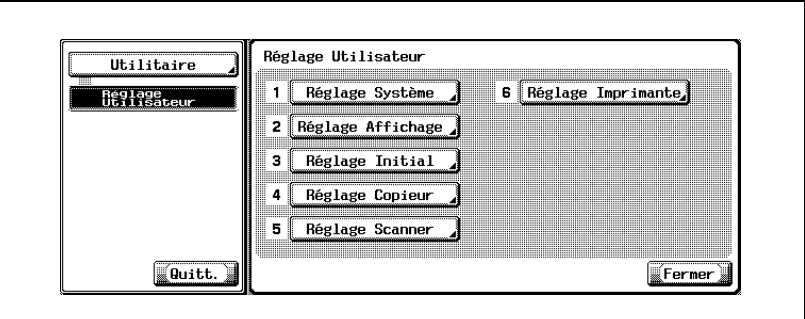

- Certaines options de réglages optionnels peuvent ne pas être indiquées.
- En mode Utilitaire, vous pouvez également taper sur le clavier le numéro de l'option pour la sélectionner. Pour l'option [Réglage Affichage], tapez "2" sur le clavier.

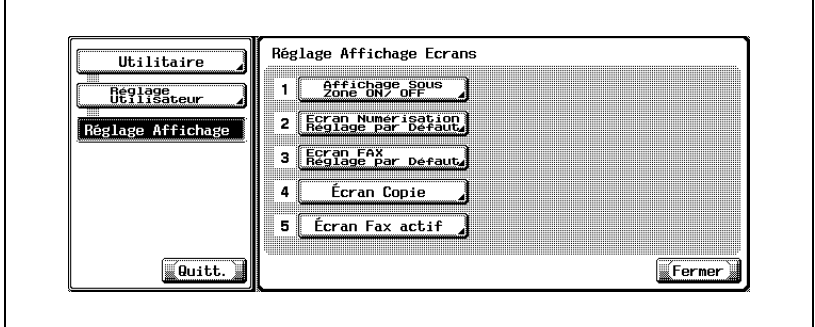

**4** Sélectionnez [Affichage émission] ou [Affichage réception].

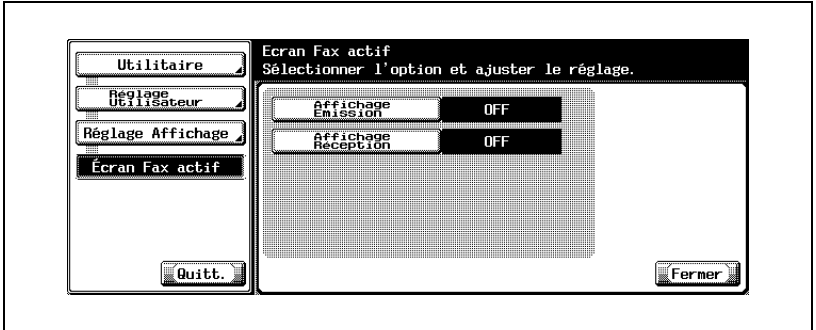

- Pour fermer l'écran Mode Utilitaire, appuyez sur [Quitt.] dans la zone secondaire.
- **5** Sélectionnez la valeur voulue de l'option

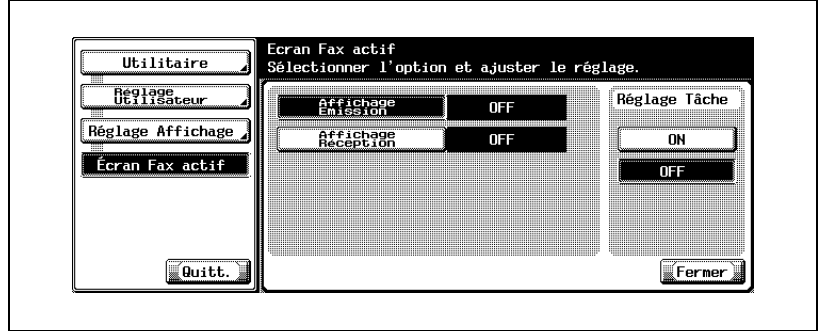

**6** Appuyez sur [Fermer].

- La valeur de l'option est modifiée.
- **7** Appuyez sur [Quitt.] dans la zone secondaire.

<span id="page-306-0"></span>Définit la valeur par défaut de la fonction Fax.

Vous pouvez régler la fonction fax sélectionnée lorsque la machine est sous tension ou en appuyant sur [Réinitialiser].

Affichez l'écran Fax et appuyez sur [Utilitaire/Compteur].

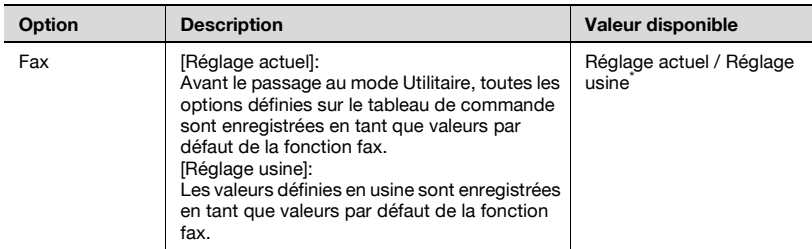

\* Indique le réglage par défaut défini en usine.

#### **Réglage Initial**

- **1** Ouvrez l'écran Réglage Utilisateur (voir ["Accès à l'écran Réglage](#page-288-0)  [Utilisateur" à la page 11-3\)](#page-288-0).
- **2** Appuyez sur [Réglage Initial].

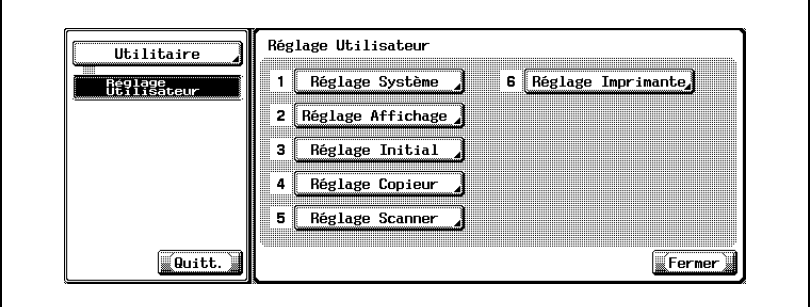

- Certaines options de réglages optionnels peuvent ne pas être indiquées.
- En mode Utilitaire, vous pouvez également taper sur le clavier le numéro de l'option pour la sélectionner. Pour l'option [Réglage Initial], tapez "3" sur le clavier.

**3** Appuyez sur [Réglage usine], puis sur [OK].

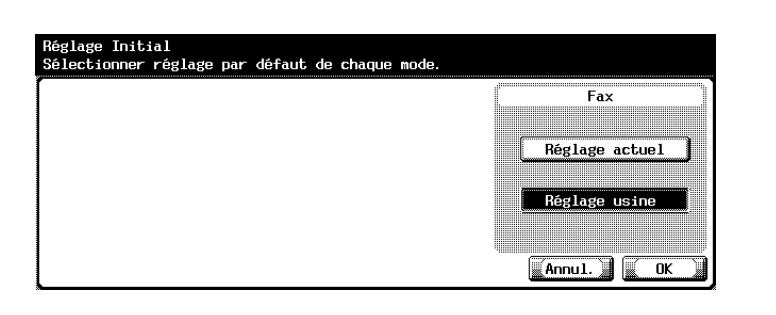

- Si vous voulez annuler un réglage, appuyez sur [Annul.]
- **4** Appuyez sur [Fermer].
	- La valeur de l'option est modifiée.
- **5** Appuyez sur [Quitt.] dans la zone secondaire.

<span id="page-308-0"></span>Passage économie énergie (Fax)

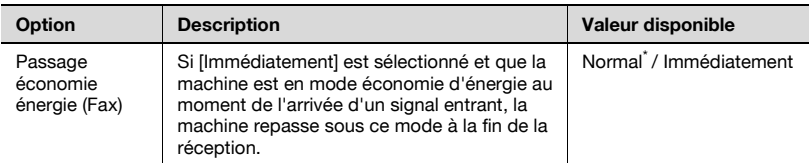

Indique le réglage par défaut défini en usine.

#### **Passage économie énergie (Fax)**

- **1** Ouvrez l'écran Réglage Administrateur (voir ["Accès à l'écran Réglage](#page-290-0)  [Administrateur" à la page 11-5](#page-290-0)).
- **2** Appuyez sur [Réglage Système].

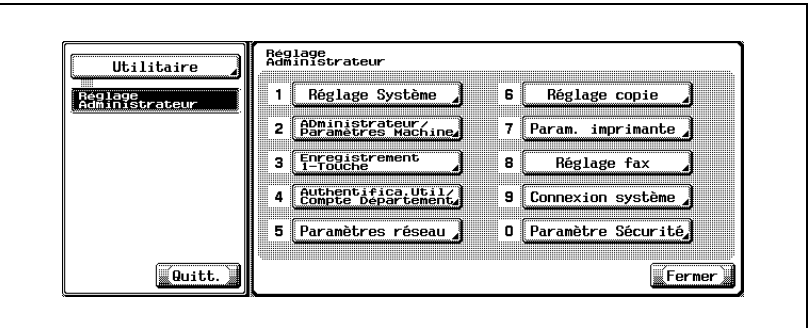

- Certaines options de réglages optionnels peuvent ne pas être indiquées.
- En mode Utilitaire, vous pouvez également taper sur le clavier le numéro de l'option pour la sélectionner. Pour l'option [Réglage Système], tapez "1" sur le clavier.

Appuyez sur [Réglage Économie d'énergie].

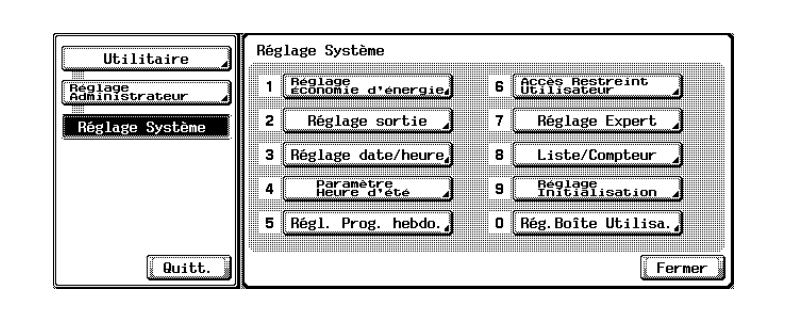

Appuyez sur [Passage économie énergie (Fax)].

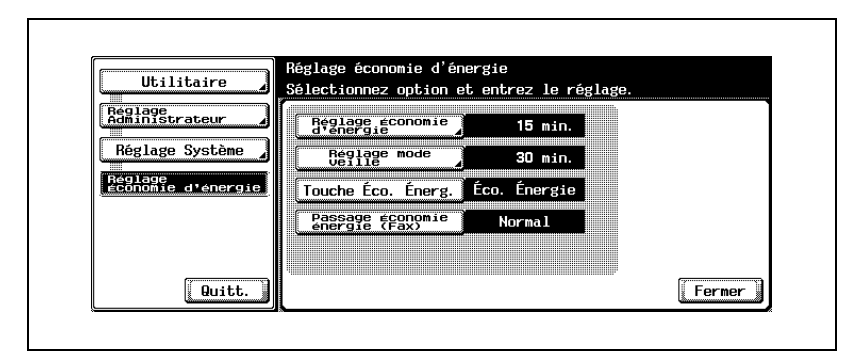

Sélectionnez la valeur voulue de l'option.

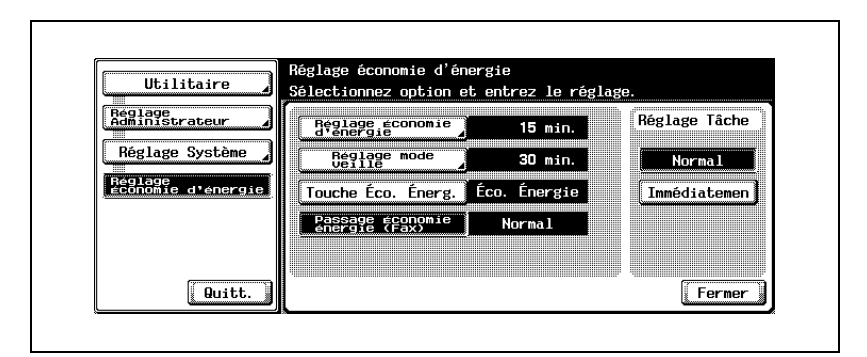

- **6** Appuyez sur [Fermer].
	- La valeur de l'option est modifiée.
- **7** Appuyez sur [Quitt.] dans la zone secondaire.

# <span id="page-311-0"></span>**11.7 Système prioritaire (Réglages sortie Imprimante/Fax)**

Définit la méthode d'impression du document reçu.

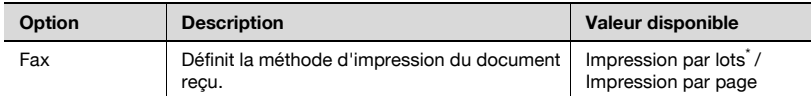

\* Indique le réglage par défaut défini en usine.

#### **Système prioritaire (Réglages sortie Imprimante/Fax)**

- **1** Ouvrez l'écran Réglage Administrateur (voir ["Accès à l'écran Réglage](#page-290-0)  [Administrateur" à la page 11-5](#page-290-0)).
- **2** Appuyez sur [Réglage Système].

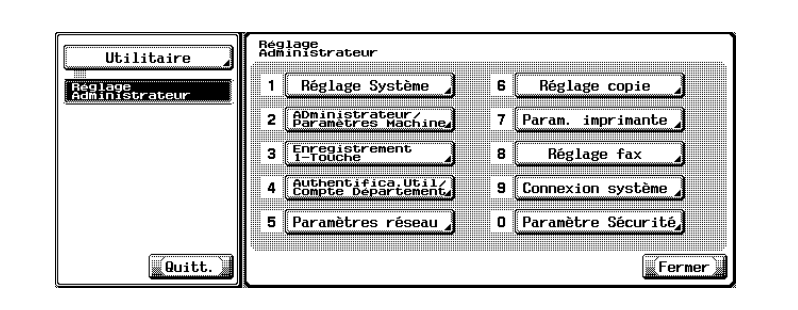

- Certaines options de réglages optionnels peuvent ne pas être indiquées.
- En mode Utilitaire, vous pouvez également taper sur le clavier le numéro de l'option pour la sélectionner. Pour l'option [Réglage Système], tapez "1" sur le clavier.

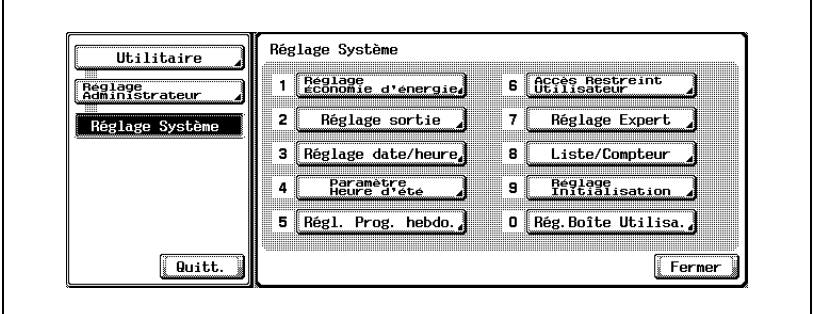

**4** Appuyez sur [Système prioritaire].

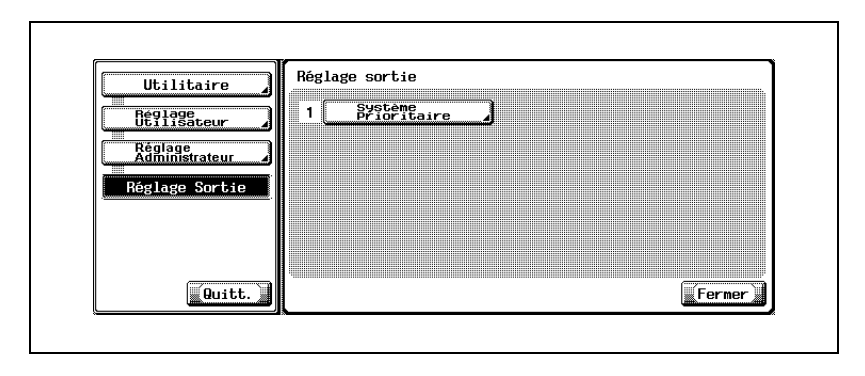

**5** Sélectionnez la méthode d'impression.

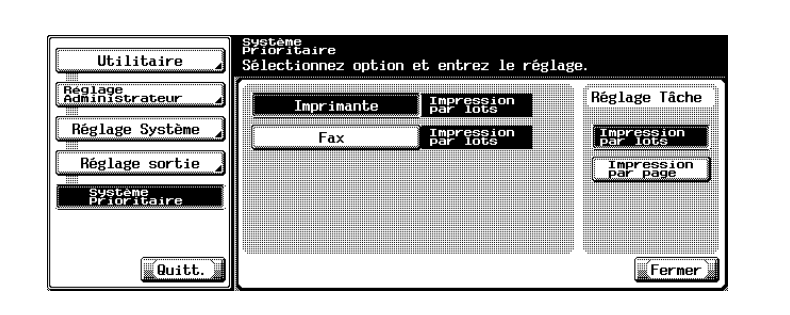

- Impression par lots : L'impression commence une fois que tous les documents ont été reçus.
- Impression par page : L'impression est réalisée dès la réception d'une page de document.
- Si l'option [Impression R/V pour réception] est réglée sur [ON], l'impression commence dès que les données des deux pages ont été reçues.
- **6** Appuyez sur [Fermer].
	- La valeur de l'option est modifiée.
- **7** Appuyez sur [Quitt.] dans la zone secondaire.

## <span id="page-314-0"></span>**11.8 Diffusion fax restreinte**

La transmission de fax à plusieurs destinataires n'est pas autorisée.

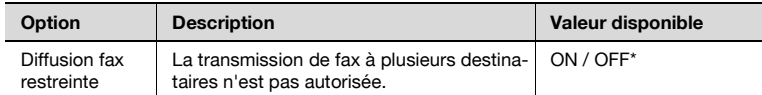

indique le réglage par défaut défini en usine.

#### **Système prioritaire (Réglages sortie Imprimante/Fax)**

- **1** Ouvrez l'écran Réglage Administrateur (voir ["Accès à l'écran Réglage](#page-290-1)  [Administrateur" à la page 11-5](#page-290-1)).
- **2** Appuyez sur [Réglage Système].

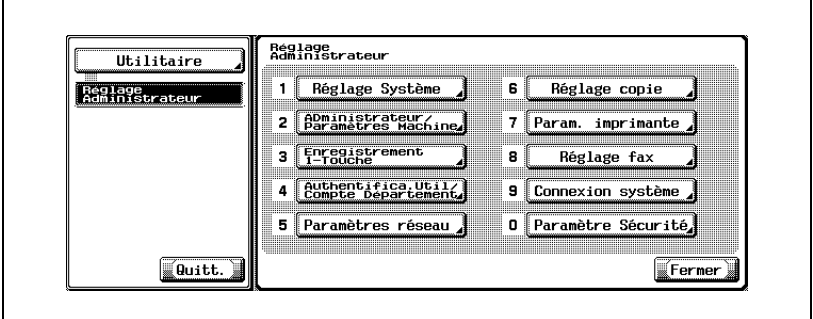

- Certaines options de réglages optionnels peuvent ne pas être indiquées.
- En mode Utilitaire, il est également possible de taper sur le clavier le numéro de l'option pour la sélectionner. Pour [Réglage Système], tapez 1 sur le clavier.

Appuyez sur [Accès restreint utilisateur].

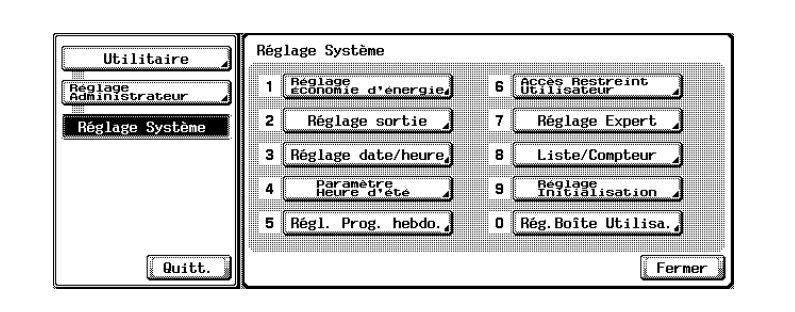

Appuyez sur [Réglage Opération Restreinte].

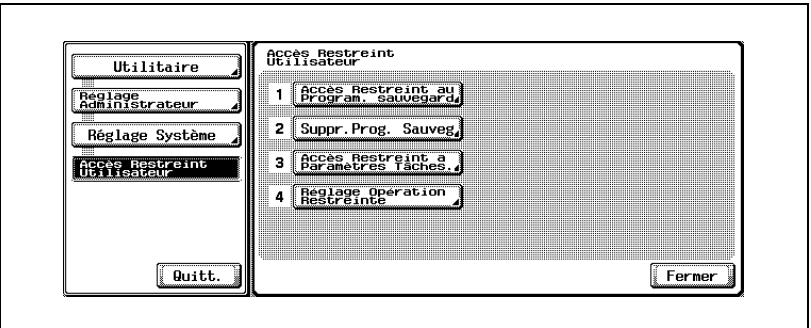

Appuyez sur [Restriction Dest. Multiples fax] et sélectionnez [ON]

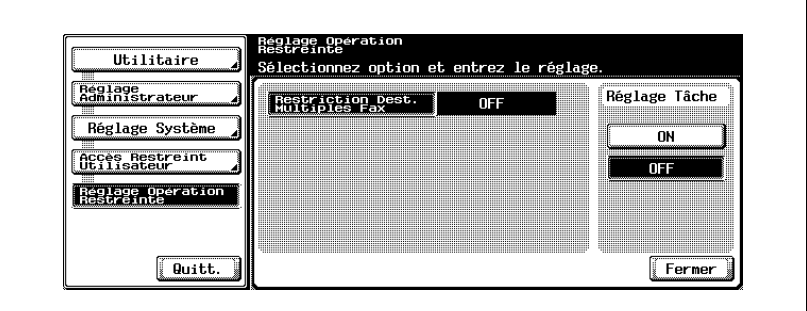

- Appuyez sur [Fermer].
	- La valeur de l'option est modifiée.

**7** Appuyez sur [Quitt.] dans la zone secondaire.

## <span id="page-317-0"></span>**11.9 Information en-tête**

Enregistre le nom de l'expéditeur et l'ID du fax.

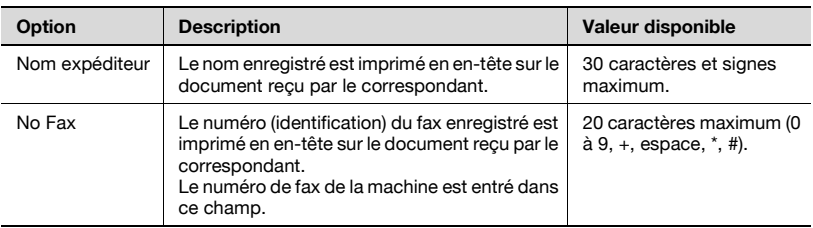

#### **Information en-tête**

- **1** Ouvrez l'écran Réglage Administrateur (voir ["Accès à l'écran Réglage](#page-290-0)  [Administrateur" à la page 11-5](#page-290-0)).
- **2** Appuyez sur [Réglage Fax].

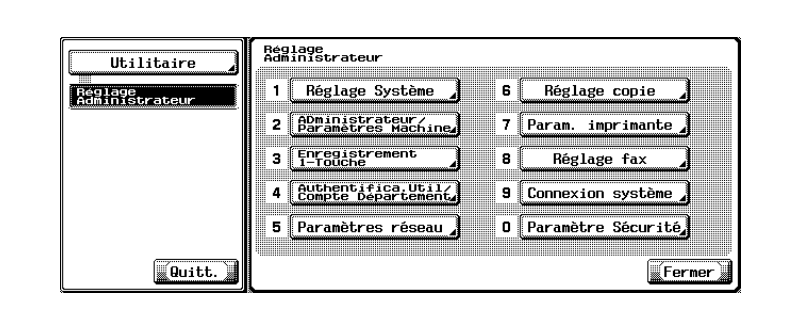

- Certaines options de réglages optionnels peuvent ne pas être indiquées.
- En mode Utilitaire, vous pouvez également taper sur le clavier le numéro de l'option pour la sélectionner. Pour l'option [Réglage Fax], tapez "8" sur le clavier.

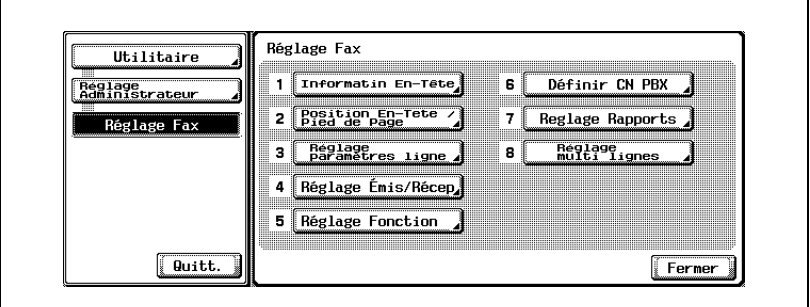

**4** Appuyez sur [Nom expéditeur].

L'écran de saisie du nom s'affiche.

- **5** Saisissez le nom de l'expéditeur et appuyez sur [OK].
	- Pour plus d'informations, voir ["Saisie de texte" à la page 13-4](#page-425-0).
- **6** Tapez le numéro de fax de l'expéditeur à l'aide du clavier et des touches +, espace,  $\rightarrow$  ou  $\leftarrow$ .

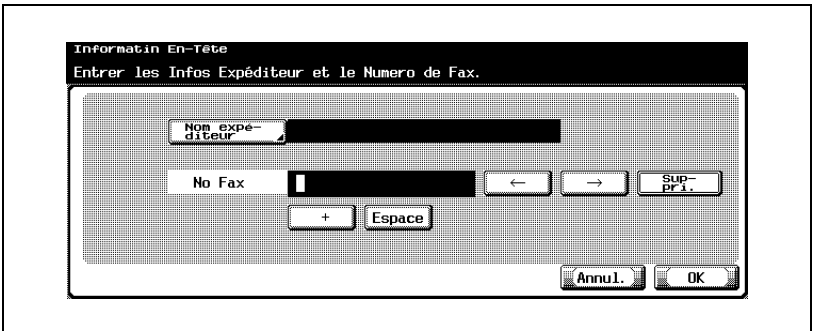

- $+ 1$ 
	- Représente le signe "+".
- Espace : Représente un espace.
- $\rightarrow$ Déplace le curseur vers la gauche.  $\leftarrow$ –

Déplace le curseur vers la droite.

- 
- Suppri. :

Les caractères sont supprimés un par un à partir de la position du curseur. Si celui-ci se trouve à l'extrême droite de l'entrée, les caractères précédent le curseur sont supprimés.

- Si vous voulez annuler le réglage, appuyez sur [Annul.]
- Pour corriger une entrée, appuyez sur [C] (clear) sur le tableau de commande.
- **7** Appuyez sur [OK], puis sur [Fermer].

Le nom et le numéro de fax de l'expéditeur saisis sont enregistrés.

**8** Appuyez sur [Quitt.] dans la zone secondaire.

<span id="page-320-0"></span>Vous pouvez activer/désactiver (ON/OFF) cette fonction d'impression, qui identifie la station d'origine et l'heure de la réception. Si vous sélectionnez ON, vous pouvez également choisir d'imprimer ces informations.

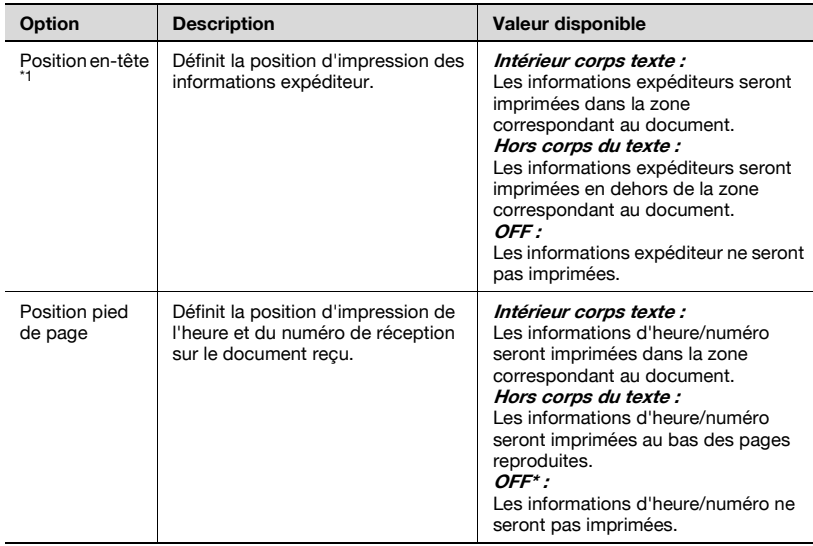

\* : Indique le réglage par défaut défini en usine.

\*1 : Les affichages diffèrent d'un pays à un autre.

#### **Détail**

 $\mathbb Q$ 

Les informations identifiant la station d'origine, qui peuvent être imprimées sur la station réceptrice, sont l'ID et le nom du fax. Pour plus d'informations, voir ["Informations sur l'expéditeur" à la page](#page-124-0) 3-59.

#### **Position en-tête/pied de page**

- **1** Ouvrez l'écran Réglage Administrateur (voir ["Accès à l'écran Réglage](#page-290-0)  [Administrateur" à la page 11-5](#page-290-0)).
- **2** Appuyez sur [Réglage Fax].

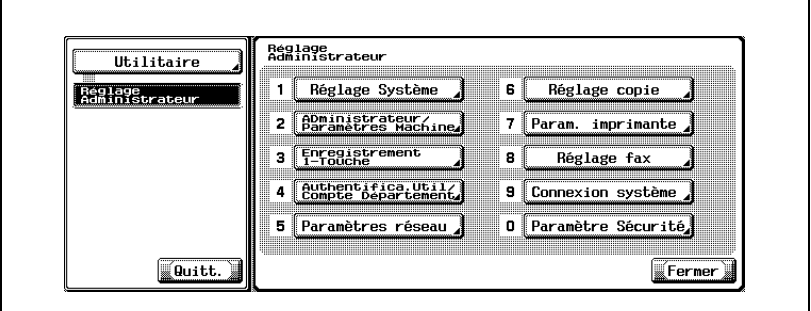

- Certaines options de réglages optionnels peuvent ne pas être indiquées.
- En mode Utilitaire, vous pouvez également taper sur le clavier le numéro de l'option pour la sélectionner. Pour l'option [Réglage Fax], tapez "8" sur le clavier.
- **3** Appuyez sur [Position en-tête / pied de page].

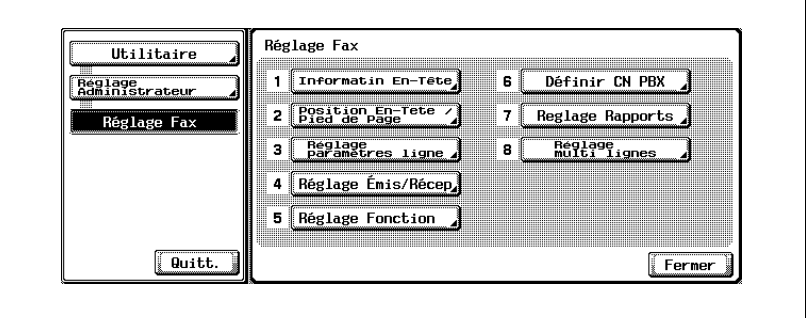

Ē

 $\overline{ }$ 

**4** Sélectionnez l'option à régler.

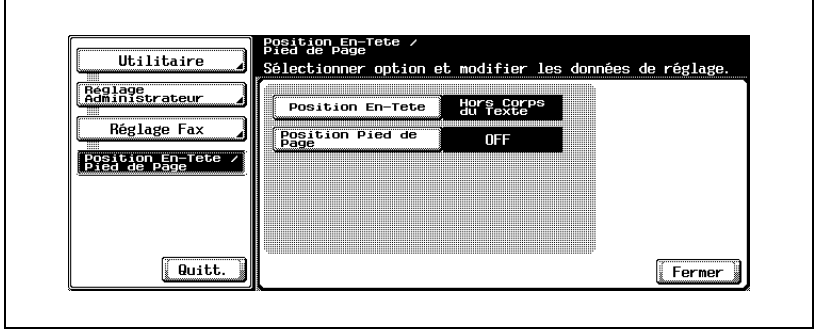

- Pour fermer l'écran Mode Utilitaire, appuyez sur [Quitt.] dans la zone secondaire.
- **5** Sélectionnez la valeur voulue de l'option.

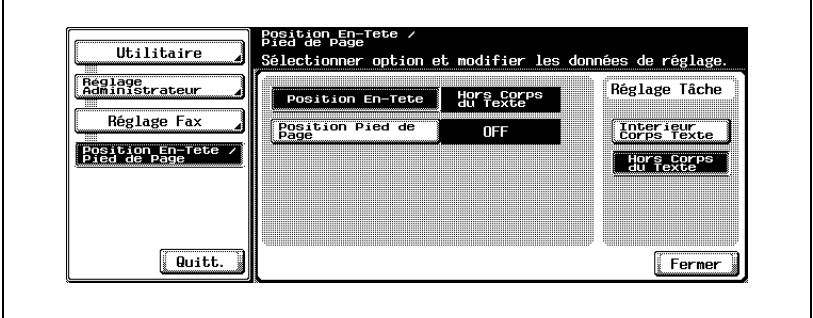

**6** Appuyez sur [Fermer].

La valeur de l'option est modifiée.

**7** Appuyez sur [Quitt.] dans la zone secondaire.

# <span id="page-323-0"></span>**11.11 Réglage Paramètres ligne**

Les options de ligne disponibles sont les suivantes.

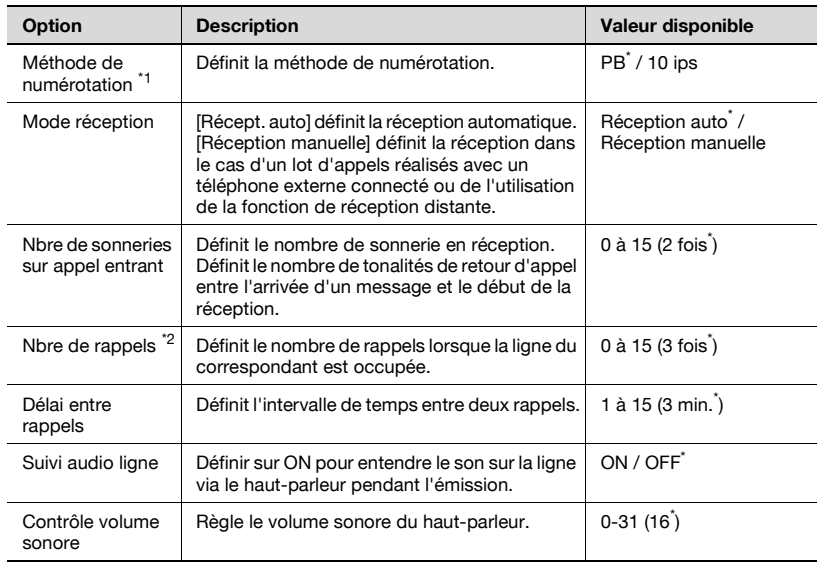

- \*1 : Les affichages diffèrent d'un pays à un autre.
- \*2 : La valeur de réglage diffère d'un pays à un autre.
- \* : Indique le réglage par défaut défini en usine.
#### **Réglage Paramètres ligne**

- **1** Ouvrez l'écran Réglage Administrateur (voir ["Accès à l'écran Réglage](#page-290-0)  [Administrateur" à la page 11-5](#page-290-0)).
- **2** Appuyez sur [Réglage Fax].

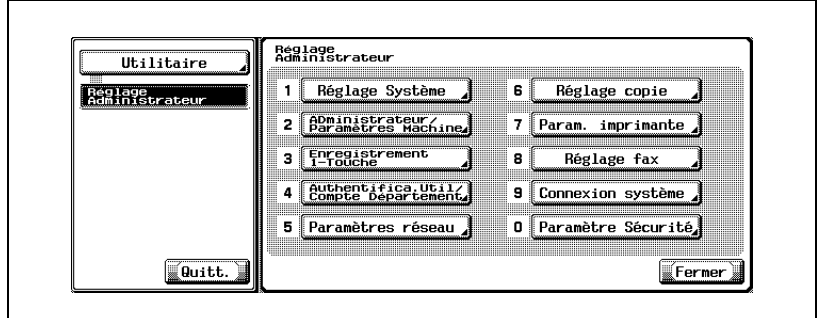

- Certaines options de réglages optionnels peuvent ne pas être indiquées.
- En mode Utilitaire, vous pouvez également taper sur le clavier le numéro de l'option pour la sélectionner. Pour l'option [Réglage Fax], tapez "8" sur le clavier.
- **3** Appuyez sur [Réglage paramètres ligne].

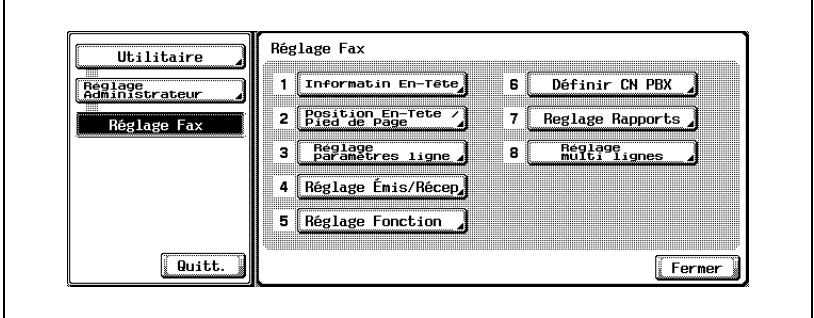

**4** Sélectionnez l'option à régler.

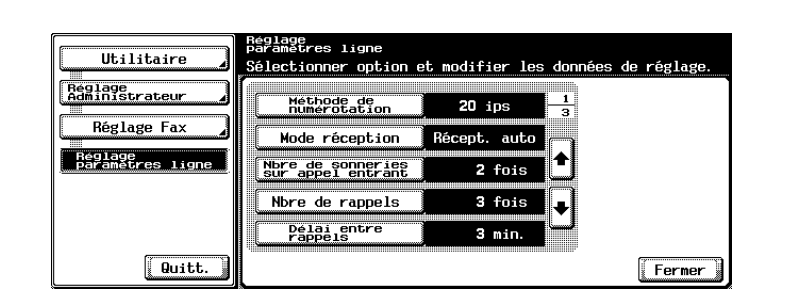

- Appuyez sur vou compour afficher l'écran suivant ou précédent.
- Pour fermer l'écran Mode Utilitaire, appuyez sur [Quitt.] dans la zone secondaire.
- **5** Sélectionnez la valeur voulue de l'option.

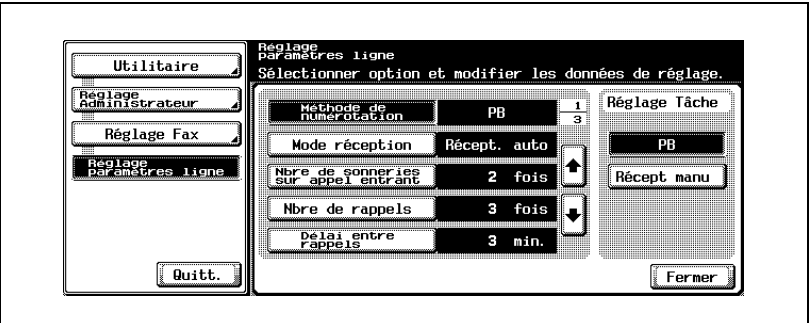

- Pour modifier [Contrôle volume sonore], appuyez sur [Contrôle volume sonore], puis sur [Plus faible] ou [Plus fort] pour définir le niveau. Appuyez ensuite sur [OK].
- **6** Appuyez sur [Fermer].

La valeur de l'option est modifiée.

## **11.12 Réglage Émission/Réception**

Les options d'émission et de réception sont présentées ci-dessous.

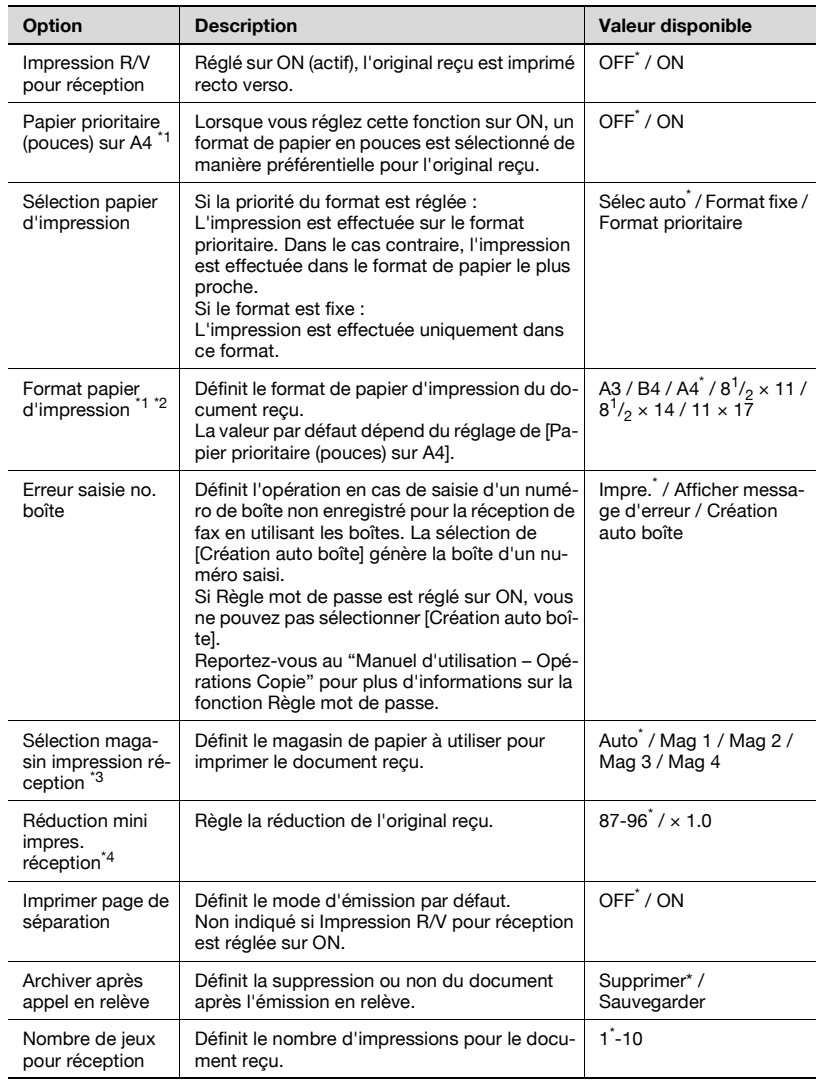

\* : Indique le réglage par défaut défini en usine.

- \*1 : Les affichages diffèrent d'un pays à un autre.
- \*<sup>2</sup> : Pour activer le réglage de [Format papier d'impression], réglez [Sélection magasin impression réception] sur [Auto].
- \*<sup>3</sup> : Selon l'option installée, le type de magasin peut être différent.
- \*4 : Lorsque [Réduction min. pour impression réception] est réglé sur [× 1.0], [Sélection papier d'impression] et [Sélection magasin impression réception] sont réglés sur [Auto]. [Imprimer page de séparation] est réglé sur [OFF].
- **1** Ouvrez l'écran Réglage Administrateur (voir ["Accès à l'écran Réglage](#page-290-0)  [Administrateur" à la page 11-5](#page-290-0)).
- **2** Appuyez sur [Réglage Fax].

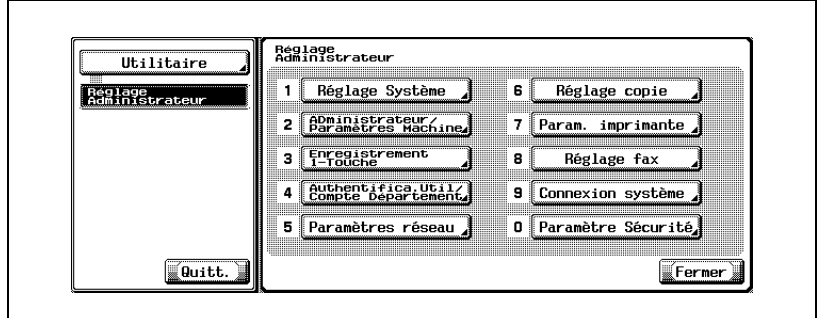

- Certaines options de réglages optionnels peuvent ne pas être indiquées.
- En mode Utilitaire, vous pouvez également taper sur le clavier le numéro de l'option pour la sélectionner. Pour l'option [Réglage Fax], tapez "8" sur le clavier.
- **3** Appuyez sur [Réglage Émis/Récep].

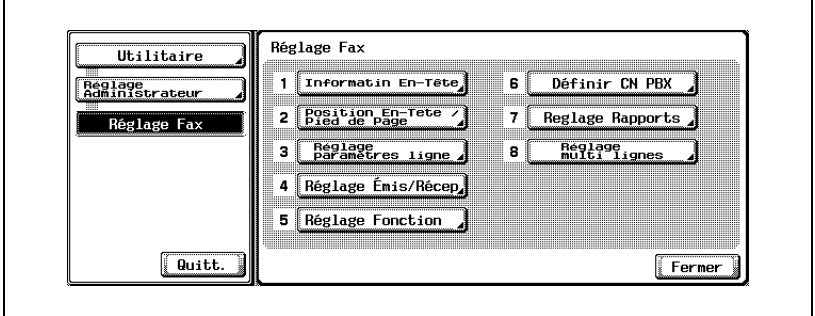

**4** Sélectionnez l'option à régler.

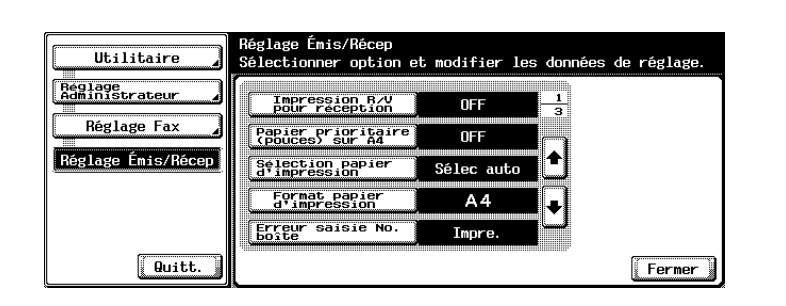

- Appuyez sur  $\Box$  ou  $\triangle$  pour afficher l'écran suivant ou précédent.
- Pour fermer l'écran Mode Utilitaire, appuyez sur [Quitt.] dans la zone secondaire.
- **5** Sélectionnez la valeur voulue de l'option.
- **6** Appuyez sur [Fermer].

La valeur de l'option est modifiée.

Vous pouvez activer/désactiver chacune des fonctions d'émission et de réception individuellement.

### **11.13.1Réglage fonction ON/OFF**

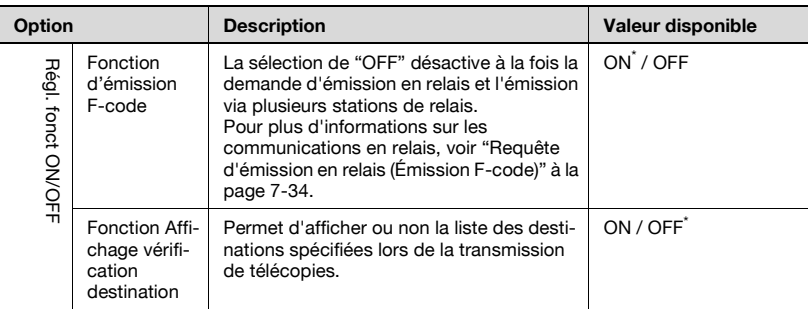

Sélectionnez ON ou OFF pour chaque fonction.

\* Indique le réglage par défaut défini en usine.

#### **Activer/Désactiver (ON/OFF) les fonctions d'émission/réception.**

- **1** Ouvrez l'écran Réglage Administrateur (voir ["Quitter l'écran Réglage](#page-291-0)  [Administrateur" à la page 11-6](#page-291-0)).
- **2** Appuyez sur [Réglage Fax].

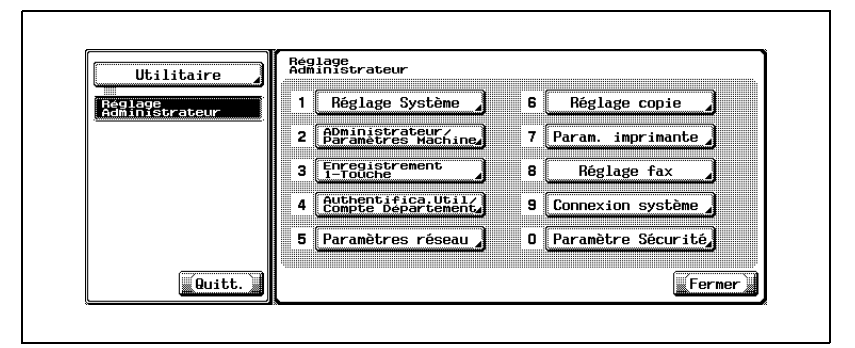

- Certaines options de réglages optionnels peuvent ne pas être indiquées.
- En mode Utilitaire, vous pouvez également taper sur le clavier le numéro de l'option pour la sélectionner. Pour l'option [Réglage Fax], tapez "8" sur le clavier.

**3** Appuyez sur [Réglage Fonction].

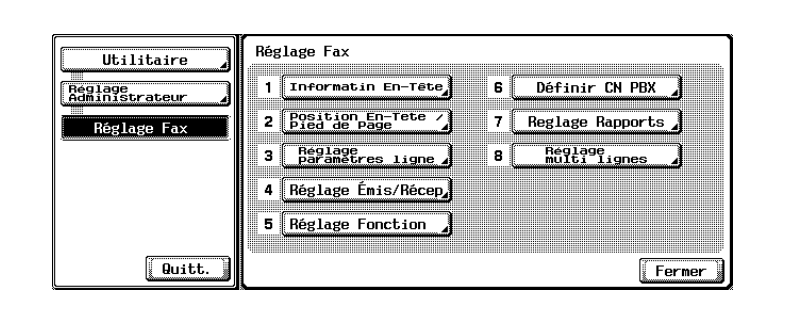

**4** Appuyez sur [Régl. fonct ON/OFF].

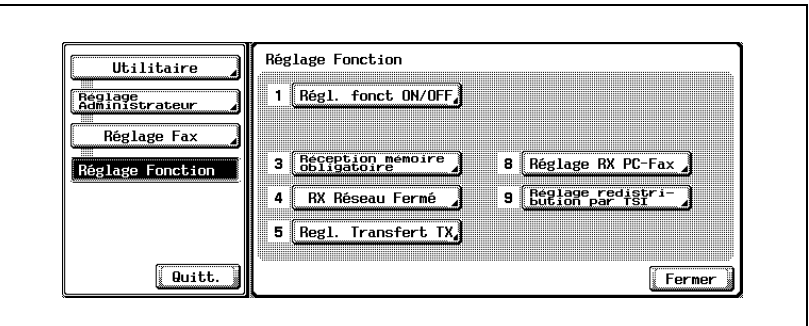

– Si [Réception mémoire], [Réglage transfert TX], [Réglage RX fax] ou [Paramètre boîte utilisateur TSI] est réglé sur ON, les autres éléments ne sont pas affichés.

**5** Sélectionnez l'option à régler.

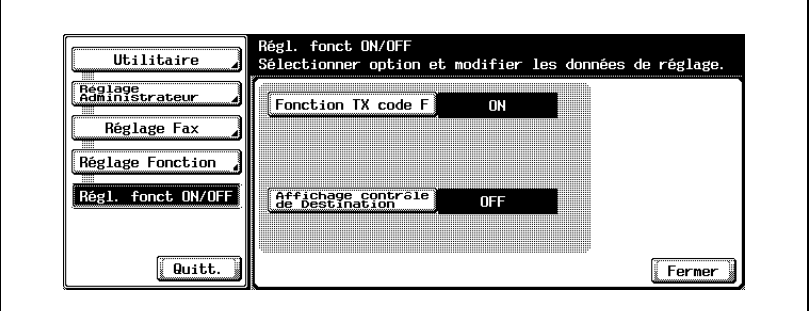

- Pour fermer l'écran Mode Utilitaire, appuyez sur [Quitt.] dans la zone secondaire.
- Régl. fonct ON/OFF<br>Sélectionner option et modifier les données de réglage. Utilitaire Reglage<br>Administrateur Réglage Tâche Fonction TX code F ON Réglage Fax  $\overline{ON}$ Réglage Fonction  $\overline{OFF}$ Régl. fonct ON/OFF Affichage contrale **OFF**  $\sqrt{$  Quitt. Fermer
- **7** Appuyez sur [Fermer].
	- La valeur de l'option est modifiée.

**6** Sélectionnez la valeur voulue de l'option.

## **11.13.2Réception mémoire obligatoire**

Vous pouvez activer ou désactiver la réception mémoire inconditionnelle, c'est-à-dire la mémorisation des documents reçus en vue de leur impression ultérieure.

Si vous sélectionnez ON, définissez le mot de passe d'impression de 8 caractères maximum.

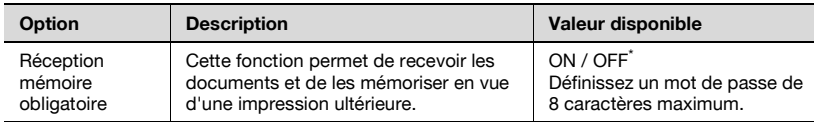

\* Indique le réglage par défaut défini en usine.

 $\mathbb{Q}$ 

#### **Détail**

Si la Réception mémoire est réglée sur ON, le Réglage RX fax, le Paramètre boîte utilisateur TSI et le Réglage transfert TX ne sont pas disponibles.

Pour imprimer un document reçu en mode de réception mémoire, voir ["Réception mémoire" à la page](#page-213-0) 8-6.

- **1** Ouvrez l'écran Réglage Administrateur (voir ["Quitter l'écran Réglage](#page-291-0)  [Administrateur" à la page 11-6](#page-291-0)).
- **2** Appuyez sur [Réglage Fax].

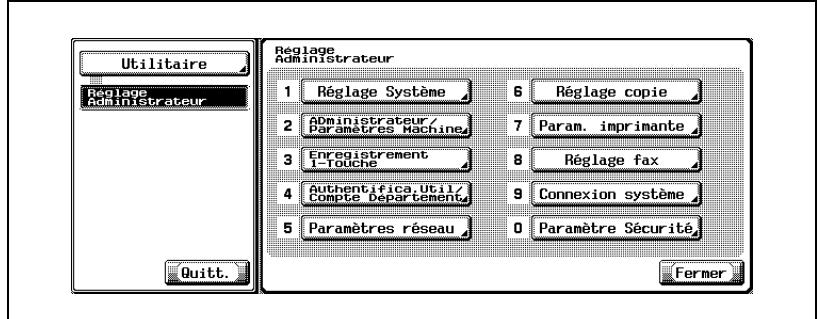

- Certaines options de réglages optionnels peuvent ne pas être indiquées.
- En mode Utilitaire, vous pouvez également taper sur le clavier le numéro de l'option pour la sélectionner. Pour l'option [Réglage Fax], tapez "8" sur le clavier.
- **3** Appuyez sur [Réglage Fonction].

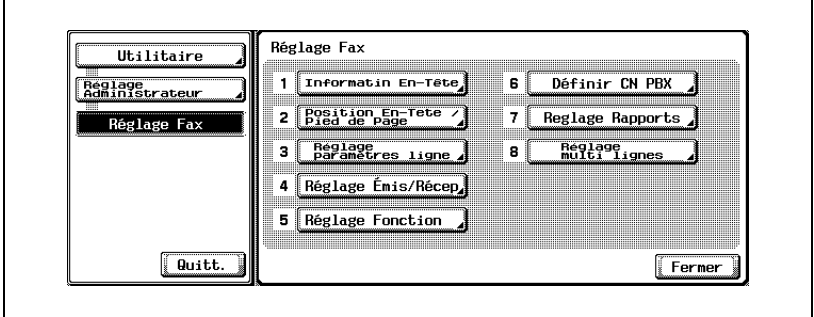

**4** Appuyez sur [Réception mémoire obligatoire].

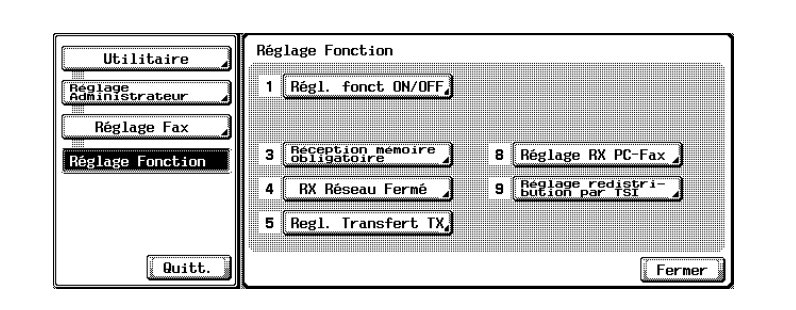

**5** Appuyez sur [ON] et saisissez dans le champ [Mot passe] le mot de passe (8 caractères) requis pour imprimer le document reçu.

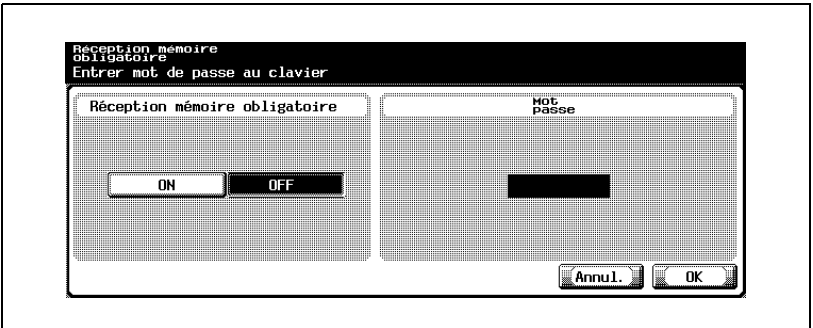

- Le mot de passe peut contenir jusqu'à 8 caractères.
- Appuyez sur [C] (clear) si vous voulez supprimer les données saisies.
- Si vous voulez annuler le réglage, appuyez sur [Annul.]
- **6** Appuyez sur [OK], puis sur [Fermer].

La valeur de l'option est modifiée.

## **11.13.3RX réseau fermé**

Vous pouvez activer ou désactiver la fonction de réception en réseau fermé.

Si vous activez cette fonction (ON), vous devez préciser le mot de passe de clôture du réseau, composé de 4 caractères.

Avec la réception en réseau fermé, le FK-502 ne reçoit les données entrantes que si le mot de passe de l'expéditeur est valide. Le FK-502 vérifie si le mot de passe de l'expéditeur correspond à celui qui est défini sur la machine. Si les deux mots de passe diffèrent ou si l'expéditeur ne fournit pas de mot de passe, la machine génère une erreur de communication.

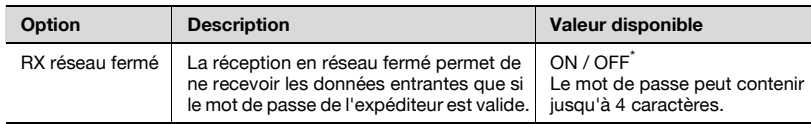

\* Indique le réglage par défaut défini en usine.

#### **Réglage de la réception en réseau fermé**

#### 0 **Conditions requises de la réception en réseau fermé**

Cette fonction n'est disponible que si la machine du correspondant est dotée de la fonction Transmission de mot de passe.

- **1** Ouvrez l'écran Réglage Administrateur (voir ["Accès à l'écran Réglage](#page-290-0)  [Administrateur" à la page 11-5](#page-290-0)).
- **2** Appuyez sur [Réglage Fax].

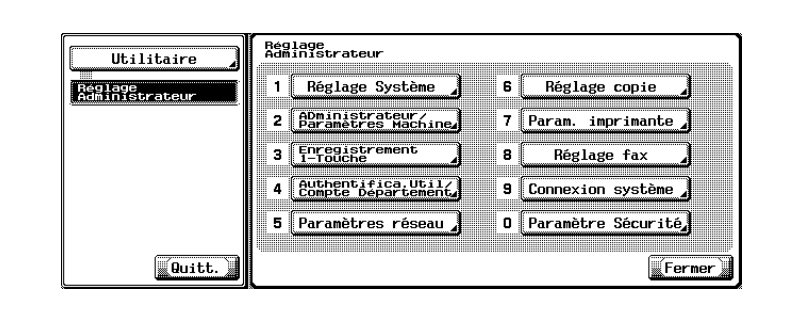

- Certaines options de réglages optionnels peuvent ne pas être indiquées.
- En mode Utilitaire, vous pouvez également taper sur le clavier le numéro de l'option pour la sélectionner. Pour l'option [Réglage Fax], tapez "8" sur le clavier.
- **3** Appuyez sur [Réglage Fonction].

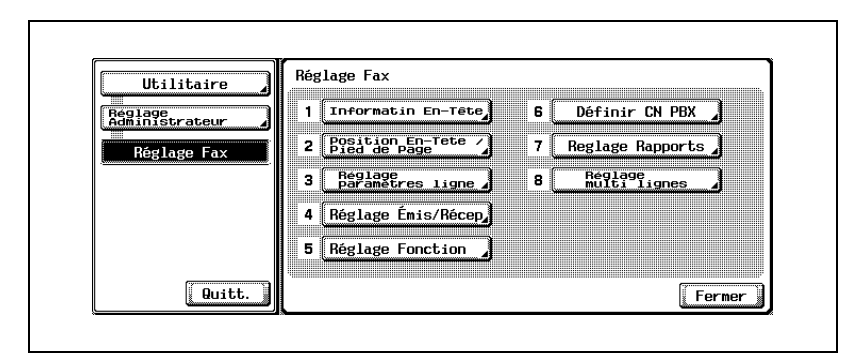

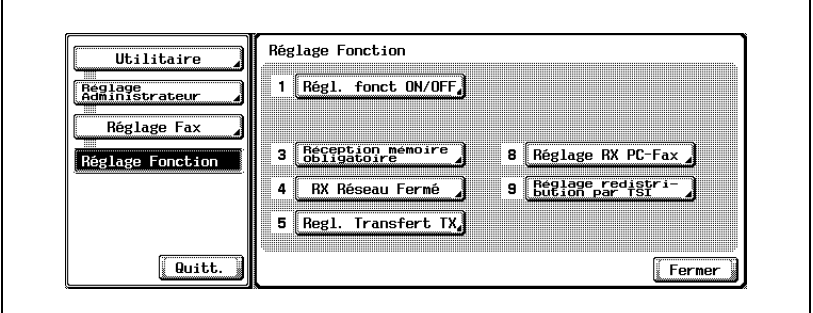

**5** Appuyez sur [ON] et saisissez dans le champ [Mot passe] le mot de passe requis pour imprimer le document reçu.

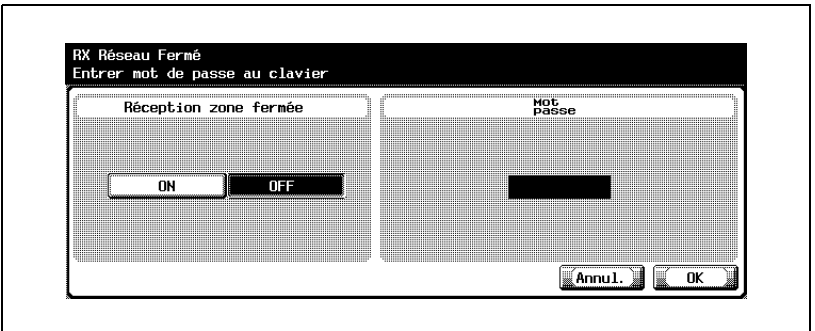

- Le mot de passe peut contenir jusqu'à 4 caractères.
- Appuyez sur [C] (clear) si vous voulez supprimer les données saisies.
- Pour annuler le réglage, appuyez sur [Annul.].
- **6** Appuyez sur [OK], puis sur [Fermer].

La valeur de l'option est modifiée.

## **11.13.4Réglage Transfert TX**

Vous pouvez activer ou désactiver la fonction de transfert de fax. Si cette fonction est active, les données reçues sont transférées à une station déterminée à l'avance.

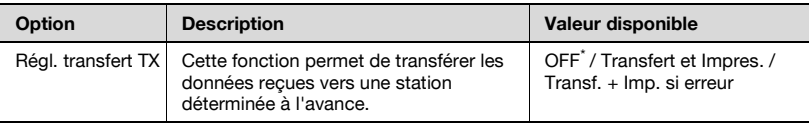

## $\heartsuit$

#### **Détail**

Si Régl. transfert TX est réglé sur [Transfert et Impres.] ou [Transf. + Imp. si erreur], les options Réception mémoire, Réglage RX Fax et Paramètre boîte utilisateur TSI ne sont pas disponibles.

- **1** Ouvrez l'écran Réglage Administrateur (voir ["Accès à l'écran Réglage](#page-290-0)  [Administrateur" à la page 11-5](#page-290-0)).
- **2** Appuyez sur [Réglage Fax].

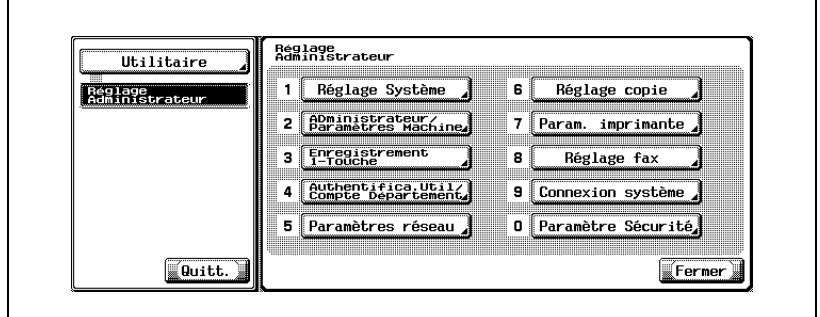

- Certaines options de réglages optionnels peuvent ne pas être indiquées.
- En mode Utilitaire, vous pouvez également taper sur le clavier le numéro de l'option pour la sélectionner. Pour l'option [Réglage Fax], tapez "8" sur le clavier.
- **3** Appuyez sur [Réglage Fonction].

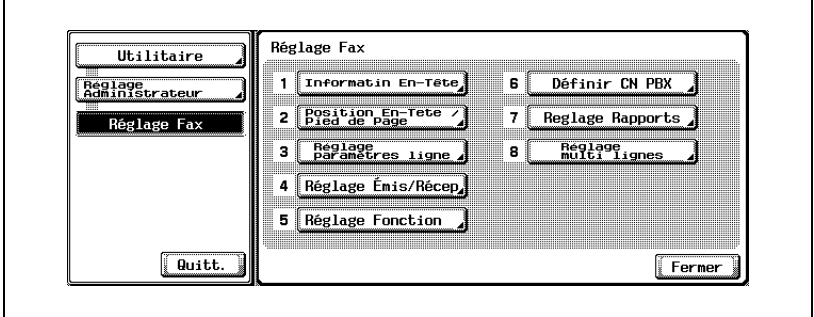

**4** Appuyez sur [Régl. transfert TX].

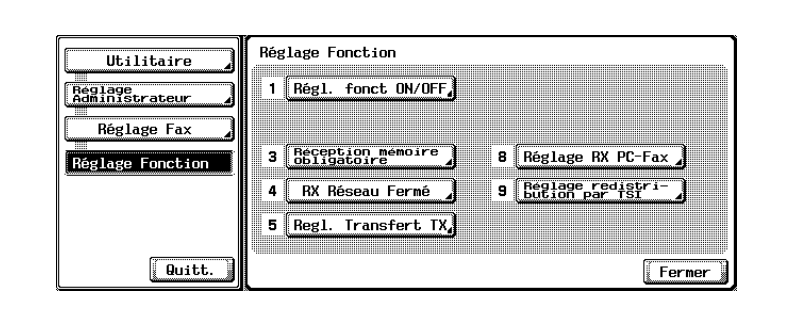

**5** Sélectionnez [Transfert et Impress.] ou [Transf. + Imp. si Erreur].

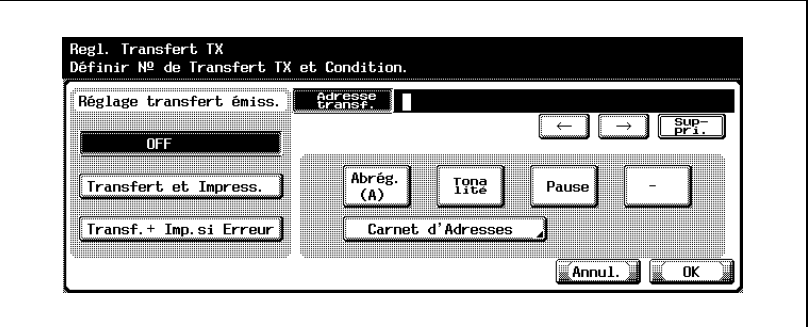

– OFF

Le document reçu n'est pas transféré.

- Transfert et Impression Le document reçu est transféré après impression sur cette machine.
- Transfert + Impression si Erreur Le document reçu est transféré.

En cas d'échec du transfert, le document est imprimé sur cette machine.

**6** Saisissez dans le champ [Adresse transf.] le numéro de fax du destinataire du transfert.

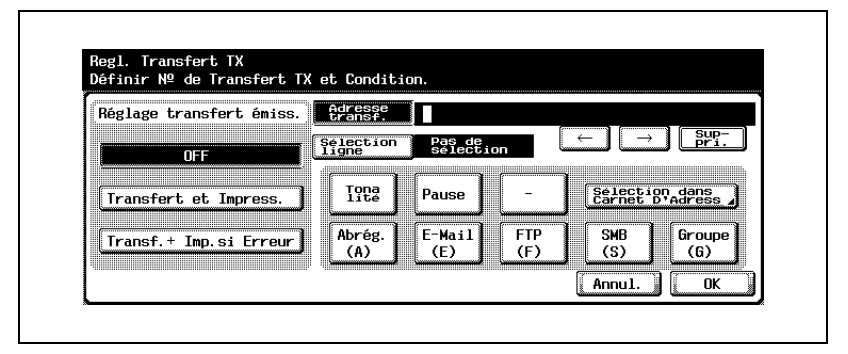

- Lorsque la fonction Fax multi lignes est installée, vous pouvez également utiliser [Sélection ligne].
- Vous pouvez saisir jusqu'à 38 caractères dans le champ [Adresse transf.].
- Vous pouvez utiliser les préfixes [Tonalité], [Pause] et [-]. Voir ["Sélection de la destination" à la page 3-22.](#page-87-0)
- En appuyant sur [Sélection dans carnet d'adresses], vous pouvez spécifier le destinataire de la transmission depuis le carnet d'adresses enregistré.
- Vous pouvez spécifier le destinataire de la transmission en appuyant sur [No. abrégé], [E-Mail], [FTP], [SMB], ou [Groupe] et en saisissant le No. d'enregistrement au clavier.
- Appuyez sur [C] (clear) si vous voulez supprimer les données saisies.
- Si vous voulez annuler le réglage, appuyez sur [Annul.]
- **7** Appuyez sur [OK], puis sur [Fermer].

La valeur de l'option est modifiée et vous revenez à l'écran Utilitaire.

## **11.13.5Réglage RX PC-fax**

Vous pouvez activer ou désactiver la fonction RX PC-Fax.

Si cette fonction est réglée sur ON, indiquez la boîte d'enregistrement de la sortie.

La fonction RX PC-fax permet d'enregistrer dans des boîtes sur le disque dur les fichiers contenant les fax reçus. Vous pouvez ensuite lire le contenu des boîtes sur les ordinateurs du réseau.

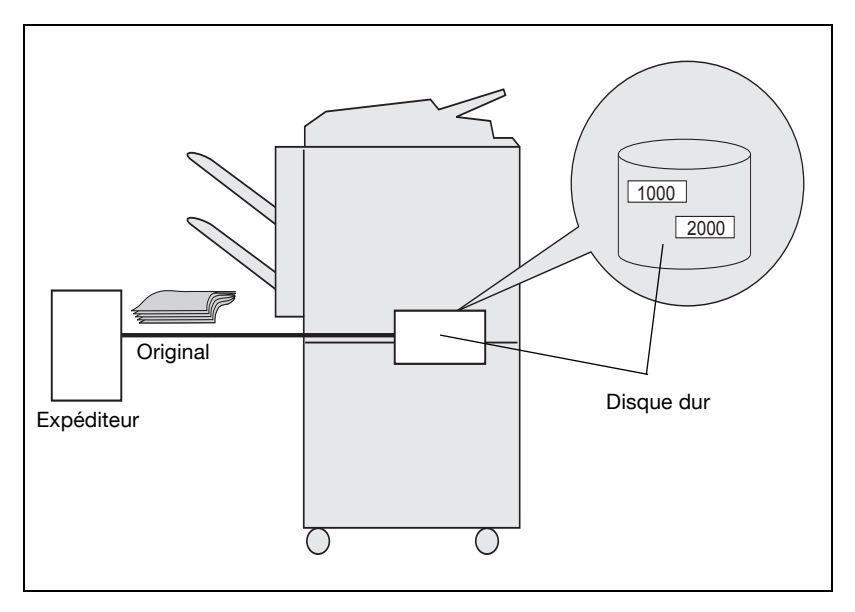

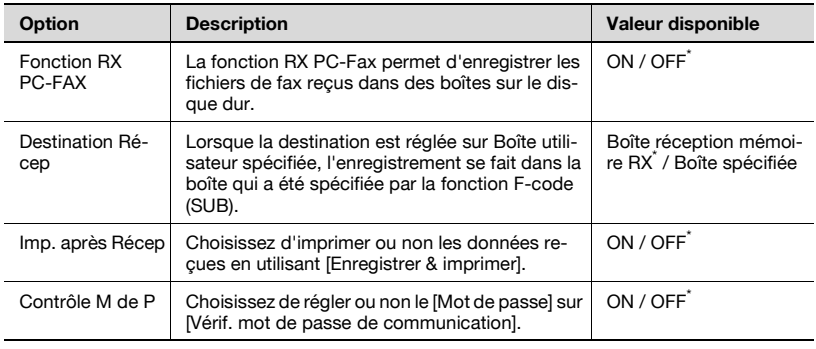

\* Indique le réglage par défaut défini en usine.

# $\mathbb Q$

#### **Détails**

Lorsque le Réglage TX PC-Fax est sur ON, la fonction Réception mémoire, le Paramètre boîte utilisateur TSI et le Réglage Transfert TX ne sont pas disponibles.

Les documents fax reçus sont sauvegardés en format TIFF dans la boîte fixe ou la boîte spécifiée.

#### **Réglage RX PC-fax**

- **1** Ouvrez l'écran Réglage Administrateur (voir ["Accès à l'écran Réglage](#page-290-0)  [Administrateur" à la page 11-5](#page-290-0)).
- **2** Appuyez sur [Réglage Fax].

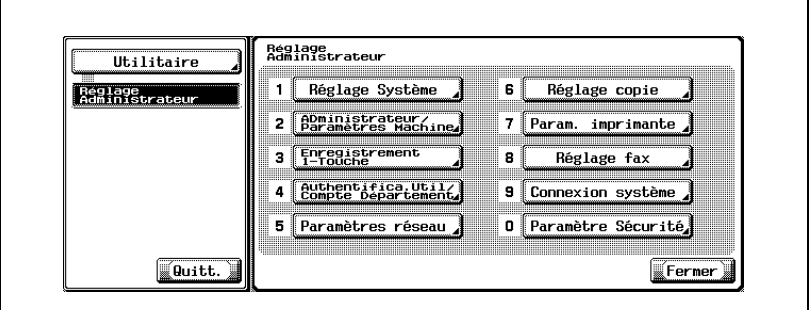

- Certaines options de réglages optionnels peuvent ne pas être indiquées.
- En mode Utilitaire, vous pouvez également taper sur le clavier le numéro de l'option pour la sélectionner. Pour l'option [Réglage Fax], tapez "8" sur le clavier.
- **3** Appuyez sur [Réglage Fonction].

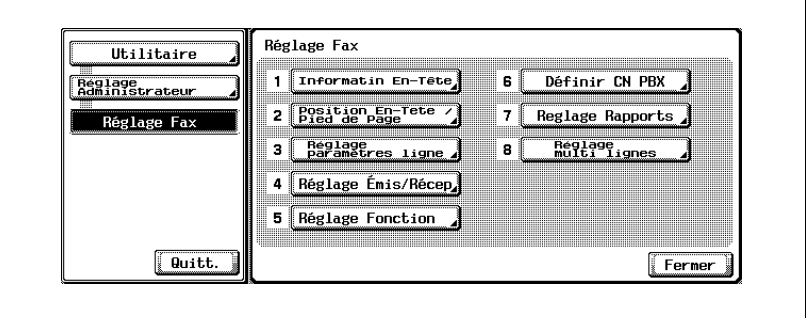

**4** Appuyez sur [Réglage RX PC-Fax].

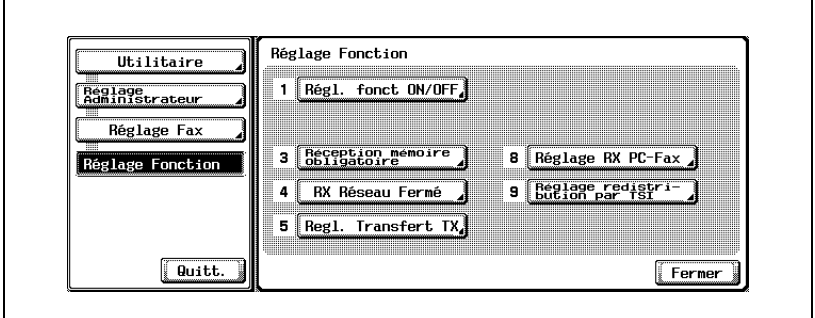

**5** Sélectionnez [ON] pour [Fonction RX PC-FAX].

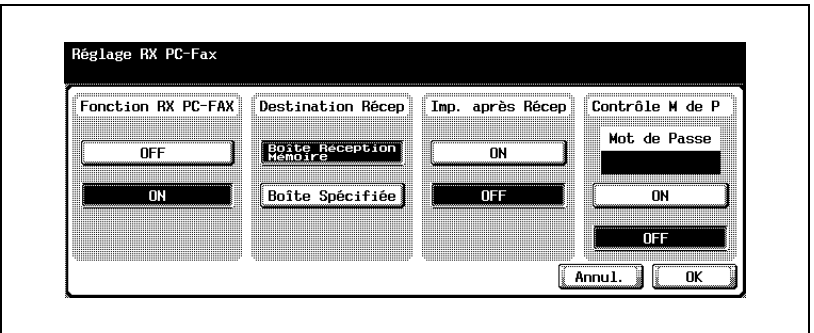

- Les affichages diffèrent d'un pays à un autre.
- OFF :

La fonction RX PC-fax n'est pas disponible.

 $-$  ON :

La fonction RX PC-fax est exécutée à réception d'un numéro de fax ou de PC-fax, et le document reçu est sauvegardé dans la boîte spécifiée.

- **6** Pour [Destination Récep], sélectionnez la boîte dans laquelle sera sauvegardé un document reçu via la fonction RX PC-Fax.
	- Boîte réception mémoire : un fichier reçu est stocké dans la boîte réception mémoire.
	- Boîte Spécifiée : un fichier reçu est stocké dans la boîte stipulée par la fonction F-code (adresse secondaire).
	- Si vous voulez annuler le réglage, appuyez sur [Annul.].
- Pour plus d'informations sur le fonctionnement de la réception PC-fax, voir ["Fonctionnement de la Réception PC-fax" à la](#page-58-0)  [page 2-23.](#page-58-0)
- **7** Choisissez d'imprimer ou non les données reçues avec [Enregistrer & imprimer].
- **8** Choisissez de régler ou non le [Mot de passe] sur [Contrôle M de P].
	- Si vous réglez sur [ON], entrez le mot de passe de communication (8 chiffres ou moins).
- **9** Appuyez sur [OK], puis sur [Fermer].

La valeur de l'option est modifiée et vous revenez à l'écran Utilitaire.

### **11.13.6Paramètre boîte utilisateur TSI**

Choisissez d'utiliser ou non la fonction Paramètre boîte utilisateur TSI. Lorsque vous utilisez cette fonction, enregistrez l'emplacement affecté à la réception TSI.

Transmettez le document reçu avec l'ID de fax (TSI) de l'émetteur à la destination préparée pour chaque émetteur (Boîte/E-Mail/FTP/SMB).

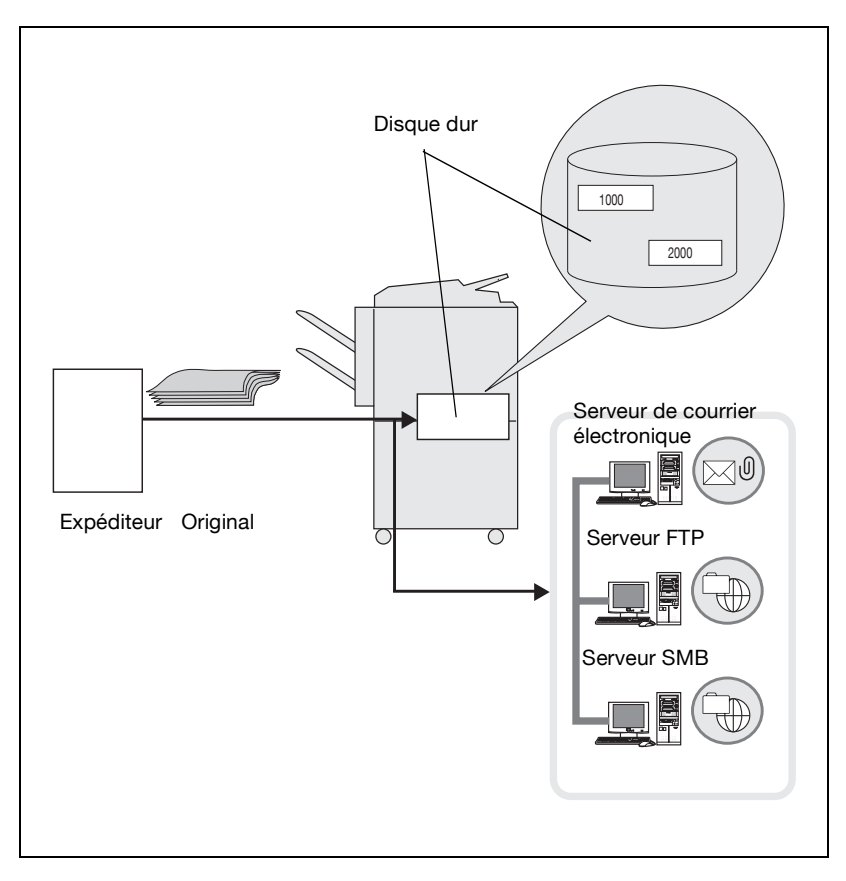

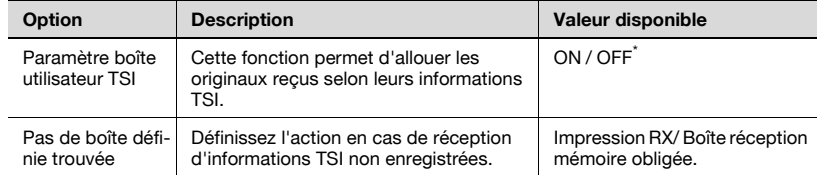

# $\mathbb{Q}$

#### **Détail**

Si le Paramètre boîte utilisateur TSI est réglé sur ON, la Réception mémoire, le Réglage transfert TX et le Réglage RX PC- fax ne sont pas disponibles.

- **1** Ouvrez l'écran Réglage Administrateur (voir ["Accès à l'écran Réglage](#page-290-0)  [Administrateur" à la page 11-5](#page-290-0)).
- **2** Appuyez sur [Réglage Fax].

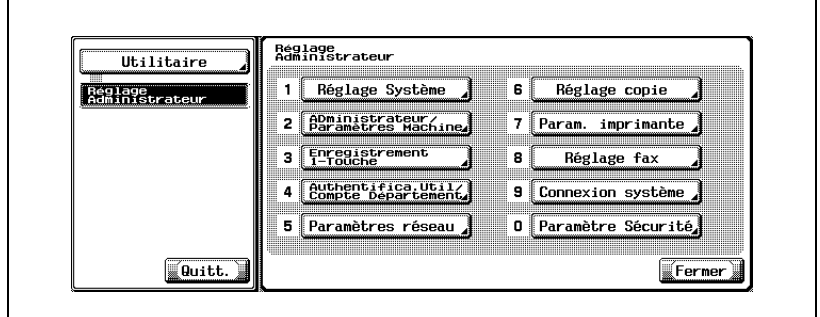

- Certaines options de réglages optionnels peuvent ne pas être indiquées.
- En mode Utilitaire, vous pouvez également taper sur le clavier le numéro de l'option pour la sélectionner. Pour l'option [Réglage Fax], tapez "8" sur le clavier.
- **3** Appuyez sur [Réglage Fonction].

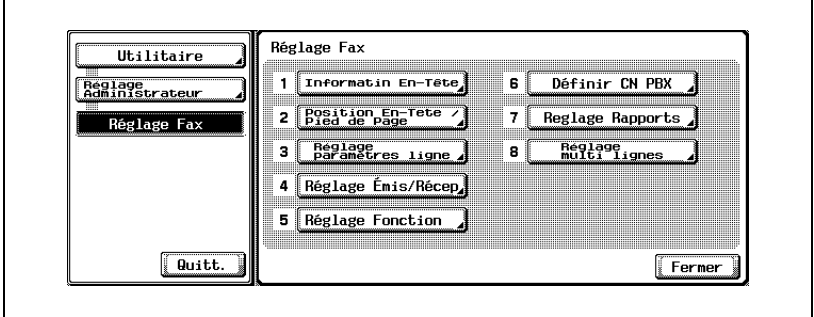

**4** Appuyez sur [Réglage redistribution par TSI].

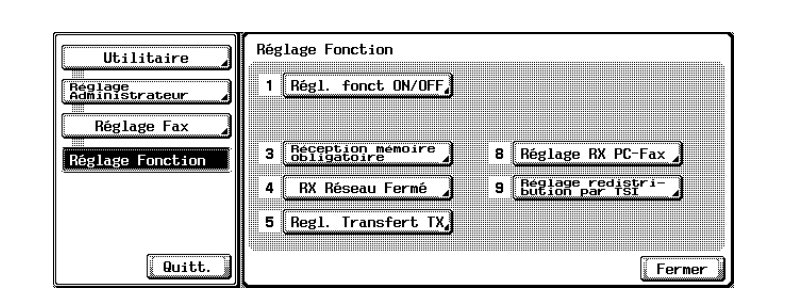

**5** Appuyez sur [ON] pour régler la fonction Paramètre boîte utilisateur TSI.

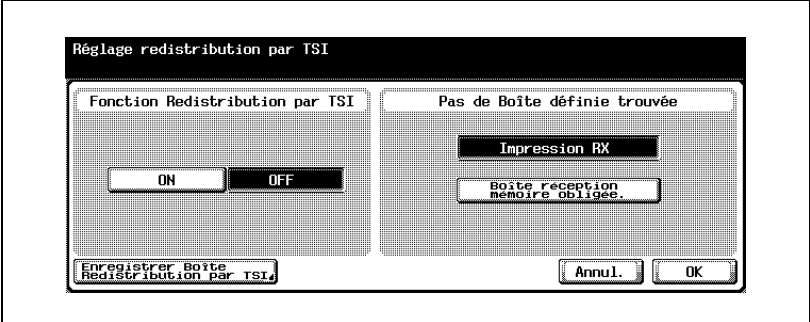

- **6** Sélectionnez l'action en cas de réception d'informations TSI non enregistrées en utilisant [Pas de boîte définie trouvée].
	- [Impression RX] Imprime le document reçu.
	- [Boîte réception mémoire obligée] Sauvegarde les documents reçus dans la Boîte réception mémoire RX.
- **7** Appuyez sur [Enregistrer Boîte Redistribution par TSI].

L'écran de sélection du No. enregistrement apparaît.

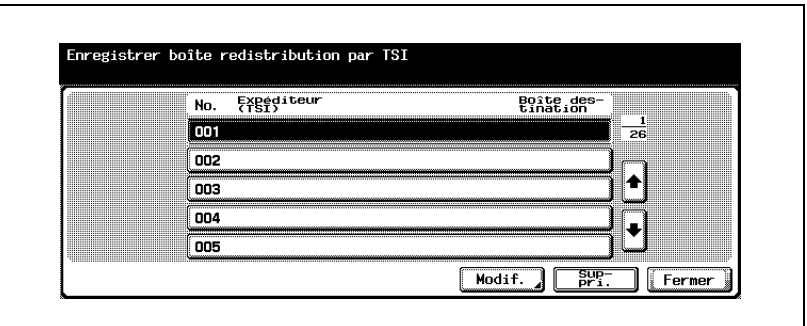

- Si vous voulez supprimer une distribution, sélectionnez-la et appuyez sur [Suppri.].
- Vous pouvez enregistrer 128 boîtes maximum.
- Appuyez sur  $\Box$  ou  $\triangle$  pour afficher l'écran suivant ou précédent.
- **9** Utilisez le clavier numérique, [+], [ESPACE]  $\rightarrow$  ou  $\leftarrow$  pour saisir l'ID du fax dans le champ [Expéditeur (TSI)].

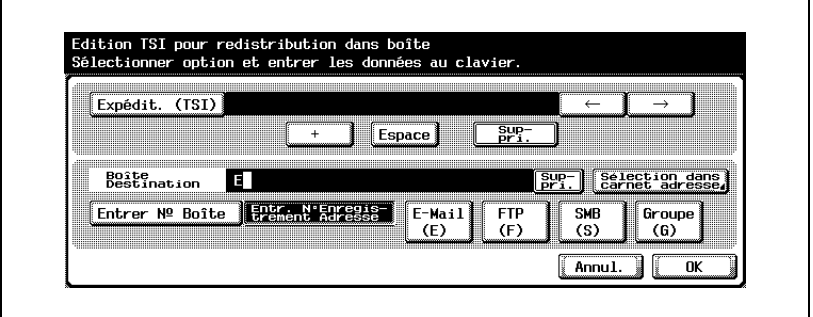

- +
	- Insère le signe +.
- Espace

Insère un espace.

 $\rightarrow$ Déplace le curseur vers la gauche. –

Déplace le curseur vers la droite.

– Suppri.

Les caractères sont supprimés un par un à partir de la position du curseur. Si celui-ci se trouve à l'extrême droite de l'entrée, les caractères précédent le curseur sont supprimés.

- Lors de la transmission, [+] et [ESPACE] sont ignorés.
- **10** Appuyez sur [Sélection dans carnet d'adresses], [Entrer No. Boîte] ou [Entr. No. enregistrement Adresse] et spécifiez la boîte de distribution.
- **11** Appuyez sur [OK], puis sur [Fermer].
- **12** Appuyez sur [OK].

Le Paramètre boîte utilisateur TSI est défini.

**13** Appuyez sur [Quitt.].

L'écran de distribution des fax reçus s'affiche à nouveau.

## **11.14 Réglage CN PBX (Private Branch Exchange)**

Les options PBX disponibles sont décrites ci-dessous.

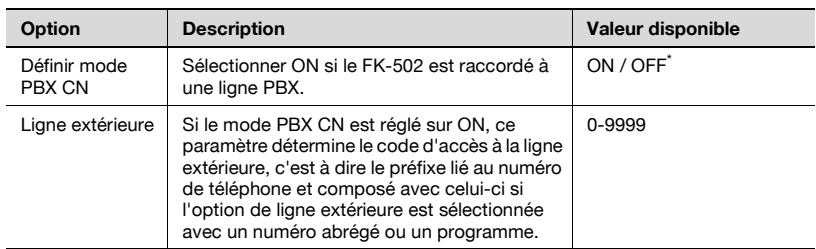

\* Indique le réglage par défaut défini en usine.

#### **Options du mode de connexion PBX (Private Branch Exchange)**

- **1** Ouvrez l'écran Réglage Administrateur (voir ["Accès à l'écran Réglage](#page-290-0)  [Administrateur" à la page 11-5](#page-290-0)).
- **2** Appuyez sur [Réglage Fax].

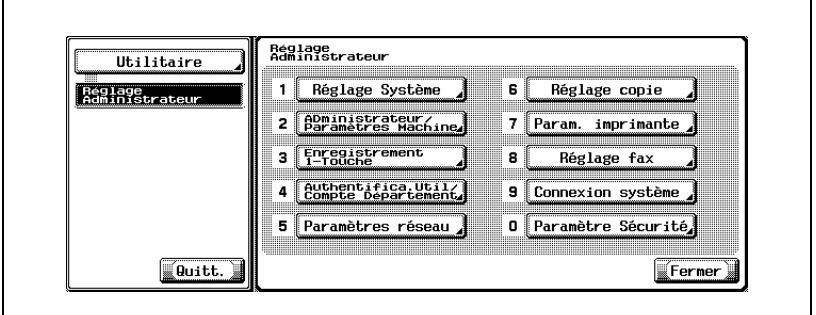

- Certaines options de réglages optionnels peuvent ne pas être indiquées.
- En mode Utilitaire, vous pouvez également taper sur le clavier le numéro de l'option pour la sélectionner. Pour l'option [Réglage Fax], tapez "8" sur le clavier.

**3** Appuyez sur [Définir CN PBX].

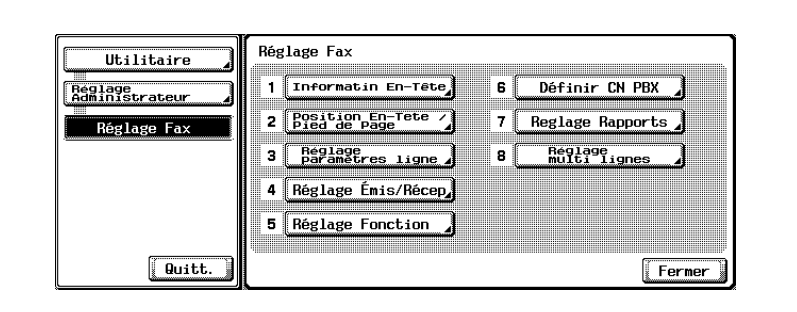

**4** Sélectionnez [ON] pour Définir mode PBX CN.

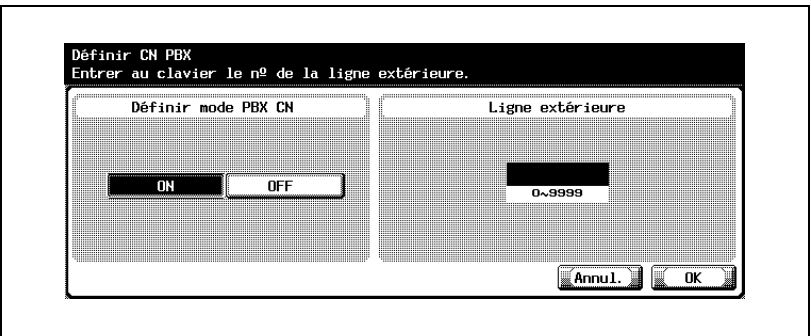

- **5** Saisissez au clavier le code de la ligne extérieure.
	- Appuyez sur [C] (clear) si vous voulez supprimer les données saisies.
	- Si vous voulez annuler le réglage, appuyez sur [Annul.]
- **6** Appuyez sur [OK], puis sur [Fermer].

La valeur de l'option est modifiée.

Vous pouvez activer ou désactiver (ON/OFF) le Réglage rapports. Cette fonction imprime les rapports de communication à la direction, les rapports de résultats et spécifie les magasins d'entrée/sortie des rapports. Si cette fonction est activée (ON), la méthode d'impression peut également être sélectionnée.

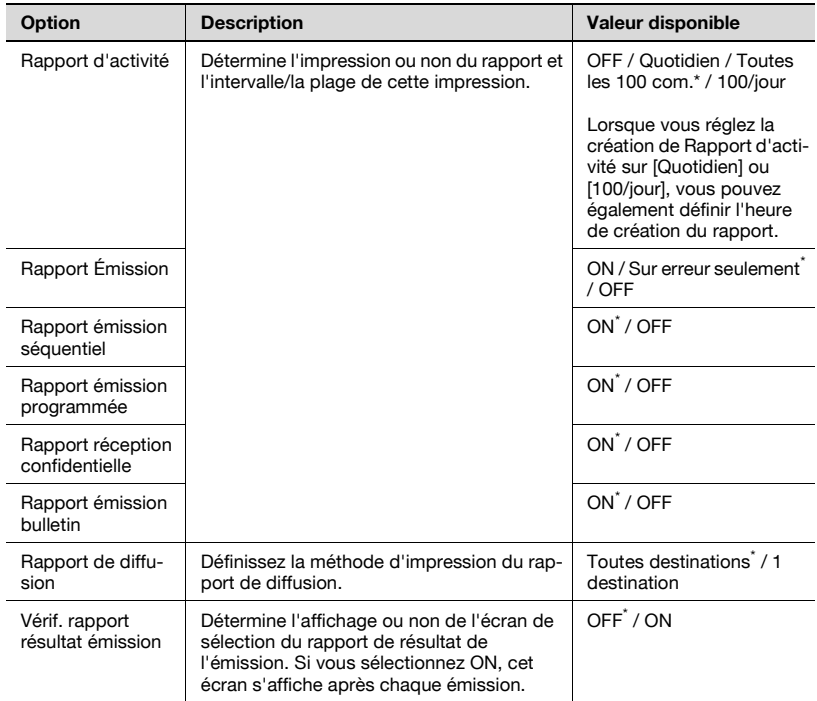

\* : Indique le réglage par défaut défini en usine.

# $\heartsuit$

#### **Détail**

Si "Vérif. rapport résultat émission" est actif (ON), le rapport d'émission est imprimé si OUI est sélectionné. Il n'est pas imprimé dans le cas contraire (NON).

#### **Réglage des rapports**

- **1** Ouvrez l'écran Réglage Administrateur (voir ["Accès à l'écran Réglage](#page-290-0)  [Administrateur" à la page 11-5](#page-290-0)).
- **2** Appuyez sur [Réglage Fax].

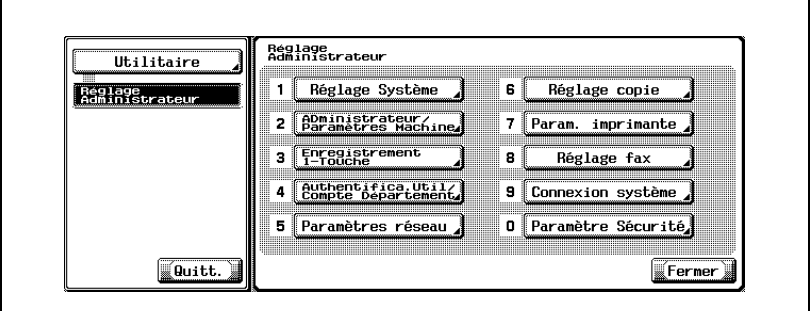

- Certaines options de réglages optionnels peuvent ne pas être indiquées.
- En mode Utilitaire, vous pouvez également taper sur le clavier le numéro de l'option pour la sélectionner. Pour l'option [Réglage Fax], tapez "8" sur le clavier.
- **3** Appuyez sur [Réglage Rapports].

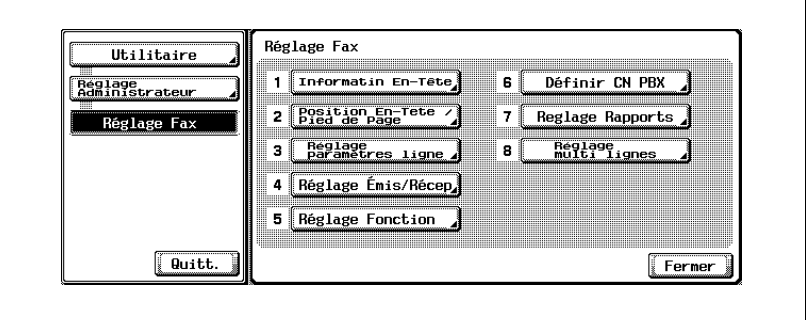

**4** Sélectionnez le rapport à régler.

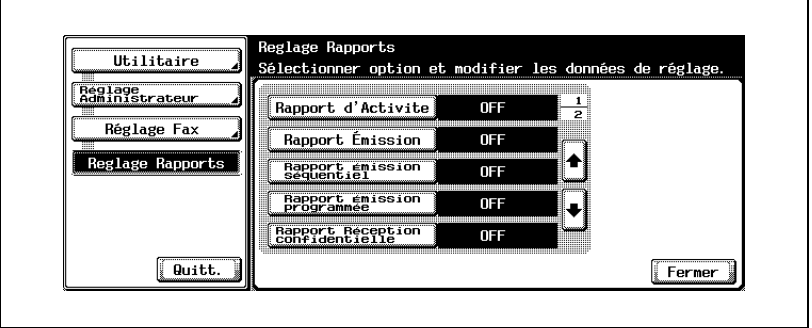

- Appuyez sur  $\Box$  ou  $\triangle$  pour afficher l'écran suivant ou précédent.
- Pour fermer l'écran Mode Utilitaire, appuyez sur [Quitt.] dans la zone secondaire.
- **5** Sélectionnez l'option voulue.

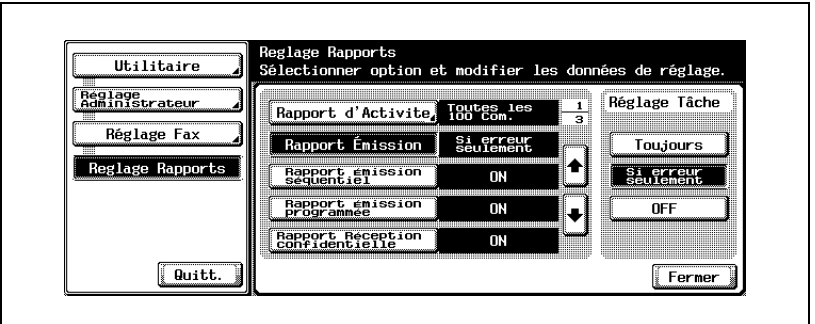

- **6** Appuyez sur [Fermer]. La valeur de l'option est modifiée.
- **7** Appuyez sur [Quitt.] dans la zone secondaire.

## **11.16 Définit le Réglage multi lignes**

Réglez les options de la ligne supplémentaire.

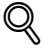

#### **Détails**

Vous ne pouvez définir le Réglage multi lignes que si la fonction Fax multi lignes est installée.

#### **Réglage Paramètres ligne**

Set the parameter for the additional line.

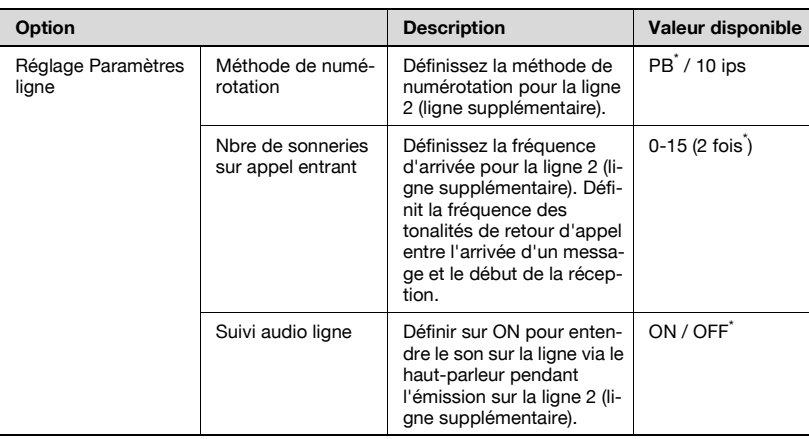

\* : Indique le réglage par défaut défini en usine.
- **1** Ouvrez l'écran Réglage Administrateur (voir ["Accès à l'écran Réglage](#page-290-0)  [Administrateur" à la page 11-5](#page-290-0)).
- **2** Appuyez sur [Réglage fax].

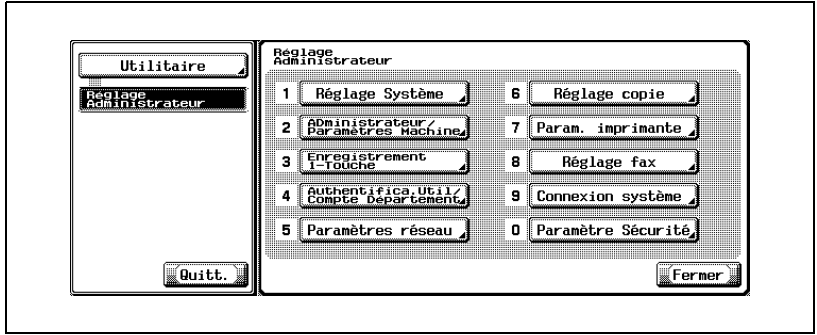

- Certaines options de réglages optionnels peuvent ne pas être indiquées.
- En mode Utilitaire, il est également possible de taper sur le clavier le numéro de l'option pour la sélectionner. Pour [Réglage fax], tapez 8 sur le clavier.
- **3** Appuyez sur [Réglage multi lignes].

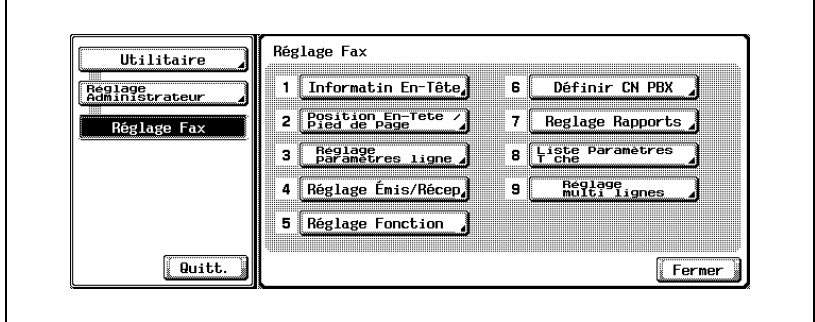

**4** Appuyez sur [Réglage Paramètres ligne].

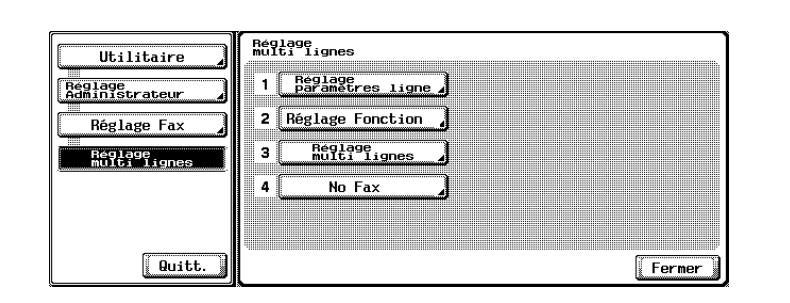

- Pour fermer l'écran Mode Utilitaire, appuyez sur [Quitt.] dans la zone secondaire.
- **5** Sélectionnez l'option voulue.

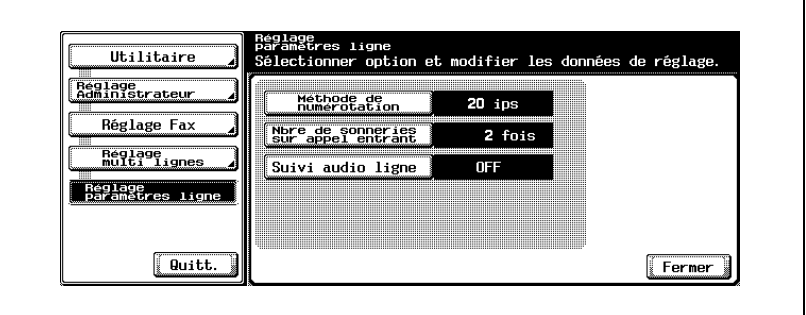

- **6** Sélectionnez la valeur voulue de l'option.
- **7** Appuyez sur [Fermer].

La valeur de l'option est modifiée.

**8** Appuyez sur [Quitt.] dans la zone secondaire.

## **Réglage fonction**

Réglez les fonctions de la ligne supplémentaire.

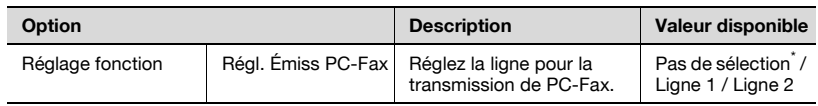

- \* : Indique le réglage par défaut défini en usine.
- **1** Ouvrez l'écran Réglage Administrateur (voir ["Accès à l'écran Réglage](#page-290-0)  [Administrateur" à la page 11-5](#page-290-0)).
- **2** Appuyez sur [Réglage fax].

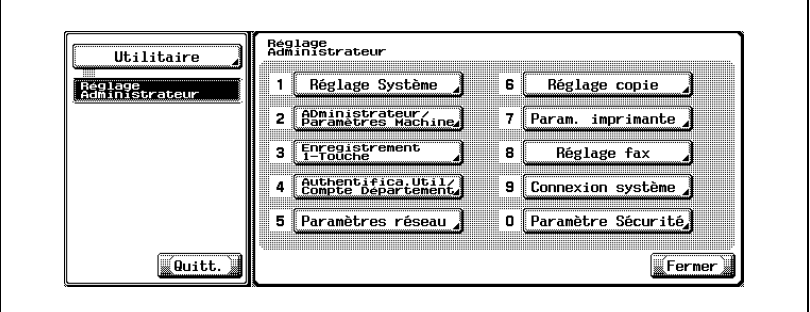

- Certaines options de réglages optionnels peuvent ne pas être indiquées.
- En mode Utilitaire, il est également possible de taper sur le clavier le numéro de l'option pour la sélectionner. Pour [Réglage fax], tapez 8 sur le clavier.

Appuyez sur [Réglage multi lignes].

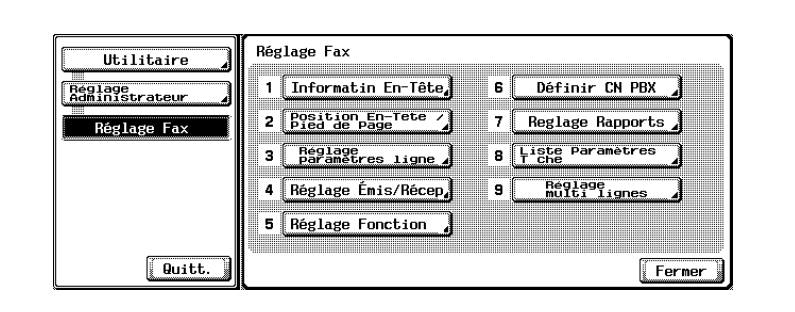

Appuyez sur [Réglage fonction].

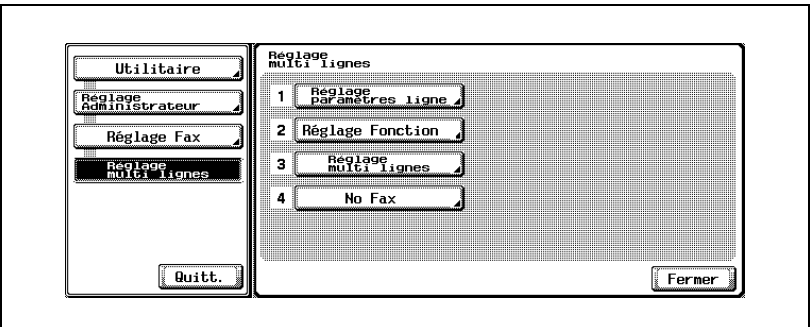

- To close the Utility Mode screen, press [Exit] in the sub-area.
- Sélectionnez l'option voulue.

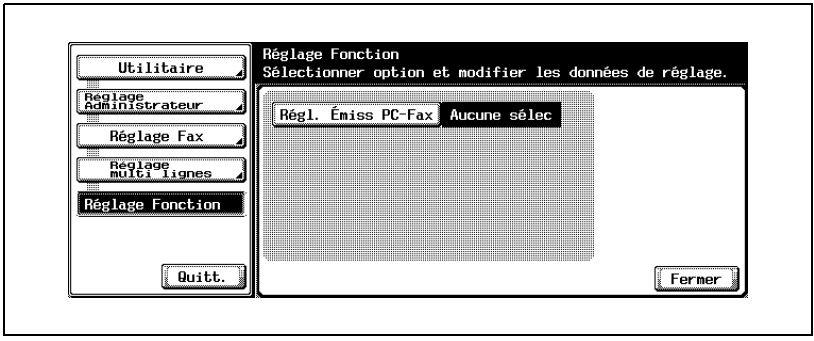

Sélectionnez la valeur voulue de l'option.

- **7** Appuyez sur [Fermer]. La valeur de l'option est modifiée.
- **8** Appuyez sur [Quitt.] dans la zone secondaire.

## **Réglage multi lignes**

Réglez la méthode de transmission pour le Réglage ligne 2.

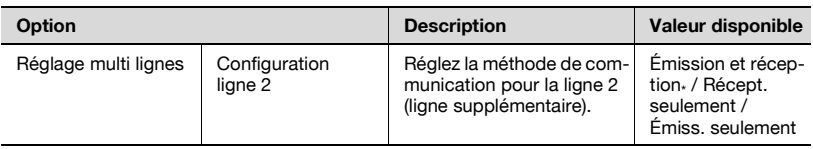

- \* : Indique le réglage par défaut défini en usine.
- **1** Ouvrez l'écran Réglage Administrateur (voir ["Accès à l'écran Réglage](#page-290-0)  [Administrateur" à la page 11-5](#page-290-0)).
- **2** Appuyez sur [Réglage fax].

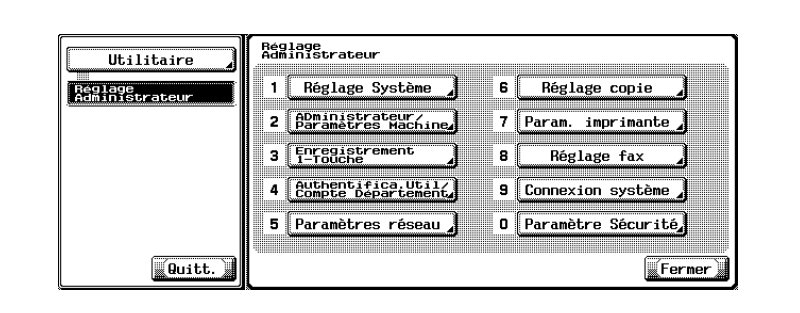

- Certaines options de réglages optionnels peuvent ne pas être indiquées.
- En mode Utilitaire, il est également possible de taper sur le clavier le numéro de l'option pour la sélectionner. Pour [Réglage fax], tapez 8 sur le clavier.

**3** Appuyez sur [Réglage multi lignes].

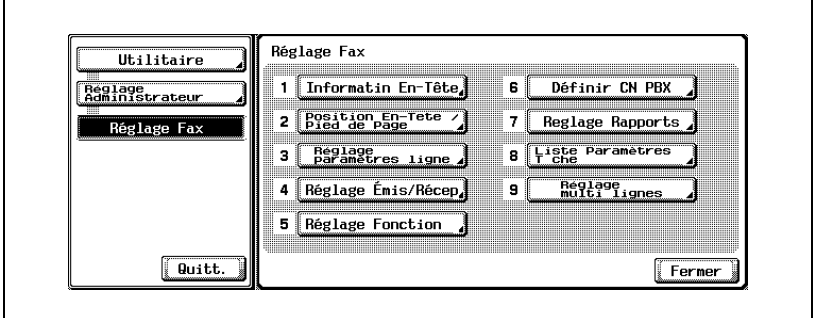

**4** Appuyez sur [Réglage multi lignes].

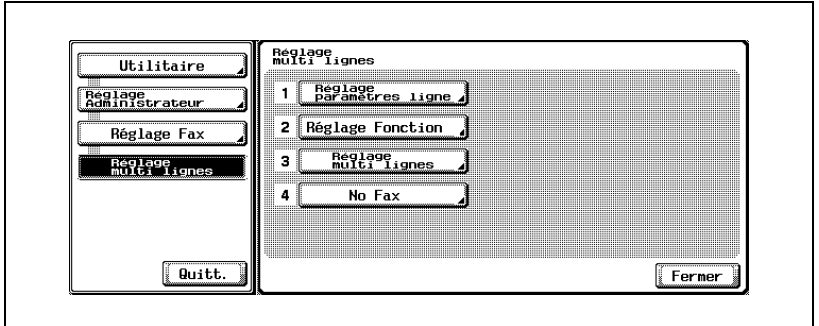

– Pour fermer l'écran Mode Utilitaire, appuyez sur [Quitt.] dans la zone secondaire.

**5** Sélectionnez l'option voulue.

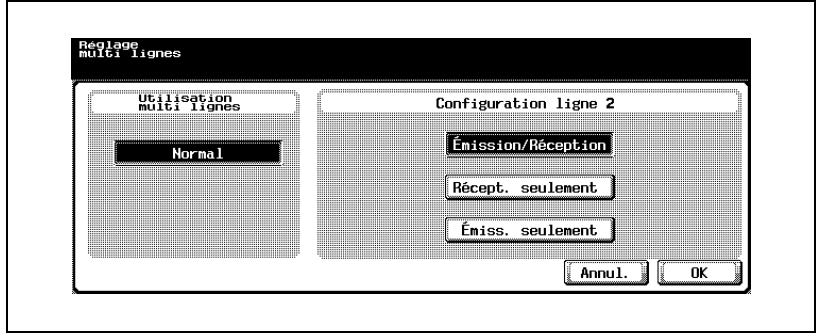

- **6** Appuyez sur [OK]. La valeur de l'option est modifiée.
- **7** Appuyez sur [Quitt.] dans la zone secondaire.

## **No Fax**

Définit l'ID Fax pour la ligne 2 (ligne supplémentaire).

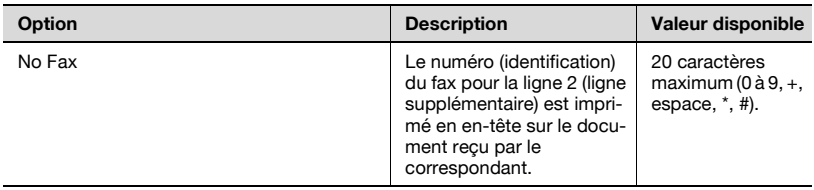

- **1** Ouvrez l'écran Réglage Administrateur (voir ["Accès à l'écran Réglage](#page-290-0)  [Administrateur" à la page 11-5](#page-290-0)).
- **2** Appuyez sur [Réglage fax].

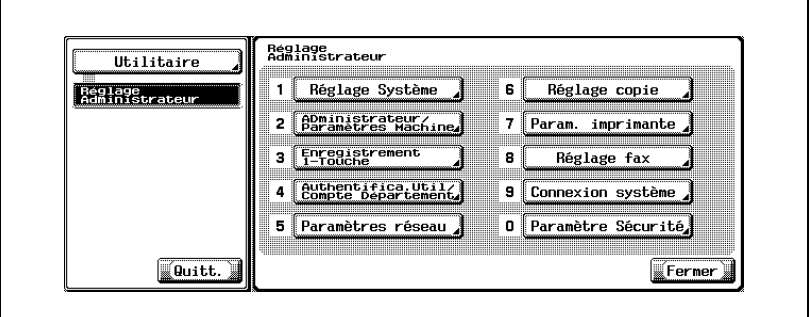

- Certaines options de réglages optionnels peuvent ne pas être indiquées.
- En mode Utilitaire, il est également possible de taper sur le clavier le numéro de l'option pour la sélectionner. Pour [Réglage fax], tapez 8 sur le clavier.

**3** Appuyez sur [Réglage multi lignes].

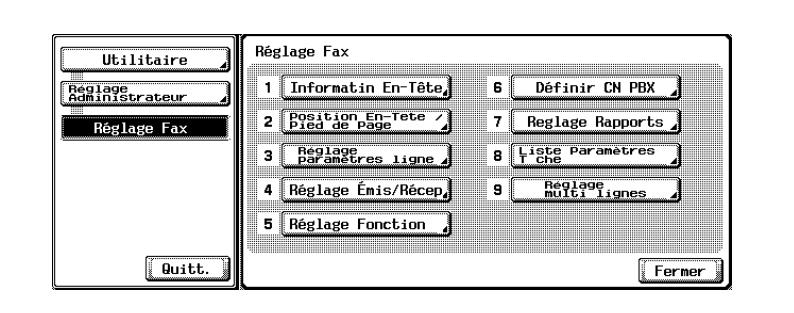

**4** Appuyez sur [No Fax].

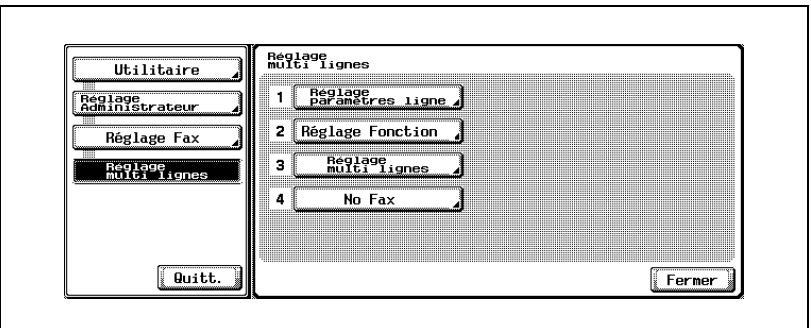

- Pour fermer l'écran Mode Utilitaire, appuyez sur [Quitt.] dans la zone secondaire.
- **5** Tapez le numéro de fax de l'expéditeur à l'aide du clavier et des touches +, espace,  $\rightarrow$  or  $\leftarrow$ .
	- $\pm$ Insère le signe +.
	- Espace Insère un espace.
	- ⊟

Déplace le curseur vers la gauche.

–

Déplace le curseur vers la droite.

– Suppri.

Les caractères au niveau du curseur sont supprimés un par un. Lorsque le curseur se situe à l'extrémité droite, les caractères sont supprimés depuis la fin.

- **6** Appuyez sur [OK]. Le numéro de fax de l'expéditeur est enregistré.
- **7** Appuyez sur [Quitt.] dans la zone secondaire.

# **[Rapports et listes](#page-374-0)**

# <span id="page-374-0"></span>**12 Rapports et listes**

## **12.1 Types de rapports et de listes**

Vous pouvez imprimer sur cette machine les types de rapports et de listes suivants :

## **12.1.1 Rapports**

Les rapports sont de trois types : impression automatique, méthode d'impression paramétrable, impression selon les besoins.

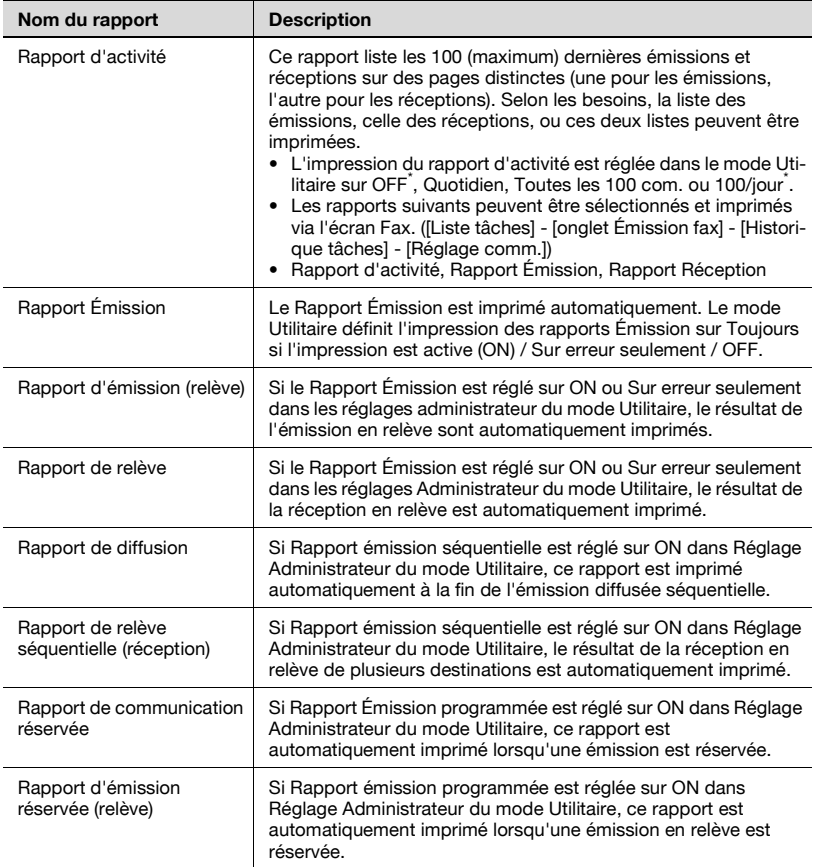

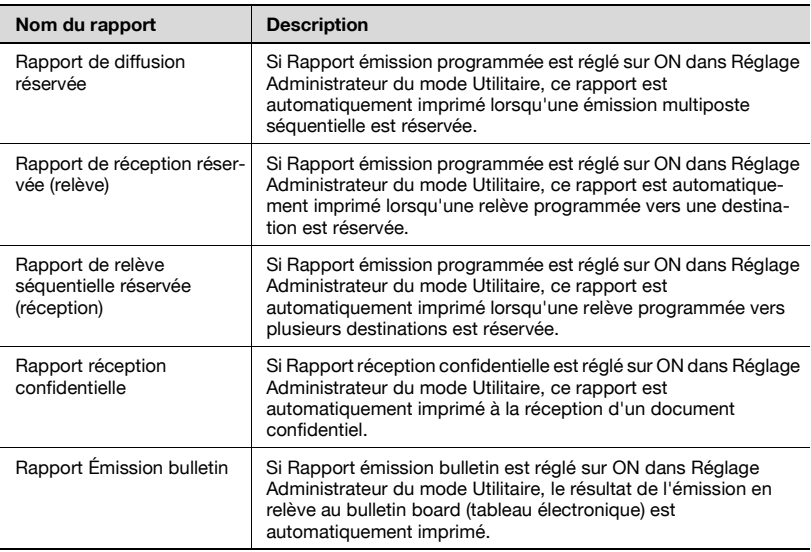

## **12.1.2 Listes**

Les listes sont imprimées selon les besoins.

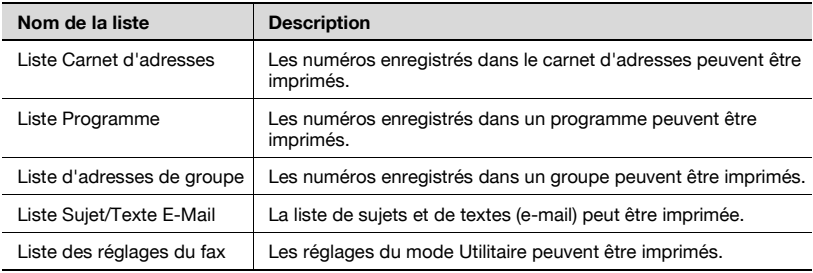

## <span id="page-376-0"></span>**12.2 Rapport d'activité**

Le rapport d'activité liste les 100 (maximum) dernières émissions et réceptions sur des pages distinctes (une pour les émissions, l'autre pour les réceptions). Ce rapport peut être imprimé automatiquement, ou imprimé selon les besoins, en totalité (rapport d'activité), pour les émissions uniquement (rapport d'émission, ou pour les réceptions uniquement (rapport de réception).

## **12.2.1 Impression automatique**

L'intervalle d'impression du rapport d'activité peut être défini dans Réglage Rapports.

## **12.2.2 Impression manuelle**

Le rapport d'activité peut être imprimé manuellement comme suit.

#### **Impression manuelle**

- **1** Appuyez sur [Liste tâches] dans l'écran Fax.
- **2** Appuyez sur l'onglet [Émission fax].
- **3** Appuyez sur [Historique tâches].

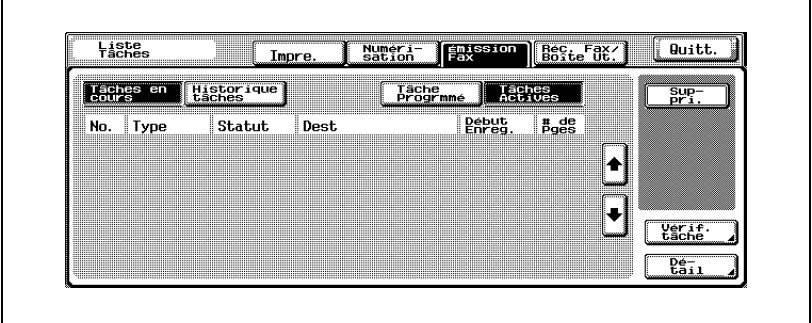

**4** Appuyez sur [Réglage comm.].

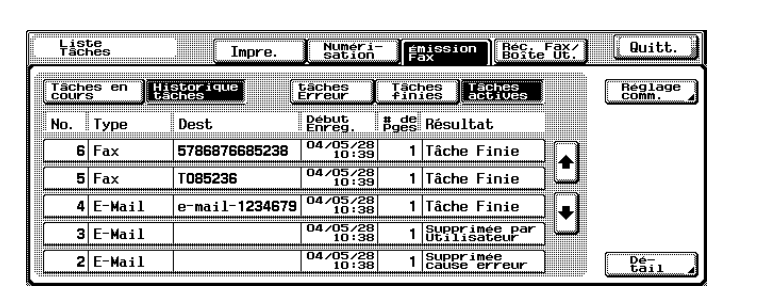

**5** Appuyez sur [Rapport d'activité], [Rapport émission] ou [Rapport réception].

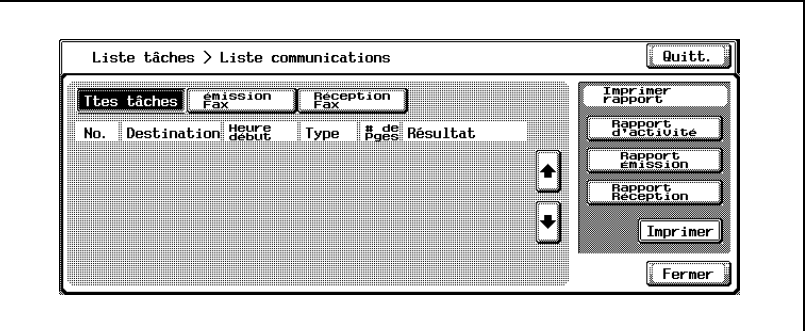

**6** Appuyez sur [Imprimer]. Le rapport est imprimé.

# $\heartsuit$

#### **Détail**

Un message s'affiche si le papier requis ne se trouve pas dans le magasin destiné aux rapports et aux listes. Chargez le papier requis.

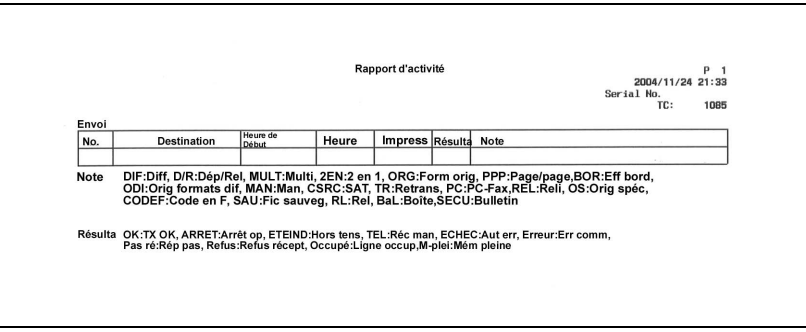

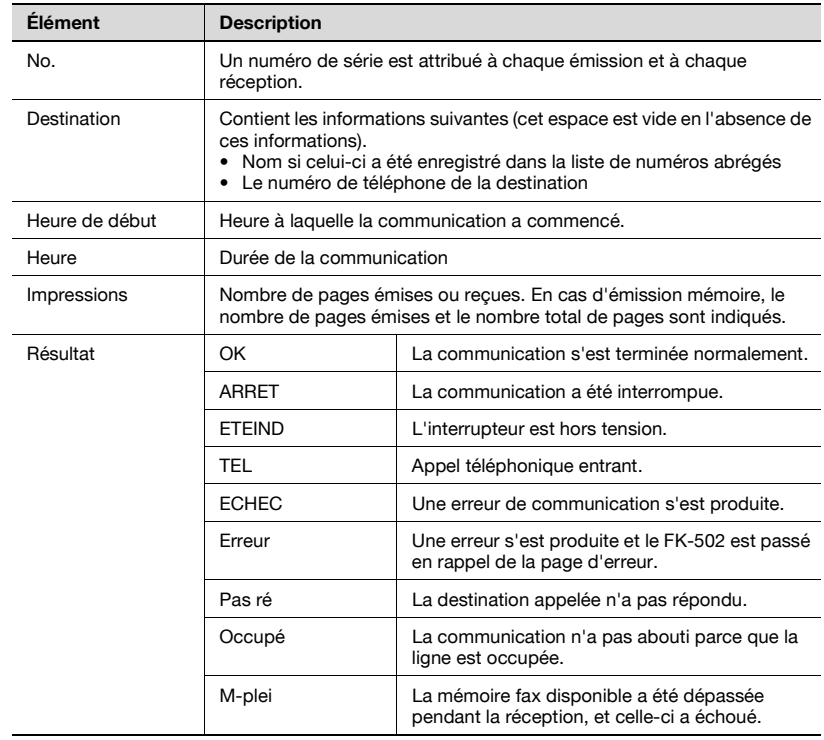

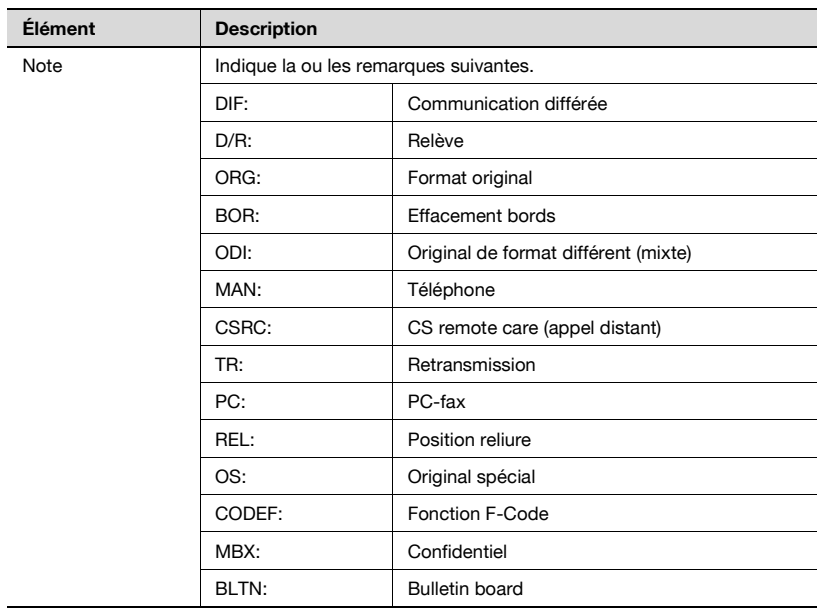

# $Q$ **Détail**

Les éléments indiqués dépendent des réglages optionnels.

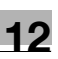

# <span id="page-380-0"></span>**12.3 Rapport Émission**

## **12.3.1 Impression manuelle**

L'écran Vérif. rapport résultat émission apparaît lors de la transmission si [ON] est sélectionné dans [Réglage Rapports]-[Rapport Émission] par le mode Utilitaire.

Appuyez sur [Oui] pour imprimer le Rapport Émission ; sur [Non] pour ne pas imprimer ce rapport. Pour plus d'informations, voir "Réglage des rapports" à la page 11-72.

## **12.3.2 Impression automatique**

L'impression automatique peut être réglée sur [ON], [Sur erreur seulement] ou [OFF] dans [Rapport Émission] de la fonction [Réglage Rapports] dans le mode Utilitaire. Pour plus d'informations, voir "Réglage des rapports" à la page 11-72.

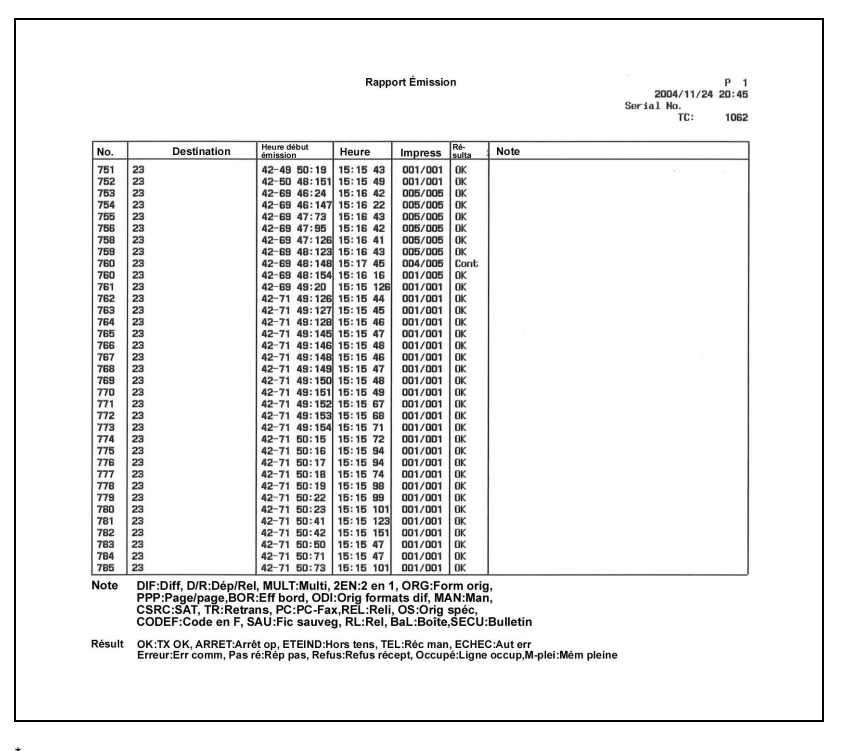

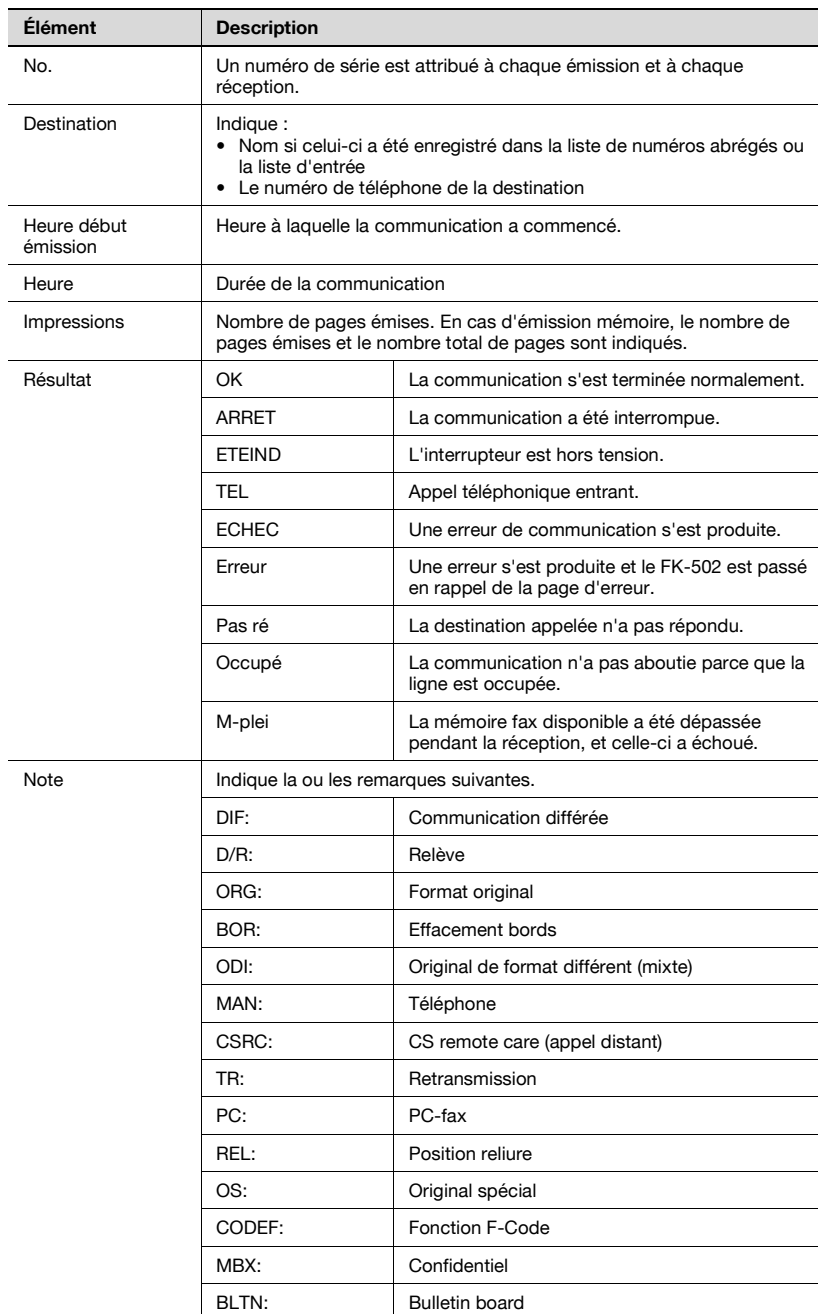

# **12.4 Rapport d'émission (en relève)**

Ce rapport est imprimé automatiquement à la suite de l'émission en relève d'un document enregistré dans la boîte relève émission.

L'impression automatique peut être réglée sur [ON] ou [OFF] dans [Rapport Émission] de la fonction [Réglage Rapports] dans le mode Utilitaire. Pour plus d'informations, voir "Réglage des rapports" à la page 11-72.

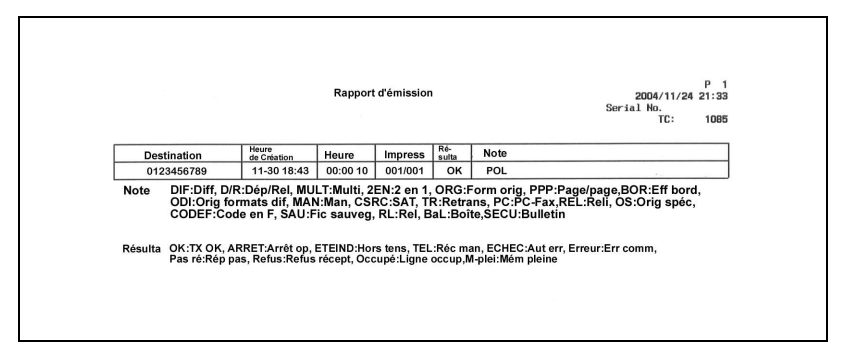

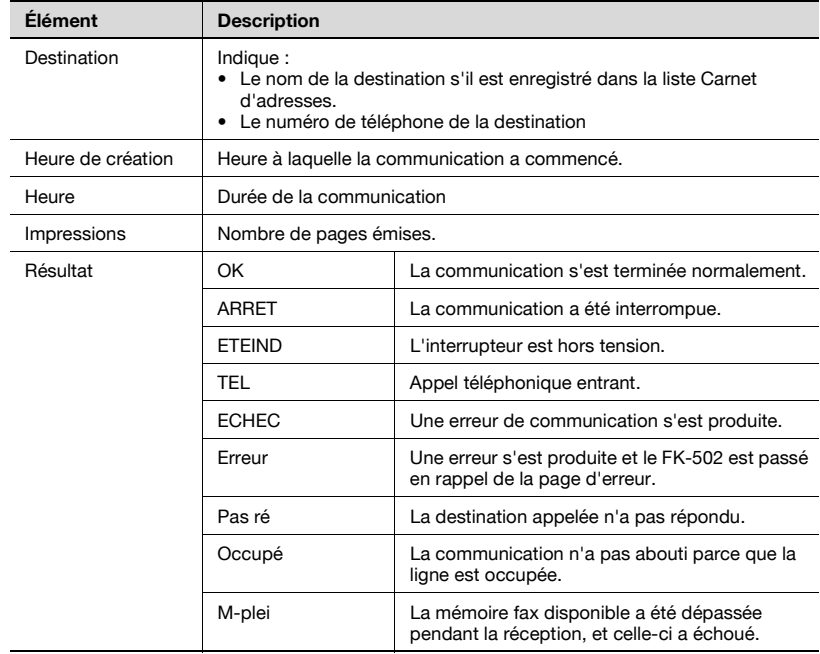

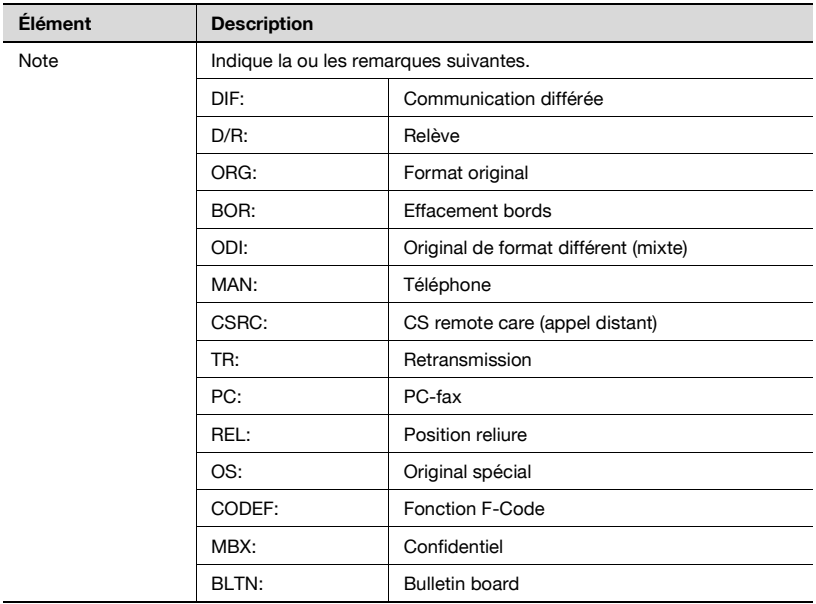

<span id="page-384-0"></span>Ce rapport est imprimé automatiquement à réception de la relève.

L'impression automatique peut être réglée sur [ON] ou [OFF] dans [Rapport Émission] de la fonction [Réglage Rapports] dans le mode Utilitaire. Pour plus d'informations, voir "Réglage des rapports" à la page 11-72.

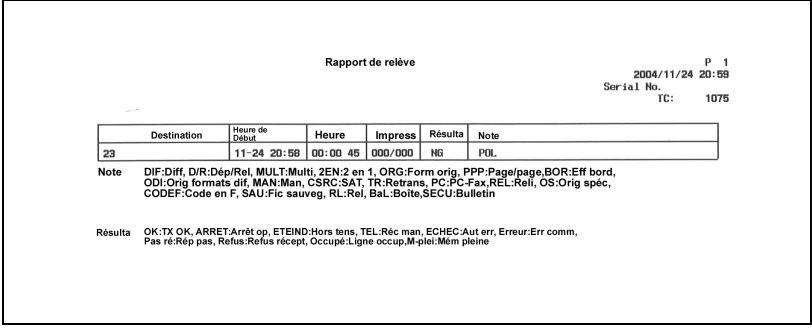

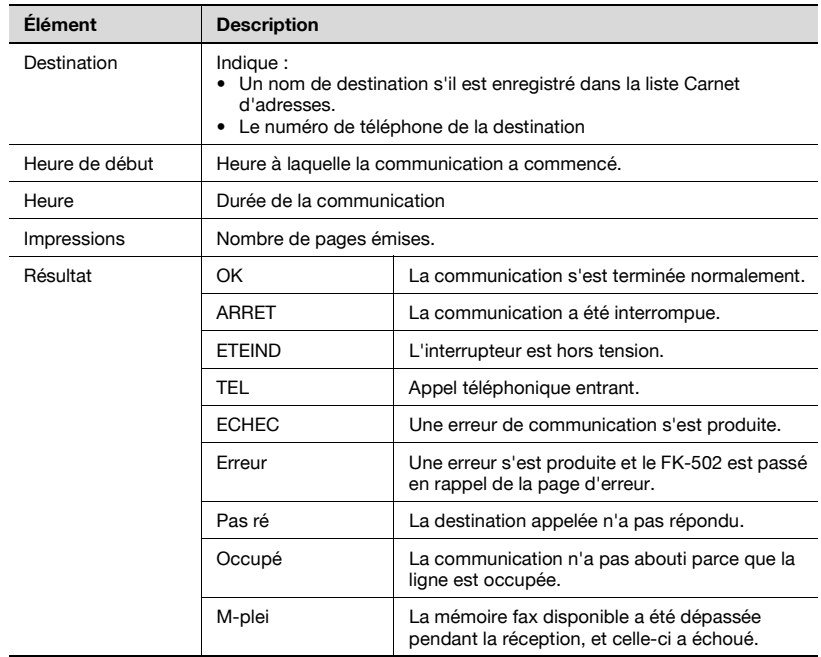

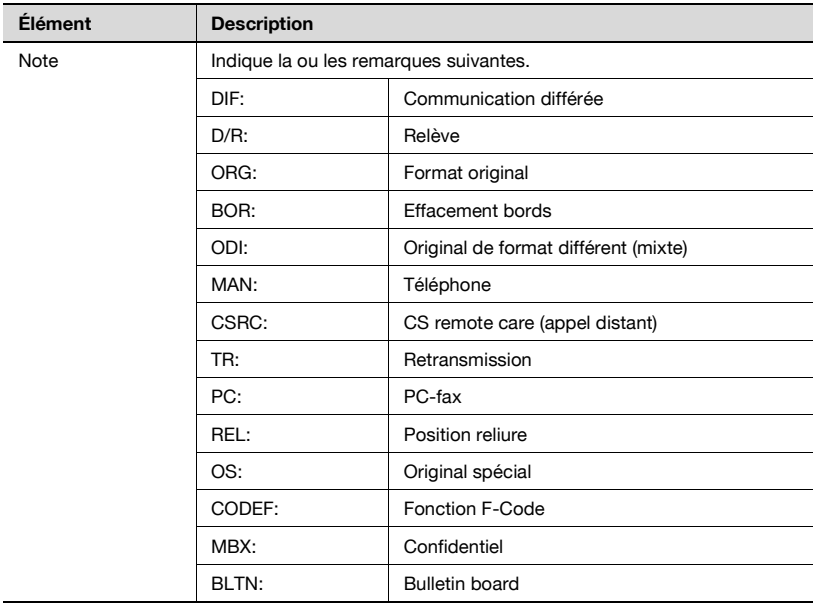

# <span id="page-386-0"></span>**12.6 Rapport de diffusion**

Ce rapport est imprimé automatiquement à la suite d'une émission multiposte séquentielle.

L'impression automatique peut être réglée sur [ON] ou [OFF] dans [Rapport émission séquentielle] de la fonction [Réglage Rapports] dans le mode Utilitaire. Pour plus d'informations, voir "Réglage des rapports" à la page 11-72.

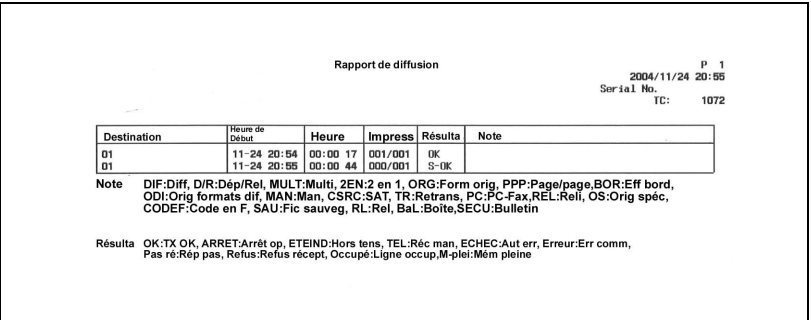

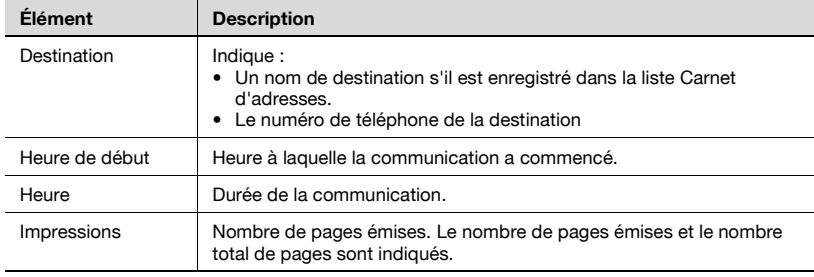

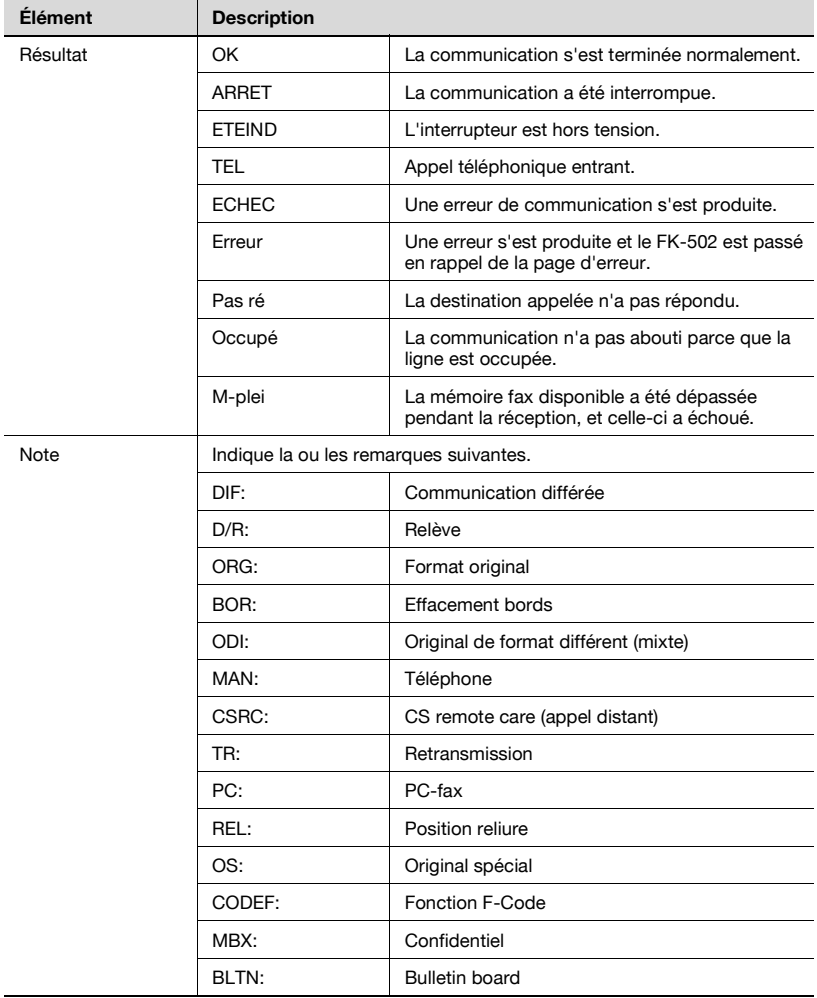

<span id="page-388-0"></span>Le rapport de relève séquentielle vers plusieurs destinations est imprimé automatiquement.

L'impression automatique peut être réglée sur [ON] ou [OFF] dans [Rapport émission séquentielle] de la fonction [Réglage Rapports] dans le mode Utilitaire. Pour plus d'informations, voir "Réglage des rapports" à la page 11-72.

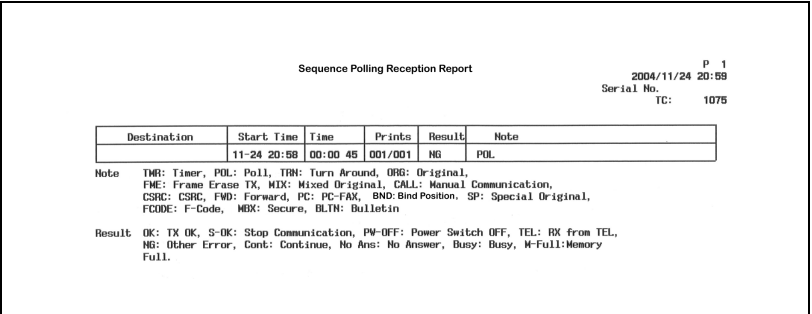

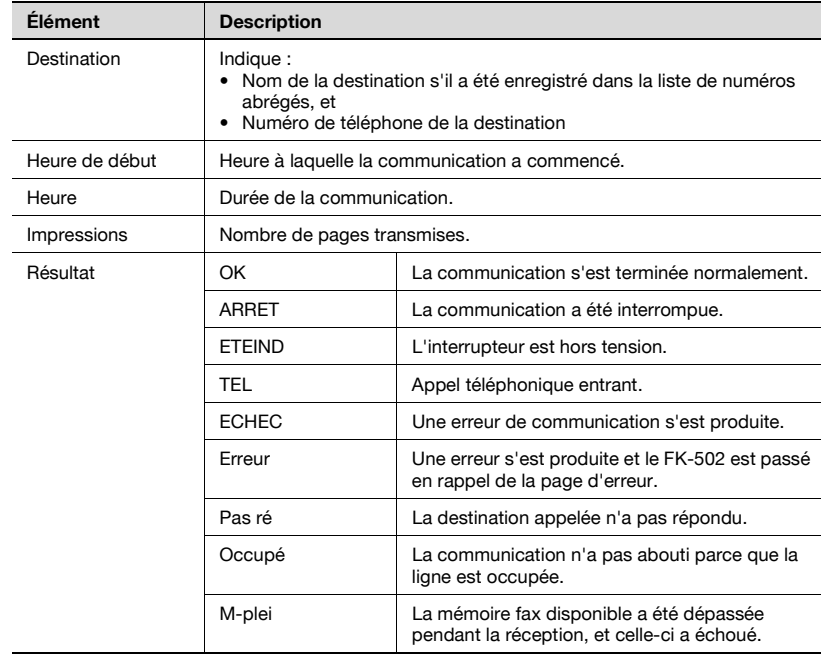

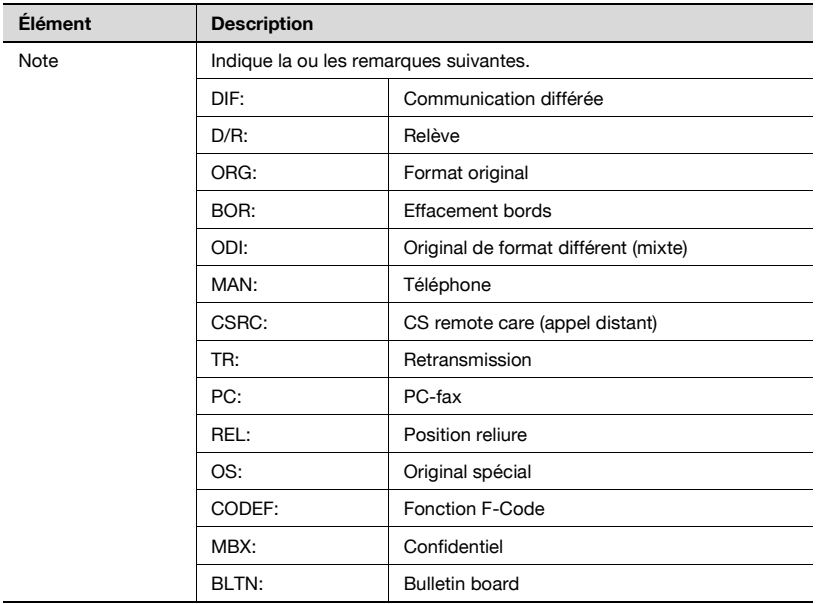

# <span id="page-390-0"></span>**12.8 Rapport de communication réservée**

Ce rapport est imprimé automatiquement en cas d'émission programmée.

L'impression automatique peut être réglée sur [ON] ou [OFF] dans [Rapport émission programmée] de la fonction [Réglage Rapports] dans le mode Utilitaire. Pour plus d'informations, voir "Réglage des rapports" à la page 11-72.

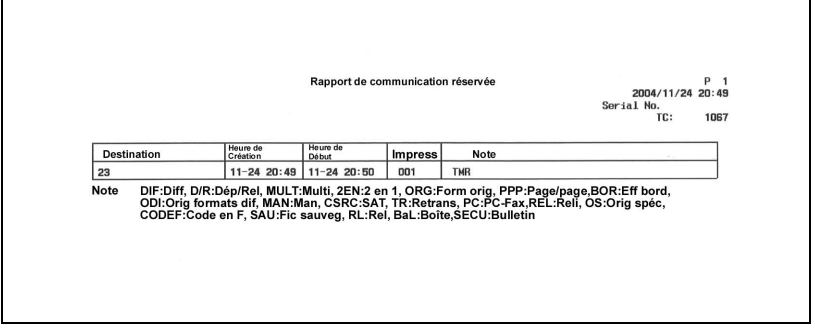

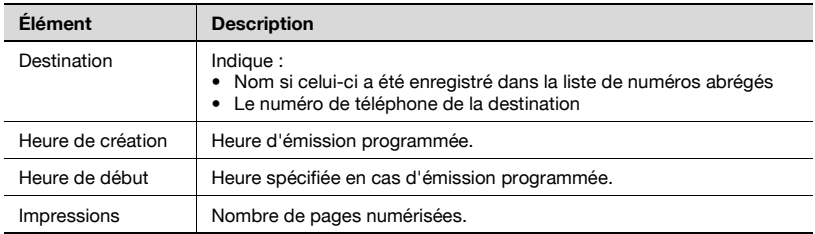

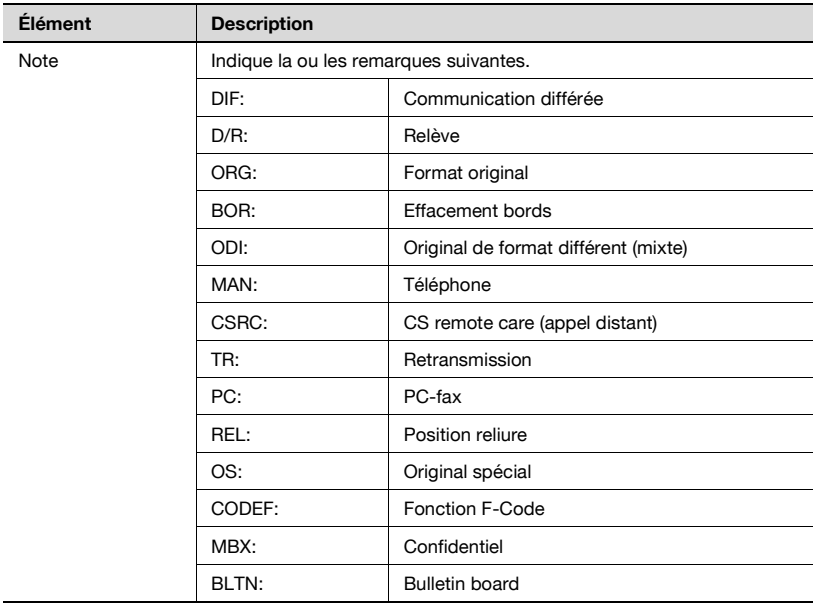

<span id="page-392-0"></span>Ce rapport est imprimé automatiquement lorsqu'une émission en relève est réservée.

L'impression automatique peut être réglée sur [ON] ou [OFF] dans [Rapport émission programmée] de la fonction [Réglage Rapports] dans le mode Utilitaire. Pour plus d'informations, voir "Réglage des rapports" à la page 11-72.

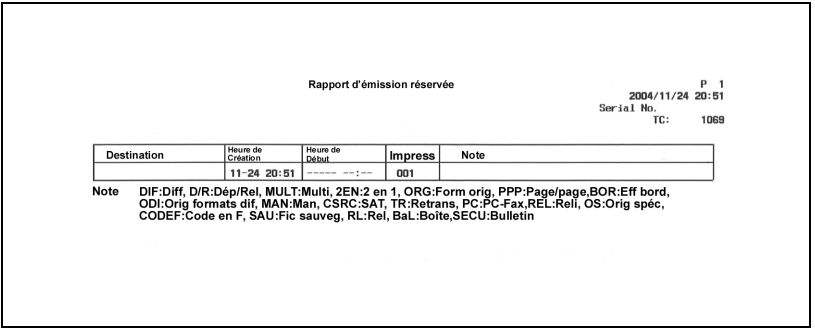

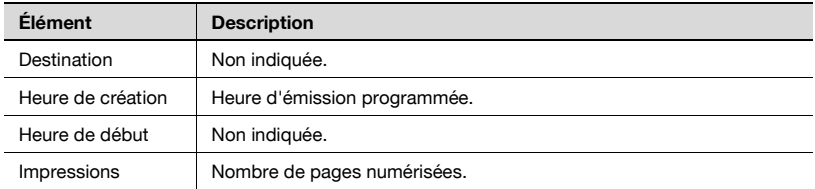

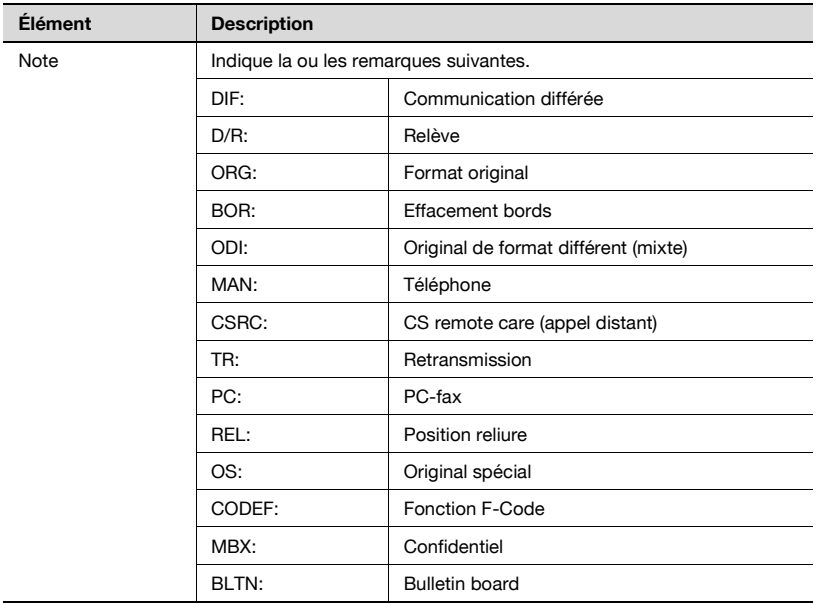

# <span id="page-394-0"></span>**12.10 Rapport de diffusion réservée**

Ce rapport est imprimé automatiquement à la suite de la réservation d'une émission multiposte séquentielle.

L'impression automatique peut être réglée sur [ON] ou [OFF] dans [Rapport émission programmée] de la fonction [Réglage Rapports] dans le mode Utilitaire. Pour plus d'informations, voir "Réglage des rapports" à la page 11-72.

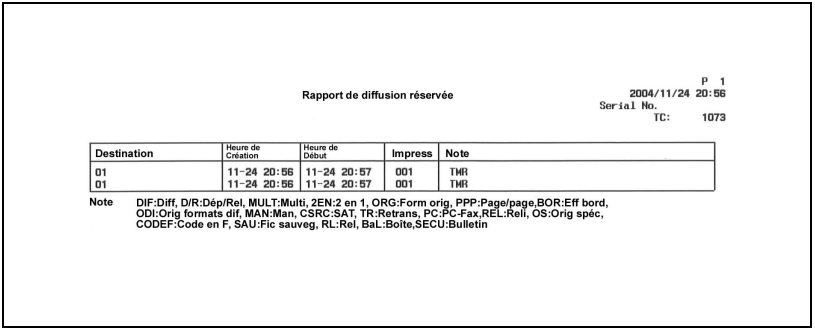

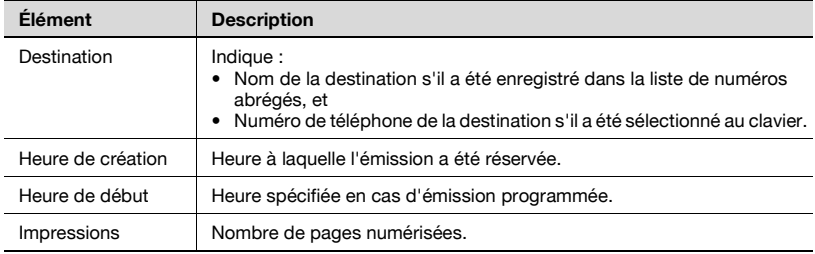

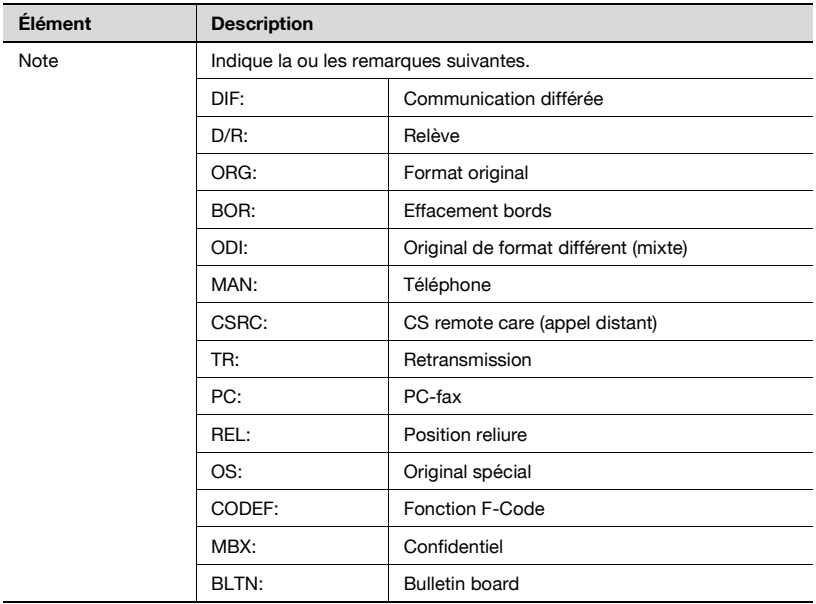
# **12.11 Rapport de réception réservée (relève)**

Ce rapport est imprimé automatiquement lors de la réservation de la relève d'une destination.

L'impression automatique peut être réglée sur [ON] ou [OFF] dans [Rapport émission programmée] de la fonction [Réglage Rapports] dans le mode Utilitaire. Pour plus d'informations, voir "Réglage des rapports" à la page 11-72.

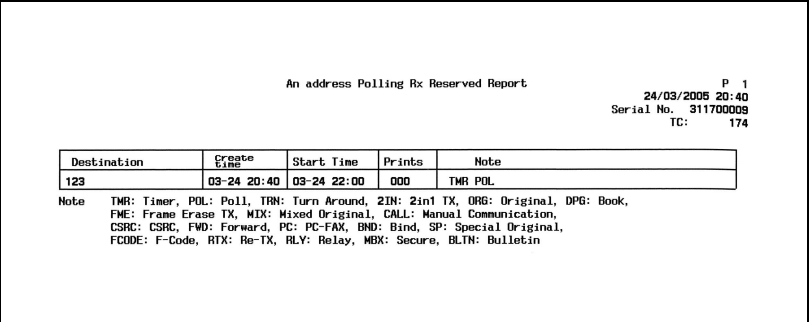

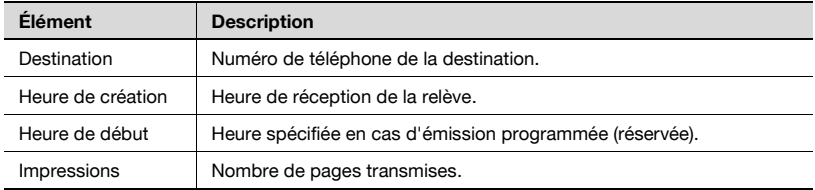

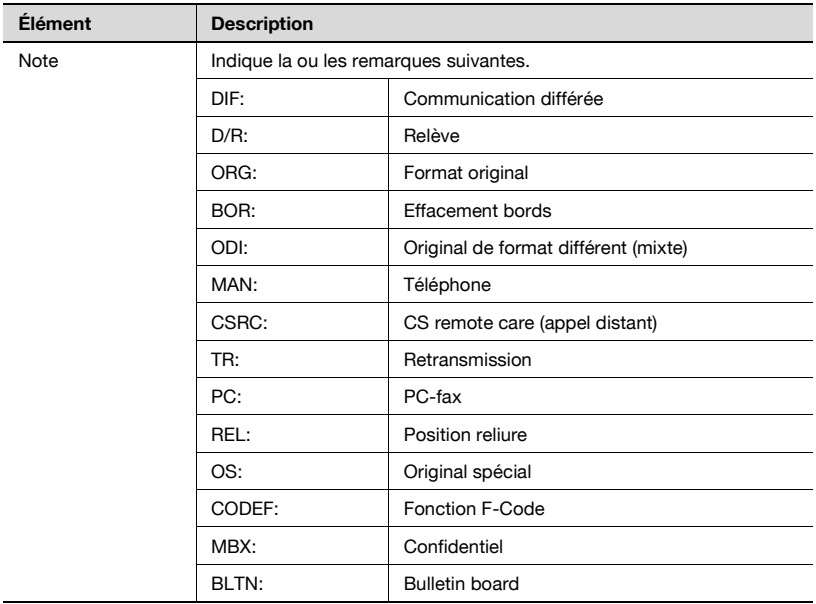

# **12.12 Rapport de relève séquentielle réservée (réception)**

Ce rapport est imprimé automatiquement lors de la réservation de la relève de plusieurs destinations.

L'impression automatique peut être réglée sur [ON] ou [OFF] dans [Rapport émission programmée] de la fonction [Réglage Rapports] dans le mode Utilitaire. Pour plus d'informations, voir "Réglage des rapports" à la page 11-72.

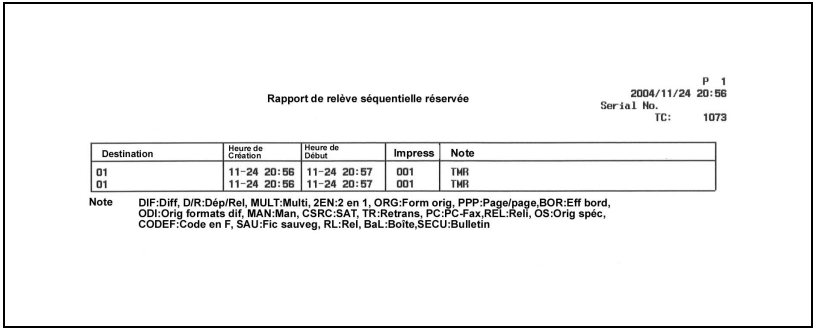

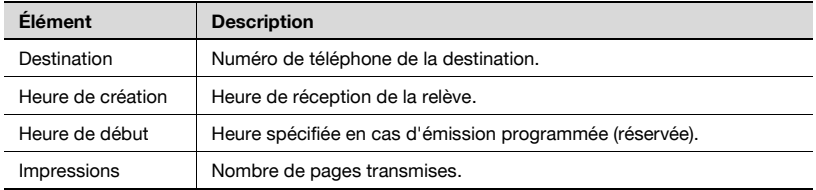

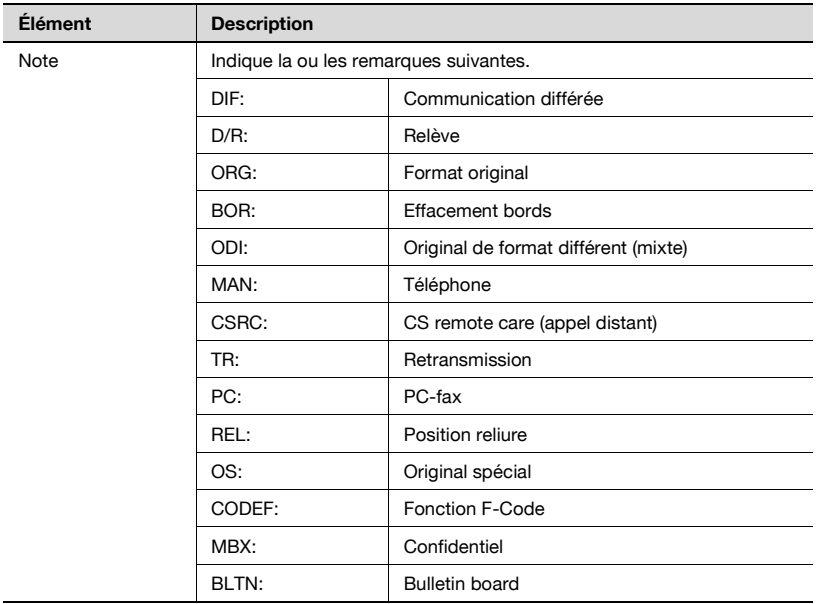

# **12.13 Rapport réception confidentielle**

Ce rapport est imprimé automatiquement suite à la réception d'un document confidentiel.

L'impression automatique peut être réglée sur [ON] ou [OFF] dans [Rapport réception confidentielle] de la fonction [Réglage Rapports] dans le mode Utilitaire. Pour plus d'informations, voir "Réglage des rapports" à la page 11-72.

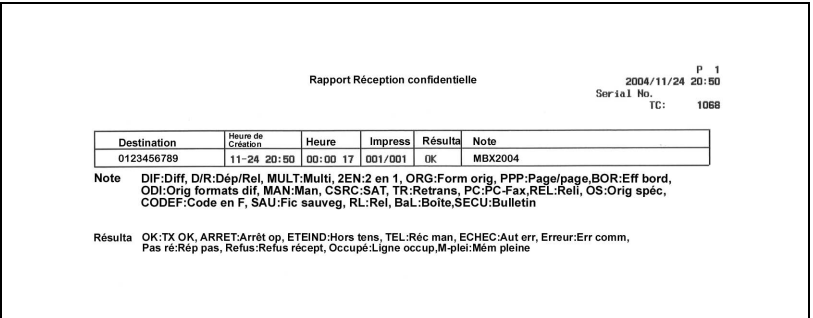

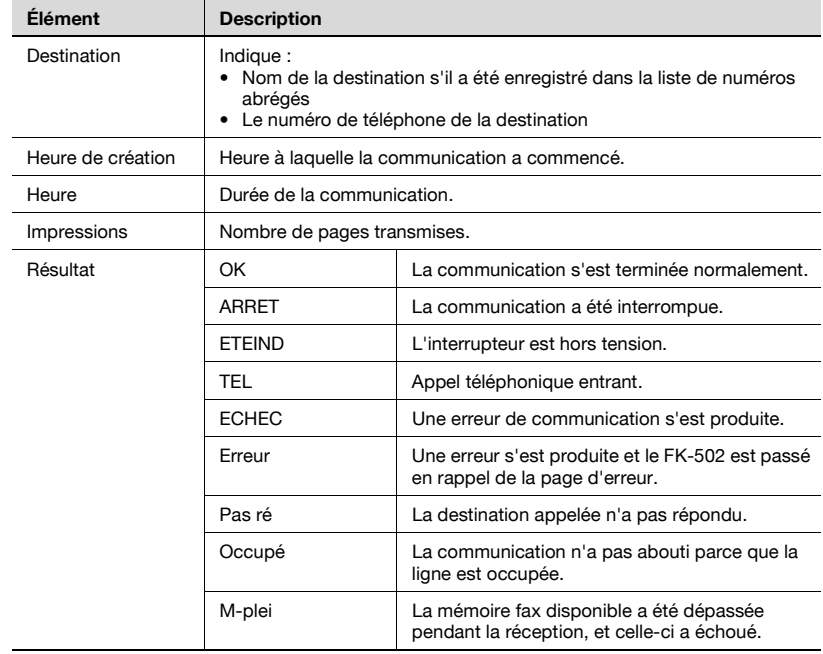

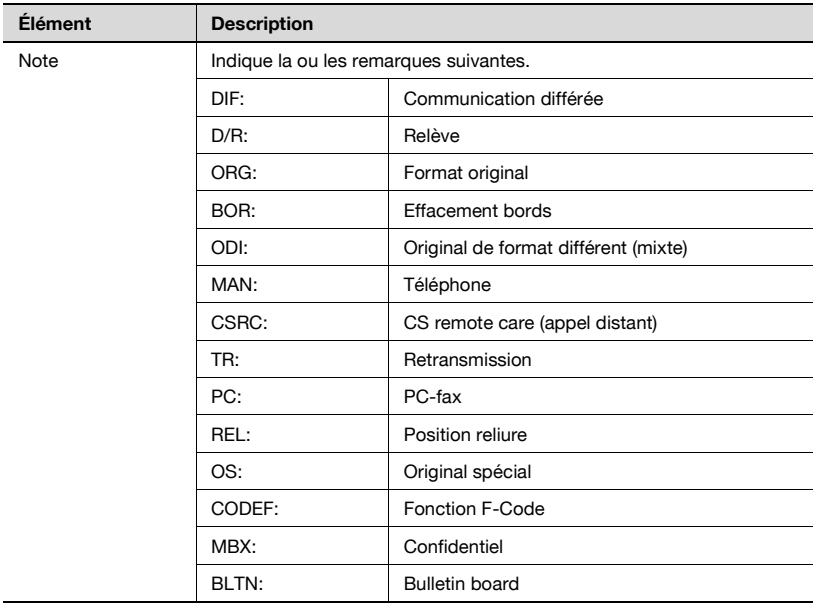

# **12.14 Rapport Émission bulletin**

Ce rapport est imprimé automatiquement à la suite de l'émission en relève d'un document enregistré dans la boîte utilisateur Bulletin.

L'impression automatique peut être réglée sur [ON] ou [OFF] dans [Rapport émission bulletin] de la fonction [Réglage Rapports] dans le mode Utilitaire. Pour plus d'informations, voir "Réglage des rapports" à la page 11-72.

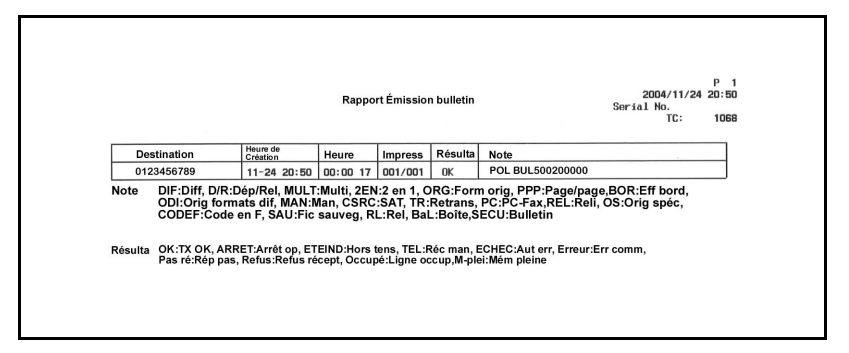

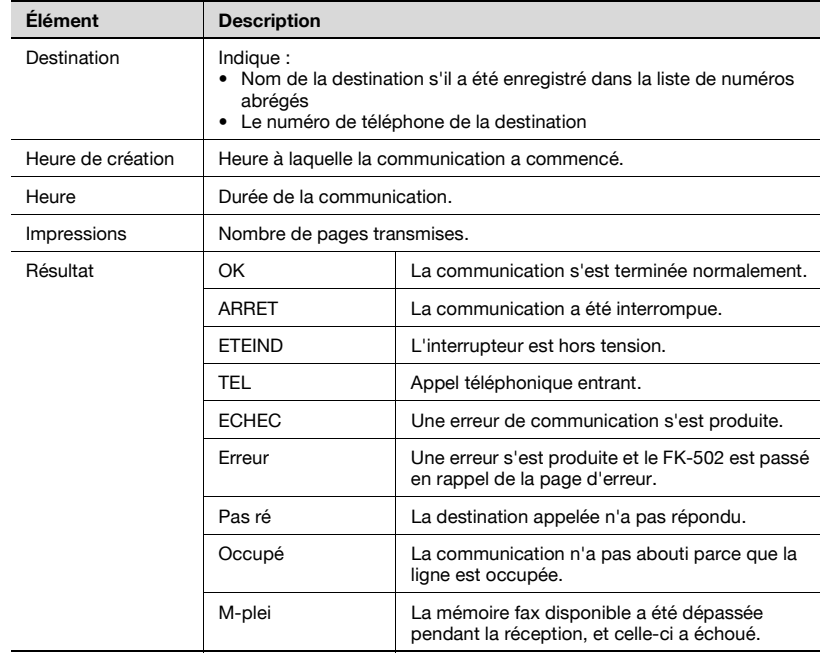

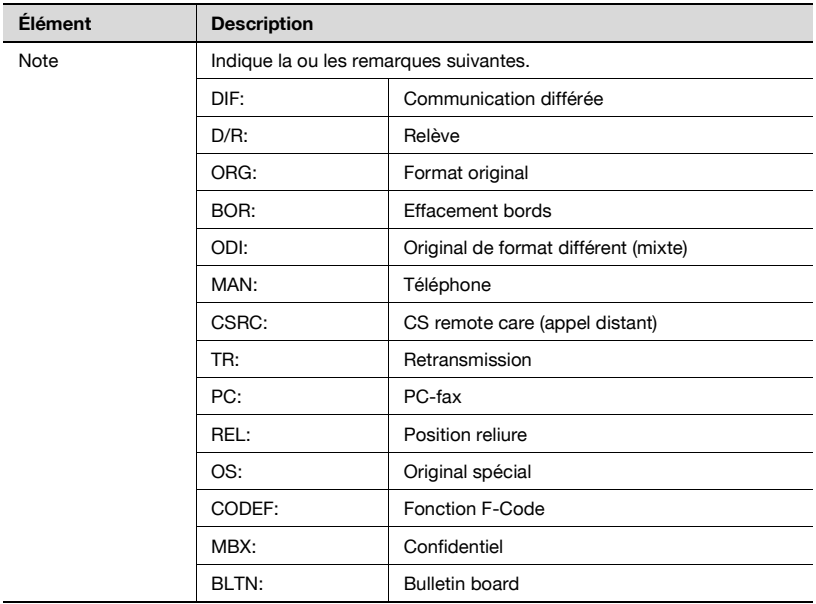

# **12.15 Liste Carnet d'adresses**

#### **Liste Carnet d'adresses**

- **1** Appuyez sur [Fax], puis sur [Utilitaire/Compteur] sur le tableau de commande.
- **2** Appuyez sur [Réglage Administrateur].
- **3** Saisissez le mot de passe et appuyez sur [OK].
	- Le mot de passe de l'administrateur peut être modifié dans [Paramètre sécurité]. L'administrateur a la responsabilité de la gestion du mot de passe.
- **4** Appuyez sur [Enregistrement 1-touche].
	- En mode Utilitaire, vous pouvez également taper sur le clavier le numéro de l'option pour la sélectionner. Pour l'option [Enregistrement 1-touche], tapez "3" sur le clavier.
- **5** Appuyez sur [Liste enregistre. 1-touche].

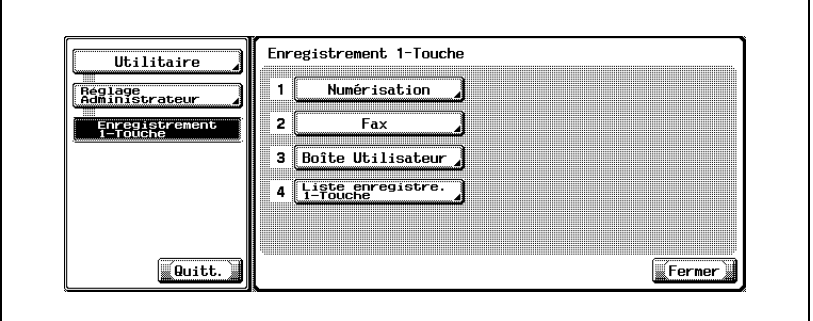

**6** Appuyez sur [Liste Carnet d'adresses].

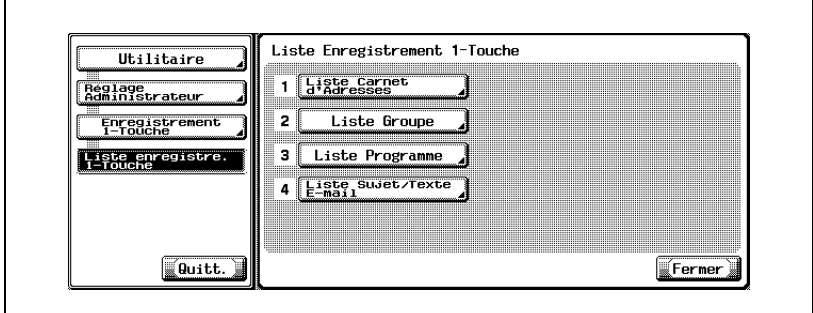

**7** Tapez au clavier la plage de numéros d'enregistrements à imprimer dans le champ [No. enregistrement] et sélectionnez [E-Mail], [Boîte utilisat.] ou [Fax] pour le champ [Type de destination].

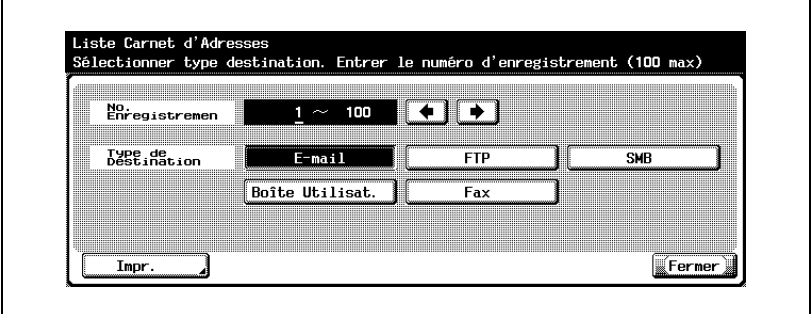

- Vous pouvez indiquer 100 numéros d'enregistrements maximum.
- $-$  Appuyez sur  $\rightarrow$  pour déplacer le curseur vers la gauche, sur  $\leftarrow$ pour le déplacer vers la droite.
- Pour corriger une entrée, appuyez sur [C] (clear) sur le tableau de commande.
- **8** Appuyez sur [Impr.].
- **9** Sélectionnez le magasin de papier.
- **10** Appuyez sur [Départ].

La liste Carnet d'adresses est imprimée.

# $\heartsuit$

#### **Détail**

Si le papier requis n'est pas chargé dans le magasin indiqué, la touche [Départ] clignote en rouge. Dans ce cas, vous ne pouvez pas appuyer sur [Départ].

#### **Description de la liste Carnet d'adresses**

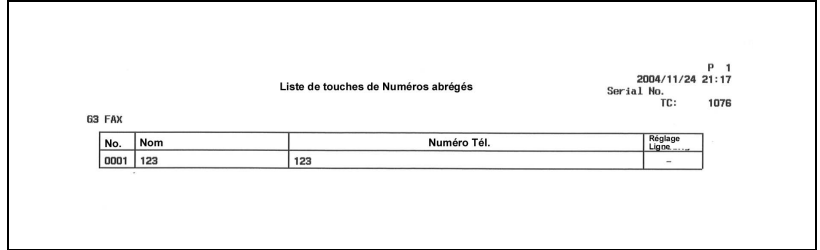

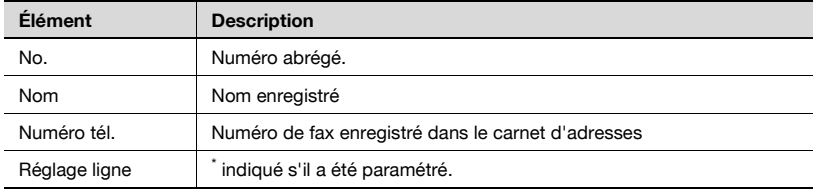

## **12.16 Liste d'adresses de groupe**

#### **Liste d'adresses de groupe**

- **1** Appuyez sur [Fax], puis sur [Utilitaire/Compteur] sur le tableau de commande.
- **2** Appuyez sur [Réglage Administrateur].
- **3** Saisissez le mot de passe et appuyez sur [OK].
	- Le mot de passe de l'administrateur peut être modifié dans [Paramètre sécurité]. L'administrateur a la responsabilité de la gestion du mot de passe.
- **4** Appuyez sur [Enregistrement 1-touche].
	- En mode Utilitaire, vous pouvez également taper sur le clavier le numéro de l'option pour la sélectionner. Pour l'option [Enregistrement 1-touche], tapez "3" sur le clavier.
- **5** Appuyez sur [Liste enregistre. 1-touche].

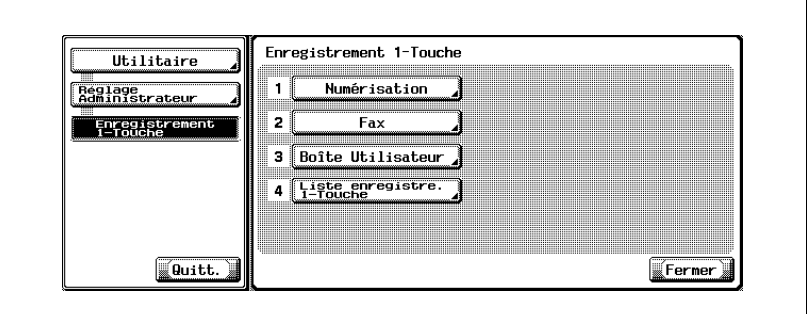

**6** Appuyez sur [Liste groupe].

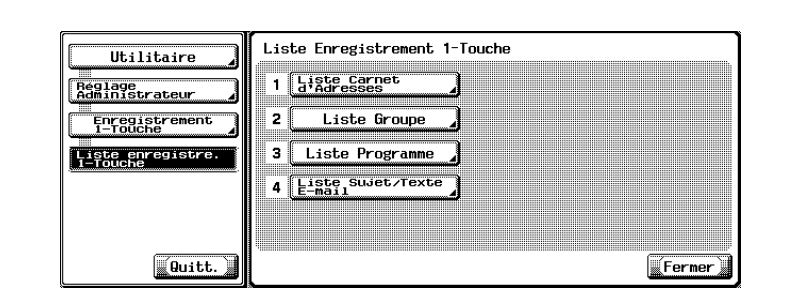

**7** Tapez au clavier la plage de numéros d'enregistrements à imprimés dans le champ [No. enregistrement].

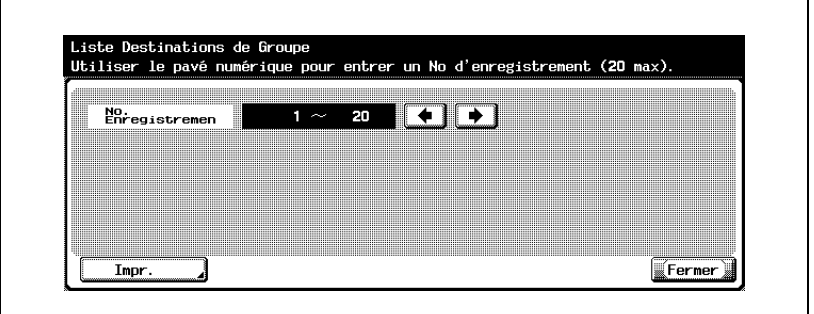

- Vous pouvez indiquer 20 numéros d'enregistrements maximum.
- Appuyez sur pour déplacer le curseur vers la gauche, sur pour le déplacer vers la droite.
- Pour corriger une entrée, appuyez sur [C] (clear) sur le tableau de commande.
- **8** Appuyez sur [Impr.].
- **9** Sélectionnez le magasin de papier.
- **10** Appuyez sur [Départ].

La liste d'adresses de groupe est imprimée.

### $\mathbb{Q}$ **Détail**

Si le papier requis n'est pas chargé dans le magasin indiqué, la touche [Départ] clignote en rouge. Dans ce cas, vous ne pouvez pas appuyer sur [Départ].

#### **Description de la liste d'adresses de groupe**

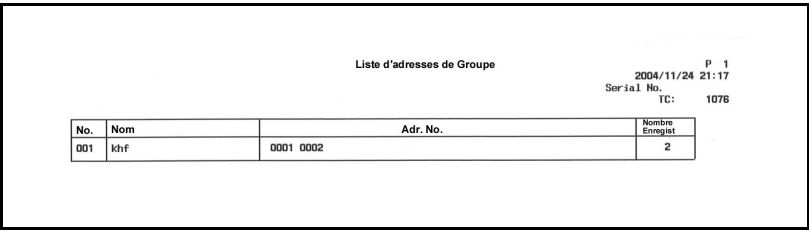

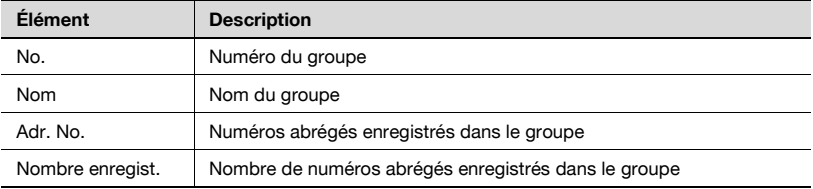

# **12.17 Liste Programme**

#### **Liste Programme**

- **1** Appuyez sur [Fax], puis sur [Utilitaire/Compteur] sur le tableau de commande.
- **2** Appuyez sur [Réglage Administrateur].
- **3** Saisissez le mot de passe et appuyez sur [OK].
	- Le mot de passe de l'administrateur peut être modifié dans [Paramètre sécurité]. L'administrateur a la responsabilité de la gestion du mot de passe.
- **4** Appuyez sur [Enregistrement 1-touche].
	- En mode Utilitaire, vous pouvez également taper sur le clavier le numéro de l'option pour la sélectionner. Pour l'option [Enregistrement 1-touche], tapez "3" sur le clavier.
- **5** Appuyez sur [Liste enregistre. 1-touche].

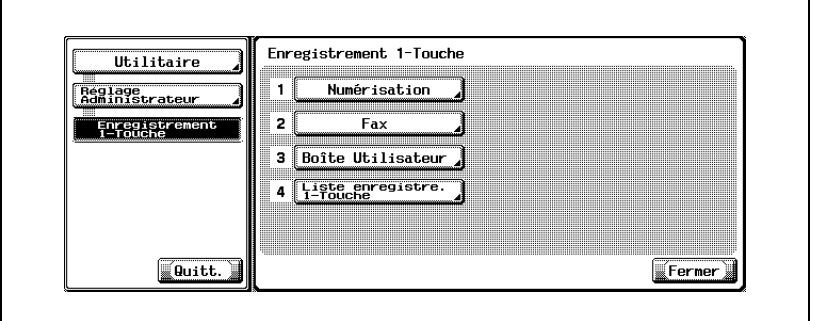

**6** Appuyez sur [Liste Programme].

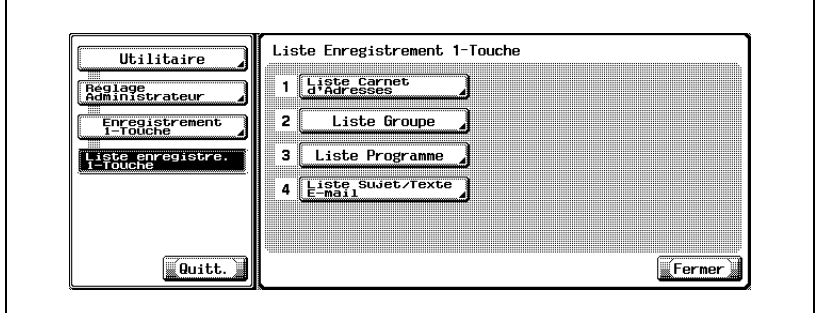

**7** Entrez au clavier le No. enregistrement à imprimer dans [No. enregistrement] et sélectionnez [No. abrégé], [No. groupe] ou [Entrée directe].

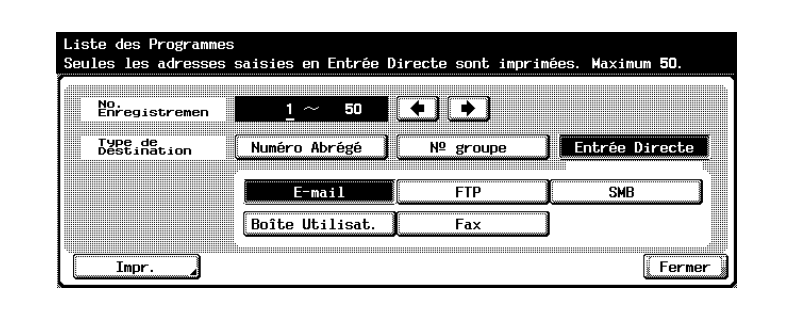

- Si vous sélectionnez [Entrée directe], vous pouvez spécifier [E-Mail], [FTP], [SMB], [Boîte utilisateur] ou [Fax].
- Vous pouvez indiquer 50 numéros d'enregistrements maximum.
- $-$  Appuyez sur pour déplacer le curseur vers la gauche, sur pour le déplacer vers la droite.
- Pour corriger une entrée, appuyez sur [C] (clear) sur le tableau de commande.
- **8** Appuyez sur [Impr.].
- **9** Sélectionnez le magasin de papier.
- **10** Appuyez sur [Départ].

La liste Programme est imprimée.

# $\heartsuit$

#### **Détail**

Si le papier requis n'est pas chargé dans le magasin indiqué, la touche [Départ] clignote en rouge. Dans ce cas, vous ne pouvez pas appuyer sur [Départ].

Liste Programme P 1<br>2004/11/24 21:18<br>Serial No.<br>TC: 1076 Fax Adresse E-Mail  $\sqrt{\frac{N}{N}}$  $\overline{\mathsf{Nom}}$  $\overline{001}$  oue erghpjgfdp@gdsa Setting Item

**Description de la Liste Programme**

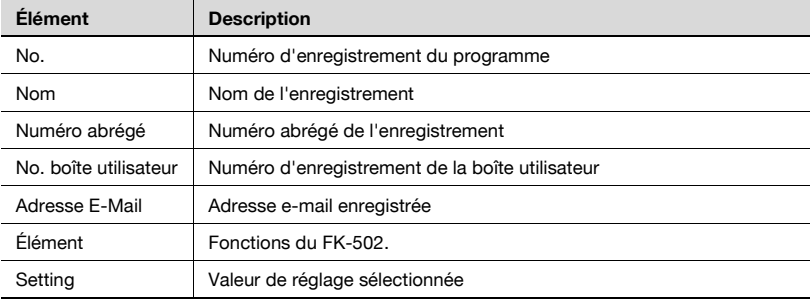

## **12.18 Liste Sujet/Texte E-Mail**

La liste de sujets et de textes (e-mail) enregistrés peut être imprimée.

#### **Liste Sujet/Texte E-Mail**

- **1** Appuyez sur [Fax], puis sur [Utilitaire/Compteur] sur le tableau de commande.
- **2** Appuyez sur [Réglage Administrateur].
- **3** Saisissez le mot de passe et appuyez sur [OK].
	- Le mot de passe de l'administrateur peut être modifié dans [Paramètre sécurité]. L'administrateur a la responsabilité de la gestion du mot de passe.
- **4** Appuyez sur [Enregistrement 1-touche].
	- En mode Utilitaire, vous pouvez également taper sur le clavier le numéro de l'option pour la sélectionner. Pour l'option [Enregistrement 1-touche], tapez "3" sur le clavier.
- **5** Appuyez sur [Liste enregistre. 1-touche].

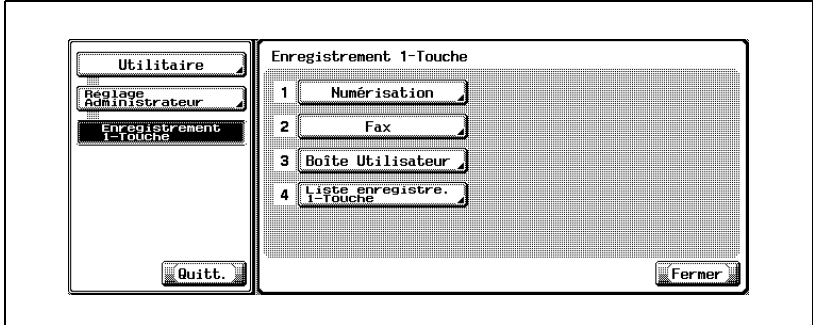

**6** Appuyez sur [Liste Sujet/Texte E-Mail].

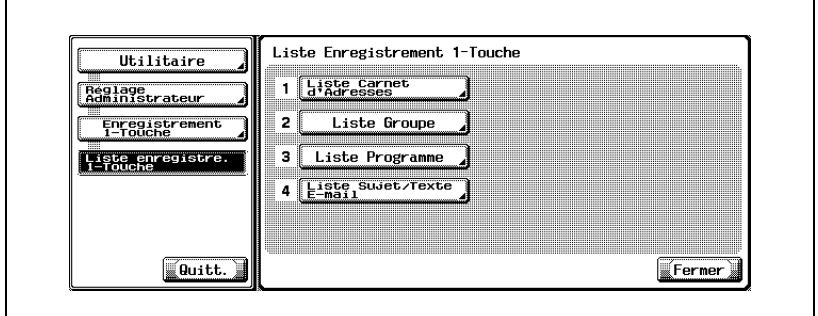

**7** Sélectionnez le magasin de papier.

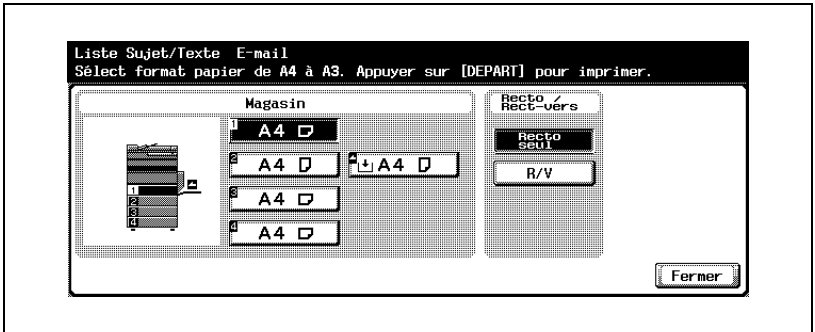

**8** Appuyez sur [Départ].

Les Liste Sujet/Texte E-Mail sont imprimés.

#### $\mathbb Q$ **Détail**

Si le papier requis n'est pas chargé dans le magasin indiqué, la touche [Départ] clignote en rouge. Dans ce cas, vous ne pouvez pas appuyer sur [Départ].

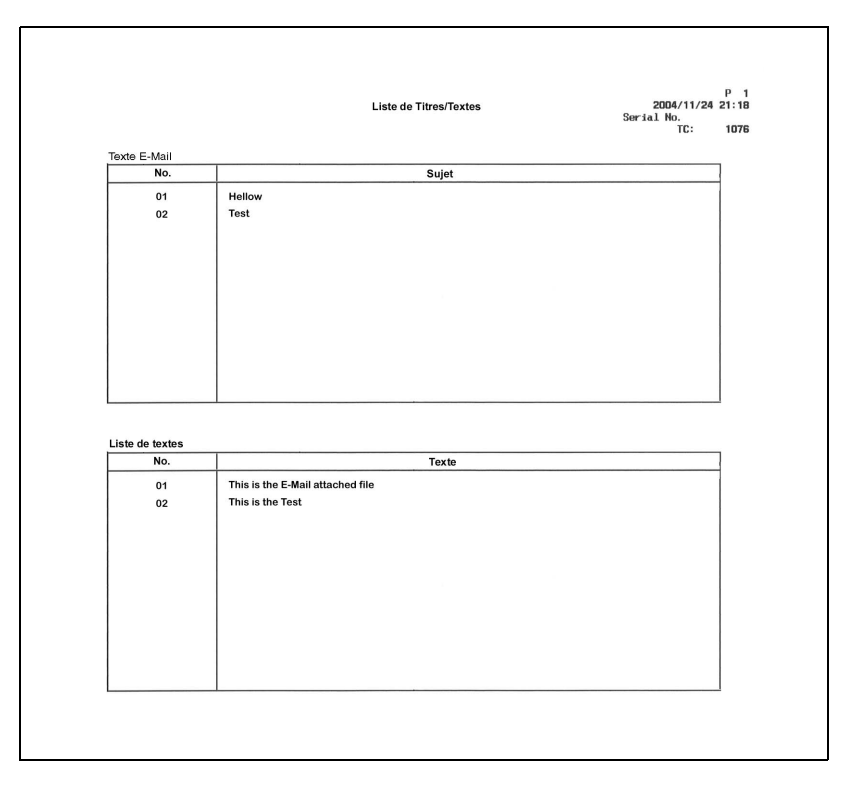

#### **Description de la liste de Titres/Textes**

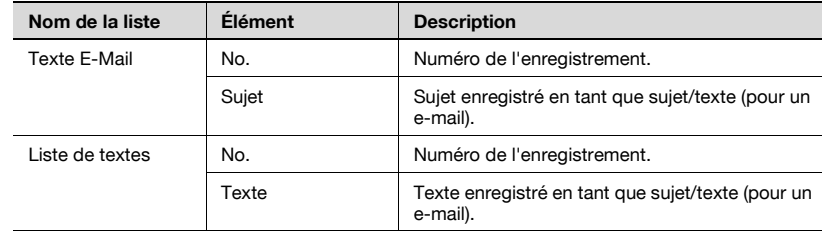

# **12.19 Liste des réglages du fax**

La liste des réglages du fax peut être imprimée.

#### **Liste des réglages du fax**

- **1** Appuyez sur [Fax], puis sur [Utilitaire/Compteur] sur le tableau de commande.
- **2** Appuyez sur [Réglage Administrateur].
- **3** Saisissez le mot de passe et appuyez sur [OK].
	- Le mot de passe de l'administrateur peut être modifié dans [Paramètre sécurité]. L'administrateur a la responsabilité de la gestion du mot de passe.
- **4** Appuyez sur [Réglage Fax].

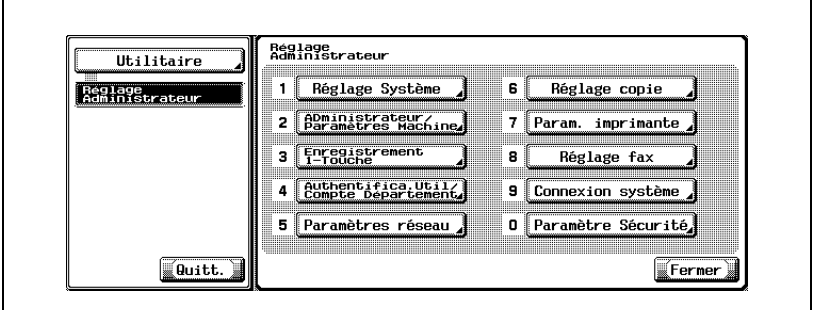

- Certaines options de réglages optionnels peuvent ne pas être indiquées.
- En mode Utilitaire, vous pouvez également taper sur le clavier le numéro de l'option pour la sélectionner. Pour l'option [Réglage Fax], tapez "8" sur le clavier.

**5** Appuyez sur [Réglage Multi lignes].

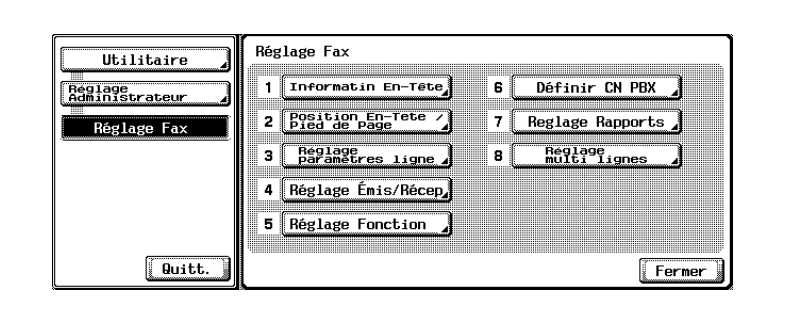

**6** Sélectionnez le magasin de papier.

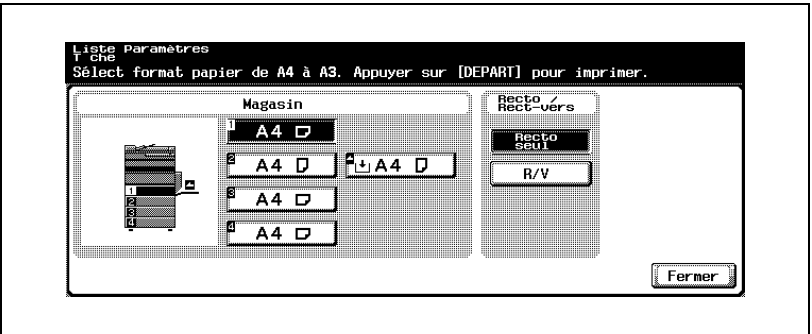

**7** Appuyez sur [Départ].

La liste des réglages du fax est imprimée.

## $\mathbb{Q}$ **Détail**

Si le papier requis n'est pas chargé dans le magasin indiqué, la touche [Départ] clignote en rouge. Dans ce cas, vous ne pouvez pas appuyer sur [Départ].

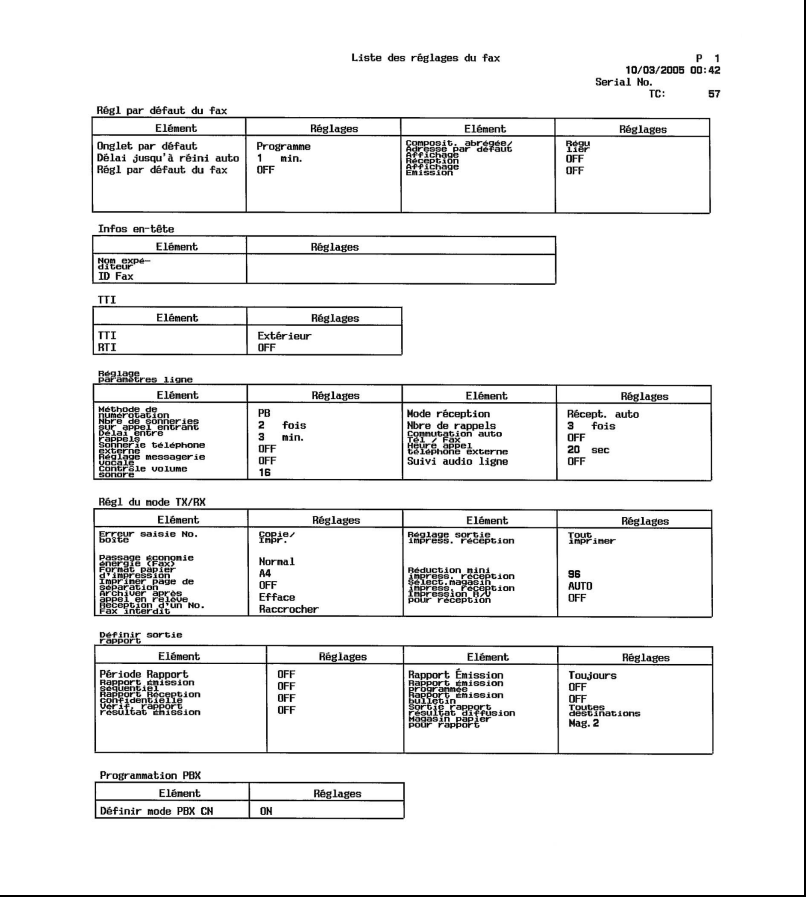

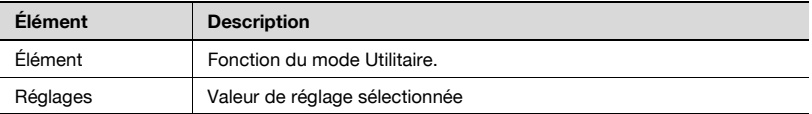

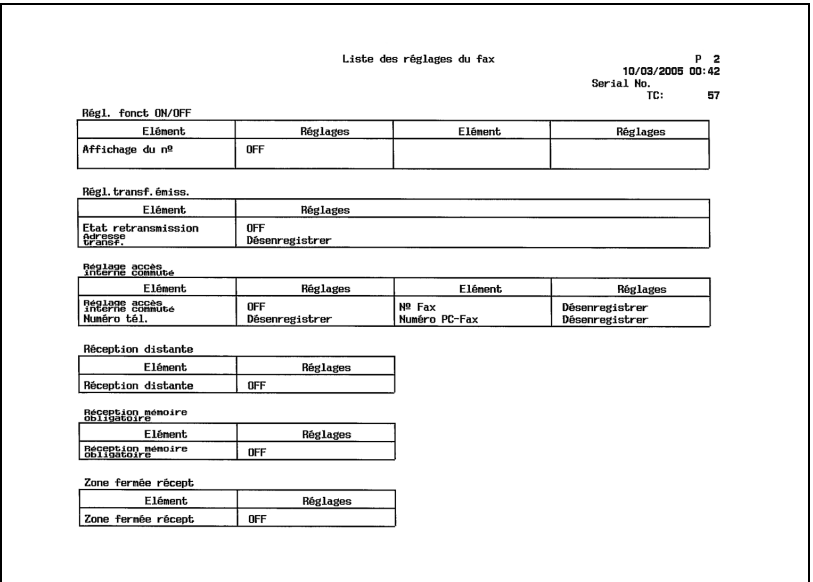

# Liste des réglages du fax P 4<br>10/03/2005 00:42<br>Serial No. TC: 57 Liste confid/bulletin  $\overline{\mathsf{Mon}}$ Mot passe  $\overline{N^2}$  $Type$

## **12.19.1Liste confidentielle/bulletin**

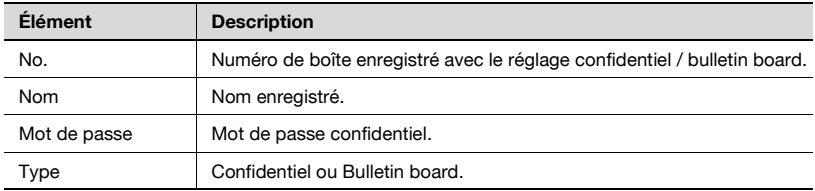

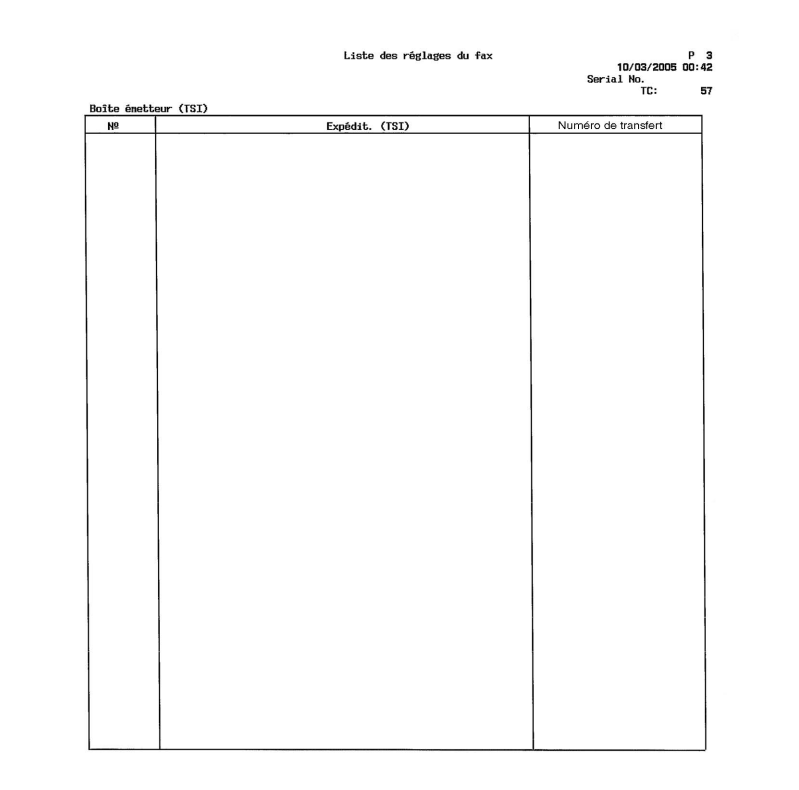

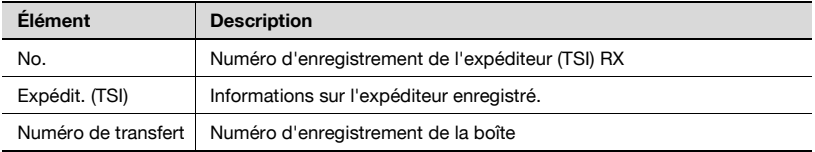

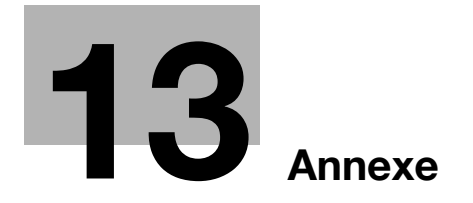

# <span id="page-424-0"></span>**13 Annexe**

# **13.1 Nombre de pages mémorisées**

Cette machine est équipée en standard d'un disque dur de 40 Go. Les images de fax sont sauvegardées dans la zone 27 Go du disque dur.

Ce disque dur a une capacité de stockage et de réception dans chacun des modes (copie, imprimante, numérisation, boîte et fax) d'environ 9 000 originaux Konica standard au format A4 contenant chacun 700 mots (en définition "fine").

La taille, l'état et la définition des originaux a toutefois une incidence sur le nombre de pages sauvegardées sur le disque dur.

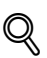

#### **Détail**

La mémoire peut saturer pendant la lecture de l'original. Dans ce cas, vous pouvez soit émettre la partie lue de l'original, soit recommencer la procédure.

# **13.2 Saisie de texte**

La section suivante explique comment utiliser le clavier affiché sur l'écran tactile pour saisir les noms des comptes enregistrés et les formats de papier personnalisés. Vous pouvez également y taper les numéros.

Les différents claviers pouvant apparaître sont illustrés ci-dessous.

Exemple

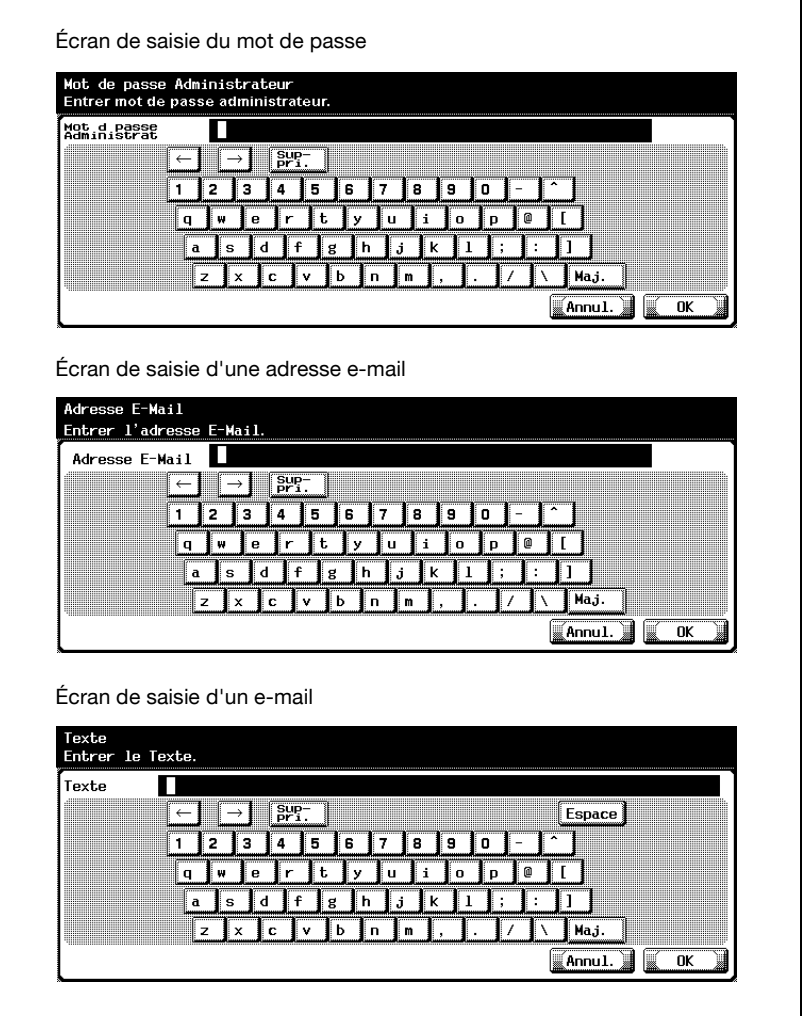

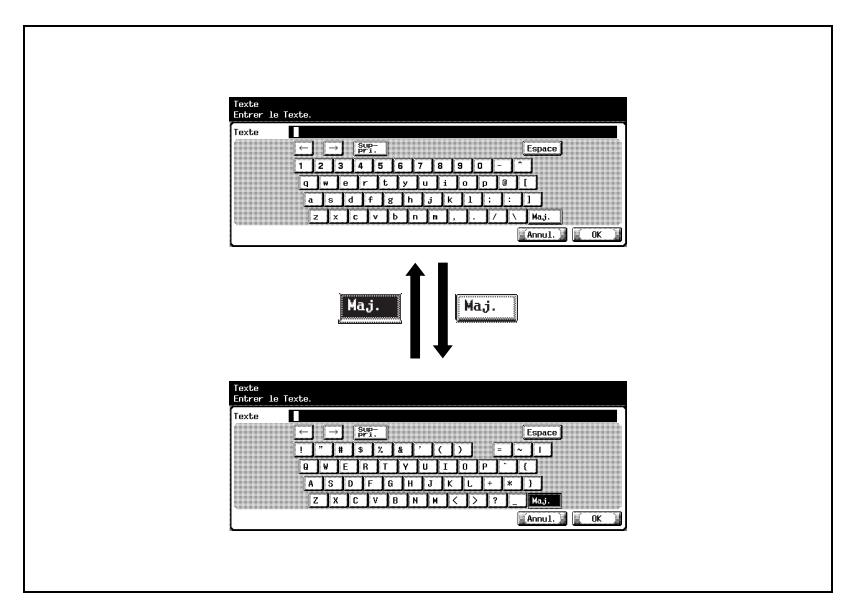

La procédure suivante explique comment se servir du clavier tactile affiché sur l'écran de saisie d'une adresse e-mail.

#### **Pour taper du texte**

- $\rightarrow$  Touchez la touche du caractère voulu sur le clavier affiché.
	- Pour saisir une lettre en majuscule ou un symbole exigeant le clavier en majuscule, touchez [Maj.].
	- Vous pouvez également taper des chiffres sur ce clavier.

Les caractères saisis s'affichent dans la zone de texte.

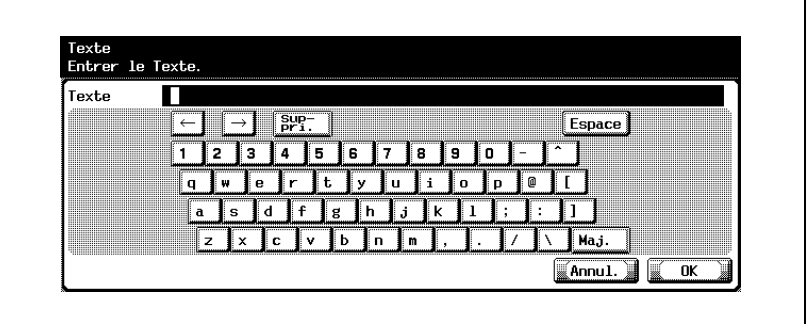

 $\mathbb{Q}$ ...

#### **Remarque**

Pour annuler le texte saisi, appuyez sur [Annul.].

Pour effacer tout le texte saisi, appuyez sur la touche [C] (clear).

# $\heartsuit$

#### **Détail**

Pour modifier un caractère dans le texte saisi, touchez  $\rightarrow$  et/ou  $\leftarrow$ pour placer le curseur devant ce caractère, touchez [Suppri.], puis retapez la lettre ou le chiffre voulu.

#### **Liste des caractères disponibles**

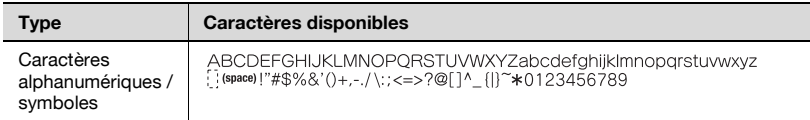

# **13.3 Glossaire**

Cette section décrit les termes de communication fax employés.

Certaines définitions s'appliquent à des fonctions non employées sur cette machine.

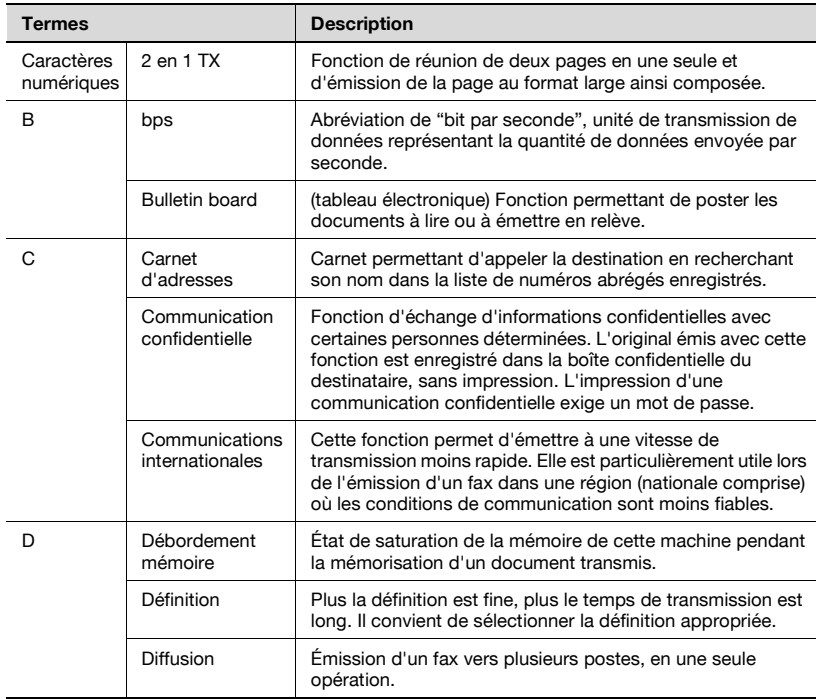

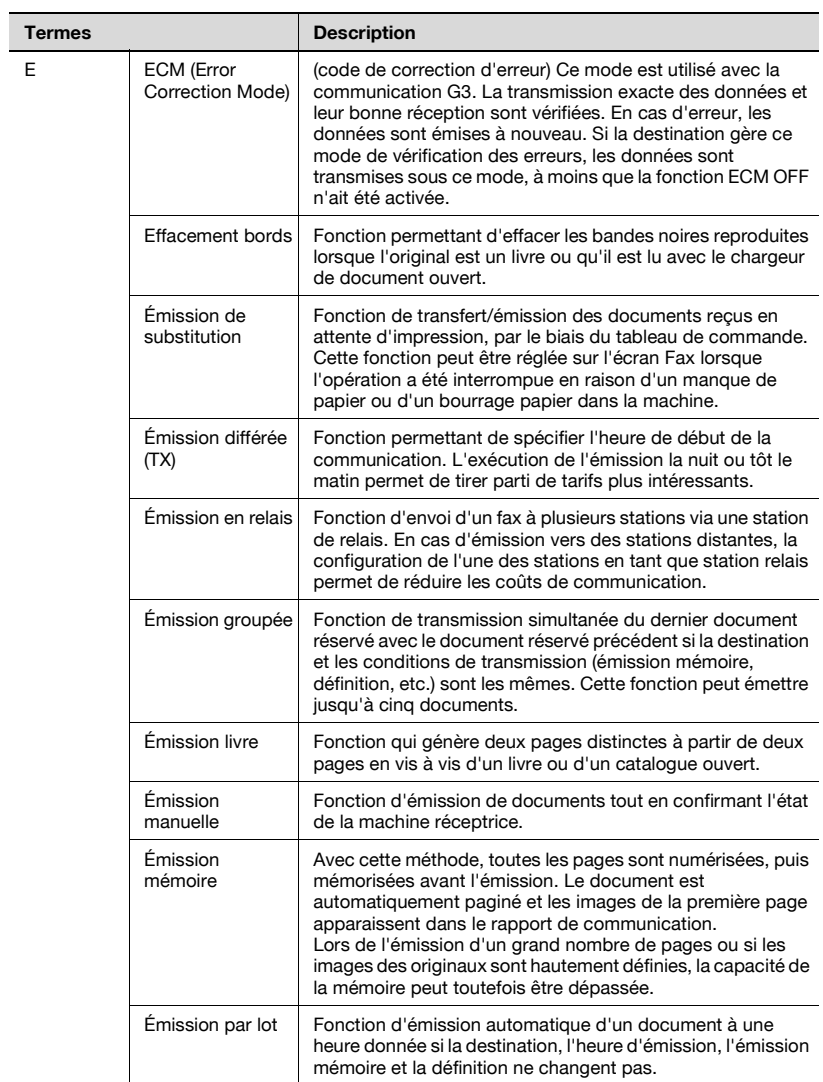

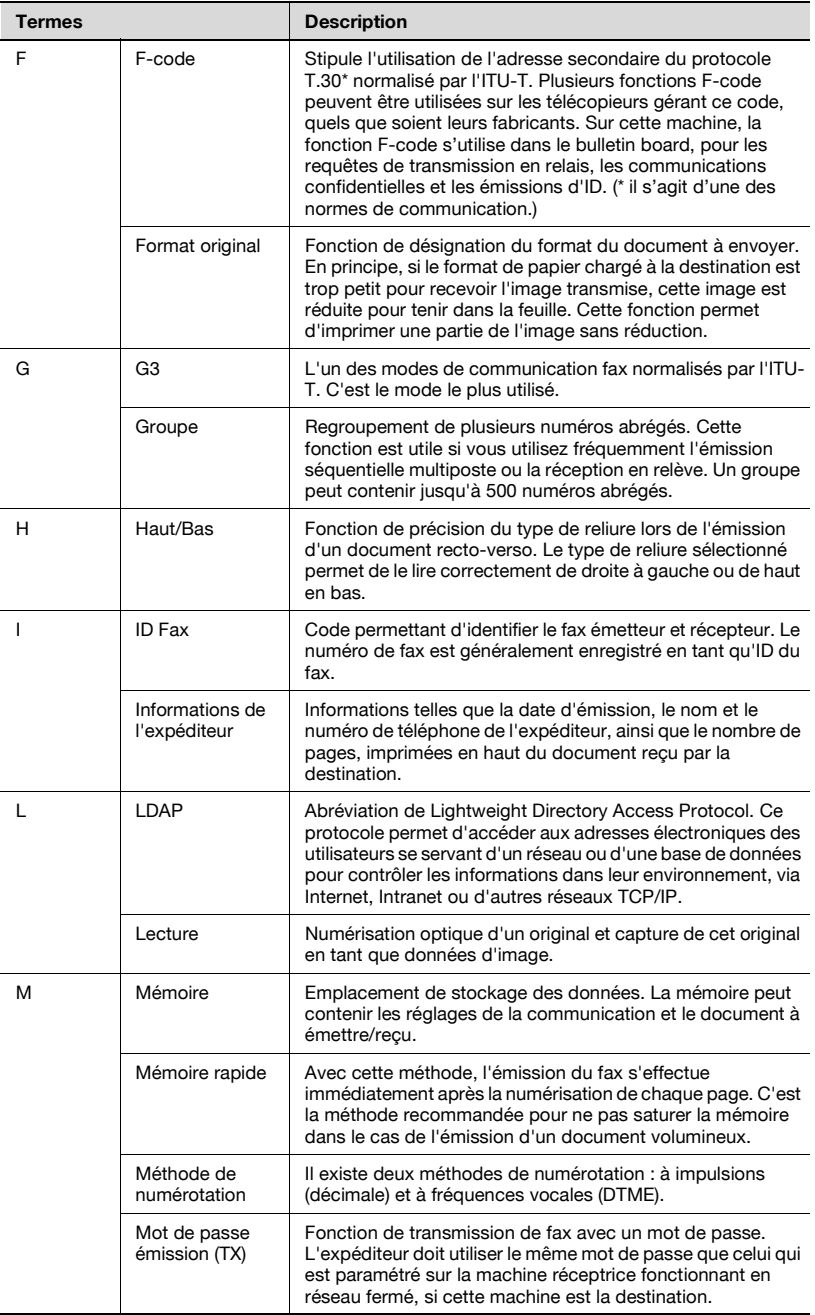

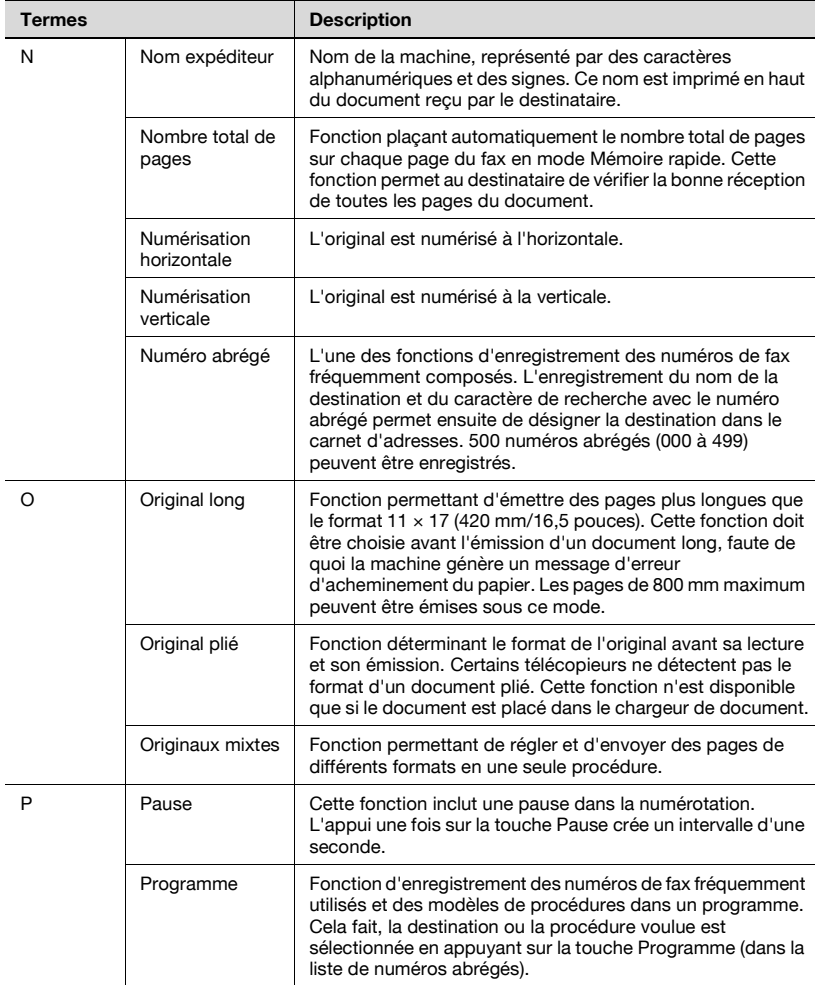
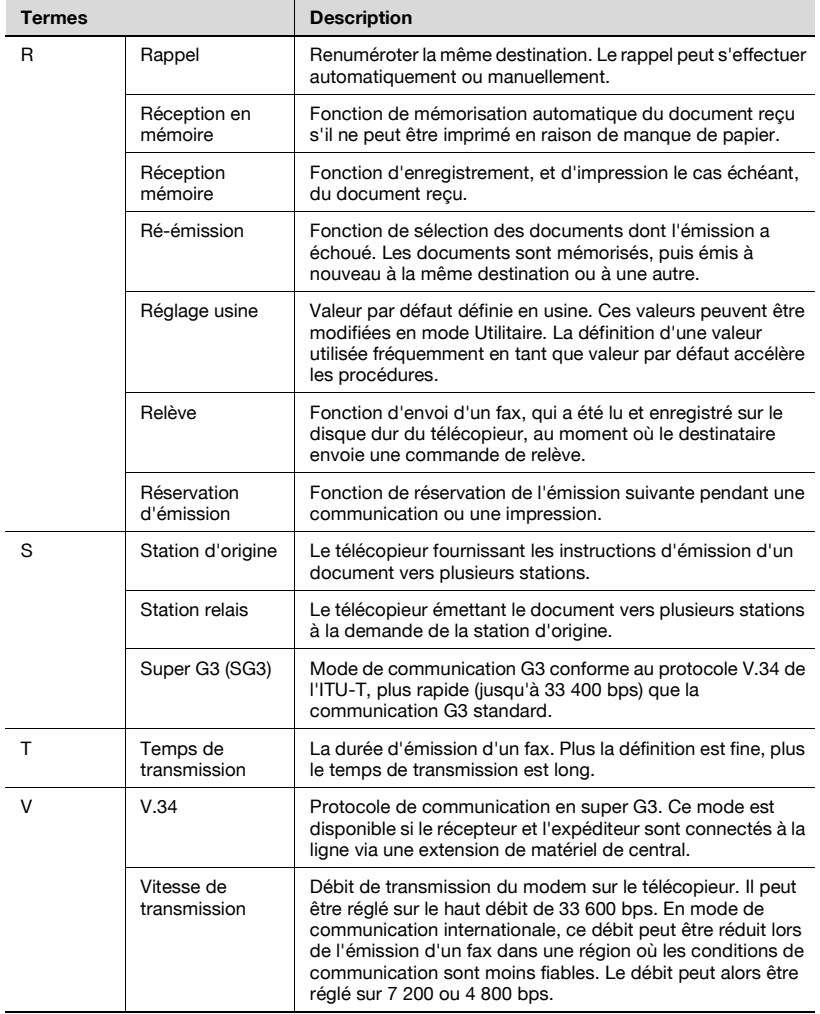

# **13.4 Index**

## **A**

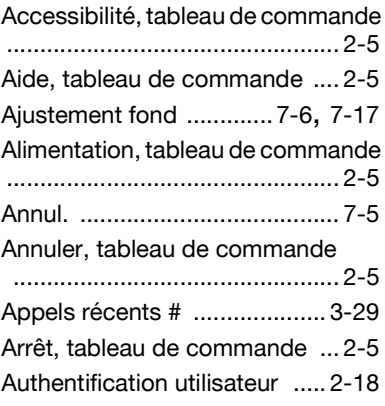

## **B**

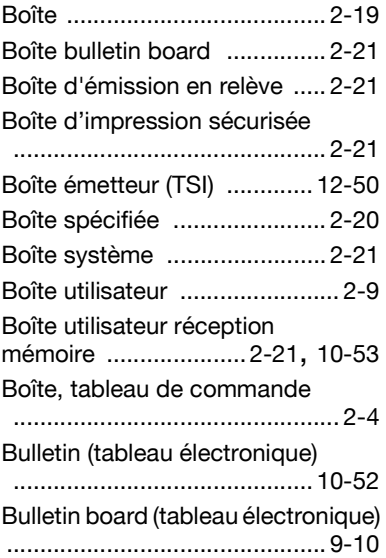

# **C**

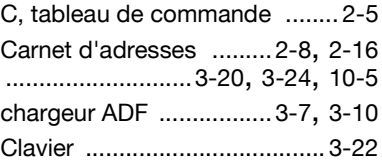

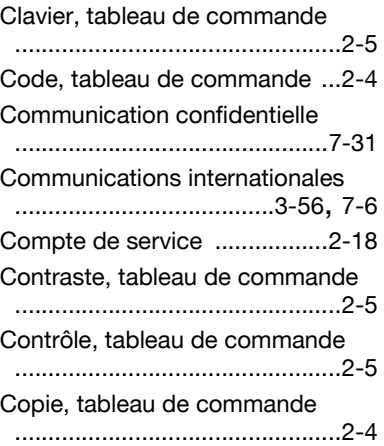

## **D**

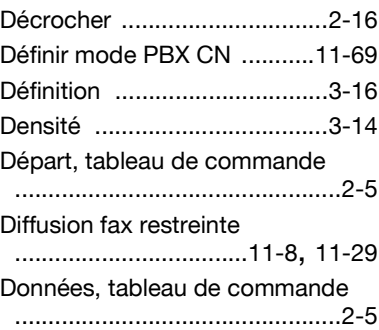

## **E**

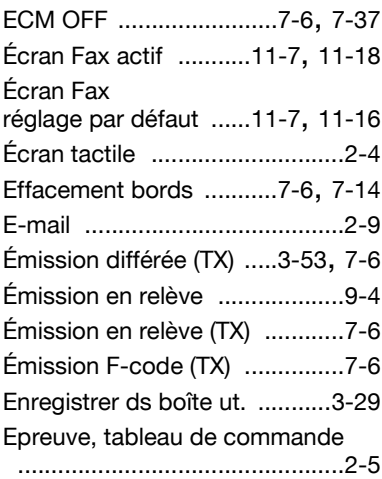

#### **F**

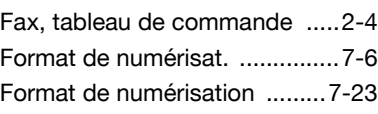

### **G**

Groupe [.......................2-16](#page-51-2), [10-20](#page-251-0)

# **I**

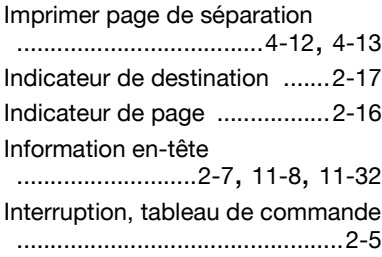

## **L**

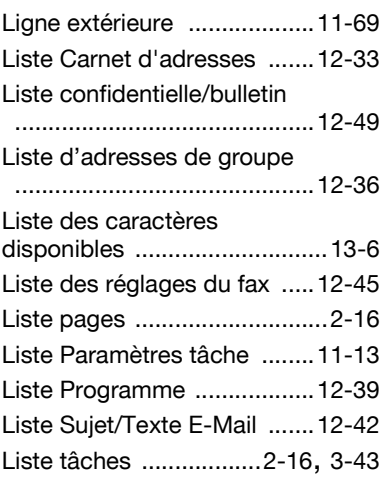

## **M**

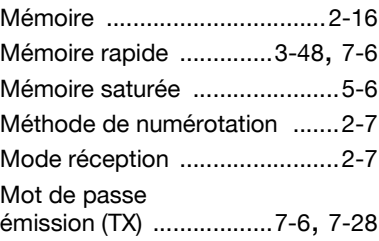

## **N**

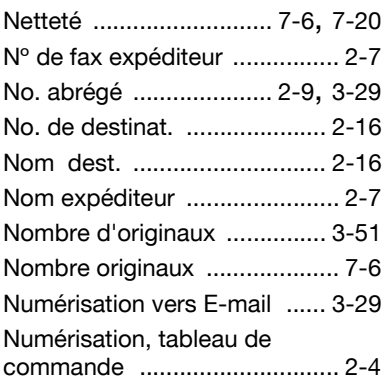

# **O**

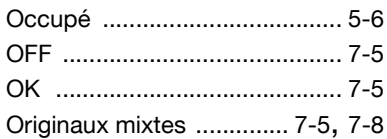

# **P**

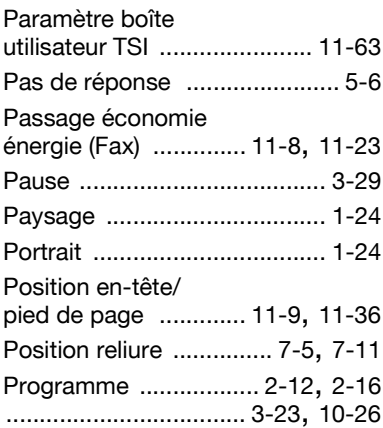

# **R**

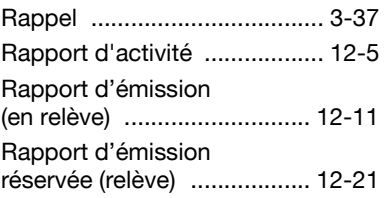

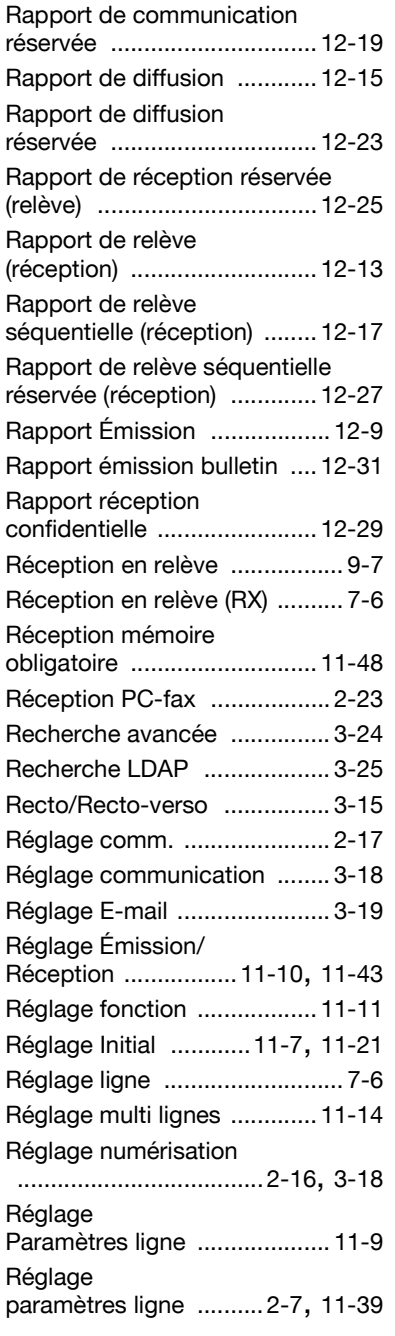

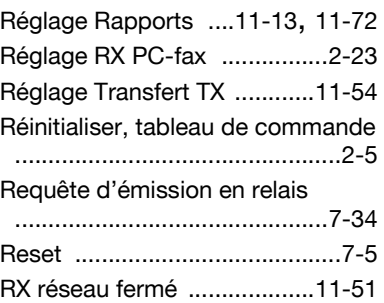

#### **S**

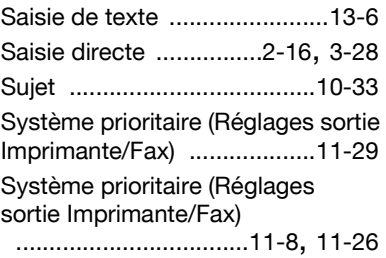

## **T**

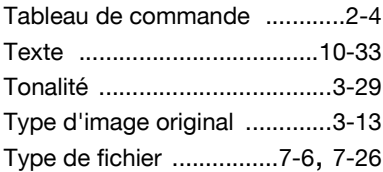

#### **U**

Utilitaire/Compteur, tableau de commande [...............................2-5](#page-40-14)

#### **V**

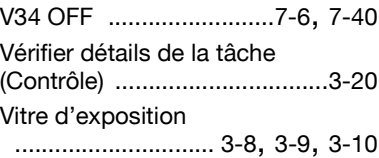

#### **Z**

Zone secondaire [....................2-17](#page-52-2)